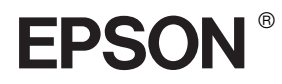

# EPSON STYLUS MPRO 7400 EPSON STYLUS "PRO 7800 EPSON STYLUS<sub>M</sub> PRO 9400 EPSON STYLUS<sub>M</sub> PRO 9800

## *Gebruikershandleiding*

## EPSON STYLUS<sub>™</sub> PRO 7400 EPSON STYLUS<sup>"</sup> PRO 7800 EPSON STYLUS<sub>M</sub> PRO 9400 EPSON STYLUS "**PRO 9800**

#### *Kleureninkjetprinter*

Alle rechten voorbehouden. Niets uit deze uitgave mag worden verveelvoudigd, opgeslagen in een geautomatiseerd gegevensbestand of openbaar worden gemaakt, in enige vorm of op enige wijze, hetzij mechanisch, door fotokopieën, opnamen of op enige andere manier, zonder voorafgaande schriftelijke toestemming van Seiko Epson Corporation. Seiko Epson Corporation wijst alle patentaansprakelijkheid af wat betreft het gebruik van de informatie in dit document. Evenmin kan Seiko Epson Corporation aansprakelijk worden gesteld voor schade voortvloeiend uit het gebruik van de informatie uit deze uitgave.

Seiko Epson Corporation noch haar filialen kunnen verantwoordelijk worden gesteld door de koper van dit product of derden voor schade, verlies, kosten of uitgaven die de koper of derden oplopen ten gevolge van: al dan niet foutief gebruik of misbruik van dit product of onbevoegde wijzigingen en herstellingen of (met uitzondering van de V.S.) het zich niet strikt houden aan de gebruiks- en onderhoudsvoorschriften van Seiko Epson Corporation.

Seiko Epson Corporation kan niet verantwoordelijk worden gesteld voor schade of problemen voortvloeiend uit het gebruik van andere dan originele onderdelen of verbruiksgoederen kenbaar als Original Epson Products of Epson Approved Products by Seiko Epson.

EPSON en EPSON ESC/P zijn gedeponeerde handelsmerken en EPSON ESC/P 2 is een gewoon handelsmerk van Seiko Epson Corporation.

Speed, Fontware, FaceLift, Swiss en Dutch zijn handelsmerken van Bitstream Inc. CG Times en CG Omega zijn gedeponeerde handelsmerken van Miles, Inc. Univers is een gedeponeerd handelsmerk van Linotype AG en/of zijn dochterondernemingen. Antique Olive is een handelsmerk van Fonderie Olive. Albertus is een handelsmerk van Monotype Corporation plc. Coronet is een handelsmerk van Ludlow Industries (UK) Ltd.

Arial en Times New Roman zijn gedeponeerde handelsmerken van Monotype Corporation plc.

**Algemene kennisgeving:** andere productnamen vermeld in dit document dienen uitsluitend als identificatie en kunnen handelsmerken zijn van hun respectieve eigenaars. Epson maakt geen enkele aanspraak op enige rechten op deze handelsmerken.

Copyright © 2005 Seiko Epson Corporation. Alle rechten voorbehouden.

#### *Onderdelen van de printer*

#### Vooraanzicht

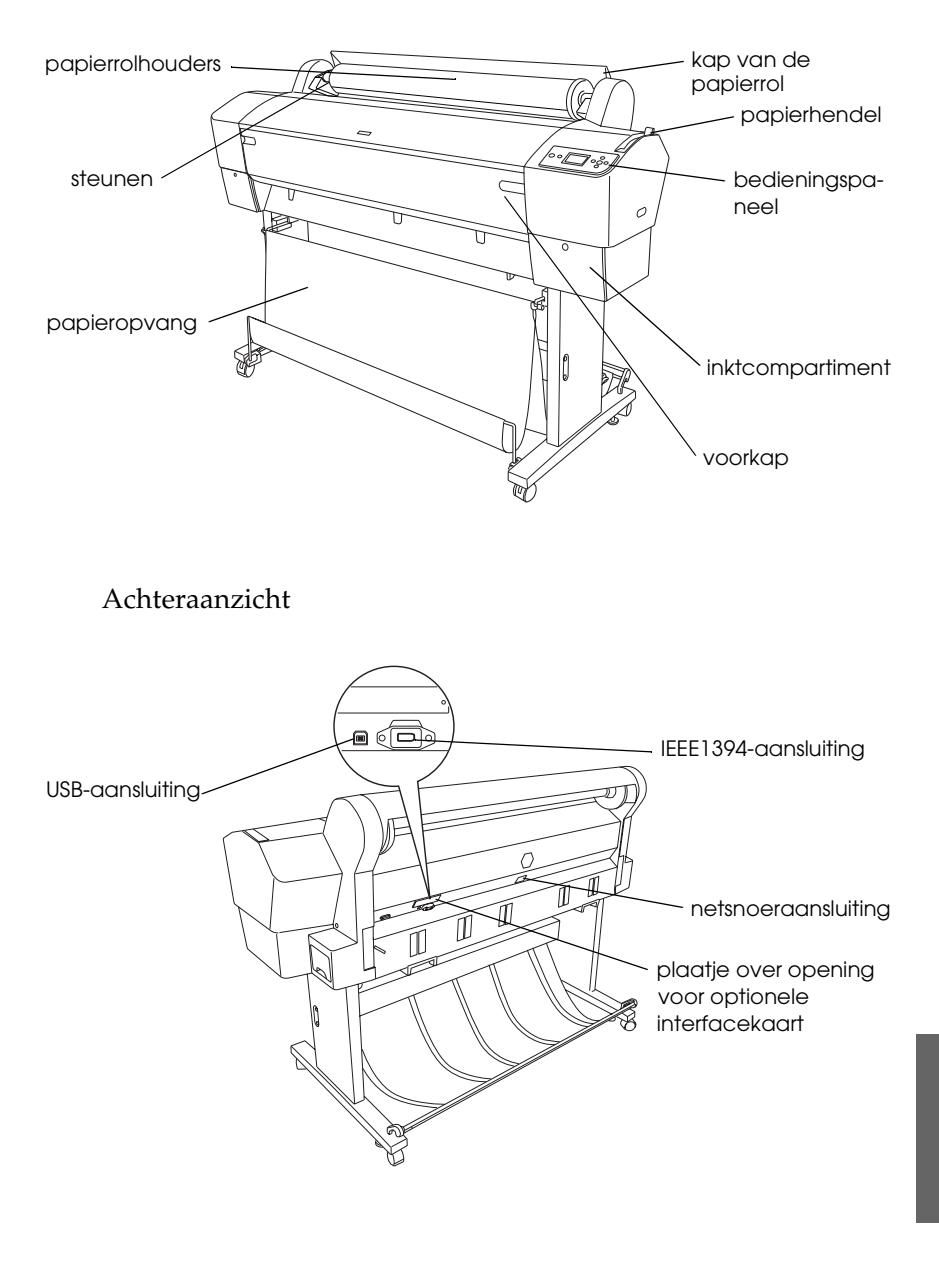

## *Inhoudsopgave*

#### *[Hoofdstuk 1](#page-11-0) Afdrukken onder Windows*

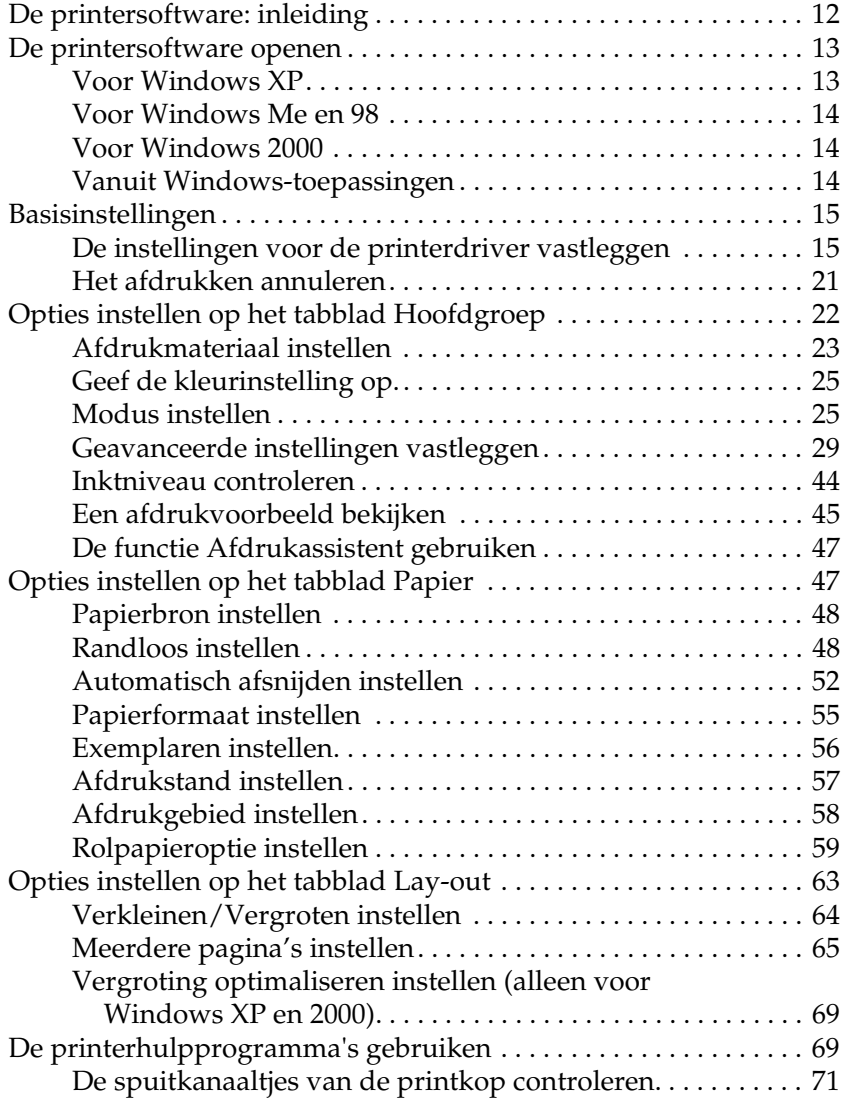

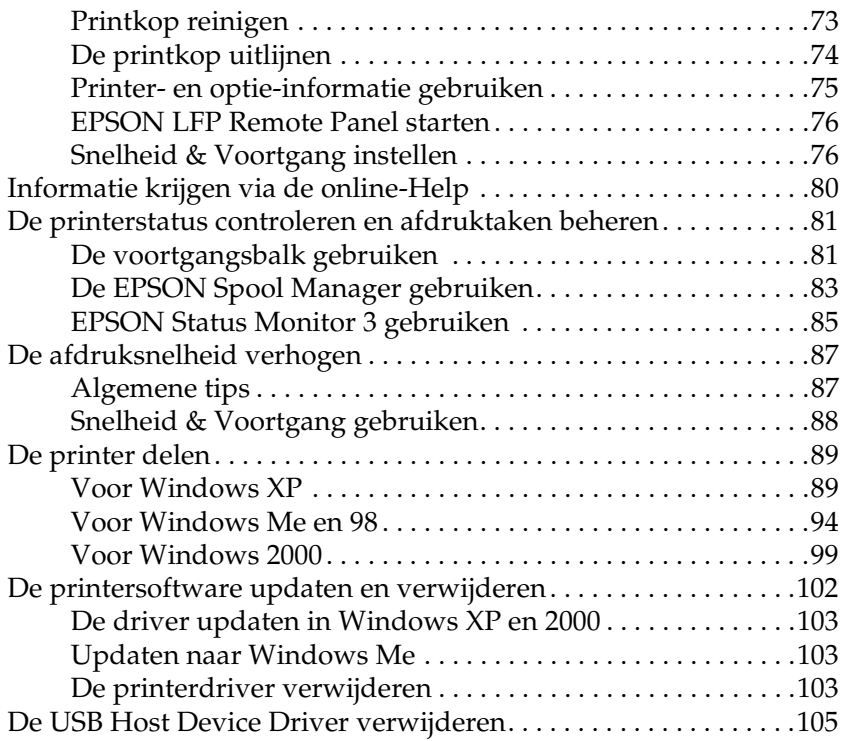

#### *[Hoofdstuk 2](#page-105-0) Afdrukken met Mac OS 9.x*

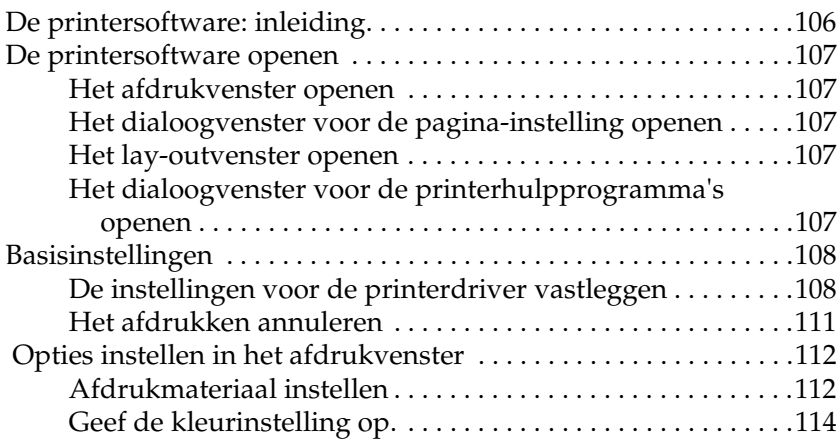

**Nederlands Nederlands**

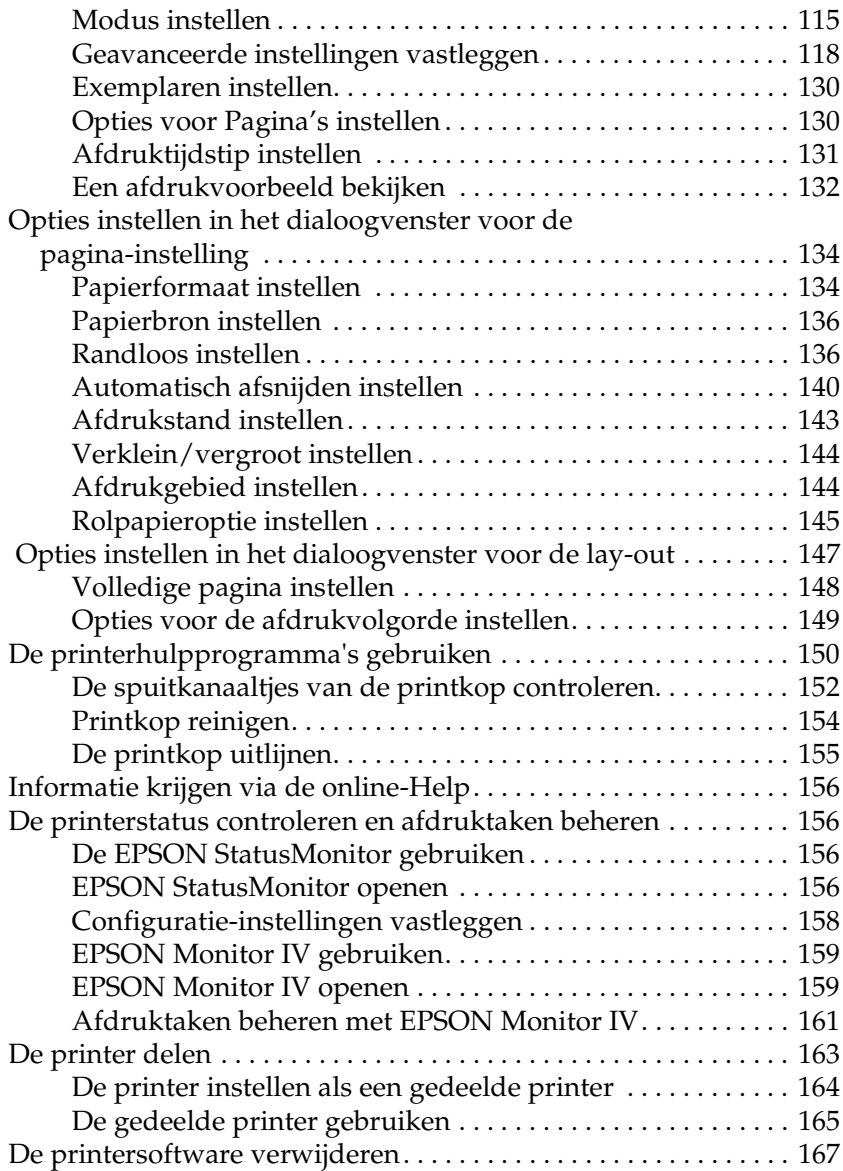

#### *[Hoofdstuk 3](#page-167-0) Afdrukken met Mac OS X*

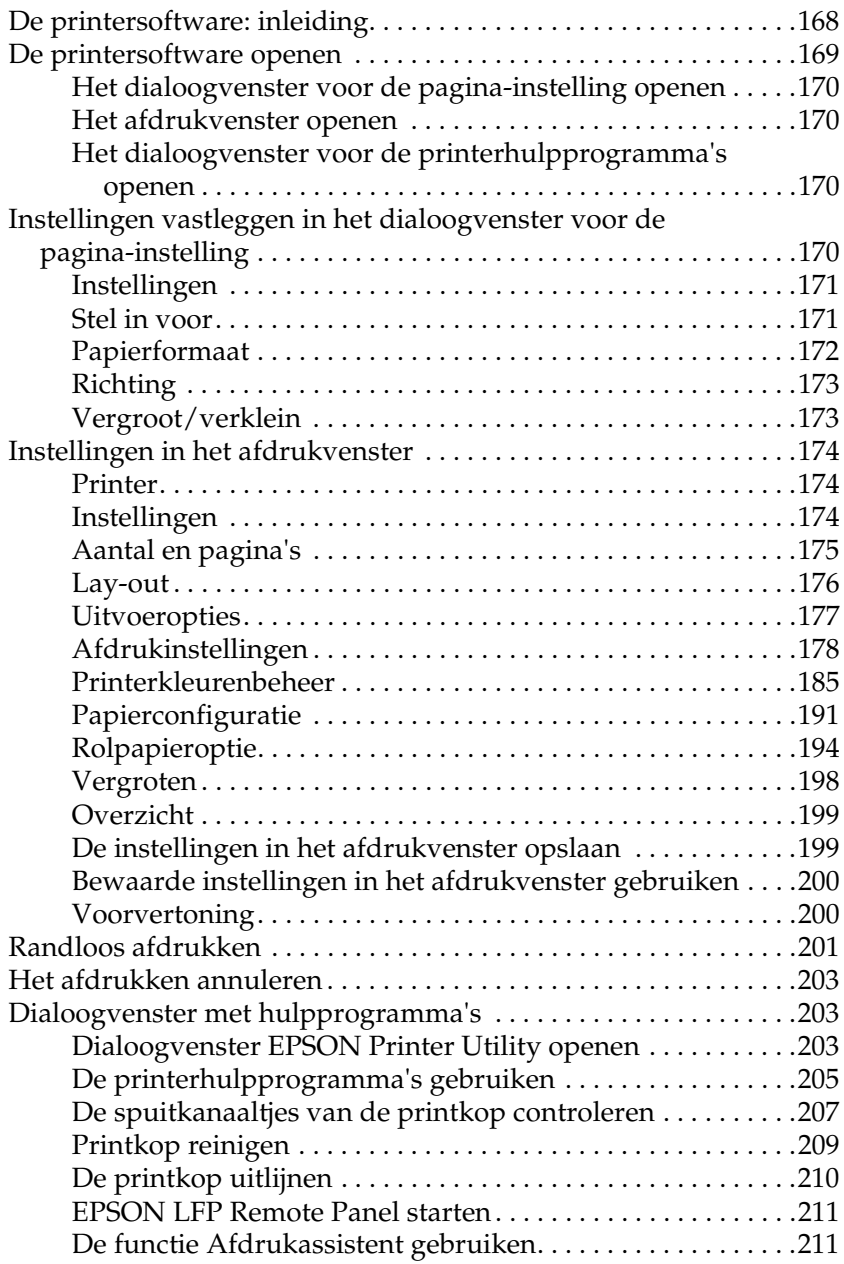

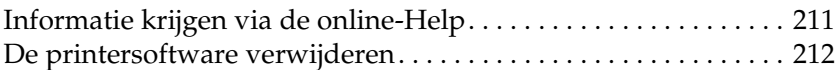

#### *[Hoofdstuk 4](#page-212-0) Het bedieningspaneel*

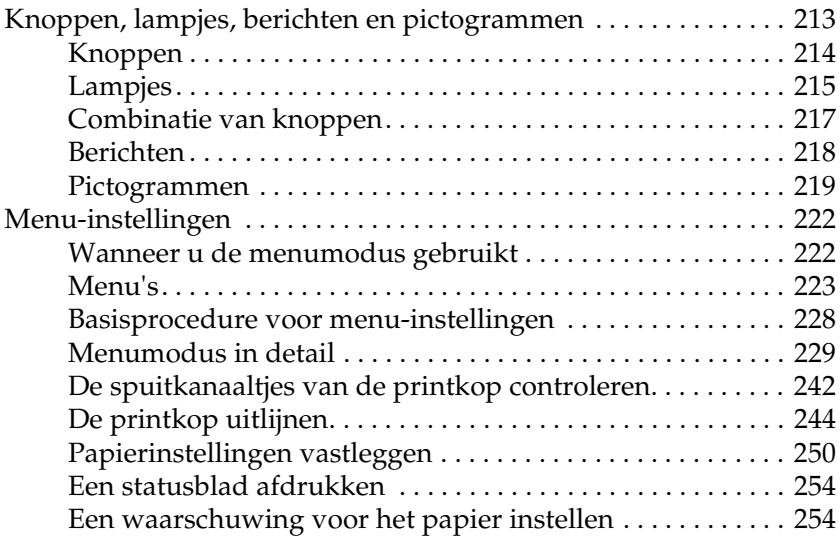

#### *[Hoofdstuk 5](#page-255-0) Onderhoudsmodus*

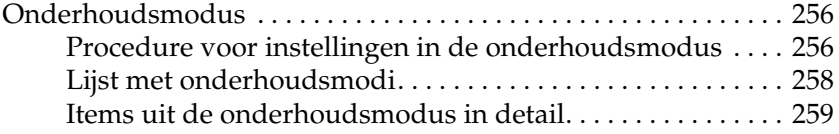

#### *[Hoofdstuk 6](#page-262-0) Papier gebruiken*

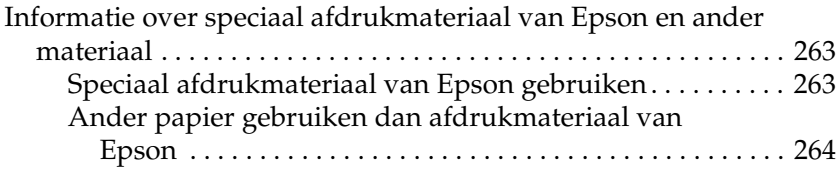

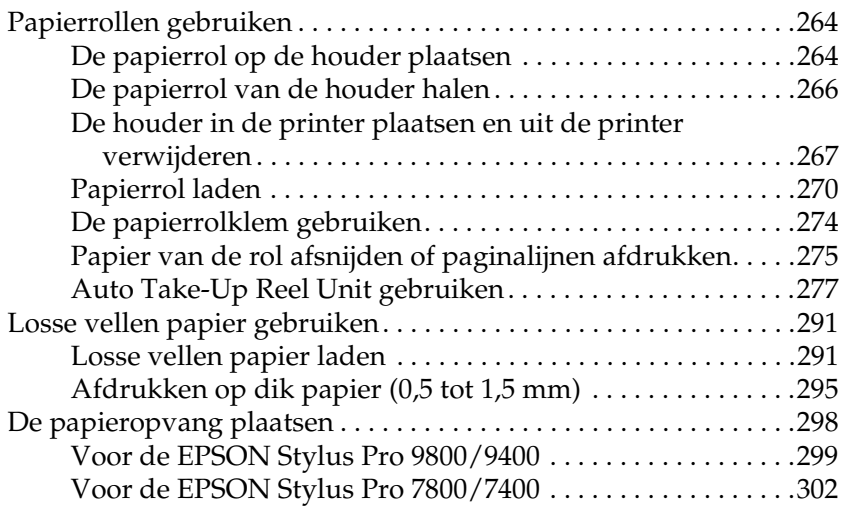

#### *[Hoofdstuk 7](#page-304-0) Onderhoud en transport*

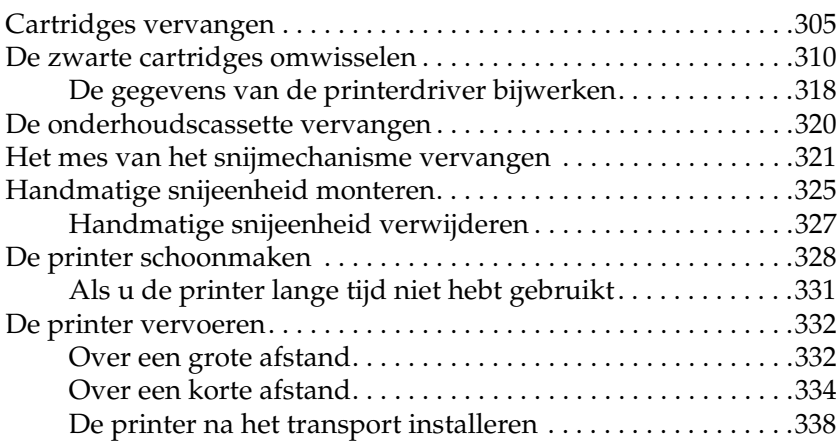

#### *[Hoofdstuk 8](#page-339-0) Problemen oplossen*

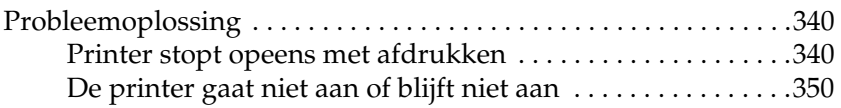

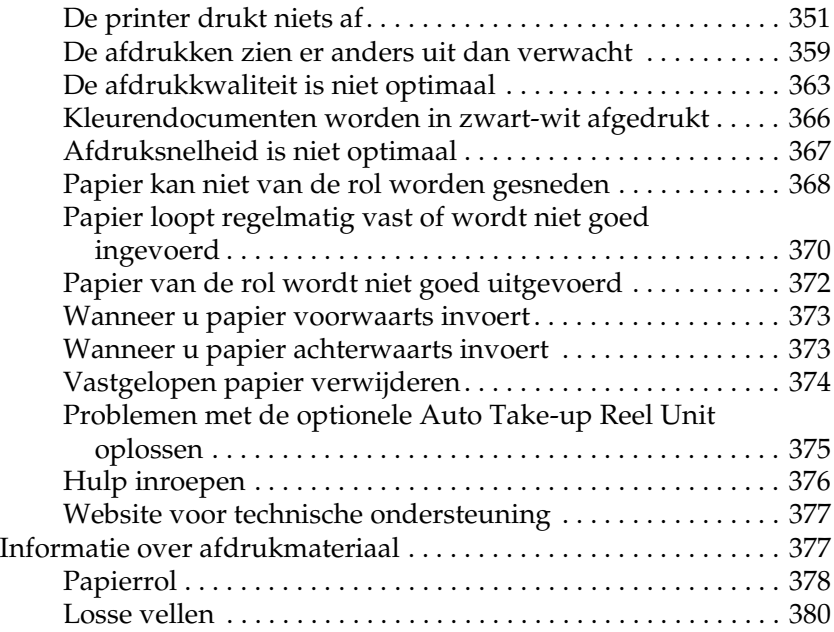

#### *[Hoofdstuk 9](#page-381-0) Productinformatie*

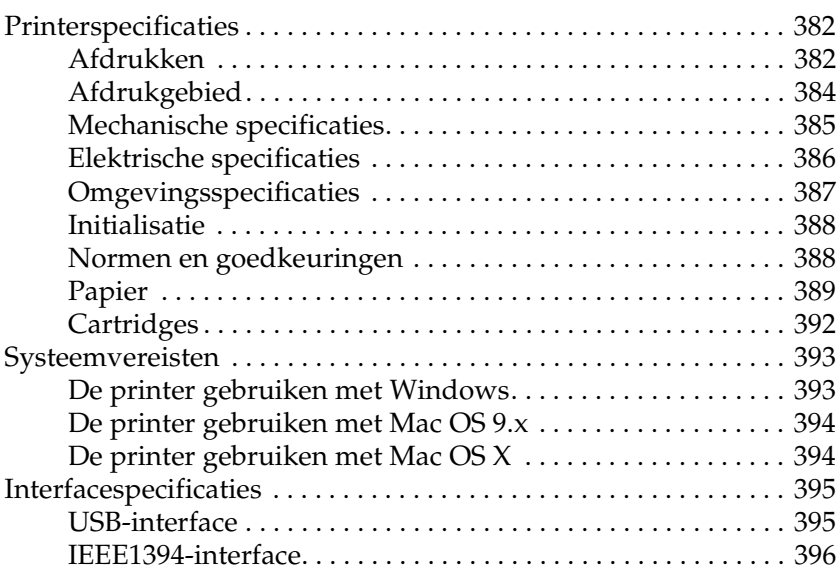

#### *[Hoofdstuk 10](#page-396-0) Opties en verbruiksmaterialen*

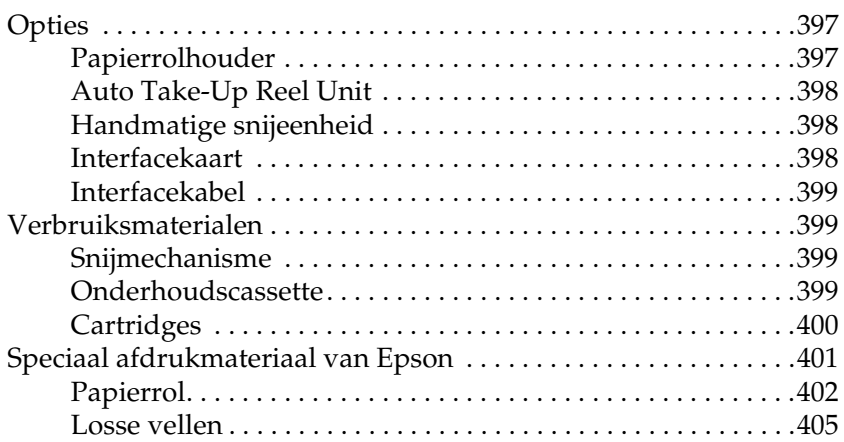

#### *[Verklarende woordenlijst](#page-405-0)*

#### *[Index](#page-412-0)*

## <span id="page-11-1"></span><span id="page-11-0"></span>*De printersoftware: inleiding*

De printersoftware die met de printer wordt meegeleverd, omvat een driver en hulpprogramma's voor de printer. In de printerdriver kunt u een groot aantal opties instellen om de beste resultaten te krijgen met uw printer. Met de printerhulpprogramma's kunt u de printer controleren en ervoor zorgen dat het apparaat optimaal blijft werken.

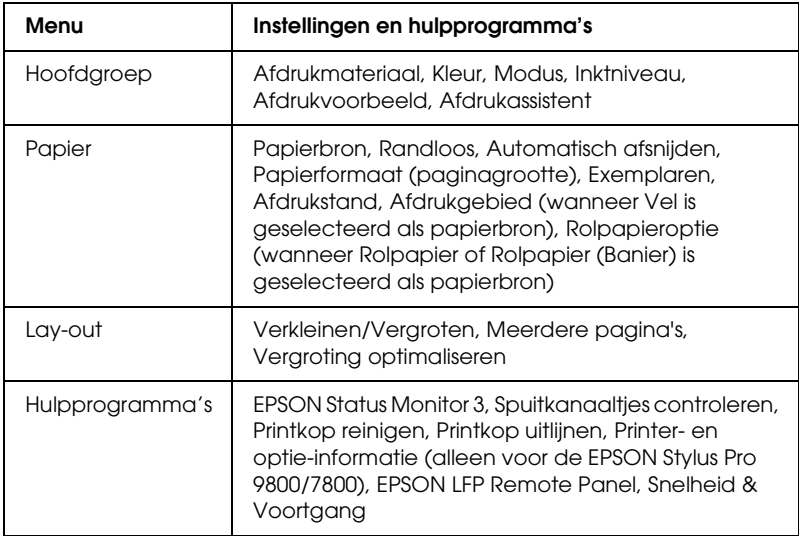

De printersoftware bevat de volgende tabbladen.

Zie ["Opties instellen op het tabblad Hoofdgroep" op pagina 22,](#page-21-0) ["Opties instellen op het tabblad Papier" op pagina 47](#page-46-1) en ["Opties](#page-62-0)  [instellen op het tabblad Lay-out" op pagina 63](#page-62-0) voor meer informatie over het instellen van de printerdriver.

Zie ["De printerhulpprogramma's gebruiken" op pagina 69](#page-68-1) voor meer informatie over de hulpprogramma's voor de printer.

#### *Opmerking:*

- ❏ *De door u gebruikte Windows-versie bepaalt welke functies in de printersoftware beschikbaar zijn.*
- ❏ *De schermen van de printerdriver die in deze handleiding worden getoond, zijn van EPSON Stylus Pro 9800 onder Windows XP. De schermen voor de EPSON Stylus Pro 9400/7800/7400 en EPSON Stylus Pro 9800 zijn vrijwel identiek, tenzij anders aangegeven.*

In de online-Help vindt u meer informatie over de printersoftware. Zie ["Informatie krijgen via de online-Help" op](#page-79-0)  [pagina 80.](#page-79-0)

## <span id="page-12-0"></span>*De printersoftware openen*

Volg de onderstaande instructies om de op uw computer geïnstalleerde printersoftware te openen.

#### *Opmerking:*

*De door u gebruikte Windows-versie bepaalt welke functies in de printersoftware beschikbaar zijn.*

## <span id="page-12-1"></span>*Voor Windows XP*

1. Klik op Start, klik op Configuratiescherm (Control Panel), klik op Printers en andere hardware (Printers and Other Hardware) en klik vervolgens op Printers en faxapparaten (Printers and Faxes).

 $\frac{1}{10}$ 1**Nederlands** 2. Klik met de rechtermuisknop op het pictogram van uw printer en klik vervolgens op Voorkeursinstellingen voor afdrukken (Printing Preferences). Het venster van de printersoftware verschijnt.

## <span id="page-13-0"></span>*Voor Windows Me en 98*

- 1. Klik op Start , wijs naar Instellingen (Settings) en klik op **Printers**
- 2. Klik met de rechtermuisknop op het pictogram van uw printer en klik op Eigenschappen (Properties). Het venster van de printersoftware verschijnt.

## <span id="page-13-1"></span>*Voor Windows 2000*

- 1. Klik op Start , wijs naar Instellingen (Settings) en klik op Printers.
- 2. Klik met de rechtermuisknop op het pictogram van uw printer en klik vervolgens op Voorkeursinstellingen voor afdrukken (Printing Preferences). Het venster van de printersoftware verschijnt.

## <span id="page-13-2"></span>*Vanuit Windows-toepassingen*

- 1. Klik in het menu Bestand op Afdrukken of Pagina-instelling.
- 2. Controleer of de juiste printer is geselecteerd en klik op Printer, Instelling, Opties, Eigenschappen of Voorkeur. Het is mogelijk dat u op een combinatie van deze knoppen moet klikken, afhankelijk van de toepassing die u gebruikt. Het venster van de printersoftware verschijnt.

## <span id="page-14-0"></span>*Basisinstellingen*

### <span id="page-14-1"></span>*De instellingen voor de printerdriver vastleggen*

In dit gedeelte worden de basisinstellingen van de printerdriver beschreven voor het afdrukken van uw gegevens.

Voer de onderstaande stappen uit om de basisinstellingen voor de printerdriver vast te leggen.

- 1. Klik in het menu Bestand van uw toepassing op Afdrukken. Het dialoogvenster Afdrukken wordt geopend.
- 2. Controleer of de juiste printer is geselecteerd en klik op Eigenschappen of Opties. Het kan zijn dat u op een aantal van deze knoppen moet klikken. Het venster voor de driverinstellingen verschijnt.

 $\frac{1}{10}$ 

3. Klik op het tabblad Hoofdgroep. Het tabblad Hoofdgroep verschijnt.

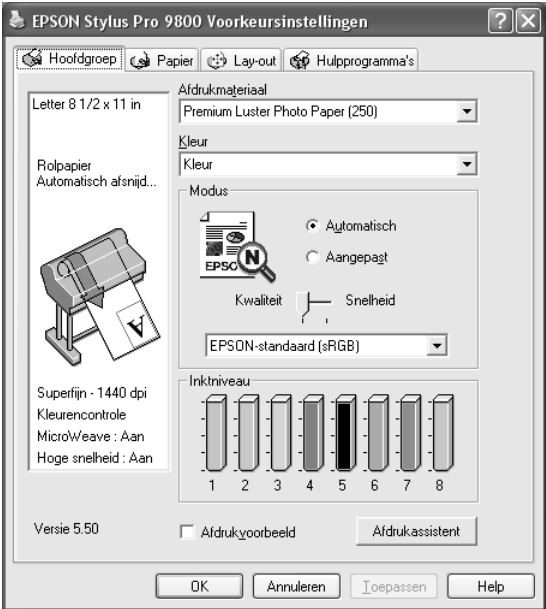

4. Selecteer bij Afdrukmateriaal het type afdrukmateriaal dat in de printer is geladen. Zie ["Instelling bij Afdrukmateriaal" op](#page-22-1)  [pagina 23.](#page-22-1)

#### *Opmerking:*

- ❏ *De instelling van Afdrukmateriaal bepaalt welke andere opties beschikbaar zijn. Daarom moet u deze optie altijd eerst instellen.*
- ❏ *Sommige typen afdrukmaterialen zijn niet beschikbaar voor de papierbron die u selecteert.*

5. Geef de kleurinstelling op.

Voor de EPSON Stylus Pro 9400/7400: Selecteer Kleuren-/ZW-foto om foto's in kleur of in zwart-wit af te drukken of Zwart om alleen een concept of zwarte tekst af te drukken.

Voor de EPSON Stylus Pro 9800/7800:

Selecteer Kleur om foto's in kleur of in zwart-wit af te drukken of Zwart om alleen een concept of zwarte tekst af te drukken. Als u geavanceerde zwart-witfoto's wilt afdrukken, selecteert u Zwart-witfoto geavanceerd.

#### *Opmerking:*

*Wanneer u afdrukt op ander materiaal dan calqueerpaper, raden we u* Kleur *of* Kleuren-/ZW-foto *aan, ook al zijn de gegevens die moeten worden afgedrukt zwart.*

- 6. Stel Modus in. Controleer of Automatisch is geselecteerd.
- 7. Stel in het vak Modus de Snelheid en Kwaliteit in als hiervoor een schuifbalk wordt weergegeven. Verschuif de balk naar links of naar rechts, al naar gelang u de snelheid of de kwaliteit belangrijker vindt.

Alleen voor de EPSON Stylus Pro 9800/7800: Als u Zwart-witfoto geavanceerd hebt ingesteld bij Kleur, geeft u een instelling op in de keuzelijst Kleurtinten.

#### *Opmerking:*

*Afhankelijk van het door u gekozen afdrukmateriaal wordt in het vak Modus al dan niet een schuifbalk weergegeven.*

8. Selecteer Kleurencontrole in de keuzelijst in het vak Modus. Zie ["Modus Kleurencontrole" op pagina 27](#page-26-0) voor meer informatie.

9. Klik op het tabblad Papier. Het tabblad Papier verschijnt.

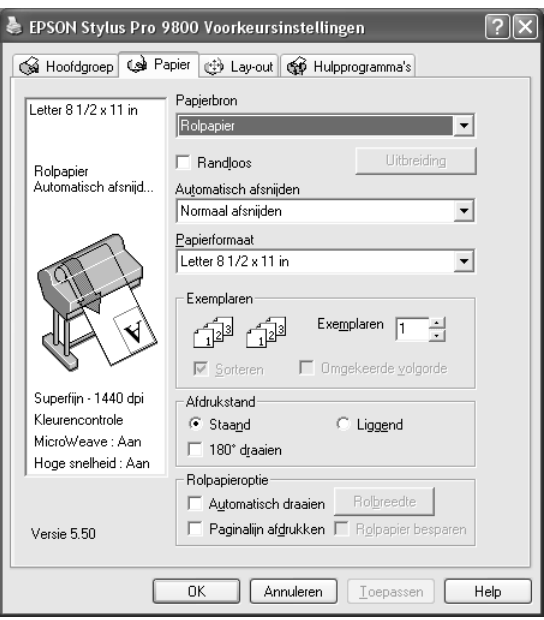

- 10. Selecteer een papierbron uit de lijst Papierbron.
- 11. Selecteer Randloos als u de gegevens wilt afdrukken zonder marges eromheen. Zie ["Randloos instellen" op pagina 48](#page-47-1).
- 12. Selecteer in de lijst Papierformaat het papierformaat dat u in de printer hebt geladen.

#### *Opmerking:*

*De meeste Windows-toepassingen beschikken over eigen opties voor het papierformaat en de pagina-instelling. De instellingen van deze opties hebben voorrang op vergelijkbare instellingen van de printerdriver.*

13. Geef de gewenste instellingen op voor Exemplaren en Afdrukstand.

14. Wanneer Vel is geselecteerd als papierbron, geef dan de juiste instelling op bij Afdrukgebied. Zie ["Afdrukgebied instellen"](#page-57-0)  [op pagina 58](#page-57-0).

Wanneer Rolpapier of Rolpapier (Banier) is geselecteerd als papierbron, geef dan de juiste instellingen op bij Rolpapieroptie. Zie ["Rolpapieroptie instellen" op pagina 59](#page-58-0).

15. Klik op het tabblad Lay-out. Het tabblad Lay-out verschijnt.

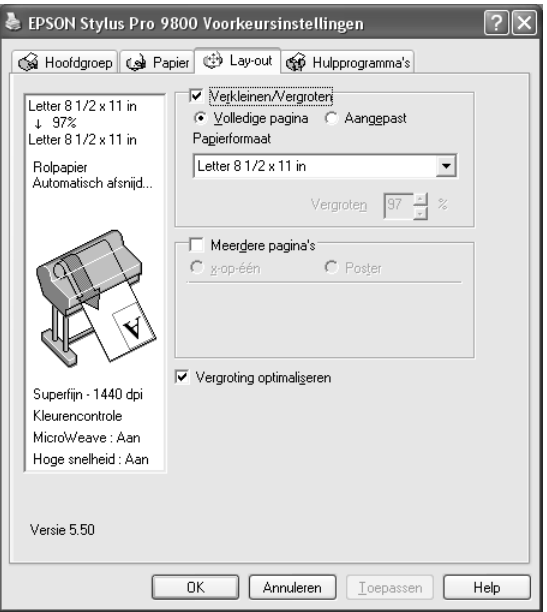

#### *Opmerking:*

- ❏ *De functies op het tabblad Lay-out zijn niet beschikbaar wanneer* Rolpapier (Banier) *is geselecteerd bij Papierbron.*
- ❏ *Afhankelijk van de papierbron die u hebt geselecteerd, zijn enkele functies mogelijk niet beschikbaar.*
- 16. Selecteer Verkleinen/Vergroten en pas indien nodig het formaat van de afgedrukte gegevens aan. Zie ["Verkleinen/Vergroten instellen" op pagina 64.](#page-63-0)
- 17. Selecteer Meerdere pagina's en geef vervolgens de gewenste instellingen op. Zie ["Meerdere pagina's instellen"](#page-64-0)  [op pagina 65](#page-64-0) voor meer informatie.
- 18. Klik op OK. Op het scherm verschijnt opnieuw het dialoogvenster Pagina-instelling (of een vergelijkbaar venster) van uw toepassing.
- 19. Klik op de knop Afdrukken om het afdrukken te starten.

Tijdens het afdrukken verschijnt een venster met de EPSON-voortgangsbalk waarin de voortgang van het afdrukken en de status van de printer worden weergegeven.

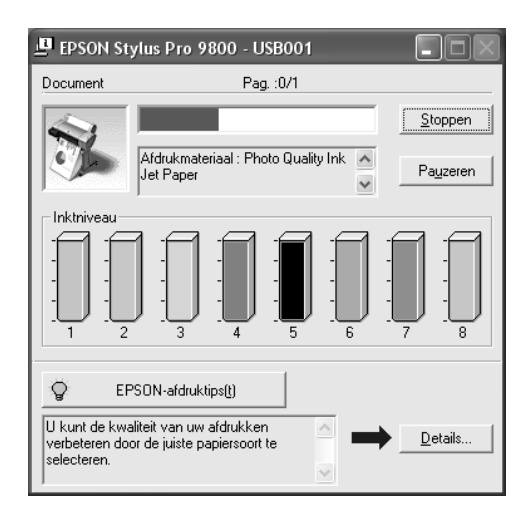

## <span id="page-20-0"></span>*Het afdrukken annuleren*

Als u het afdrukken wilt annuleren, klikt u op Stoppen op de EPSON-voortgangsbalk.

U kunt het afdrukken ook tijdelijk onderbreken of opnieuw beginnen met afdrukken. Als u het afdrukken tijdelijk wilt onderbreken, klikt u op Pauzeren. Als u het afdrukken wilt hervatten, klikt u nogmaals op deze knop.

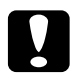

c*Let op: Als u een afdruktaak annuleert, kan het nodig zijn opnieuw te beginnen voor het beste resultaat. Anders kan de afdruk slecht aansluiten of kunnen er strepen op de afdruk ontstaan.*

 $\frac{1}{10}$ 

## <span id="page-21-0"></span>*Opties instellen op het tabblad Hoofdgroep*

Op dit tabblad kunt u instellingen opgeven voor Afdrukmateriaal, Kleur en Modus, en de resterende hoeveelheid inkt in de geïnstalleerde cartridges weergeven. Als u op de knop Afdrukassistent klikt, kunt u ook de *gebruikershandleiding*, papierinformatie en de website voor technische ondersteuning raadplegen.

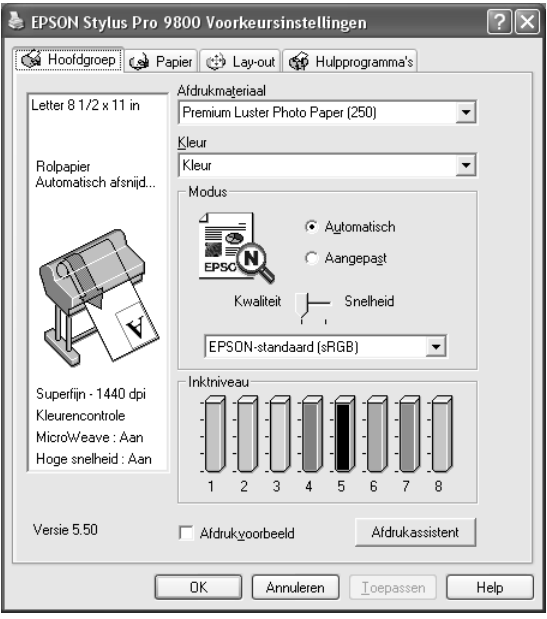

## <span id="page-22-0"></span>*Afdrukmateriaal instellen*

De instelling van Afdrukmateriaal bepaalt welke andere opties beschikbaar zijn. Daarom moet u deze optie altijd eerst instellen.

Selecteer bij Afdrukmateriaal het type afdrukmateriaal dat in de printer is geladen. Zoek het papier op in de volgende lijst en selecteer de juiste instelling bij Afdrukmateriaal. Voor een aantal soorten papier kunt u kiezen uit meerdere instellingen.

#### *Opmerking:*

- ❏ *De beschikbaarheid van speciaal afdrukmateriaal kan van land tot land verschillen.*
- ❏ *Zie ["Informatie over speciaal afdrukmateriaal van Epson en ander](#page-262-3)  [materiaal" op pagina 263](#page-262-3) wanneer u ander papier gebruikt dan speciaal afdrukmateriaal van Epson.*
- ❏ *Kijk op de website van Epson voor actuele informatie over de speciale afdrukmaterialen die in uw land verkrijgbaar zijn. Zie ["Hulp](#page-375-1)  [inroepen" op pagina 376.](#page-375-1)*

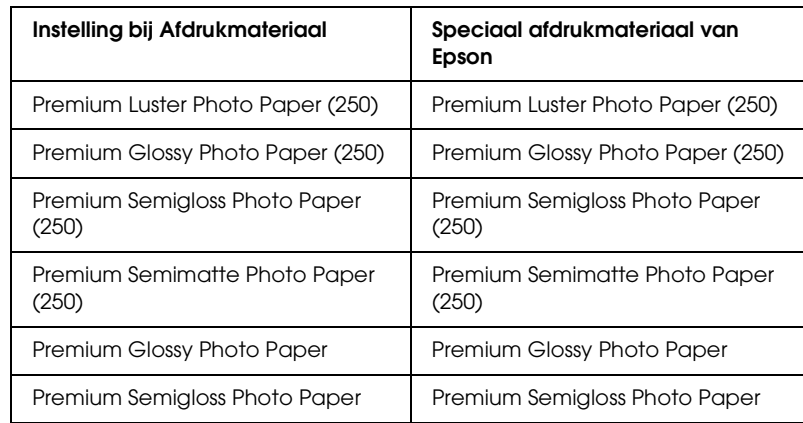

#### <span id="page-22-1"></span>*Instelling bij Afdrukmateriaal*

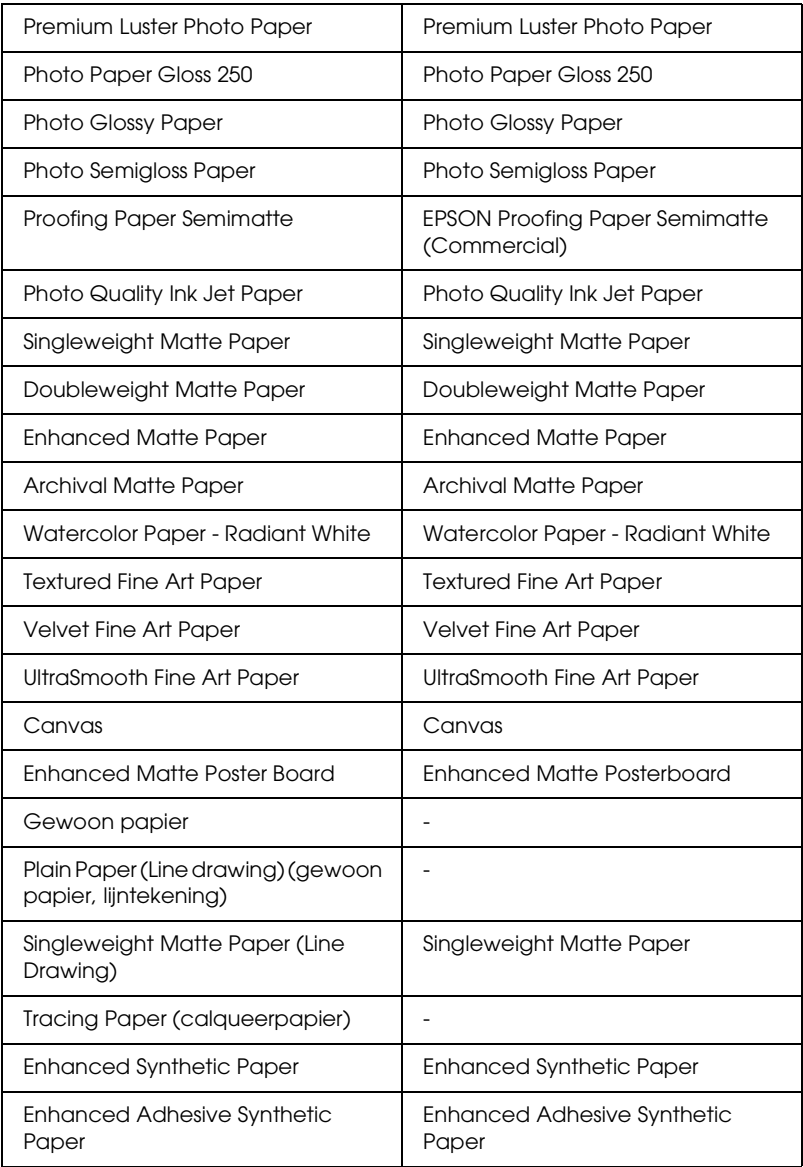

## <span id="page-24-0"></span>*Geef de kleurinstelling op.*

#### *EPSON Stylus Pro 9400/7400*

Geef de kleurinstelling op. Selecteer Kleuren-/ZW-foto om foto's in kleur of in zwart-wit af te drukken of Zwart om alleen een concept of zwarte tekst af te drukken.

#### *Opmerking:*

*Wanneer u afdrukt op ander materiaal dan calqueerpapier, raden we u*  Kleuren-/ZW-foto *aan, ook al zijn de gegevens die moeten worden afgedrukt zwart.*

#### *EPSON Stylus Pro 9800/7800*

Geef de kleurinstelling op. Selecteer Kleuren-/ZW-foto om foto's in kleur of in zwart-wit af te drukken of Zwart om alleen een concept of zwarte tekst af te drukken. Als u geavanceerde zwart-witfoto's wilt afdrukken, selecteert u Zwart-witfoto geavanceerd.

#### *Opmerking:*

*Wanneer u afdrukt op ander materiaal dan calqueerpapier, raden we u*  Kleur *aan, ook al zijn de gegevens die moeten worden afgedrukt zwart.*

## <span id="page-24-1"></span>*Modus instellen*

U kunt kiezen uit Automatisch of Aangepast. Met deze modi hebt u de beschikking over twee besturingsniveaus voor de printerdriver.

### *Modus Automatisch*

De modus Automatisch is de snelste en eenvoudigste manier om te beginnen met afdrukken. In de modus Automatisch zorgt de printerdriver op basis van de huidige instellingen bij Afdrukmateriaal en Kleur voor alle gedetailleerde instellingen.

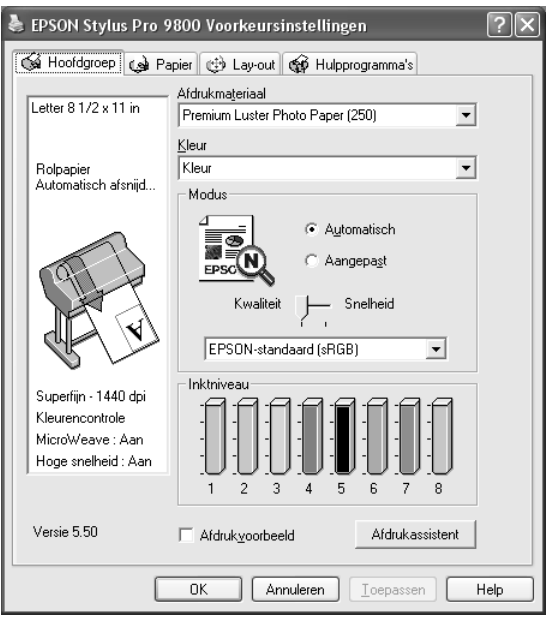

#### *Schuifbalken voor kwaliteit en snelheid*

Afhankelijk van het afdrukmateriaal dat u hebt gekozen bij Afdrukmateriaal, terwijl voor de kleurinstelling Kleur (of Kleuren-/ZW-foto) of Zwart is geselecteerd en de modus is ingesteld op Automatisch, verschijnt in het vak Modus een schuifbalk voor de kwaliteit of voor de snelheid. Verschuif de balk naar Kwaliteit als de afdrukkwaliteit belangrijker is dan de afdruksnelheid. Verschuif de balk naar Snelheid als snelheid belangrijker is dan de kwaliteit waarmee wordt afgedrukt.

#### <span id="page-26-0"></span>*Modus Kleurencontrole*

Als u Kleur (of Kleuren-/ZW-foto) hebt geselecteerd als kleurinstelling en Automatisch als modusinstelling, verschijnt in het vak Modus de keuzelijst Kleurencontrole.

U kunt kiezen uit de volgende instellingen.

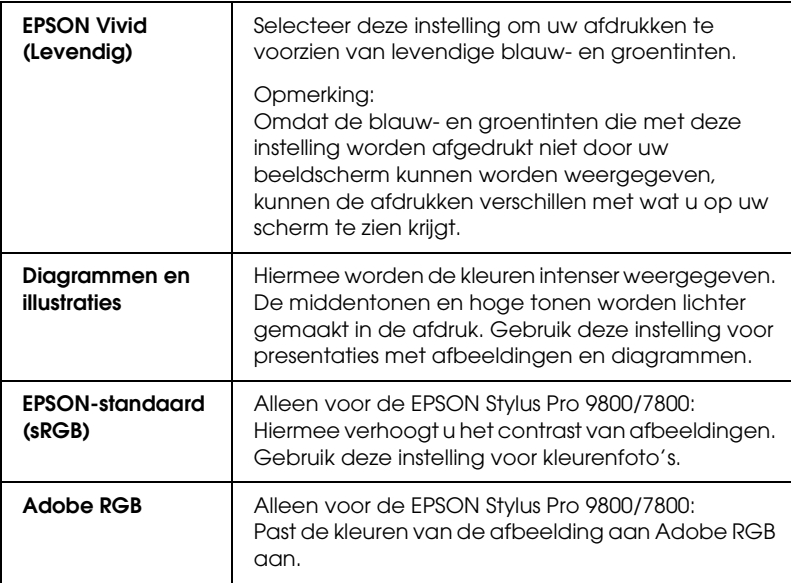

#### *Kleurtinten (alleen voor de EPSON Stylus Pro 9800/7800)*

Als u Zwart-witfoto geavanceerd hebt geselecteerd als kleurinstelling en Automatisch als modusinstelling, verschijnt in het vak Modus de keuzelijst Kleurtinten.

U kunt kiezen uit de volgende instellingen.

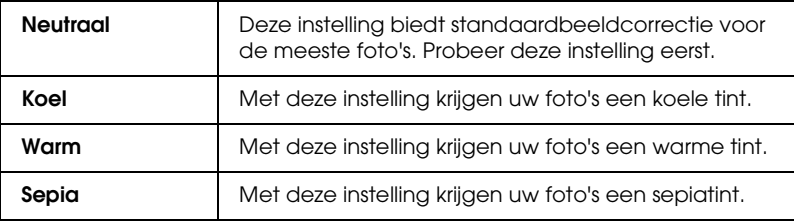

### *Modus Aangepast*

In de modus Aangepast kunt u een groot aantal veranderingen uitvoeren met slechts één muisklik. In de keuzelijst Aangepaste instellingen vindt u instellingen die vooraf door Epson zijn gedefinieerd.

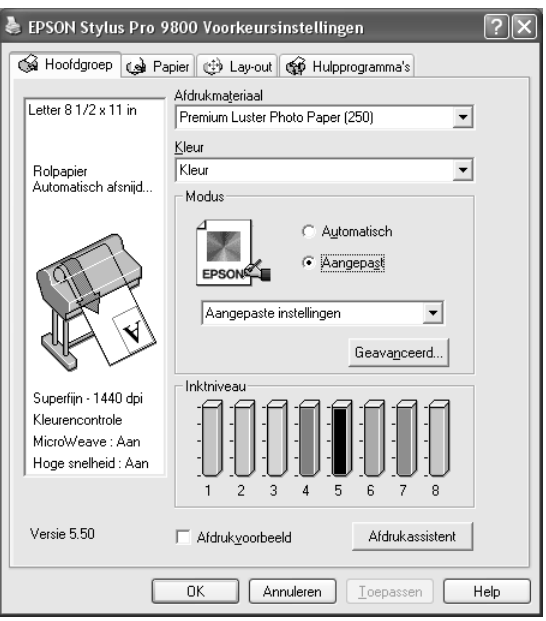

#### *Opmerking:*

*Deze vooraf gedefinieerde instellingen worden mogelijk niet weergegeven, afhankelijk van uw instellingen bij Afdrukmateriaal en Kleur.*

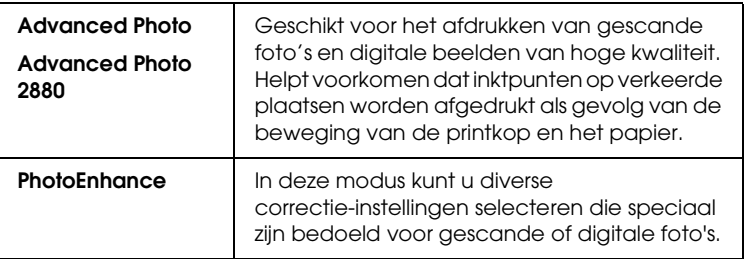

## <span id="page-28-0"></span>*Geavanceerde instellingen vastleggen*

Met de geavanceerde instellingen kunt u uw afdrukomgeving volledig besturen. Gebruik deze instellingen om te experimenteren met nieuwe ideeën voor het afdrukken van uw afbeeldingen of om bepaalde afdrukinstellingen zodanig te verfijnen dat deze aan uw specifieke behoeften voldoen. Als u tevreden bent met uw nieuwe instellingen, kunt u deze een naam geven en ze toevoegen aan de lijst Aangepaste instellingen.

Voer de onderstaande stappen uit om geavanceerde instellingen vast te leggen.

1. Selecteer Aangepast op het tabblad Hoofdgroep en klik op Geavanceerd. Het dialoogvenster met geavanceerde instellingen verschijnt.

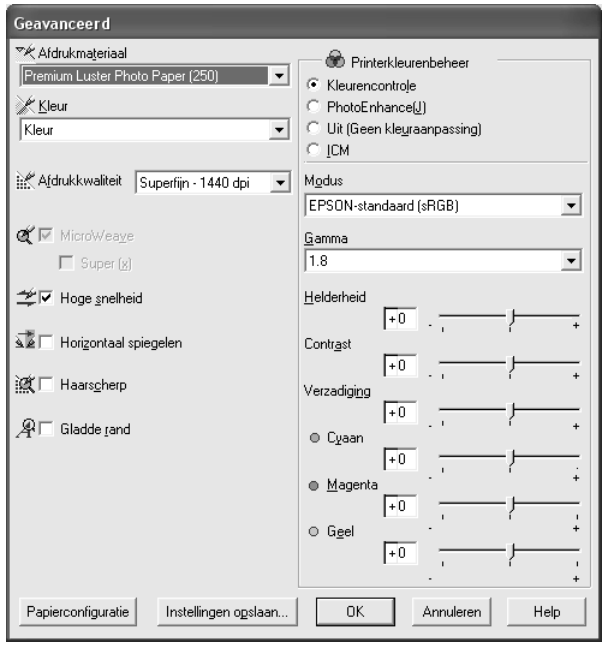

- 2. Controleer of het afdrukmateriaal dat is geselecteerd overeenkomt met het afdrukmateriaal dat in de printer is geladen. Zie ["Instelling bij Afdrukmateriaal" op pagina 23.](#page-22-1)
- 3. Geef de kleurinstelling op.

Voor de EPSON Stylus Pro 9400/7400: Selecteer Kleuren-/ZW-foto om foto's in kleur of in zwart-wit af te drukken of Zwart om alleen een concept of zwarte tekst af te drukken.

Voor de EPSON Stylus Pro 9800/7800:

Selecteer Kleur om foto's in kleur of in zwart-wit af te drukken of Zwart om alleen een concept of zwarte tekst af te drukken. Als u geavanceerde zwart-witfoto's wilt afdrukken, selecteert u Zwart-witfoto geavanceerd.

#### *Opmerking:*

*Wanneer u afdrukt op ander materiaal dan calqueerpaper, raden we u* Kleur *of* Kleuren-/ZW-foto *aan, ook al zijn de gegevens die moeten worden afgedrukt zwart.*

- 4. Stel de Afdrukkwaliteit in.
- 5. Als u afdrukmateriaal gebruikt dat niet van Epson afkomstig is, klikt u op de knop Papierconfiguratie en geeft u de gewenste instellingen op. Zie ["Papierconfiguratie" op pagina](#page-30-0)  [31](#page-30-0) voor meer informatie.
- 6. Leg de gewenste instellingen vast bij Printerkleurenbeheer. Zie ["Printerkleurenbeheer" op pagina 34](#page-33-0) voor meer informatie.

#### *Opmerking:*

*Welke opties beschikbaar zijn, hangt af van de instellingen die u hebt gekozen voor Afdrukmateriaal, Kleur en Afdrukkwaliteit.*

7. Stel desgewenst nog meer opties in. Zie de online-Help voor meer informatie.

8. Klik op OK om uw instellingen toe te passen en terug te keren naar het tabblad Hoofdgroep. Als u naar het vorige scherm wilt terugkeren zonder uw instellingen toe te passen, klikt u op Annuleren.

#### <span id="page-30-0"></span>*Papierconfiguratie*

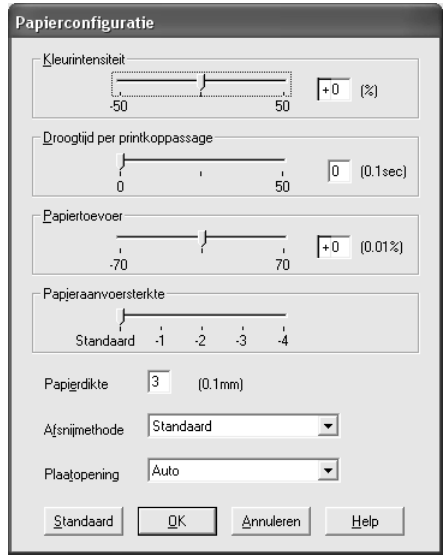

 $\frac{1}{10}$ 

Met de volgende instellingen in het dialoogvenster Papierconfiguratie kunt u gedetailleerde papierinstellingen vastleggen.

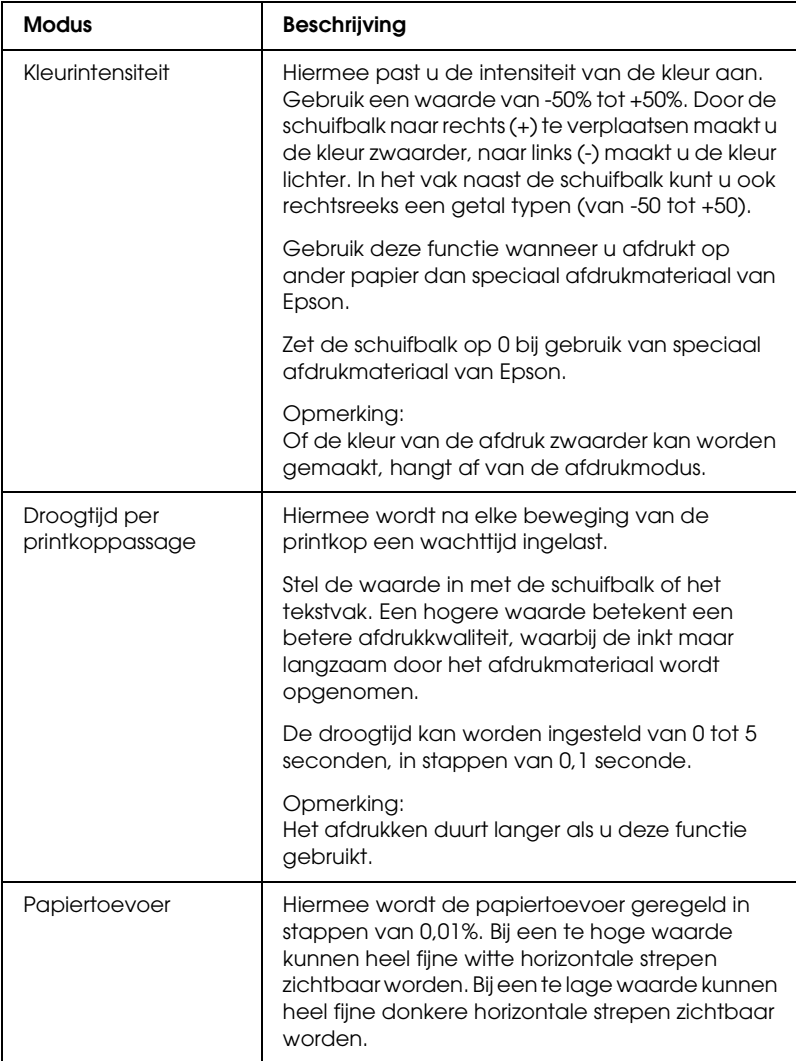

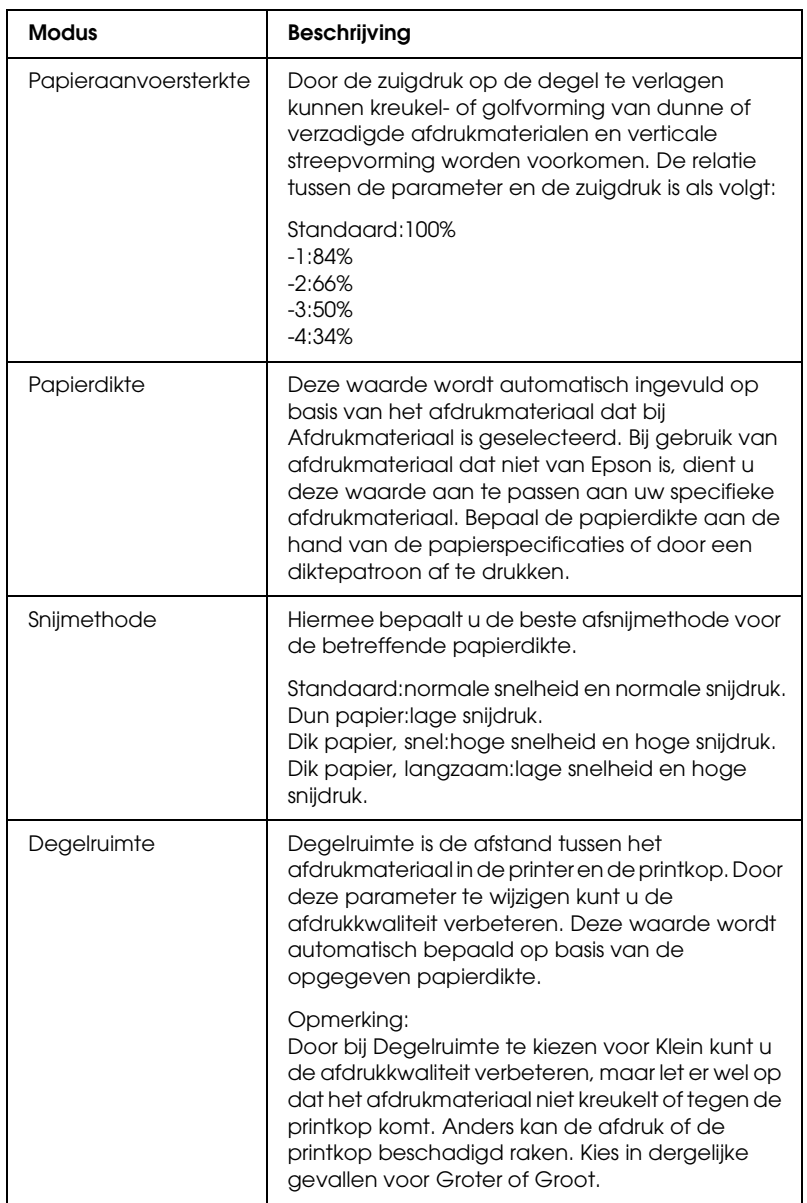

### <span id="page-33-0"></span>*Printerkleurenbeheer*

#### *Kleurencontrole*

Deze instelling maakt het mogelijk om een methode te kiezen voor kleuraanpassing en beeldverbetering. Wanneer u deze instelling selecteert, worden extra instellingen weergegeven onder het vak Printerkleurenbeheer. U kunt dan een bepaalde modus selecteren en de kleuren bijregelen met een aantal schuifbalken. Zie de online-Help voor meer informatie over de extra instellingen.

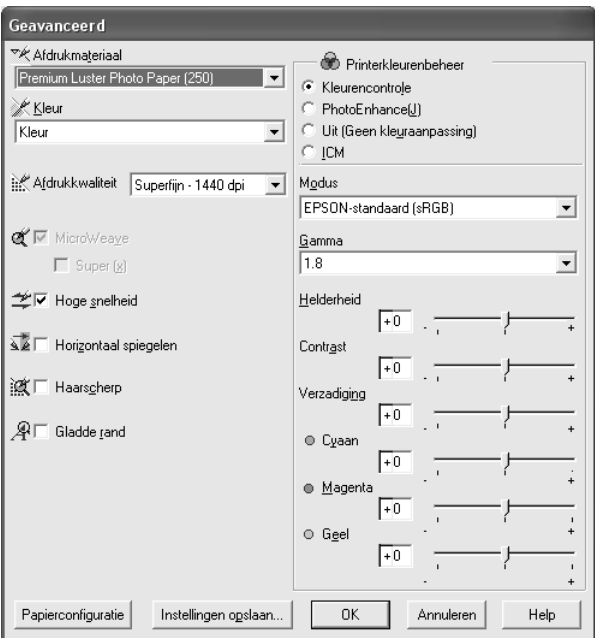

Als u Zwart-witfoto geavanceerd hebt geselecteerd als kleurinstelling, verschijnt het volgende scherm. Hierin kunt u geavanceerde instellingen voor zwart-witafdrukken opgeven. Zie de online-Help voor meer informatie over de extra instellingen.

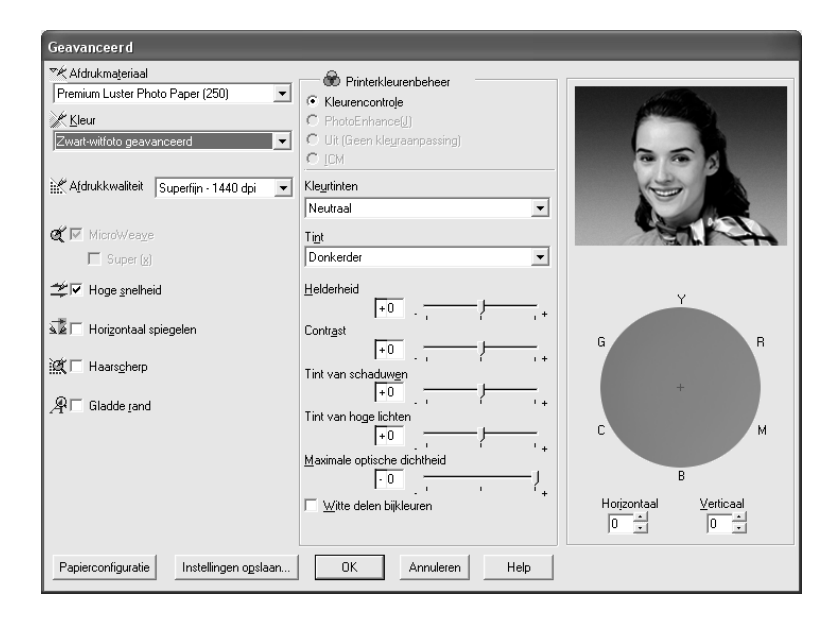

 $\frac{1}{10}$ 

#### *PhotoEnhance*

Met deze instelling kunt u, voordat u uw foto's gaat afdrukken, kiezen uit diverse instellingen voor beeldcorrectie. PhotoEnhance is niet van invloed op de oorspronkelijke gegevens. Wanneer u deze instelling selecteert, moet u de opties Tint en Digitale-cameracorrectie instellen.

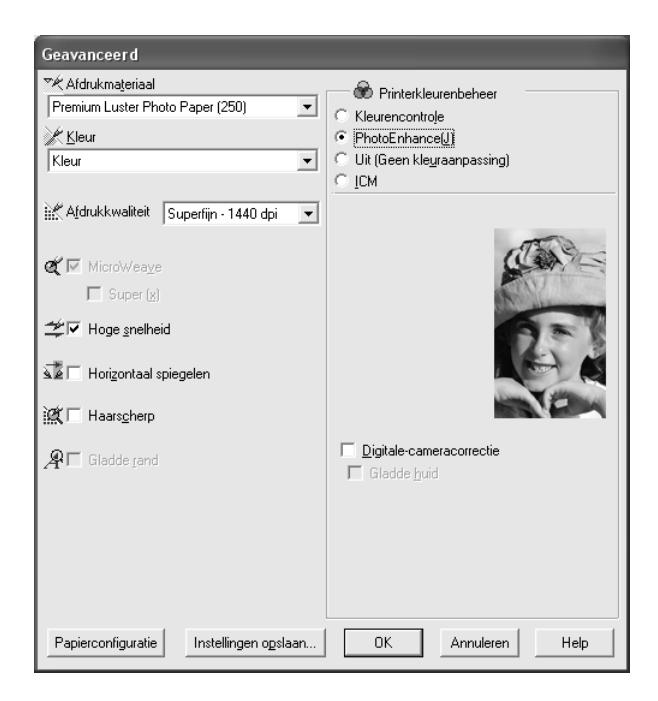

#### *Opmerking:*

- ❏ *Deze modus is alleen beschikbaar als u 16-, 24- of 32-bits kleurengegevens afdrukt.*
- ❏ *Als u afdrukt terwijl PhotoEnhance is geselecteerd, kan het afdrukken langer duren, afhankelijk van uw computersysteem en de hoeveelheid gegevens in uw afbeelding.*
❏ *De optie Tint is alleen beschikbaar voor de EPSON Stylus Pro 9400/7400.*

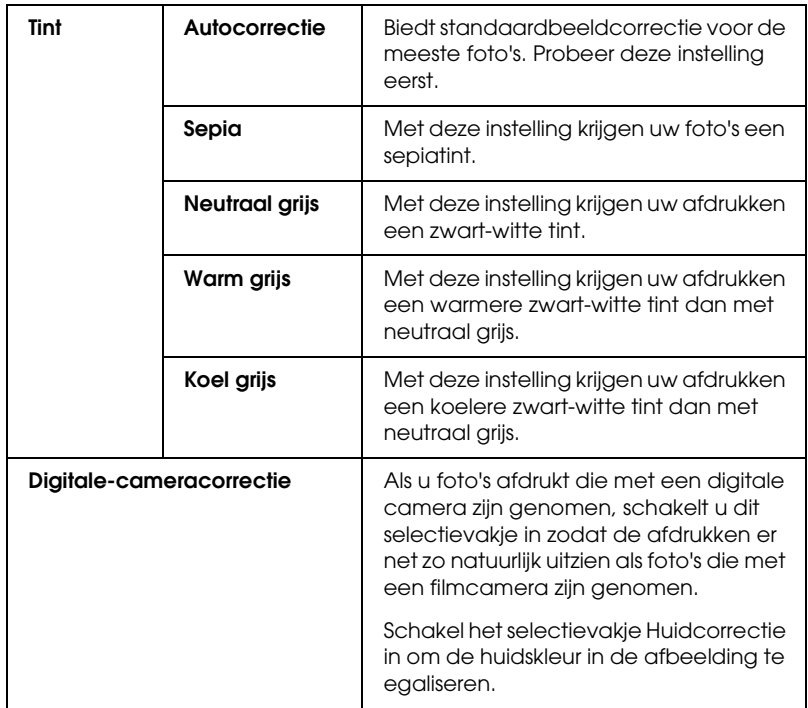

### *Uit (Geen kleuraanpassing)*

Hiermee schakelt u het kleurenbeheer van de printerdriver uit. Gebruik deze instelling als u het kleurenbeheer laat regelen door de toepassing waarmee u werkt (met een ICC-profiel).

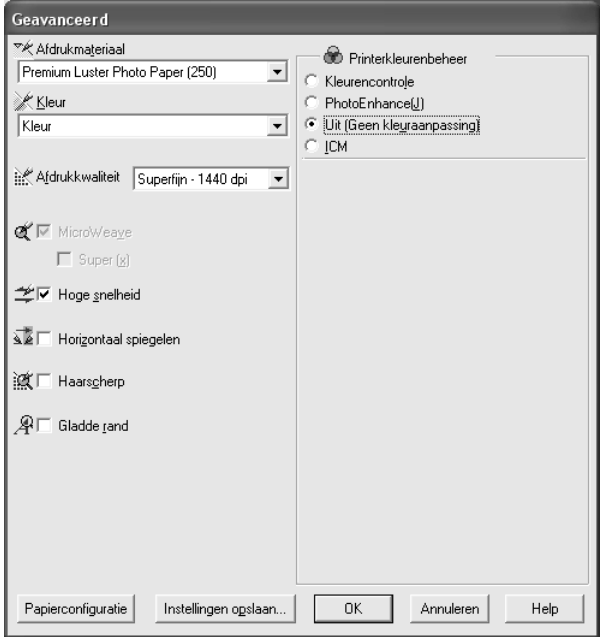

Met deze instelling worden de kleuren van de afdruk automatisch aangepast aan de kleuren op uw scherm. Hiervoor worden de kleuraanpassingsfuncties van Windows gebruikt. Selecteer deze instelling voor het afdrukken van gescande foto's of grafisch materiaal dat met de computer is gemaakt.

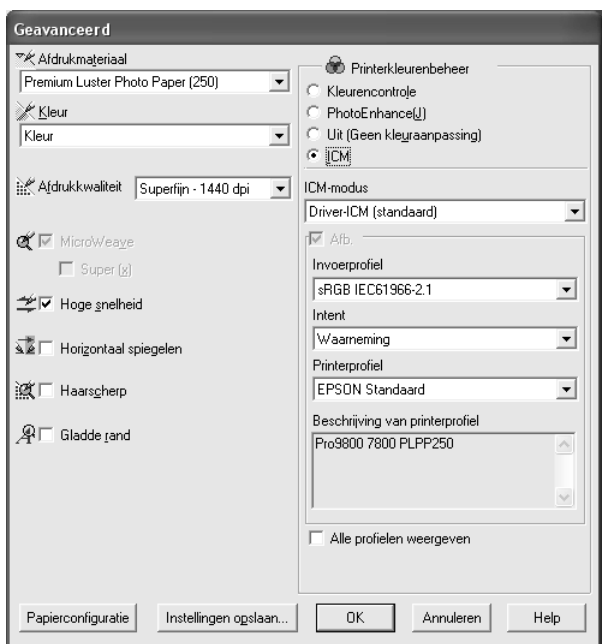

### *Opmerking:*

- ❏ *Houd er rekening mee dat het omgevingslicht en de leeftijd, kwaliteit en instellingen van de monitor van invloed kunnen zijn op de kwaliteit waarmee de kleuraanpassing wordt toegepast.*
- ❏ *De volgende instellingen zijn alleen beschikbaar voor Windows XP/2000.*

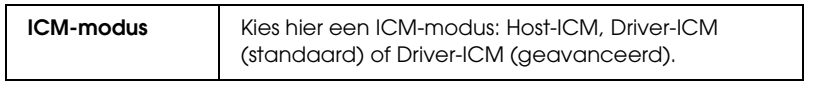

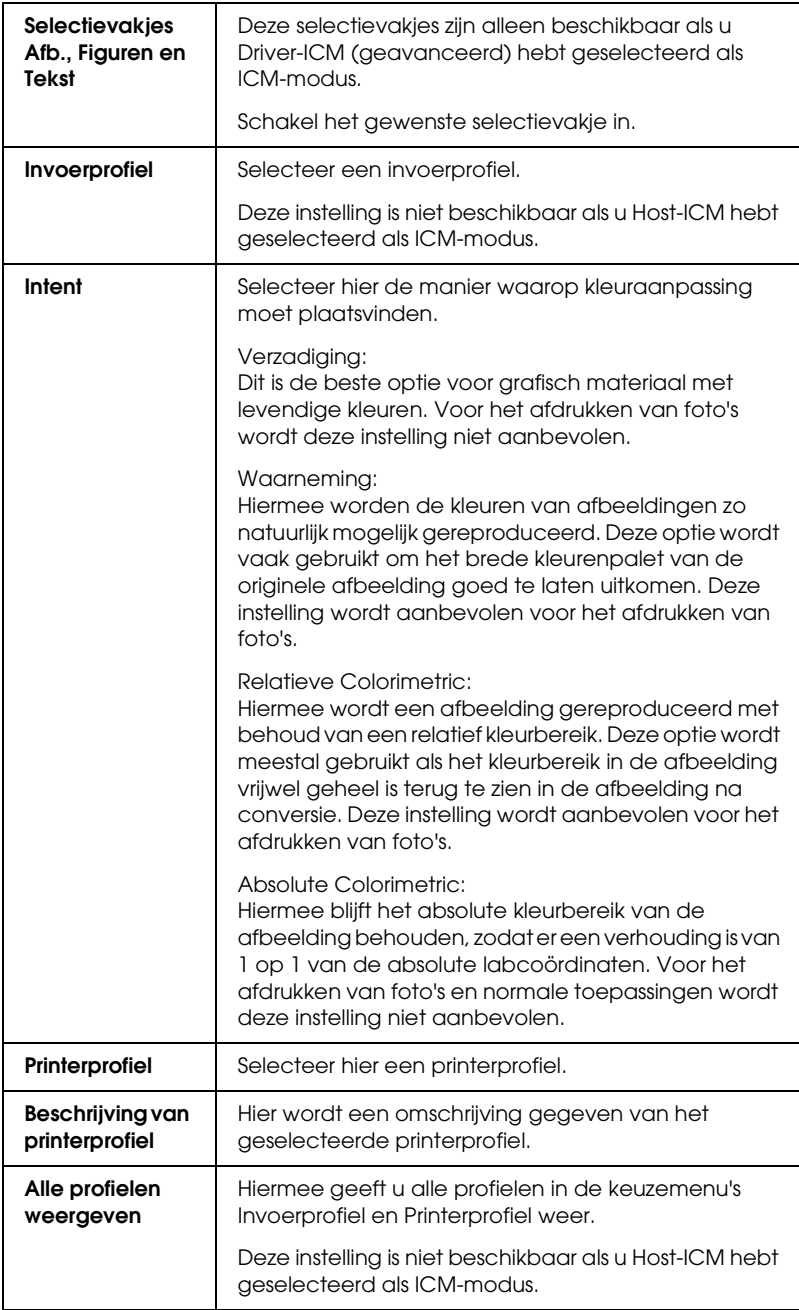

### *Geavanceerde instellingen opslaan*

Voer de onderstaande stappen uit om geavanceerde instellingen op te slaan.

1. Klik op Instell. opslaan. Het dialoogvenster Aangepaste instellingen verschijnt.

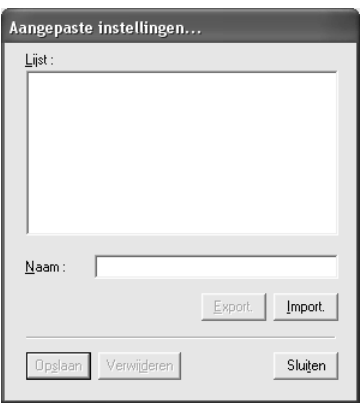

- 2. Typ een unieke naam (van maximaal 31 tekens) voor uw instellingen in het tekstvak Naam.
- 3. Klik op Opslaan. Uw instellingen worden toegevoegd aan de lijst Aangepaste instellingen.

U kunt maximaal 100 aangepaste instellingen opslaan (inclusief geïmporteerde instellingen). U kunt de opgeslagen instellingen selecteren uit de lijst Aangepaste instellingen in het vak Modus op het tabblad Hoofdgroep.

Denk eraan dat wanneer u de opgeslagen instellingen in de lijst Aangepaste instellingen selecteert, de aangepaste instellingen veranderen als u andere instellingen wijzigt, bijvoorbeeld voor Afdrukmateriaal of Kleur. Dit kan een onverwacht effect hebben op uw afdrukken. Selecteer als dit gebeurt de opgeslagen instellingen opnieuw en probeer nogmaals af te drukken.

### *Opmerking:*

*De namen die Epson heeft gegeven aan de vooraf gedefinieerde instellingen, kunt u niet voor uw eigen instellingen gebruiken.*

### *Geavanceerde instellingen verwijderen*

Voer de onderstaande stappen uit om geavanceerde instellingen te verwijderen.

### *Opmerking:*

*De vooraf gedefinieerde instellingen van Epson kunt u niet verwijderen uit de lijst Aangepaste instellingen.*

- 1. Klik op Instell. opslaan. Het dialoogvenster Aangepaste instellingen verschijnt.
- 2. Selecteer de naam van de instellingen die u wilt verwijderen.
- 3. Klik op Verwijder. De instellingen worden verwijderd uit de lijst Aangepaste instellingen.

### *Geavanceerde instellingen exporteren en importeren*

U kunt de aangepaste instellingen die u hebt opgeslagen exporteren of de aangepaste instellingen importeren uit een bestand dat in een andere omgeving is gemaakt.

### *Geavanceerde instellingen exporteren*

Voer de onderstaande stappen uit om uw aangepaste instellingen te exporteren.

1. Klik op Instell. opslaan. Het dialoogvenster Aangepaste instellingen verschijnt.

2. Selecteer de aangepaste instellingen die u wilt exporteren.

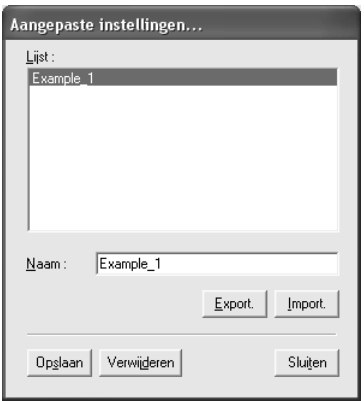

- 3. Klik op Export.
- 4. Geef de locatie op waarin u het bestand wilt opslaan en voer vervolgens de naam van het bestand in.
- 5. Klik op Opslaan.
- 6. Wanneer het bericht 'Taak voltooid' wordt weergegeven, klikt u op OK.

#### *Geavanceerde instellingen importeren*

Voer de onderstaande stappen uit om uw aangepaste instellingen te importeren.

- 1. Klik op Instell. opslaan. Het dialoogvenster Aangepaste instellingen verschijnt.
- 2. Klik op Import.
- 3. Selecteer de map waarin zich het importbestand bevindt en selecteer het bestand.
- 4. Klik op Openen.

1**Nederlands**

 $\frac{1}{10}$ 

5. Wanneer het bericht 'Taak voltooid' wordt weergegeven, klikt u op OK.

### *Opmerking:*

*De aangepaste instellingen, inclusief ICM-opties, kunnen niet worden overgedragen tussen Windows XP/2000 en Windows Me/98.*

# *Inktniveau controleren*

U kunt controleren hoeveel inkt er nog aanwezig is in elke cartridge.

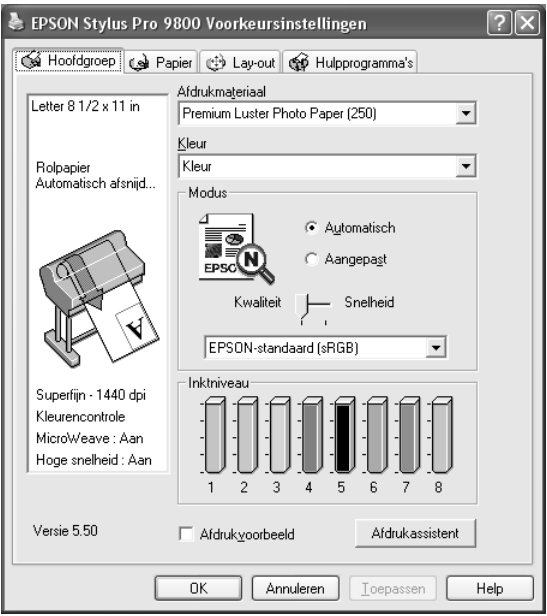

## *Opmerking:*

*Als de EPSON Stylus Pro 9800/7800 niet goed is aangesloten of als EPSON Status Monitor 3 niet is geïnstalleerd, wordt Cartridge-optie weergegeven.* 

*Cartridge-optie wordt niet weergegeven voor de EPSON Stylus Pro 9400/7400.*

# *Een afdrukvoorbeeld bekijken*

Als u het selectievakje Afdrukvoorbeeld inschakelt, kunt u vóór het afdrukken zien hoe uw gegevens zullen worden afgedrukt. Als u een afdruktaak naar de printer stuurt, verschijnt het venster EPSON-afdrukvoorbeeld, zodat u nog wijzigingen kunt aanbrengen voordat u de gegevens echt afdrukt.

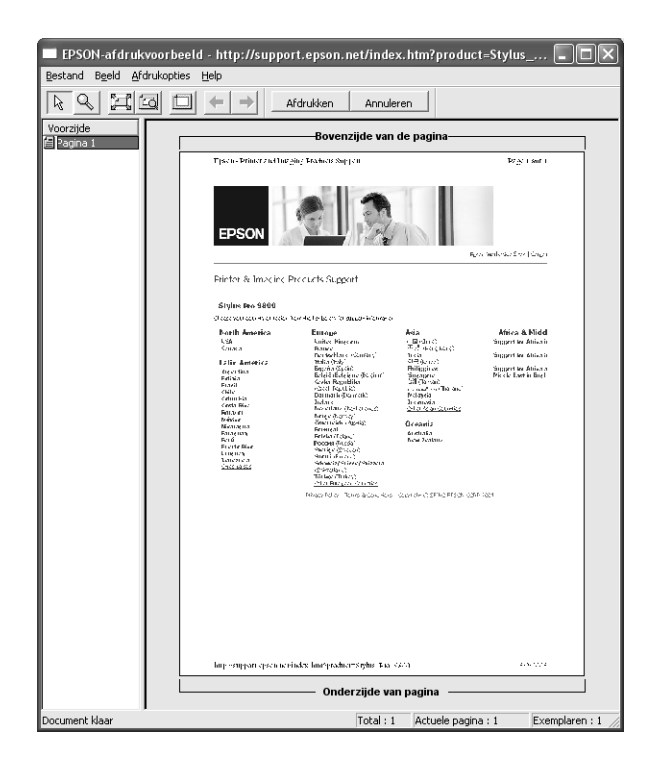

De werkbalk EPSON-afdrukvoorbeeld bevat een aantal knoppen waarmee u de volgende functies kunt uitvoeren.

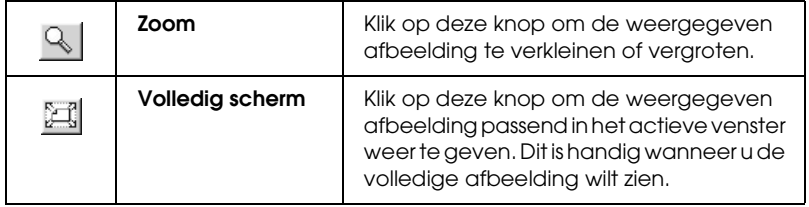

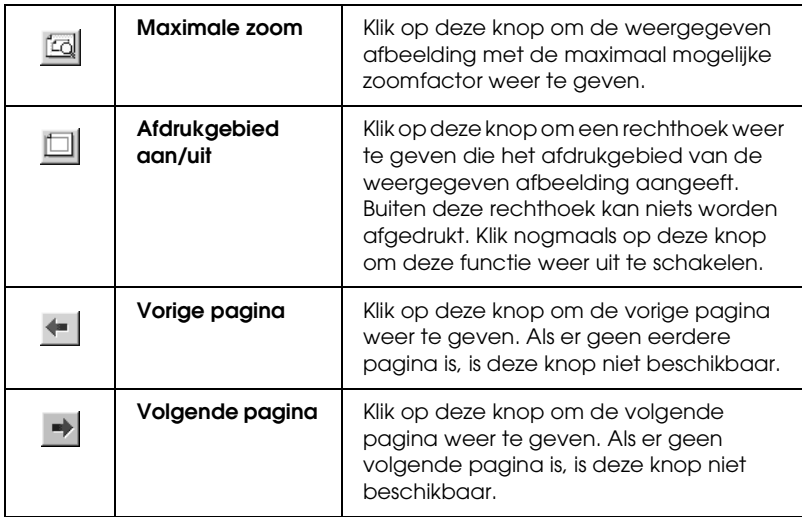

U kunt de volgende handelingen uitvoeren op de weergegeven gegevens.

- ❏ Afzonderlijke pagina's selecteren en weergeven.
- ❏ Het voorbeeld groter of kleiner maken.
- ❏ Afzonderlijke of alle pagina's selecteren en afdrukken.
- ❏ Het weergegeven document vergroten: klik op Beeld en selecteer vervolgens Vergroten om het venster Vergroten te openen, waarin het deel van het weergegeven document wordt getoond dat binnen het rode kader valt. Door het rode kader te verslepen bepaalt u welk deel van het document vergroot wordt weergegeven.
- ❏ Opgeven welke pagina's van het document u wilt afdrukken. Klik op Afdrukopties en selecteer vervolgens Pagina verwijderen of Pagina toevoegen.

Nadat u de gegevens hebt bekeken, klikt u op Afdrukken om de gegevens af te drukken of op Annuleren om het afdrukken te annuleren.

## *De functie Afdrukassistent gebruiken*

Als u op de knop Afdrukassistent klikt, krijgt u toegang tot de volgende informatiebronnen:

- ❏ Gebruikershandleiding (pagina voor probleemoplossing)
- ❏ Informatie over welk papier het meest geschikt is voor uw afdruktaken.
- ❏ Website voor technische ondersteuning

## *Opties instellen op het tabblad Papier*

Op dit tabblad geeft u de instellingen op voor Papierbron, Randloos, Automatisch afsnijden, Papierformaat (Paginagrootte), Exemplaren, Afdrukstand, Exemplaren, Afdrukgebied en Rolpapieroptie.

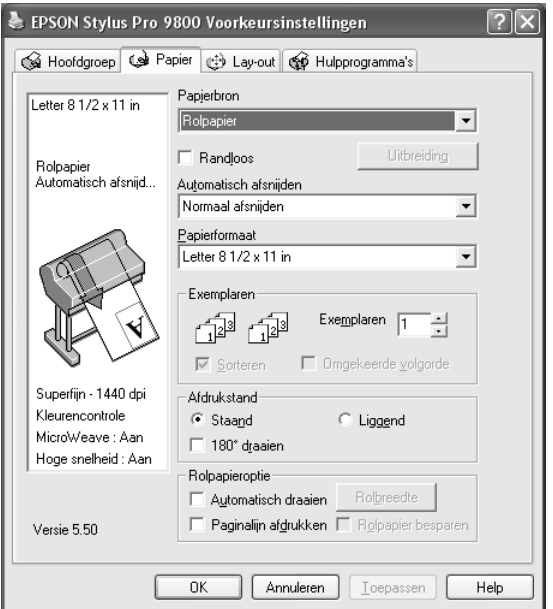

 $\frac{1}{10}$ 

### *Opmerking:*

- ❏ *Wanneer* Vel *is geselecteerd als papierbron, verschijnt Afdrukgebied op dit tabblad. Wanneer* Rolpapier *of* Rolpapier (Banier) *is geselecteerd als papierbron, verschijnt Rolpapieroptie op dit tabblad.*
- ❏ *De meeste Windows-toepassingen beschikken over eigen opties voor het papierformaat en de pagina-instelling. De instellingen van deze opties hebben voorrang op vergelijkbare instellingen van de printerdriver. Als uw toepassing echter niet over deze opties beschikt, controleert u de instellingen op het tabblad Papier van de printerdriver.*

# *Papierbron instellen*

In de keuzelijst Papierbron kunt u kiezen uit Rolpapier, Rolpapier (Banier) en Vel. Selecteer de optie die overeenkomt met het afdrukmateriaal dat in uw printer is geladen.

# *Randloos instellen*

Hiermee kunt u afdrukken zonder marge (randloos).

Voor deze afdrukmodus raadt Epson de volgende afdrukmaterialen aan.

Voor de volgende breedten:

- ❏ 10 inch, 254 mm
- ❏ 300 mm
- $\Box$  13 inch, 329 mm (Super A3/B)
- ❏ 16 inch, 406,4 mm
- ❏ 17 inch, 431,8 mm
- ❏ 515 mm (B2)
- ❏ 594 mm (A1)
- ❏ 24 inch, 609,6 mm
- $\Box$  728 mm (B1)\*
- ❏ 36 inch, 914,4 mm\*
- $\Box$  44 inch, 1117,6 mm<sup>\*</sup>
- \* Alleen voor de EPSON Stylus Pro 9800/9400.

#### *Opmerking:*

- ❏ *Als u in uw toepassing marges kunt instellen, zet die dan op nul voordat u gaat afdrukken.*
- ❏ *Bij het afdrukken op losse vellen papier worden alleen de linker- en rechtermarges op nul ingesteld. De bovenmarge is altijd 3 mm en de ondermarge is altijd 14 mm. De achterzijde van het papier kan vegen vertonen.*
- ❏ *Door de inkt kan de degel van de printer vuil worden. Veeg in dat geval de inkt weg met een doek.*
- ❏ *Afdrukken met deze optie duurt langer dan normaal.*
- ❏ *Wanneer u afdrukt op rolpapier van het type Premium Glossy Photo Paper (250) of Premium Semigloss Photo Paper (250), is de bovenmarge altijd 20 mm.*
- ❏ *Het volgende afdrukmateriaal kan vlekken geven bovenaan de pagina wanneer u* Enkelvoudig afsnijden *of* Dubbelzijdig afsnijden *selecteert bij Automatisch afsnijden: Doubleweight Matte Paper, Singleweight Matte Paper, Enhanced Matte Paper, Textured Fine Art Paper en UltraSmooth Fine Art Paper.*
- ❏ *Afhankelijk van het gebruikte afdrukmateriaal kunnen de afdrukken aan de boven- en onderkant vegen vertonen.*

Voer de onderstaande stappen uit om uw gegevens af te drukken met deze functie.

1. Selecteer Randloos.

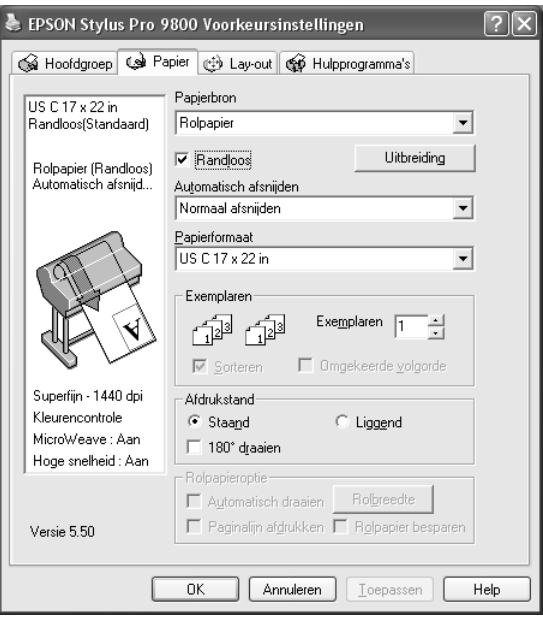

2. Klik op de knop Vergroten. Het dialoogvenster Vergroten wordt geopend.

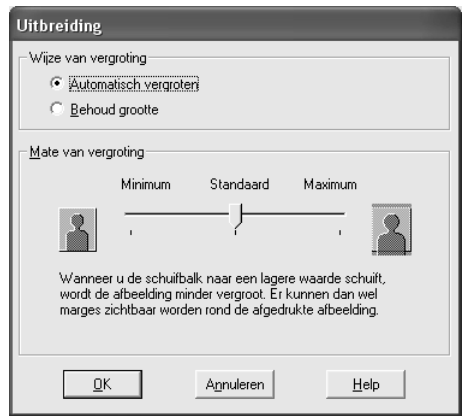

3. Selecteer Automatisch vergroten of Behoud grootte en stel de mate van vergroting in.

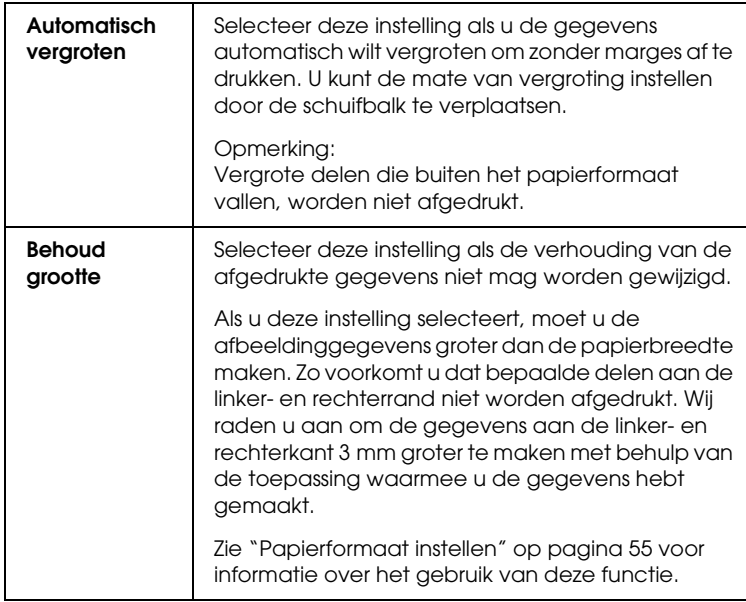

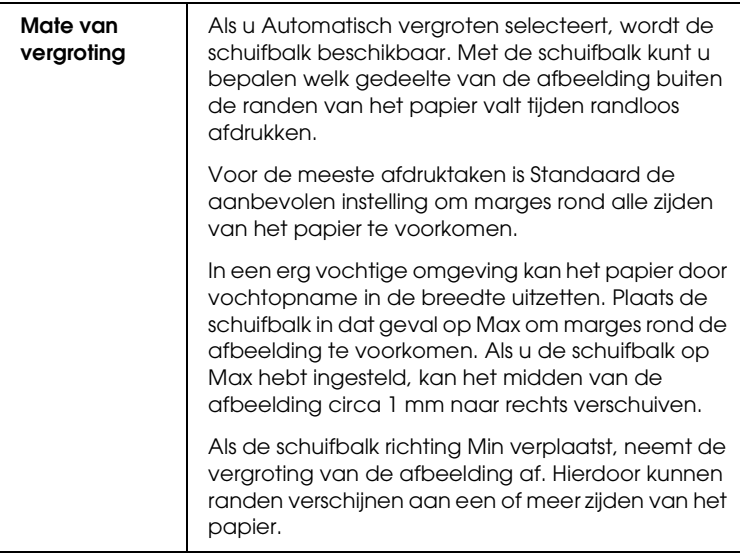

- 4. Stel Automatisch afsnijden in. Zie ["Automatisch afsnijden](#page-51-0)  [instellen" op pagina 52](#page-51-0) voor meer informatie.
- 5. Klik op OK.
- 6. Druk uw gegevens af vanuit de toepassing waarmee u werkt.

# <span id="page-51-0"></span>*Automatisch afsnijden instellen*

Deze functie is alleen beschikbaar wanneer Rolpapier of Rolpapier (Banier) is geselecteerd bij Papierbron. U bepaalt zelf hoe het papier na de afdruk wordt afgesneden.

## *Enkelvoudig afsnijden*

Selecteer deze instelling als u papier wilt besparen. Als u deze instelling selecteert, wordt het papier op de rand van een afbeelding of de rand van een pagina afgesneden. De precieze snijpositie kan echter enigszins verschuiven.

### *Opmerking:*

*Deze optie verschijnt alleen als u het selectievakje* Randloos *hebt ingeschakeld.*

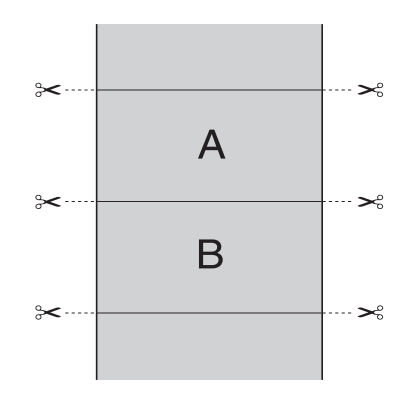

### *Dubbelzijdig afsnijden*

Selecteer deze instelling om de kleine afwijking te vermijden die optreedt bij de optie Enkelvoudig afsnijden. Tussen de foto's wordt een marge toegevoegd en er wordt gesneden op een afstand van 1 mm aan de binnenkant van elke foto.

### *Opmerking:*

*Deze optie verschijnt alleen als u het selectievakje* Randloos *hebt ingeschakeld.*

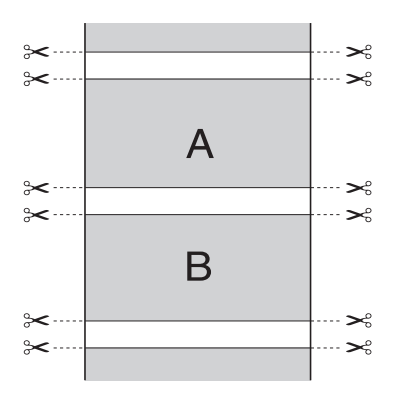

 $\frac{1}{10}$ 

### *Normaal afsnijden*

Selecteer deze instelling om de marge aan de boven- en onderrand van de afgedrukte gegevens te behouden.

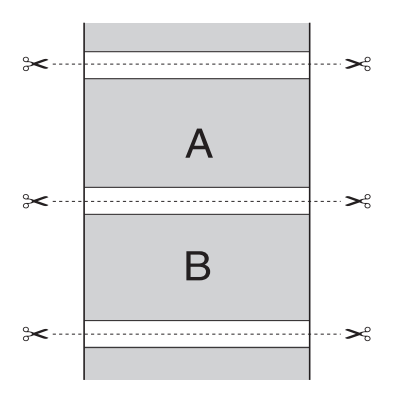

### *Uit*

Selecteer deze instelling om afdrukken met de hand af te snijden. Voer de onderstaande stappen uit om afdrukken met de hand af te snijden.

#### *Opmerking:*

*Wanneer u op Canvas afdrukt, kan alleen deze instelling worden gebruikt.*

- 1. Druk op de papierbronknop  $\blacktriangleleft$  en selecteer Rol niet automatisch afsnijden  $\mathfrak{D}.$
- 2. Druk vervolgens op de knop Enter  $\rightarrow$ .
- 3. Het papier gaat automatisch naar de mesgeleider en de printer gaat offline. PAUZE verschijnt op het LCD-display.
- 4. Pas eventueel de plaats aan waar het papier wordt afgesneden. U doet dit met de papiertoevoerknop  $\blacktriangledown$  of  $\blacktriangle$ .
- 5. Snijd het papier met de handmatige snijeenheid af langs de geleider.
- 6. Na het afsnijden van het papier drukt u op de pouzeknop  $\blacksquare$ . De printer gaat weer online.

## <span id="page-54-0"></span>*Papierformaat instellen*

U kunt aangeven welk papierformaat u wilt gebruiken. Selecteer het gewenste papierformaat in de lijst Papierformaat.

Aan de hand van de onderstaande stappen kunt u ook zelf een papierformaat definiëren.

1. Selecteer Gebruikergedefinieerd in de lijst Papierformaat. Het dialoogvenster Gebruikergedefinieerd papierformaat verschijnt.

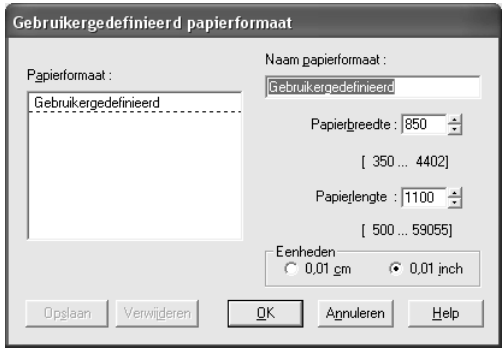

2. Voer uw gegevens in bij Naam papierformaat, Papierbreedte en Papierlengte. Selecteer vervolgens de gewenste Eenheden.

### *Opmerking:*

*Bij gebruik van Windows Me en 98 is de maximale papierlengte gelijk aan 90,55 inch (230 cm).*

3. Klik op OK om het aangepaste formaat op te slaan.

## *Exemplaren instellen*

U kunt het aantal af te drukken exemplaren instellen. Typ het gewenste aantal in het vak Exemplaren of klik op de pijl naast het vak. U kunt een waarde invoeren van 1 tot 9999. Wanneer u meerdere exemplaren van uw document wilt afdrukken, selecteert u Sorteren voor het afdrukken van volledige documenten na elkaar. Selecteer Omgekeerde volgorde om de documenten in omgekeerde volgorde af te drukken, te beginnen met de laatste pagina.

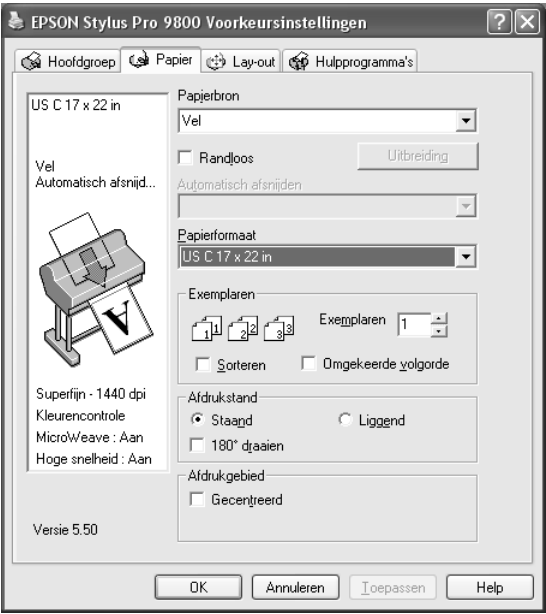

# *Afdrukstand instellen*

U kunt de afdrukrichting op het papier instellen.

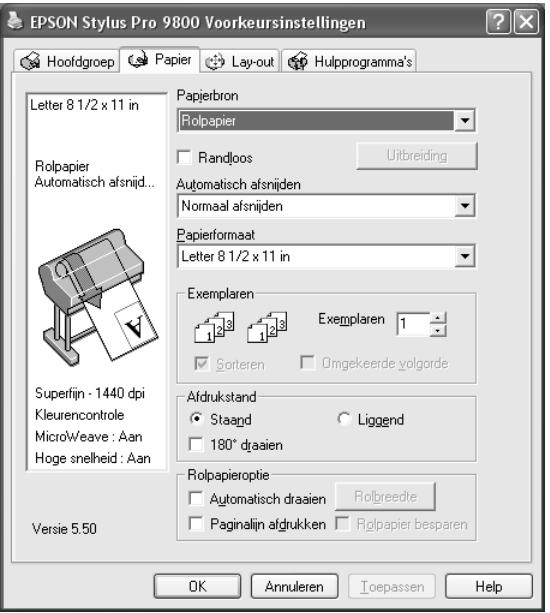

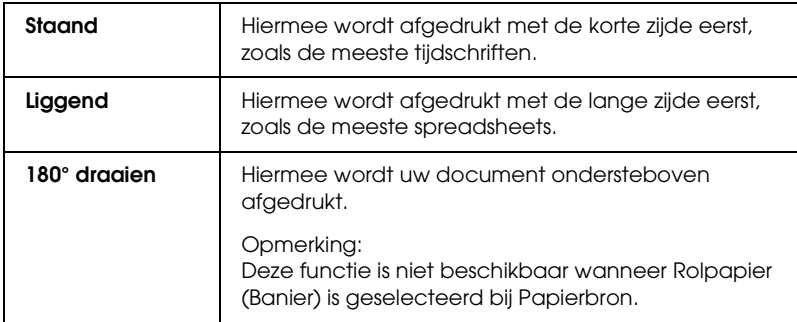

# *Afdrukgebied instellen*

Deze instelling is beschikbaar wanneer u Vel selecteert bij Papierbron. U kunt de volgende instelling opgeven.

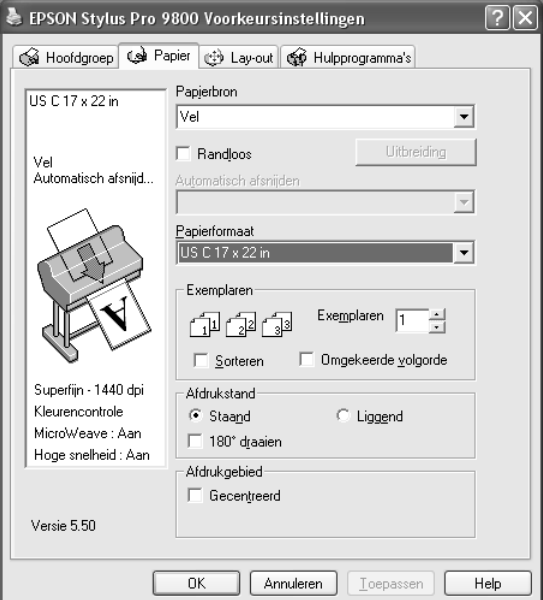

### *Gecentreerd*

Selecteer deze instelling om afdrukken te centreren.

## *Rolpapieroptie instellen*

Deze optie is alleen beschikbaar wanneer Rolpapier of Rolpapier (Banier) is geselecteerd bij Papierbron. U kunt kiezen uit de volgende instellingen.

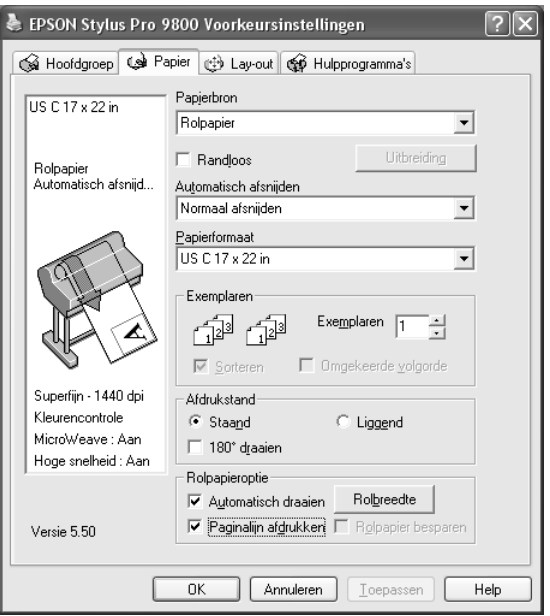

## *Automatisch draaien*

#### *Opmerking:*

*Deze functie is alleen beschikbaar wanneer* Rolpapier *is geselecteerd bij Papierbron.* 

Deze functie is alleen van toepassing wanneer de afgedrukte gegevens korter zijn dan de bedrukbare breedte van het rolpapier. De afdruk wordt automatisch 90 graden gedraaid zodat het beeld op zijn kant komt te liggen. Zo bespaart u papier.

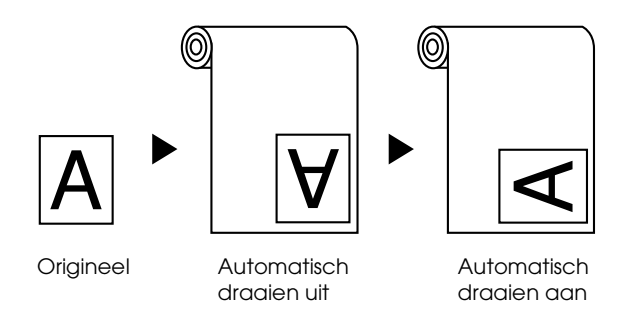

Voer de onderstaande stappen uit om deze functie in te schakelen.

- 1. Selecteer Automatisch draaien. De knop Rolbreedte wordt actief.
- 2. Klik op Rolbreedte. Het dialoogvenster Rolpapierbreedte verschijnt.

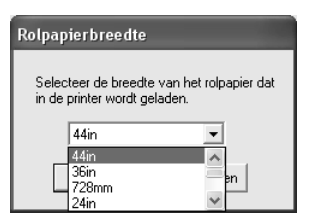

- 3. Selecteer het geïnstalleerde rolpapierformaat in de keuzelijst.
- 4. Klik op OK.

### *Paginalijn afdrukken*

Met deze functie kunt u voor het handmatig afsnijden een paginascheiding laten afdrukken aan de rechterkant of de onderkant van het document. Selecteer Paginalijn afdrukken om deze functie in te schakelen.

De werking van de functie Paginalijn afdrukken hangt mede af van de instelling voor Automatisch afsnijden. Controleer deze instellingen eventueel in de praktijk.

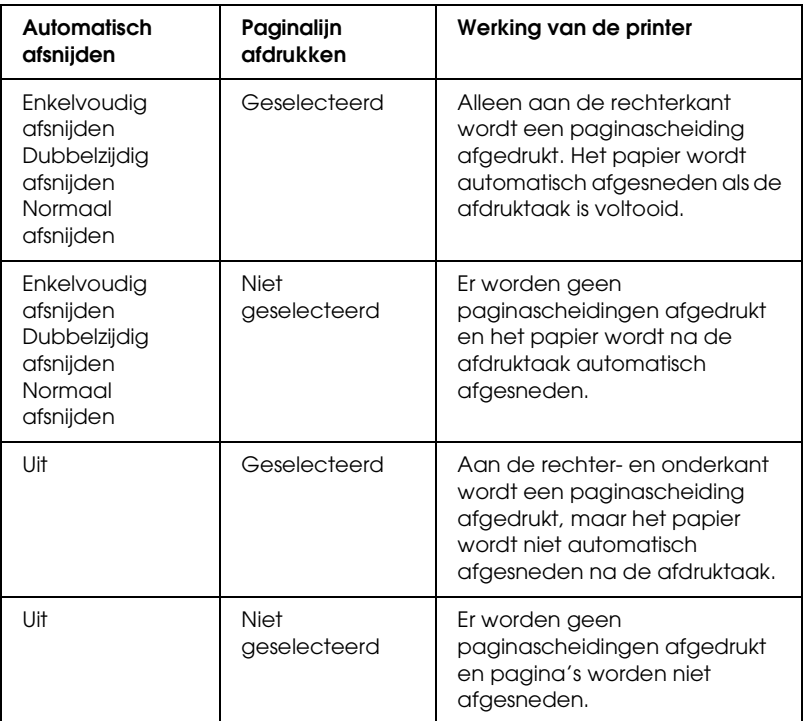

### *Rolpap. besparen*

### *Opmerking:*

*Deze functie is alleen beschikbaar wanneer* Rolpapier (Bannier) *is geselecteerd bij Papierbron.*

Deze functie is handig als u rolpapier wilt besparen, omdat het lege gedeelte van de laatste pagina van de afgedrukte gegevens niet wordt doorgevoerd.

Selecteer Rolpap. besparen om deze functie in te schakelen.

# *Opties instellen op het tabblad Lay-out*

Op dit tabblad kunt u instellingen opgeven voor Verkleinen/Vergroten, Meerdere pagina's en Vergroting optimaliseren.

#### *Opmerking:*

- ❏ *De functies op het tabblad Lay-out zijn niet beschikbaar wanneer*  Rolpapier (Banier) *is geselecteerd bij Papierbron.*
- ❏ *Afhankelijk van de papierbron die u hebt geselecteerd, zijn enkele functies mogelijk niet beschikbaar.*

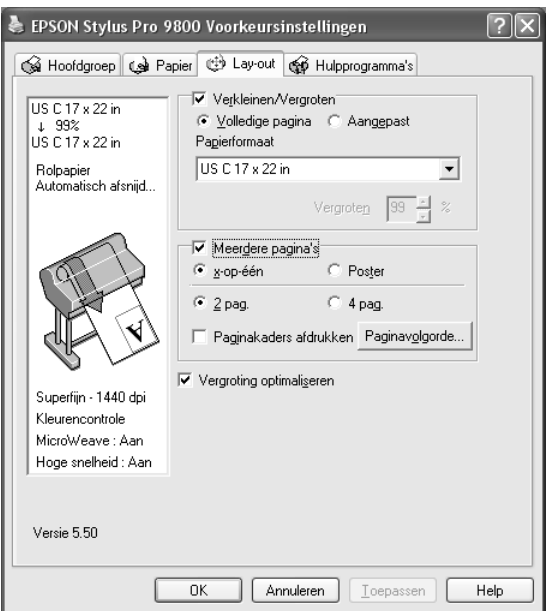

## *Verkleinen/Vergroten instellen*

U kunt het formaat van uw gegevens aanpassen aan het formaat van het papier waarop u wilt afdrukken. Selecteer Verkleinen/Vergroten om deze functie in te schakelen. Wanneer deze functie is ingeschakeld, kunt u de volgende instellingen opgeven.

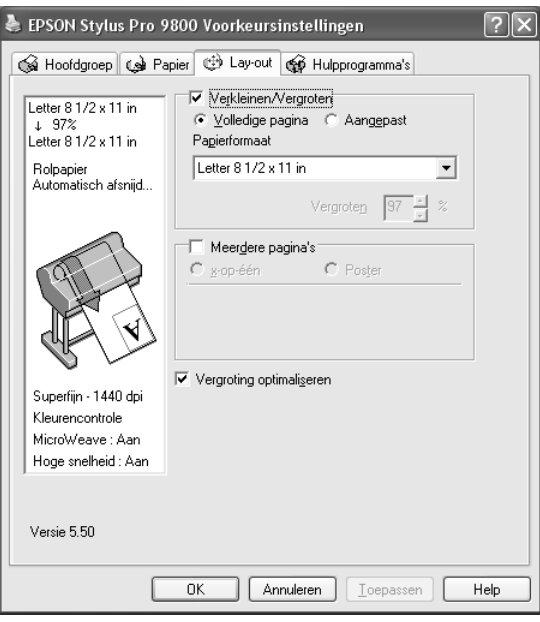

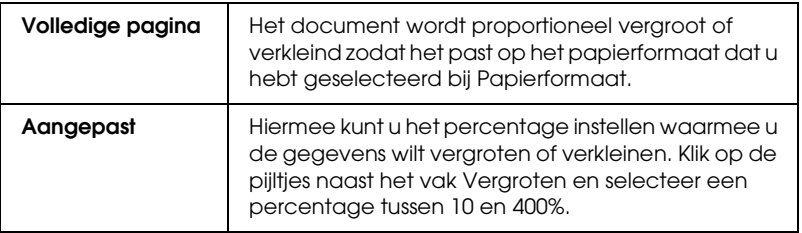

## *Meerdere pagina's instellen*

Wanneer u Meerdere pagina's inschakelt, kunt u kiezen uit x-op-één en Poster.

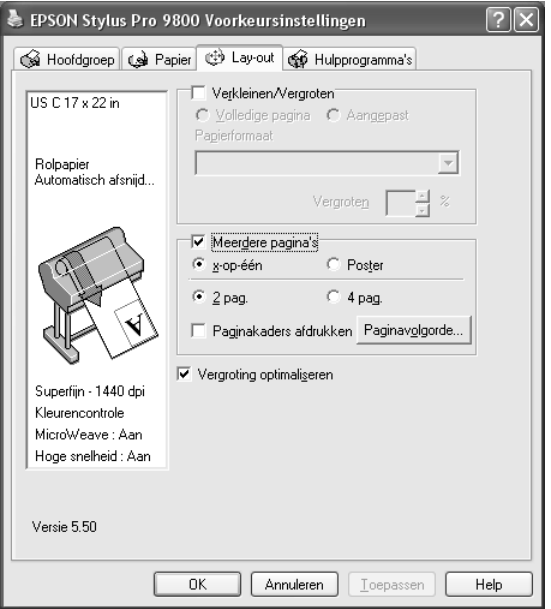

 $\frac{1}{10}$ 

### *x-op-één instellen*

Selecteer x-op-één bij Meerdere pagina's als u twee of vier pagina's van uw document wilt afdrukken op één vel papier.

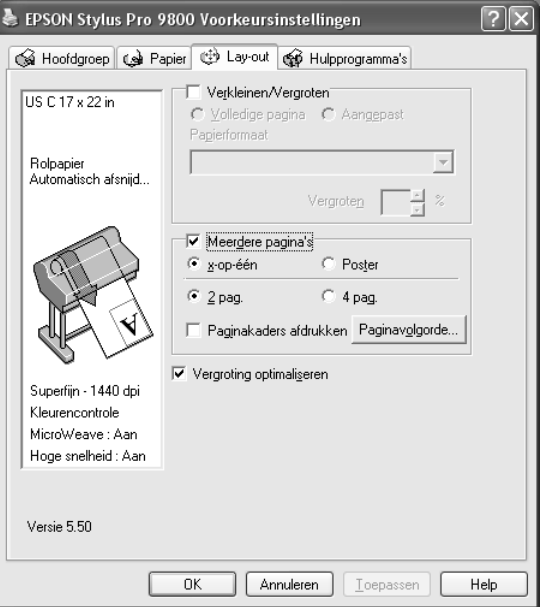

Wanneer x-op-één is ingeschakeld, kunt u de volgende instellingen opgeven.

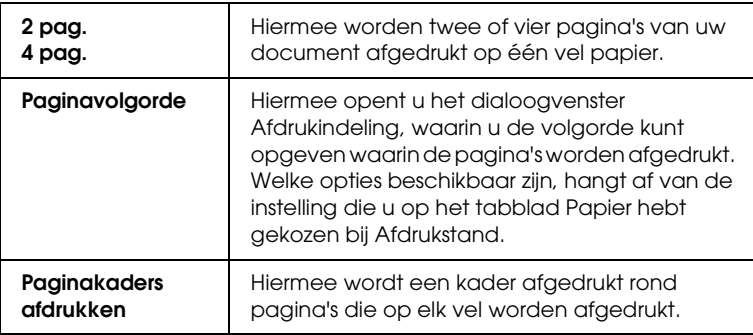

### *Poster instellen*

Eén pagina kan worden vergroot tot 4, 9 of 16 vellen papier. Selecteer Poster bij Meerdere pagina's om een afbeelding af te drukken op posterformaat.

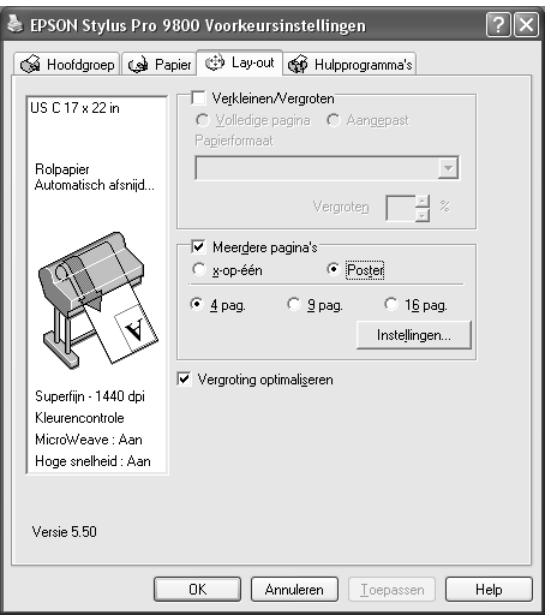

 $\frac{1}{10}$ 

Klik op Instellingen om in te stellen hoe de poster moet worden afgedrukt. Het dialoogvenster Posterinstellingen verschijnt.

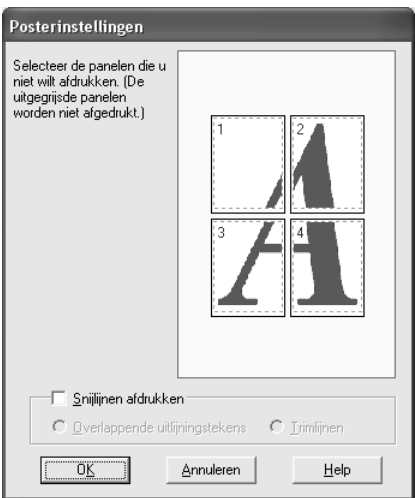

U kunt kiezen uit de volgende instellingen.

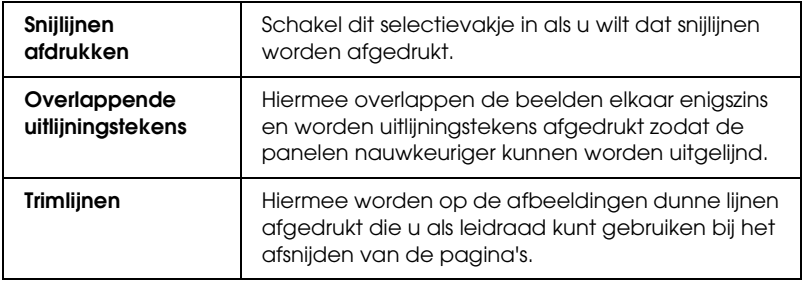

Als u slechts enkele panelen wilt afdrukken en niet de volledige poster, klikt u op de panelen die u niet wilt afdrukken. Vervolgens klikt u op OK om het dialoogvenster te sluiten.

## *Vergroting optimaliseren instellen (alleen voor Windows XP en 2000)*

Schakel dit selectievakje in voor een optimale vergroting bij het afdrukken van lange posters of panorama-afbeeldingen zonder daarvoor een specifieke toepassing te gebruiken. Schakel dit selectievakje uit als tekst of afbeeldingen worden vervormd. In dit geval kan de lengte van de afdruk echter worden beperkt door de gebruikte toepassing.

# *De printerhulpprogramma's gebruiken*

Met de EPSON-printerhulpprogramma's kunt u op het computerscherm de printerstatus controleren en onderhoudsfuncties voor de printer uitvoeren.

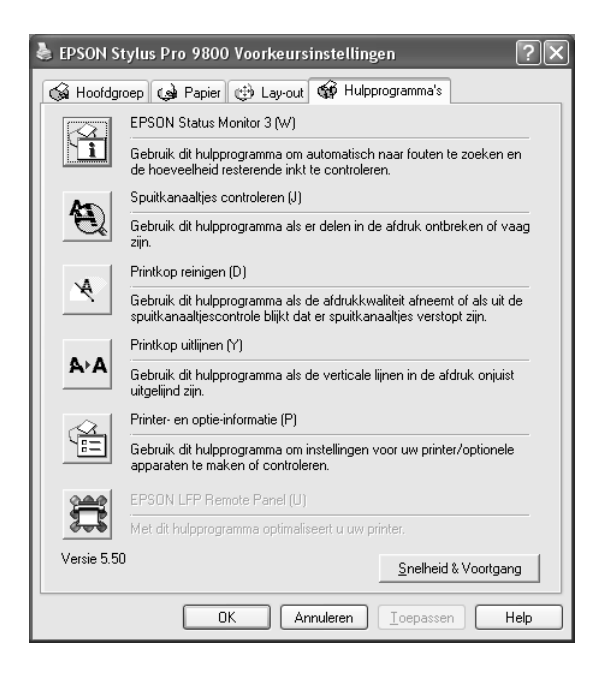

 $\frac{1}{10}$ 

### *Opmerking:*

- ❏ *De letter tussen haakjes achter de naam van het hulpprogramma is de sneltoets voor dat hulpprogramma. Typ deze letter met* Alt *ingedrukt om het hulpprogramma te openen.*
- ❏ *Gebruik de hulpprogramma's Spuitkanaaltjes controleren, Printkop reinigen en Printkop uitlijnen niet als de printer op de computer is aangesloten via een netwerk.*
- ❏ *Gebruik de hulpprogramma's Spuitkanaaltjes controleren, Printkop reinigen en Printkop uitlijnen ook niet tijdens het afdrukken. Anders verloopt het afdrukken niet goed.*

## *EPSON Status Monitor 3*

Via dit hulpprogramma krijgt u informatie over de printerstatus, zoals de resterende hoeveelheid inkt en de vrije ruimte van de onderhoudscassette. Ook controleert dit hulpprogramma op printerfouten.

### *Opmerking:*

*Dit hulpprogramma kan worden gebruikt wanneer uw systeem is geconfigureerd voor ondersteuning van bidirectionele communicatie.*

## *Spuitkanaaltjes controleren*

Dit hulpprogramma controleert de spuitkanaaltjes van de printkop op verstopping. Controleer de spuitkanaaltjes wanneer u merkt dat de afdrukkwaliteit terugloopt en na een reiniging om te controleren of de spuitkanaaltjes goed schoon zijn. Zie ["De](#page-70-0)  [spuitkanaaltjes van de printkop controleren" op pagina 71](#page-70-0).

Als u in het dialoogvenster Spuitkanaaltjes controleren op Auto klikt of wanneer u AUTOM. SCHOONMAKEN inschakelt via het bedieningspaneel van de printer, controleert dit hulpprogramma niet alleen de verstopte spuitkanaaltjes, maar wordt ook automatisch de printkop gereinigd.

### *Printkop reinigen*

Met dit hulpprogramma maakt u de printkop schoon. Als u merkt dat de afdrukkwaliteit te wensen overlaat, is het misschien tijd om de printkop schoon te maken. Gebruik dit hulpprogramma om de printkop te reinigen. Zie ["Printkop reinigen" op pagina 73.](#page-72-0)

### *Printkop uitlijnen*

Met dit hulpprogramma kunt u de afdrukkwaliteit verbeteren. Uitlijning van de printkop kan nodig zijn als verticale lijnen niet goed zijn uitgelijnd of als er witte of zwarte strepen in de afdrukken zichtbaar worden. Gebruik dit hulpprogramma om de printkop opnieuw uit te lijnen. Zie ["De printkop uitlijnen" op](#page-73-0)  [pagina 74.](#page-73-0)

### *Printer- en optie-informatie*

Dit hulpprogramma geeft informatie weer over de configuratie van de printer. U kunt de instelling voor zwarte inkt op de printer controleren of selecteren. Zie ["Printer- en optie-informatie](#page-74-0)  [gebruiken" op pagina 75](#page-74-0).

#### *Opmerking:*

*Deze functie wordt alleen ondersteund door de EPSON Stylus Pro 9800/7800.*

## *EPSON LFP Remote Panel*

Met dit hulpprogramma kunt u de printer optimaliseren. Zie ["EPSON LFP Remote Panel starten" op pagina 76.](#page-75-0)

## <span id="page-70-0"></span>*De spuitkanaaltjes van de printkop controleren*

Als uw afdrukken opeens vager worden of als er puntjes in de afgedrukte gegevens ontbreken, controleert u eerst de spuitkanaaltjes van de printkop met het hulpprogramma Spuitkanaaltjes controleren.

Voer de onderstaande stappen uit om het hulpprogramma Spuitkanaaltjes controleren te starten.

### *Opmerking:*

*Gebruik het hulpprogramma Spuitkanaaltjes controleren niet terwijl het apparaat bezig is met afdrukken, omdat het afdrukken dan niet goed verloopt.*

- 1. Zorg ervoor dat er papier in de printer is geladen.
- 2. Klik op Spuitkanaaltjes controleren.
- 3. Klik op Afdrukken als u visueel wilt controleren of er spuitkanaaltjes van de printkop verstopt zijn, als u speciaal afdrukmateriaal gebruikt dat niet van Epson afkomstig is, of als u papier gebruikt dat minder dan 210mm breed is. Klik op Auto als u een automatische spuitkanaaltjescontrole wilt uitvoeren en, als dit nodig blijkt te zijn, een automatische reiniging van de printkop.

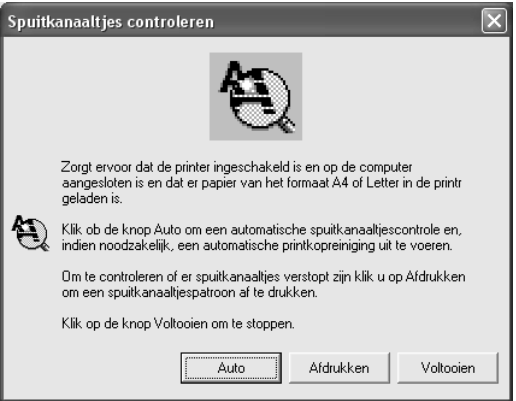
#### *Opmerking:*

*Als u* AUTOM. SCHOONMAKEN *inschakelt op het bedieningspaneel van de printer, ook al is* Afdrukken *geselecteerd, dan worden niet alleen de verstopte kanaaltjes gecontroleerd, maar wordt bovendien automatisch de printkop gereinigd. Als u speciaal afdrukmateriaal gebruikt dat niet van Epson afkomstig is of als uw papier minder dan 210 mm breed is, zet u* AUTOM. SCHOONMAKEN *uit op het bedieningspaneel van de printer.*

4. Volg de instructies op het scherm om een spuitkanaaltjespatroon af te drukken.

Als er puntjes ontbreken, moet u de spuitkanaaltjes reinigen. Zie ["Printkop reinigen" op pagina 73](#page-72-0).

## <span id="page-72-0"></span>*Printkop reinigen*

Als uw afdrukken opeens vager worden of als er puntjes in de afgedrukte gegevens ontbreken, kunt u proberen het probleem op te lossen door de printkop te reinigen, zodat de inkt weer op de juiste wijze door de spuitkanaaltjes wordt toegevoerd. U doet dit met het hulpprogramma Printkop reinigen.

Voer de onderstaande stappen uit om het hulpprogramma Printkop reinigen te starten.

#### *Opmerking:*

- ❏ *Gebruik het hulpprogramma Printkop reinigen niet terwijl het apparaat bezig is met afdrukken, omdat het afdrukken dan niet goed verloopt.*
- ❏ *Gebruik om inkt te besparen eerst het hulpprogramma Spuitkanaaltjes controleren om te controleren of de printkop wel moet worden schoongemaakt. Bij het reinigingsproces wordt namelijk inkt verbruikt.*
- ❏ *Wanneer het inktlampje knippert of brandt, kunt u de printkop niet reinigen. Vervang eerst de betreffende cartridge. Zie ["Cartridges](#page-304-0)  [vervangen" op pagina 305](#page-304-0).*
- 1. Zorg ervoor dat de printer aanstaat en dat het inktlampje uit is.
- 2. Klik op Printkop reinigen.
- 3. Volg de instructies op het scherm.
- 4. Klik op Spuitkanaaltjespatroon afdrukken in het dialoogvenster Printkop reinigen om te controleren of de printkop schoon is en om de reinigingscyclus opnieuw in te stellen.

Als er nog steeds puntjes ontbreken, probeer dan de volgende oplossingen.

- ❏ Selecteer PRINTKOP SCHOONMAKEN op het bedieningspaneel van de printer. Zie ["PRINTKOP SCHOONMAKEN" op](#page-240-0)  [pagina 241](#page-240-0).
- ❏ Herhaal deze procedure vier- of vijfmaal, zet de printer uit en laat hem een nacht rusten. Reinig de printkop vervolgens opnieuw.
- ❏ Vervang cartridges die oud of beschadigd zijn.

Neem contact op met uw leverancier als de afdrukkwaliteit slecht blijft nadat u al deze oplossingen hebt geprobeerd. Zie ["Hulp](#page-375-0)  [inroepen" op pagina 376](#page-375-0).

# *De printkop uitlijnen*

Als lijnen in uw afdruk niet mooi recht zijn of als er zwarte of witte strepen zichtbaar zijn, kunt u dit wellicht oplossen door de printkop uit te lijnen met het hulpprogramma Printkop uitlijnen.

Voer de onderstaande stappen uit om het hulpprogramma Printkop uitlijnen te starten.

- 1. Zorg ervoor dat er papier in de printer is geladen.
- 2. Klik op Printkop uitlijnen.
- 3. Volg de instructies op het scherm.

## *Printer- en optie-informatie gebruiken*

U kunt de instelling voor zwarte inkt op de printer controleren of selecteren.

#### *Opmerking:*

*Deze functie wordt alleen ondersteund door de EPSON Stylus Pro 9800/7800.*

- 1. Zorg ervoor dat de printer aanstaat.
- 2. Klik op Printer- en optie-informatie. Het volgende dialoogvenster verschijnt.

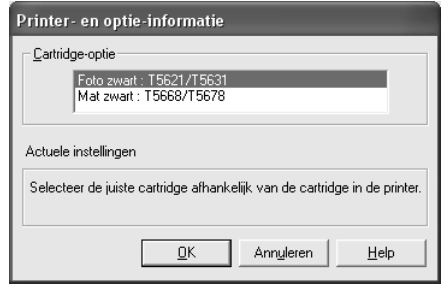

De printerdriver vraagt de cartridgegegevens meestal automatisch op en drukt af met de juiste afdrukmodus. Als dit niet mogelijk is, verschijnt in het gedeelte Actuele instellingen een melding waarin u wordt gevraagd een cartridge te selecteren. Selecteer dan de cartridge die in de printer is geïnstalleerd.

3. Klik op OK.

## *EPSON LFP Remote Panel starten*

Met dit hulpprogramma kunt u de printer optimaliseren. Volg de onderstaande stappen om EPSON LFP Remote Panel te starten.

- 1. Zorg ervoor dat de printer aanstaat.
- 2. Klik op EPSON LFP Remote Panel.
- 3. Volg de instructies op het scherm. Raadpleeg voor meer informatie de online-Help van EPSON LFP Remote Panel.

## <span id="page-75-0"></span>*Snelheid & Voortgang instellen*

U kunt opties instellen die betrekking hebben op de afdruksnelheid en de voortgang van het afdrukken. Klik op Snelheid & Voortgang op het tabblad Hulpprogramma's om deze instellingen vast te leggen. Het dialoogvenster Snelheid & Voortgang verschijnt.

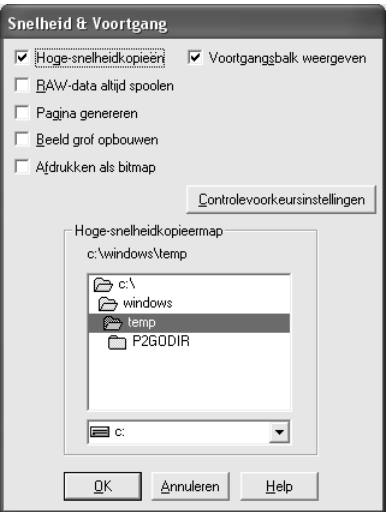

#### *Opmerking:*

*Het door u gebruikte printermodel en de door u gebruikte Windows-versie bepalen welke functies in de printersoftware beschikbaar zijn.*

#### *Hoge-snelheidkopieën*

Selecteer Hoge-snelheidkopieën als u meerdere exemplaren van uw gegevens sneller wilt afdrukken. De afdruksnelheid wordt verhoogd doordat bij het afdrukken van meerdere exemplaren de ruimte op de vaste schijf als cache wordt gebruikt.

#### *Voortgangsbalk weergeven*

Als u de voortgang van elke afdruktaak wilt bijhouden, selecteert u Voortgangsbalk weergeven. U kunt nu de voortgang van uw afdruktaak bijhouden.

### *Raw-data altijd spoolen (alleen voor Windows XP en 2000)*

Schakel het selectievakje Raw-data altijd spoolen in als u wilt dat documenten van Windows NT-clients worden gespoold met het RAW-formaat in plaats van met het EMF-formaat (metafile). (In Windows NT-toepassingen wordt standaard het EMF-formaat gebruikt.)

Gebruik deze optie als documenten die met het EMF-formaat worden gespoold, niet goed worden afgedrukt.

Bij spoolen met het gegevenstype RAW zijn er minder bronnen vereist dan met EMF (afhankelijk van de gegevens die u wilt afdrukken). Daarom kunnen bepaalde problemen, zoals onvoldoende geheugen of schijfruimte of een lage afdruksnelheid, worden opgelost door deze optie in te schakelen.

#### *Opmerking:*

*Bij spoolen met het gegevenstype RAW kan de voortgang die wordt weergegeven door de voortgangsbalk verschillen van de werkelijke voortgang.*

### *Pagina genereren (alleen voor Windows XP en 2000)*

Gebruik deze functie wanneer de afdruksnelheid uiterst langzaam is of wanneer de printkop enkele minuten stopt tijdens het afdrukken. Als u dit selectievakje inschakelt, kan de afdruksnelheid verbeteren door een pagina te genereren.

Er kunnen zich echter de volgende problemen voordoen.

- ❏ De voortgang die wordt weergegeven door de voortgangsbalk kan verschillen van de werkelijke voortgang.
- ❏ Het kan langere tijd duren voor het afdrukken wordt gestart.

### *Beeld grof opbouwen (alleen voor Windows XP en 2000)*

Gebruik deze functie als de lengte van de afdruk (aantal pixels) wordt beperkt door de toepassing. Een langere afdruk wordt mogelijk gemaakt door een verlaging van de resolutie, zodat het aantal pixels binnen de limiet van de toepassing blijft.

#### *Afdrukken als bitmap (alleen voor Windows XP en 2000)*

Gebruik deze functie wanneer de afdruksnelheid uiterst langzaam is of wanneer de printkop enkele minuten stopt tijdens het afdrukken. Probeer deze optie als het probleem niet wordt opgelost met Raw-data altijd spoolen en Pagina genereren.

#### <span id="page-77-0"></span>*Controlevoorkeursinstellingen*

Hiermee kunt u de controlefunctie van EPSON Status Monitor 3 instellen.

Voer de onderstaande stappen uit om instellingen voor EPSON Status Monitor 3 vast te leggen.

1. Klik op Controlevoorkeursinstellingen. Het dialoogvenster Controlevoorkeursinstellingen verschijnt.

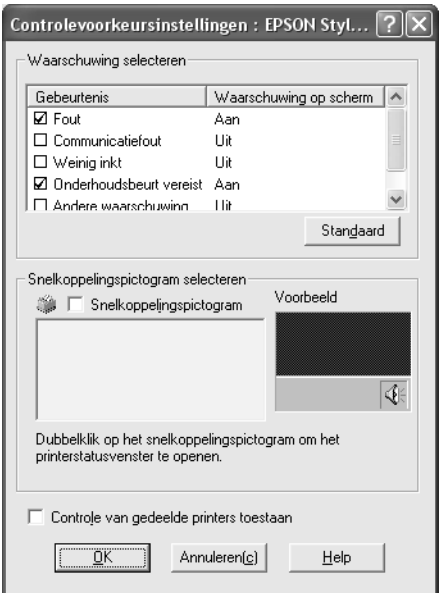

2. Stel de volgende instellingen in.

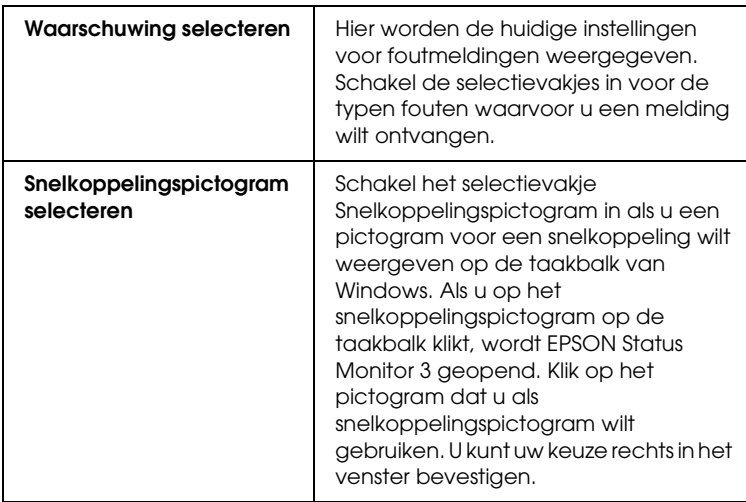

 $\frac{1}{10}$ 

3. Klik op OK.

# *Informatie krijgen via de online-Help*

Uw printersoftware beschikt over een uitgebreide online-Help. Hierin vindt u instructies voor het afdrukken, het instellen van opties in de printerdriver en het gebruik van hulpprogramma's voor de printer.

Voer de onderstaande stappen uit om de Help te openen vanuit uw toepassingen.

- 1. Klik in het menu Bestand op Afdrukken of Pagina-instelling.
- 2. Klik op Printer, Instellingen, Opties of Eigenschappen. Het is mogelijk dat u op een combinatie van deze knoppen moet klikken, afhankelijk van de toepassing die u gebruikt. U kunt ook de printersoftware openen.
- 3. U kunt gedetailleerde informatie weergegeven op een van de volgende manieren.
	- ❏ Klik op de knop met het vraagteken (?) rechtsboven in het venster van de printerdriver en klik vervolgens op het betreffende onderdeel.
	- ❏ Klik met de rechtermuisknop op het onderdeel en klik vervolgens op de knop Wat is dit?.
	- ❏ Klik op Help op het tabblad Hoofdgroep, Papier, Lay-out of Hulpprogramma's voor Help die betrekking heeft op de items op dat tabblad.

# *De printerstatus controleren en afdruktaken beheren*

# *De voortgangsbalk gebruiken*

Als u een afdruktaak naar de printer stuurt, verschijnt het venster met de voortgangsbalk.

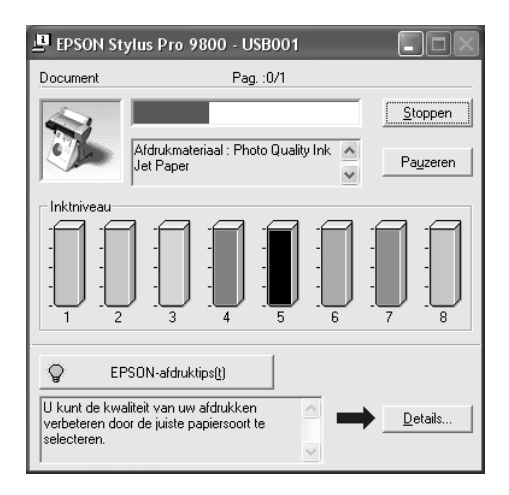

Dit venster geeft de voortgang van de huidige afdruktaak aan en bevat informatie over de printerstatus wanneer communicatie in twee richtingen tussen de printer en de computer tot stand is gebracht. In dit venster verschijnen bovendien nuttige tips voor het afdrukken, en foutberichten.

#### *Opmerking:*

*De voortgangsbalk wordt niet weergegeven als de optie*  Voortgangsbalk weergeven *in het dialoogvenster Snelheid & Voortgang is uitgeschakeld. Zie ["Snelheid & Voortgang instellen" op](#page-75-0)  [pagina 76](#page-75-0) voor meer informatie.*

### *EPSON-afdruktips*

Onderaan het venster van de voortgangsbalk worden tips weergegeven voor een optimaal gebruik van uw Epson-printerdriver. Er verschijnt om de 30 seconden een nieuwe tip. Als u meer informatie wilt over een tip die wordt weergegeven, klikt u op Details.

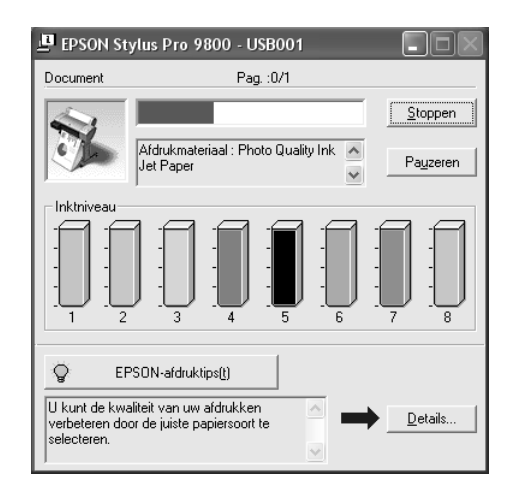

### *Foutberichten*

Als tijdens het afdrukken een probleem optreedt, verschijnt een foutmelding in het tekstvak bovenaan de voortgangsbalk. Lees het bericht en verhelp het probleem zoals wordt aangegeven.

Als de inkt (bijna) op is of als de onderhoudscassette vol raakt, verschijnt de knop Hoe in het voortgangsvenster. Klik op Hoe. U wordt dan door EPSON Status Monitor stap voor stap begeleid bij de procedure voor het vervangen van de cartridges of de onderhoudscassette.

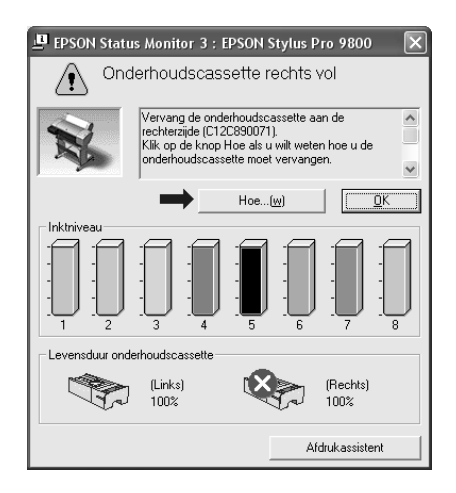

# *De EPSON Spool Manager gebruiken*

#### *Opmerking:*

*EPSON Spool Manager is niet beschikbaar voor Windows XP en 2000.*

EPSON Spool Manager is vergelijkbaar met Afdrukbeheer onder Windows. Als er twee of meer afdruktaken na elkaar worden ontvangen worden deze in een wachtrij geplaatst naar volgorde van binnenkomst. Als een afdruktaak bovenaan de afdrukwachtrij komt te staan, wordt deze door de EPSON Spool Manager naar de printer gestuurd.

Via de Spool Manager kunt u de status weergeven van de afdruktaken die naar uw printer zijn gestuurd. Bovendien kunt u geselecteerde afdruktaken annuleren, onderbreken en opnieuw starten.

Voer de onderstaande stappen uit om EPSON Spool Manager te starten.

- 1. Stuur een afdruktaak naar de printer. Op de taakbalk verschijnt een snelkoppelingspictogram voor uw printer.
- 2. Klik op het pictogram EPSON Stylus Pro XXXX. Het dialoogvenster EPSON Spool Manager verschijnt.

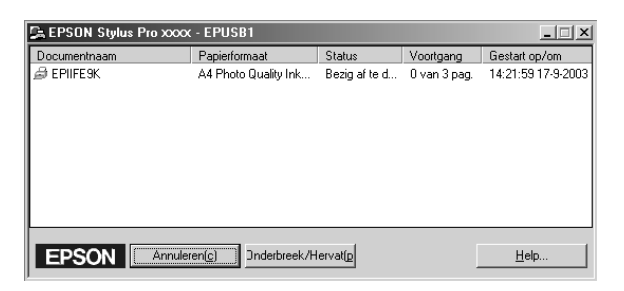

3. Als u het afdrukken wilt annuleren, selecteert u de afdruktaak en klikt u op Annuleren. Als u het afdrukken wilt onderbreken of hervatten, selecteert u de afdruktaak en klikt u op Onderbreek/Hervat.

# *EPSON Status Monitor 3 gebruiken*

EPSON Status Monitor 3 geeft gedetailleerde informatie weer over de printerstatus.

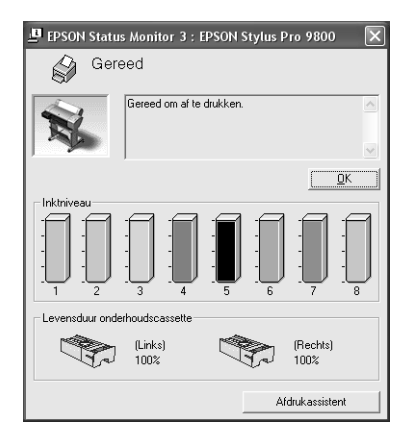

### *EPSON Status Monitor 3 starten met het snelkoppelingspictogram*

U opent EPSON Status Monitor 3 met het snelkoppelingspictogram door op het printerpictogram op de taakbalk van Windows te dubbelklikken.

#### *Opmerking:*

*Zie ["Controlevoorkeursinstellingen" op pagina 78](#page-77-0) voor informatie over hoe u dit pictogram kunt toevoegen aan de taakbalk.*

### *EPSON Status Monitor 3 starten vanuit de printerdriver*

Voer de onderstaande stappen uit om EPSON Status Monitor 3 te starten vanuit de printerdriver.

1. Open de printerdriver. Zie ["De printersoftware openen" op](#page-12-0)  [pagina 13.](#page-12-0)

- 2. Klik op het tabblad Hulpprogramma's om dat tabblad weer te geven.
- 3. Klik op EPSON Status Monitor 3.

### *Informatie weergeven in EPSON Status Monitor 3*

EPSON Status Monitor 3 biedt de volgende informatie.

### *Huidige status*

EPSON Status Monitor 3 biedt uitgebreide informatie over de printerstatus, een grafische weergave en statusberichten. Als de inkt (bijna) op is of als de onderhoudscassette vol raakt, verschijnt de knop Hoe in het venster van EPSON Status Monitor 3. Klik op Hoe om instructies weer te geven voor het vervangen van de cartridge of de onderhoudscassette.

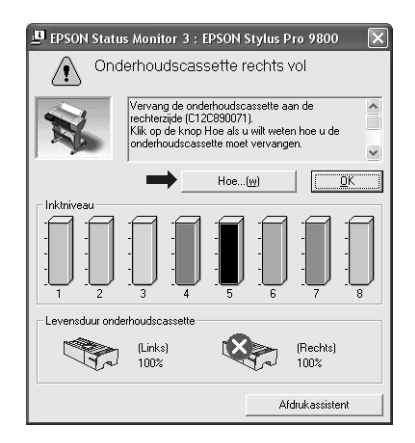

### *Informatie*

EPSON Status Monitor 3 biedt een grafische weergave van de resterende hoeveelheid inkt en de vrije ruimte in de onderhoudscassette.

# *De afdruksnelheid verhogen*

## *Algemene tips*

Het duurt langer om gegevens in kleur af te drukken met instellingen voor een hoge afdrukkwaliteit, dan gegevens in zwart-wit van standaardkwaliteit. Voor kleurendocumenten van hoge kwaliteit moeten namelijk veel meer gegevens worden verwerkt. Het is daarom belangrijk dat u selectief bent in uw gebruik van instellingen voor kleur en afdrukkwaliteit als u ook snel wilt afdrukken.

Maar ook als voor uw gegevens de hoogste afdrukkwaliteit en een uitgebreid kleurgebruik nodig zijn, is het vaak mogelijk de afdruksnelheid te optimaliseren door andere afdrukinstellingen aan te passen.

In de volgende tabel is te zien welke factoren welke gevolgen hebben op de afdruksnelheid en afdrukkwaliteit.

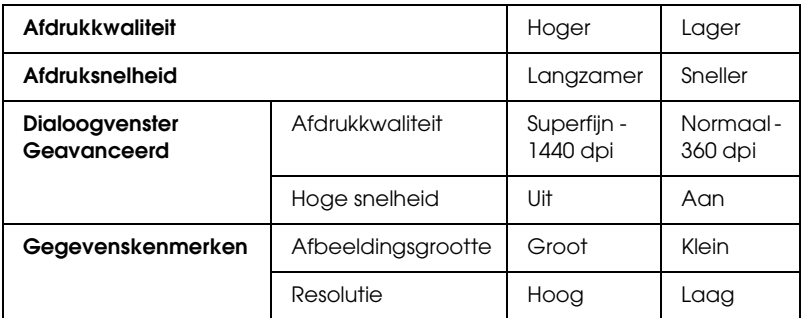

In de volgende tabel staan alleen de factoren met betrekking tot de afdruksnelheid.

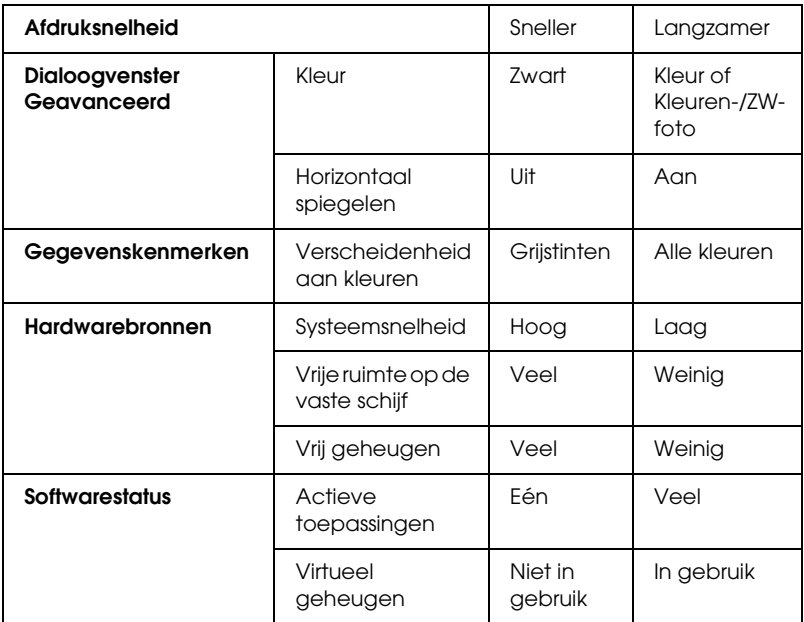

# *Snelheid & Voortgang gebruiken*

In het dialoogvenster Snelheid & Voortgang kunt u bepaalde opties instellen die betrekking hebben op de afdruksnelheid. Klik op Snelheid & Voortgang op het tabblad Hulpprogramma's van de printersoftware om dit tabblad te openen. Zie ["Snelheid &](#page-75-0)  [Voortgang instellen" op pagina 76](#page-75-0) voor meer informatie.

# *De printer delen*

In dit gedeelte wordt uitgelegd hoe u de printer configureert zodat deze kan worden gebruikt door andere computers in het netwerk.

Een computer in het netwerk kan een printer gebruiken die rechtstreeks op een andere computer in het netwerk is aangesloten. De computer die rechtstreeks op de printer is aangesloten, is de printerserver. De andere computers zijn de clients, die toestemming nodig hebben om de printer te mogen delen met de printerserver. De clients maken gezamenlijk gebruik van de printer via de printerserver.

#### *Opmerking:*

*Neem contact op met uw netwerkbeheerder als u de printer rechtstreeks op een netwerk wilt aansluiten zonder deze in te stellen als een gedeelde printer.*

## *Voor Windows XP*

### *De printer instellen als een gedeelde printer*

Voer de onderstaande stappen uit om een printer die rechtstreeks op uw computer is aangesloten, in te stellen als gedeelde printer voor andere computers in het netwerk.

1. Klik op Start en vervolgens op Printers en faxapparaten (Printers and Faxes).

2. Klik met de rechtermuisknop op het pictogram van uw printer en klik op Delen (Sharing). Als het volgende tabblad wordt weergegeven, klikt u op Wizard Netwerk instellen (Network Setup Wizard) of Klik hier als u het beveiligingsrisico kent en printers zonder gebruik te maken van de wizard wilt delen (If you understand the security risks but want to share printers without running the wizard, click here). Volg verder de instructies op het scherm.

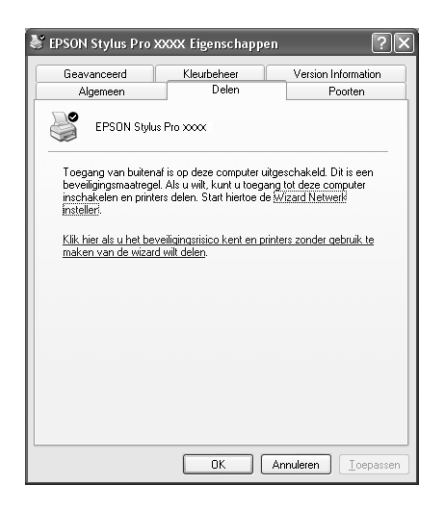

3. Selecteer Deze printer delen (Share this printer) en typ de naam in het vak Sharenaam (Share name).

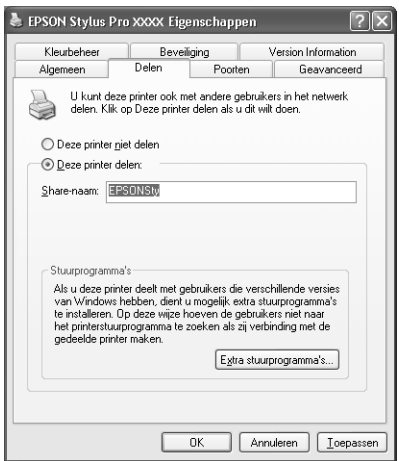

4. Klik op OK.

#### *Opmerking:*

*Selecteer geen drivers in de lijst Extra stuurprogramma's (Additional Drivers).*

### *De gedeelde printer gebruiken*

Voer de onderstaande stappen uit om toegang te krijgen tot de printer via een netwerk.

#### *Opmerking:*

*U kunt pas toegang krijgen tot de printer vanaf een andere computer nadat de printer als een gedeelde printer is ingesteld op de computer waarop de printer rechtstreeks is aangesloten.*

1. Installeer de printerdriver op de client vanaf de cd-rom met software.

- 2. Klik op Start en vervolgens op Printers en faxapparaten (Printers and Faxes). Klik met de rechtermuisknop op het pictogram van uw printer en selecteer Eigenschappen (Properties).
- 3. Klik op het tabblad Poorten (Ports) en klik vervolgens op Poort toevoegen (Add Port).

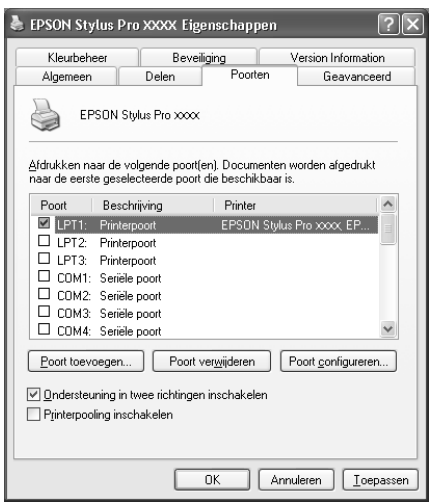

4. Selecteer Lokale poort (Local Port) en klik vervolgens op Nieuwe poort (New Port).

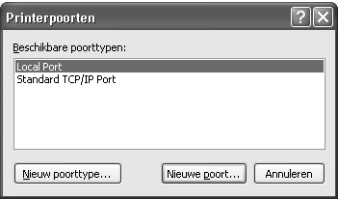

5. Typ in het tekstvak de volgende informatie:

\\naam van de computer waarop de printer is aangesloten\naam van de gedeelde printer

Klik vervolgens op OK.

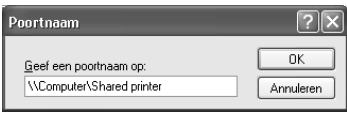

- 6. Sluit het dialoogvenster Printerpoorten (Printer Ports) om terug te keren naar het tabblad Poorten (Ports).
- 7. Controleer op het tabblad Poorten (Ports) of de nieuwe poort is toegevoegd en het selectievakje is ingeschakeld. Klik op OK om de Eigenschappen (Properties) te sluiten.

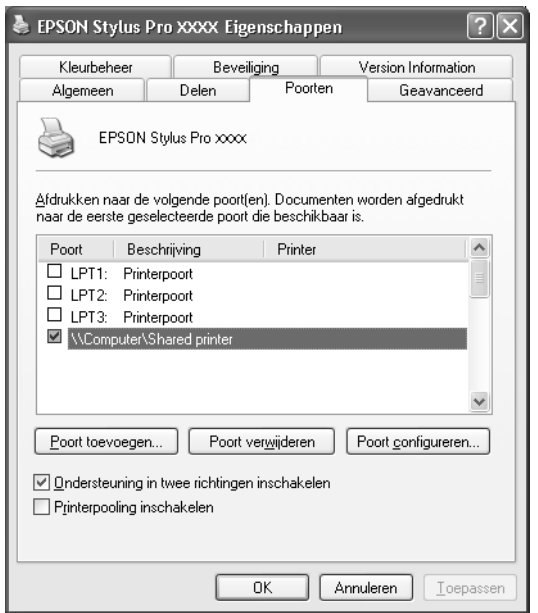

 $\frac{1}{10}$ 

# *Voor Windows Me en 98*

### *De printer instellen als een gedeelde printer*

Voer de onderstaande stappen uit om een printer die rechtstreeks op uw computer is aangesloten, in te stellen als gedeelde printer voor andere computers in het netwerk:

- 1. Klik op Start , wijs naar Instellingen (Settings) en klik vervolgens op Configuratiescherm (Control Panel).
- 2. Dubbelklik op Netwerk (Network).
- 3. Klik op de knop Bestands- en printerdeling (File and Print Sharing).

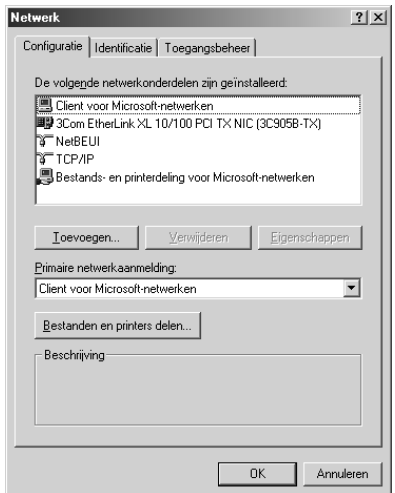

4. Schakel het selectievakje Ik wil anderen toegang kunnen geven tot mijn printer(s) (I want to be able to allow others to print to my printer(s)) in en klik op OK.

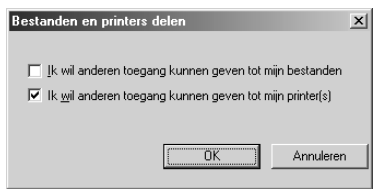

- 5. Klik in het dialoogvenster Netwerk (Network) op OK.
- 6. Dubbelklik in het Configuratiescherm (Control Panel) op **Printers**

#### *Opmerking:*

- ❏ *Als er een dialoogvenster verschijnt waarin u wordt gevraagd de cd-rom van Windows Me of 98 te plaatsen, plaatst u die cd-rom in de cd-romlezer en volgt u de instructies op het scherm.*
- ❏ *Start de computer opnieuw als dit wordt gevraagd. Open vervolgens de map* Printers *en ga door met stap 7.*
- 7. Selecteer de juiste printer en selecteer Delen (Sharing) in het menu Bestand (File).

 $\frac{1}{10}$ 

8. Selecteer Gedeeld als (Shared As), voer de benodigde printerinformatie in en klik op OK.

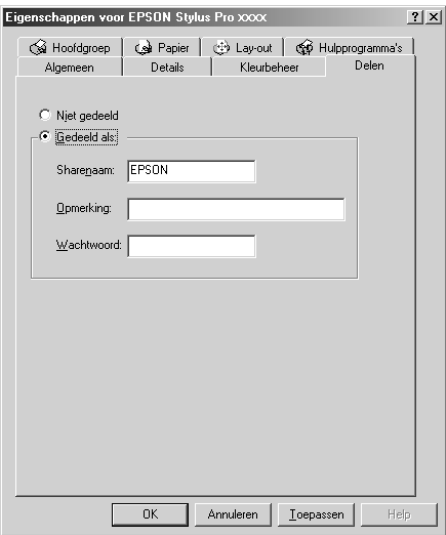

### *De gedeelde printer gebruiken*

Voer de onderstaande stappen uit om toegang te krijgen tot de printer via een netwerk.

#### *Opmerking:*

*U kunt pas toegang krijgen tot de printer vanaf een andere computer nadat de printer als een gedeelde printer is ingesteld op de computer waarop de printer rechtstreeks is aangesloten.* 

1. Klik op de computer waarmee u toegang tot de printer wilt krijgen op Start, wijs naar Instellingen (Settings) en klik vervolgens op Printers.

2. Dubbelklik op Printer toevoegen (Add Printer). De wizard Printer toevoegen (Add Printer) verschijnt.

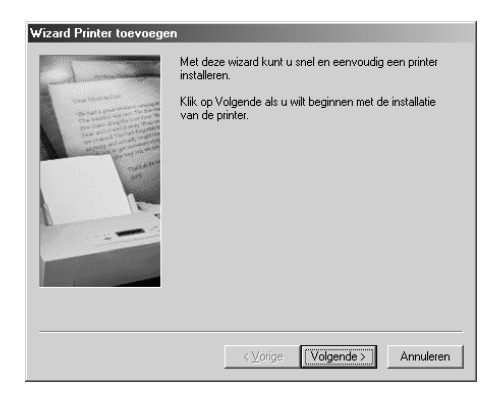

- 3. Klik op Volgende (Next).
- 4. Selecteer Netwerkprinter (Network printer) en klik op Volgende (Next).

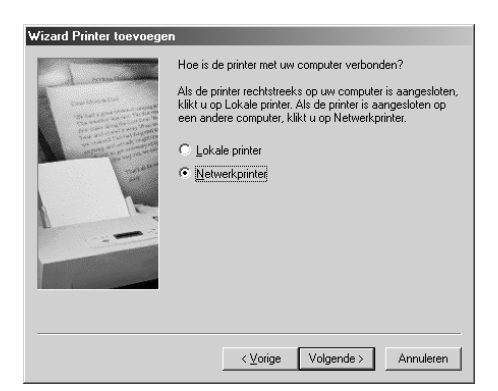

 $\frac{1}{10}$ 

5. Klik op Bladeren (Browse).

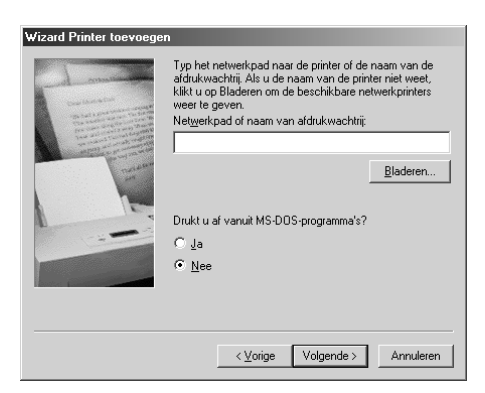

6. Dubbelklik op het pictogram van de computer waarop de printer rechtstreeks is aangesloten. Klik vervolgens op het printerpictogram.

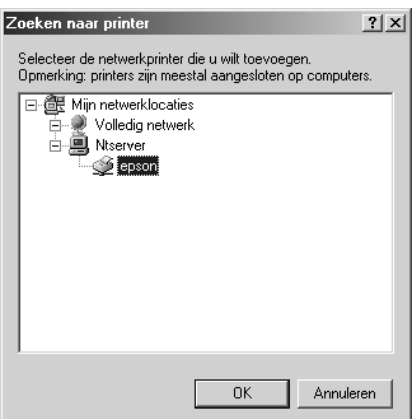

7. Klik op OK en volg de instructies op het scherm.

# *Voor Windows 2000*

### *De printer instellen als een gedeelde printer*

Voer de onderstaande stappen uit om een printer die rechtstreeks op uw computer is aangesloten, in te stellen als gedeelde printer voor andere computers in het netwerk.

- 1. Klik op Start , wijs naar Instellingen (Settings) en klik vervolgens op Printers.
- 2. Selecteer uw printer en klik in het menu Bestand (File) op Delen (Sharing).
- 3. Selecteer Gedeeld als (Shared as) en typ de naam in het tekstvak Sharenaam (Share Name).

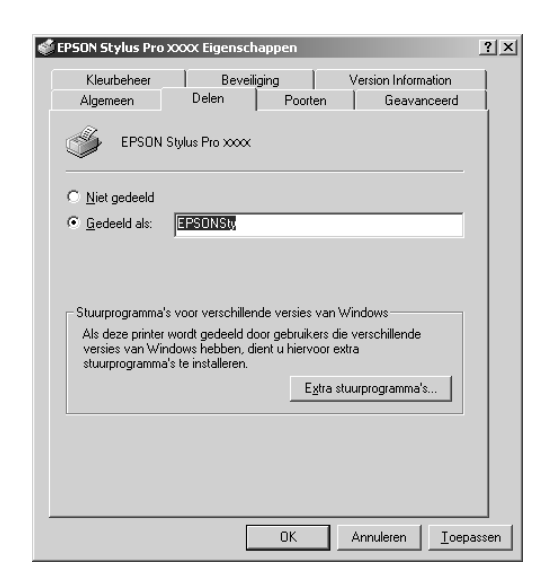

4. Klik op OK.

### *Opmerking:*

*Selecteer geen drivers in de lijst Extra stuurprogramma's (Additional Drivers).*

### *De gedeelde printer gebruiken*

Voer de onderstaande stappen uit om toegang te krijgen tot de printer via een netwerk.

#### *Opmerking:*

*U kunt pas toegang krijgen tot de printer vanaf een andere computer nadat de printer als een gedeelde printer is ingesteld op de computer waarop de printer rechtstreeks is aangesloten.*

- 1. Installeer de printerdriver op de client vanaf de cd-rom met software.
- 2. Open de map Printers in het Configuratiescherm (Control Panel), klik met de rechtermuisknop op het pictogram van uw printer en open vervolgens de Eigenschappen (Properties) van de printer.
- 3. Klik op het tabblad Poorten (Ports) en klik vervolgens op Poort toevoegen (Add Port).

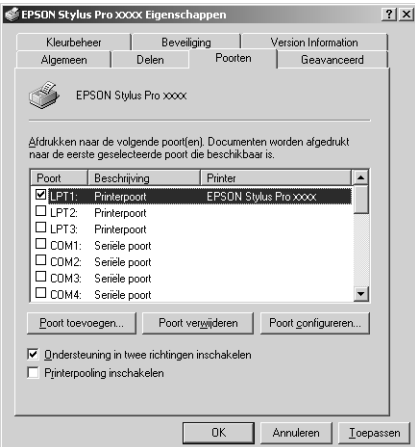

4. Selecteer Lokale poort (Local Port) en klik vervolgens op Nieuwe poort (New Port).

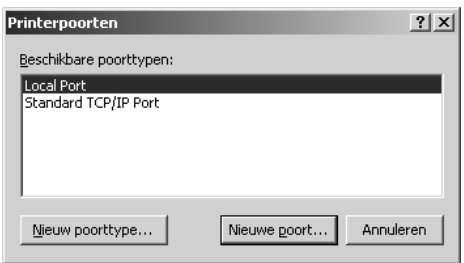

5. Typ in het tekstvak de volgende informatie:

\\naam van de computer waarop de printer is aangesloten\naam van de gedeelde printer

Klik vervolgens op OK.

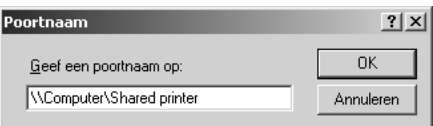

6. Wanneer u gegevens invoert, verandert de knop Annuleren (Cancel) van het dialoogvenster Printerpoorten (Printer Ports) in de knop Sluiten (Close). Klik op Sluiten (Close) om terug te keren naar het tabblad Poorten (Ports).

 $\frac{1}{10}$ 

7. Controleer op het tabblad Poorten (Ports) of de nieuwe poort is toegevoegd en het selectievakje is ingeschakeld. Klik op OK om de printerdriver te sluiten.

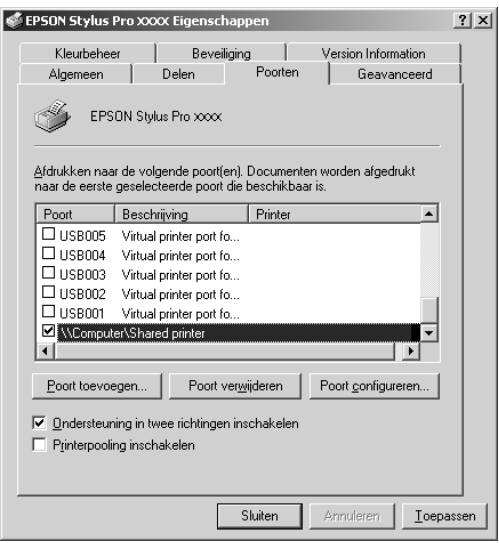

# *De printersoftware updaten en verwijderen*

In dit gedeelte wordt beschreven hoe u het besturingssysteem Windows kunt opwaarderen en hoe u de printersoftware kunt updaten onder Windows XP, Me of 2000, en hoe u de printerdriver van uw computer kunt verwijderen.

## *De driver updaten in Windows XP en 2000*

Als u de driver updatet in Windows XP en Windows NT 2000, dient u de installatie van de vorige driver ongedaan te maken voordat u de nieuwe driver installeert. De update werkt niet goed als u over de bestaande printersoftware heen installeert. Zie ["De](#page-102-0)  [printerdriver verwijderen" op pagina 103](#page-102-0) voor meer informatie over het verwijderen van de printerdriver.

## *Updaten naar Windows Me*

Als u op uw computer een upgrade hebt uitgevoerd van Windows 98 naar Windows Me, dient u de installatie van de printersoftware ongedaan te maken en de software vervolgens opnieuw te installeren. Zie ["De printerdriver verwijderen" op](#page-102-0)  [pagina 103](#page-102-0) voor meer informatie over het verwijderen van de printerdriver.

### <span id="page-102-0"></span>*De printerdriver verwijderen*

Voer de onderstaande stappen uit om de printerdriver te verwijderen.

#### *Windows XP*

- 1. Klik op Start, klik op Configuratiescherm (Control Panel) en klik vervolgens op Software (Add or Remove Programs).
- 2. Selecteer in de lijst met software EPSON-printersoftware om de printerdriver te verwijderen.
- 3. Klik op de knop Wijzigen/Verwijderen.
- 4. Selecteer het pictogram van de gewenste printer.

5. Volg de instructies op het scherm om het verwijderen van de printerdriver te voltooien.

### *Windows Me, 98 en 2000*

- 1. Klik op Start , wijs naar Instellingen (Settings) en klik vervolgens op Configuratiescherm (Control Panel).
- 2. Dubbelklik op het pictogram Software (Add/Remove Programs).
- 3. Selecteer in de lijst met software EPSON-printersoftware om de printerdriver te verwijderen.
- 4. Klik op de knop Toevoegen/Verwijderen (Add/Remove) (voor gebruikers van Windows Me en 98) of de knop Wijzigen/Verwijderen (Change/Remove) (voor gebruikers van Windows 2000).
- 5. Selecteer het pictogram van de gewenste printer.
- 6. Volg de instructies op het scherm om het verwijderen van de printerdriver te voltooien.

#### *Opmerking:*

*Als de printer onder Windows Me of 98 aangesloten is op de USB-poort, moet u een extra USB-onderdeel verwijderen. Zie ["De USB Host Device](#page-104-0)  [Driver verwijderen" op pagina 105.](#page-104-0)*

# <span id="page-104-0"></span>*De USB Host Device Driver verwijderen*

Voer de onderstaande stappen uit om de USB Host Device Driver te verwijderen.

#### *Opmerking:*

- ❏ *Deze functie is alleen bedoeld voor Windows Me en 98.*
- ❏ *Deze functie werkt alleen als u een USB-conversiekabel gebruikt.*
- 1. Klik op Start , wijs naar Instellingen (Settings) en klik vervolgens op Configuratiescherm (Control Panel).
- 2. Dubbelklik op het pictogram Software (Add/Remove Programs).
- 3. Selecteer EPSON USB Printer Devices.
- 4. Klik op de knop Wijzigen/Verwijderen (Add/Remove).

#### *Opmerking:*

*Als EPSON USB Printer Devices niet in de lijst Software (Add/Remove Programs) voorkomt, dubbelklikt u op*  EPUSBUN.EXE *op de cd-rom met printersoftware.*

5. Volg de instructies op het scherm.

 $\frac{1}{10}$ 

# *De printersoftware: inleiding*

De printersoftware die met de printer wordt meegeleverd, omvat een driver en hulpprogramma's voor de printer. In de printerdriver kunt u een groot aantal opties instellen om de beste resultaten te krijgen met uw printer. Met de printerhulpprogramma's kunt u de printer controleren en ervoor zorgen dat het apparaat optimaal blijft werken.

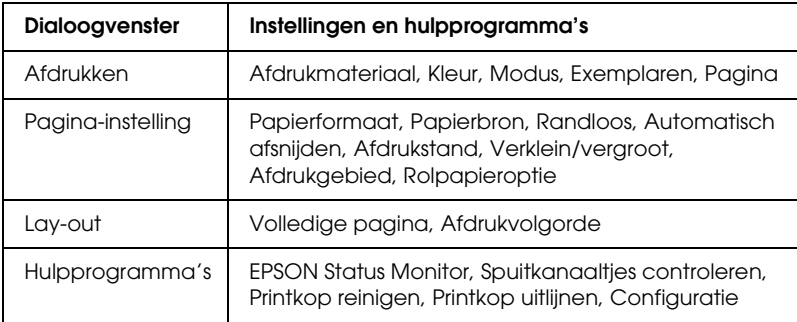

De printersoftware bevat de volgende dialoogvensters.

Zie ["Opties instellen in het afdrukvenster" op pagina 112,](#page-111-0) ["Opties](#page-133-0)  [instellen in het dialoogvenster voor de pagina-instelling" op](#page-133-0)  [pagina 134](#page-133-0) en ["Opties instellen in het dialoogvenster voor de](#page-146-0)  [lay-out" op pagina 147](#page-146-0) voor meer informatie over het instellen van de printerdriver.

Zie ["De printerhulpprogramma's gebruiken" op pagina 150](#page-149-0) voor meer informatie over de hulpprogramma's voor de printer.

In de online-Help vindt u meer informatie over de printersoftware. Zie ["Informatie krijgen via de online-Help" op](#page-155-0)  [pagina 156](#page-155-0).

# *De printersoftware openen*

Volg de onderstaande instructies om de op uw computer geïnstalleerde printersoftware te openen.

## *Het afdrukvenster openen*

Open het afdrukvenster door in het menu Archief van uw toepassing op Print te klikken of door in het dialoogvenster voor de pagina-instelling op Opties te klikken

## *Het dialoogvenster voor de pagina-instelling openen*

Open het dialoogvenster voor de pagina-instelling door in het menu Archief van uw toepassing op Pagina-instelling te klikken.

## *Het lay-outvenster openen*

Open het dialoogvenster voor de lay-out door in het afdrukvenster op de pictogramknop  $\Box$  Lay-out te klikken.

## *Het dialoogvenster voor de printerhulpprogramma's openen*

Open het dialoogvenster voor de hulpprogramma's door in het afdrukvenster of het dialoogvenster voor de pagina-instelling op de pictogramknop **Hulpprogramma**'s te klikken.

# *Basisinstellingen*

## *De instellingen voor de printerdriver vastleggen*

In dit gedeelte worden de basisinstellingen van de printerdriver beschreven voor het afdrukken van uw gegevens.

Voer de onderstaande stappen uit om de basisinstellingen voor de printerdriver vast te leggen.

#### *Opmerking:*

*De instellingen van veel Macintosh-toepassingen krijgen voorrang boven de instellingen die u in de printerdriver opgeeft, maar dit is niet altijd het geval. Controleer dus steeds de instellingen zodat u de resultaten krijgt die u verwacht.*

1. Klik in het menu Archief van uw toepassing op Pagina-instelling. Het dialoogvenster voor de pagina-instelling verschijnt.

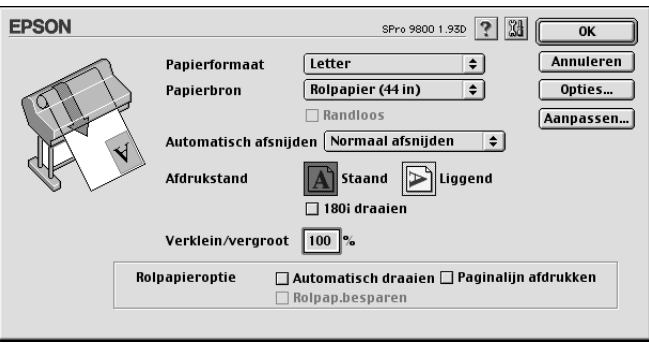

- 2. Selecteer in de lijst Papierformaat het papierformaat dat u in de printer hebt geladen.
- 3. Selecteer een papierbron uit de lijst Papierbron.
- 4. Selecteer Randloos als u de gegevens wilt afdrukken zonder marge eromheen. Zie ["Randloos instellen" op pagina 136.](#page-135-0)
- 5. Leg de gewenste instellingen vast bij Afdrukstand en Verklein/vergroot.
- 6. Wanneer Vel is geselecteerd als papierbron, geef dan de juiste instelling op bij Afdrukgebied. Zie ["Afdrukgebied instellen"](#page-143-0)  [op pagina 144.](#page-143-0)

Wanneer Rolpapier of Rolpapier (Banier) is geselecteerd als papierbron, geef dan de juiste instellingen op bij Rolpapieroptie. Zie ["Rolpapieroptie instellen" op pagina 145.](#page-144-0)

- 7. Nadat u uw instellingen hebt opgegeven, klikt u op de knop OK om het dialoogvenster voor de pagina-instelling te sluiten.
- 8. Klik in het menu Bestand van uw toepassing op Afdrukken. Het afdrukvenster verschijnt.

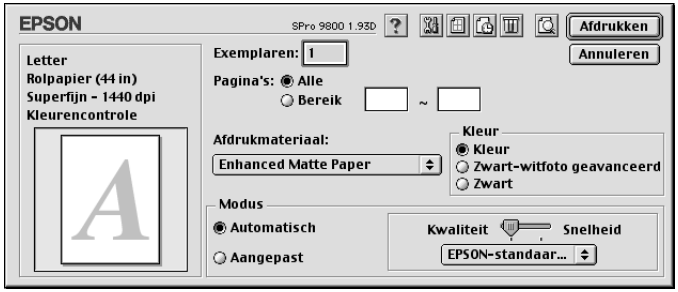

- 9. Selecteer bij Afdrukmateriaal het type afdrukmateriaal dat in de printer is geladen. Zie ["Instelling bij Afdrukmateriaal" op](#page-112-0)  [pagina 113.](#page-112-0)
- 10. Leg de instellingen voor Exemplaren en Pagina's vast.

11. Geef de kleurinstelling op.

Voor de EPSON Stylus Pro 9400/7400: Selecteer Kleuren-/ZW-foto om foto's in kleur of in zwart-wit af te drukken of Zwart om alleen een concept of zwarte tekst af te drukken.

Voor de EPSON Stylus Pro 9800/7800:

Selecteer Kleur om foto's in kleur of in zwart-wit af te drukken of Zwart om alleen een concept of zwarte tekst af te drukken. Als u geavanceerde zwart-witfoto's wilt afdrukken, selecteert u Zwart-witfoto geavanceerd.

#### *Opmerking:*

*Wanneer u afdrukt op ander materiaal dan calqueerpaper, raden we u* Kleur *of* Kleuren-/ZW-foto *aan, ook al zijn de gegevens die moeten worden afgedrukt zwart.*

12. Stel Modus in. Controleer of Automatisch is geselecteerd.

#### *Opmerking:*

*In de modus* Automatisch *zorgt de printerdriver op basis van de huidige instellingen bij Afdrukmateriaal en Kleur voor alle gedetailleerde instellingen.*

13. Stel in het vak Modus de Snelheid en Kwaliteit in als hiervoor een schuifbalk wordt weergegeven. Verschuif de balk naar links of naar rechts, al naar gelang u de snelheid of de kwaliteit belangrijker vindt.

Alleen voor de EPSON Stylus Pro 9800/7800: Als u Zwart-witfoto geavanceerd hebt ingesteld bij Kleur, geeft u een instelling op in de keuzelijst Kleurtinten.

#### *Opmerking:*

*Afhankelijk van het door u gekozen afdrukmateriaal wordt in het vak Modus al dan niet een schuifbalk weergegeven.*

- 14. Selecteer Kleurencontrole in de keuzelijst in het vak Modus. Zie ["Modus Kleurencontrole" op pagina 116](#page-115-0) voor meer informatie.
- 15. Klik op de knop Afdrukken om het afdrukken te starten.

### *Het afdrukken annuleren*

Voer de onderstaande stappen uit als u het afdrukken wilt annuleren.

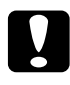

c*Let op: Als u een afdruktaak annuleert, kan het nodig zijn opnieuw te beginnen voor het beste resultaat. Anders kan de afdruk slecht aansluiten of kunnen er strepen op de afdruk ontstaan.*

### *Wanneer Afdrukken op de achtergrond is ingeschakeld*

- 1. Selecteer EPSON Monitor IV in het toepassingsmenu rechts op de menubalk.
- 2. Zet de printer uit.
- 3. Klik op de naam van de gegevens die worden afgedrukt en klik vervolgens op de knop  $\left|\mathbf{I}\right|$  Stoppen om de afdruktaak te annuleren.

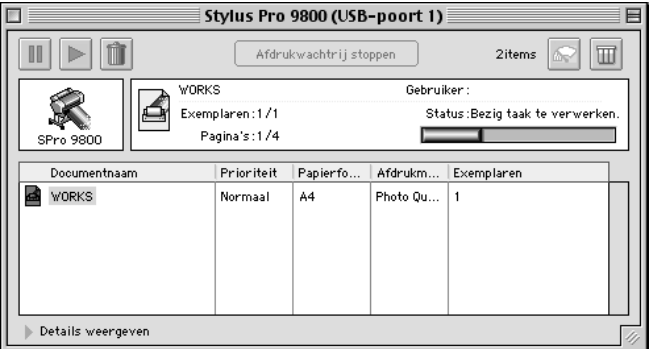

### *Wanneer Afdrukken op de achtergrond is uitgeschakeld*

- 1. Zet de printer uit.
- 2. Houd de toets  $\Re$  op uw toetsenbord ingedrukt en druk op de punt (.) om de afdruktaak te annuleren.

# *Opties instellen in het afdrukvenster*

In het afdrukvenster kunt u instellingen opgeven voor Afdrukmateriaal, Modus, Kleur, Exemplaren en Pagina. Via dit dialoogvenster kunt u andere dialoogvensters openen, bijvoorbeeld voor het instellen van het afdruktijdstip en het bekijken van een afdrukvoorbeeld vóór het afdrukken.

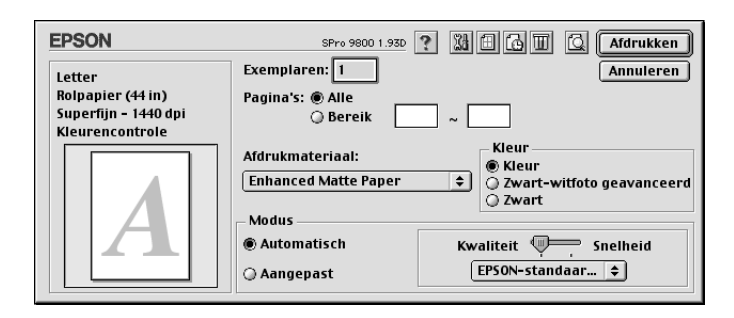

# *Afdrukmateriaal instellen*

De instelling van Afdrukmateriaal bepaalt welke andere opties beschikbaar zijn. Daarom moet u deze optie altijd eerst instellen.

Selecteer bij Afdrukmateriaal het type afdrukmateriaal dat in de printer is geladen. Zoek het papier op in de volgende lijst en selecteer de juiste instelling bij Afdrukmateriaal. Voor een aantal soorten papier kunt u kiezen uit meerdere instellingen.

#### *Opmerking:*

- ❏ *De beschikbaarheid van speciaal afdrukmateriaal kan van land tot land verschillen.*
- ❏ *Zie ["Informatie over speciaal afdrukmateriaal van Epson en ander](#page-262-0)  [materiaal" op pagina 263](#page-262-0) wanneer u ander papier gebruikt dan speciaal afdrukmateriaal van Epson.*
- ❏ *Kijk op de website van Epson voor actuele informatie over de afdrukmaterialen die in uw land verkrijgbaar zijn. Zie ["Hulp](#page-375-0)  [inroepen" op pagina 376.](#page-375-0)*

#### <span id="page-112-0"></span>*Instelling bij Afdrukmateriaal*

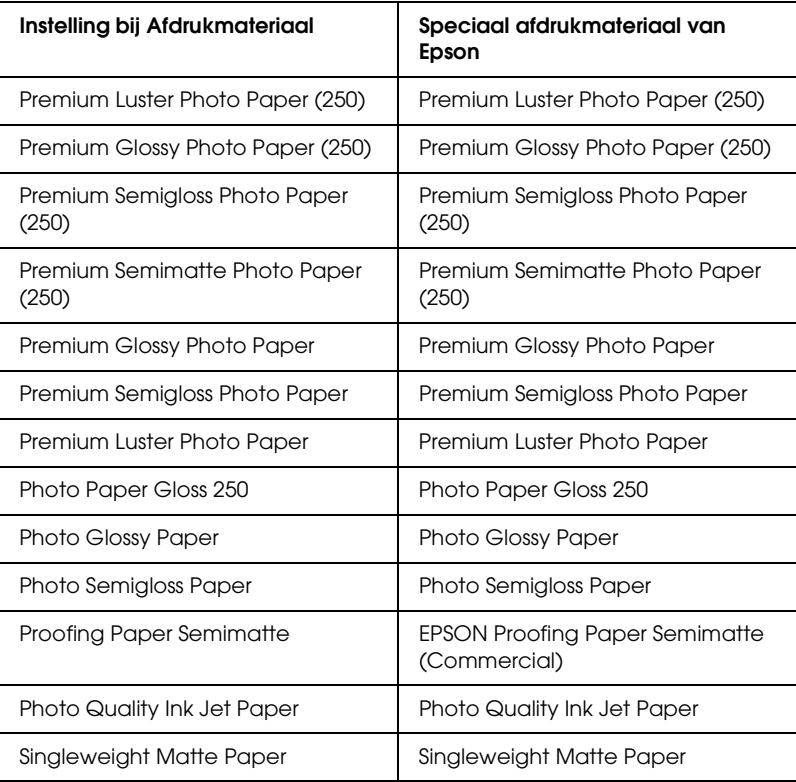

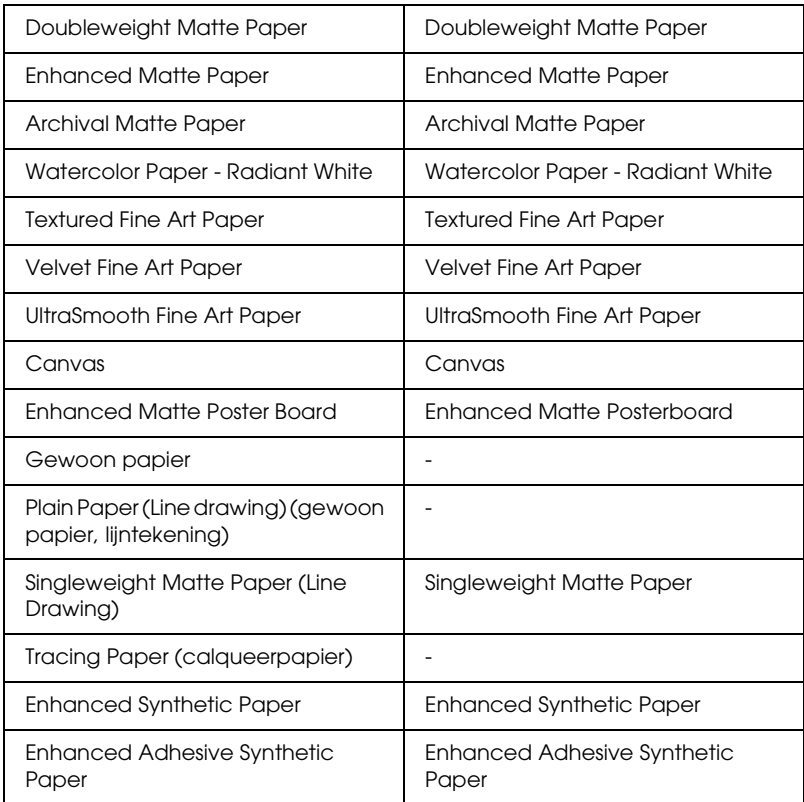

# *Geef de kleurinstelling op.*

### *EPSON Stylus Pro 9400/7400*

Geef de kleurinstelling op. Selecteer Kleuren-/ZW-foto om foto's in kleur of in zwart-wit af te drukken of Zwart om alleen een concept of zwarte tekst af te drukken.

#### *Opmerking:*

*Wanneer u afdrukt op ander materiaal dan calqueerpapier, raden we u*  Kleuren-/ZW-foto *aan, ook al zijn de gegevens die moeten worden afgedrukt zwart.*

#### *EPSON Stylus Pro 9800/7800*

Geef de kleurinstelling op. Selecteer Kleuren-/ZW-foto om foto's in kleur of in zwart-wit af te drukken of Zwart om alleen een concept of zwarte tekst af te drukken. Als u geavanceerde zwart-witfoto's wilt afdrukken, selecteert u Zwart-witfoto geavanceerd.

#### *Opmerking:*

*Wanneer u afdrukt op ander materiaal dan calqueerpapier, raden we u*  Kleur *aan, ook al zijn de gegevens die moeten worden afgedrukt zwart.*

### *Modus instellen*

U kunt kiezen uit Automatisch of Aangepast. Met deze modi hebt u de beschikking over drie besturingsniveaus voor de printerdriver.

### *Modus Automatisch*

De modus Automatisch is de snelste en eenvoudigste manier om te beginnen met afdrukken. In de modus Automatisch zorgt de printerdriver op basis van de huidige instellingen bij Afdrukmateriaal en Kleur voor alle gedetailleerde instellingen.

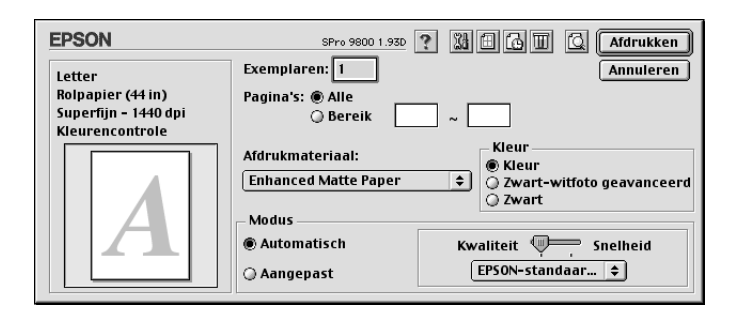

### *Schuifbalken voor kwaliteit en snelheid*

Afhankelijk van het afdrukmateriaal dat u hebt gekozen bij Afdrukmateriaal, terwijl voor de kleurinstelling Kleur (of Kleuren-/ZW-foto) of Zwart is geselecteerd en de modus is ingesteld op Automatisch, verschijnt in het vak Modus een schuifbalk voor de kwaliteit of voor de snelheid. Verschuif de balk naar Kwaliteit als de afdrukkwaliteit belangrijker is dan de afdruksnelheid. Verschuif de balk naar Snelheid als snelheid belangrijker is dan de kwaliteit waarmee wordt afgedrukt.

### <span id="page-115-0"></span>*Modus Kleurencontrole*

Als u Kleur (of Kleuren-/ZW-foto) hebt geselecteerd als kleurinstelling en Automatisch als modusinstelling, verschijnt in het vak Modus de keuzelijst Kleurencontrole.

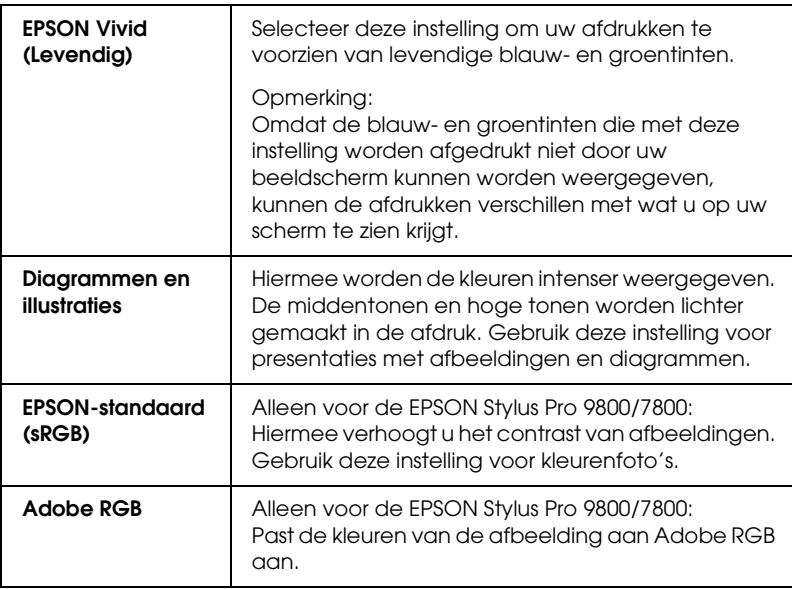

U kunt kiezen uit de volgende instellingen.

*Kleurtinten (alleen voor de EPSON Stylus Pro 9800/7800)*

Als u Zwart-witfoto geavanceerd hebt geselecteerd als kleurinstelling en Automatisch als modusinstelling, verschijnt in het vak Modus de keuzelijst Kleurtinten.

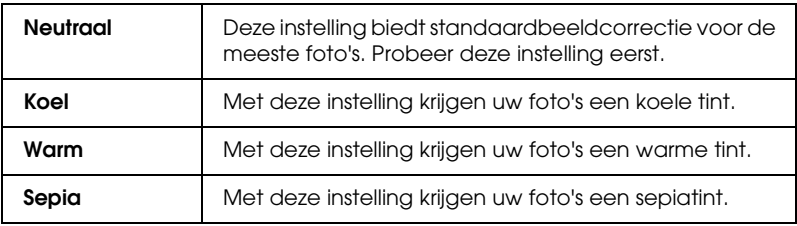

U kunt kiezen uit de volgende instellingen.

### *Modus Aangepast*

In de modus Aangepast kunt u een groot aantal veranderingen uitvoeren met slechts één muisklik. In de keuzelijst Aangepaste instellingen vindt u instellingen die vooraf door Epson zijn gedefinieerd.

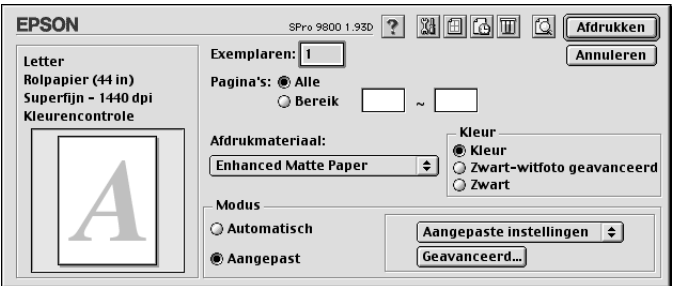

#### *Opmerking:*

*Deze vooraf gedefinieerde instellingen worden mogelijk grijs weergegeven, afhankelijk van uw instellingen bij Afdrukmateriaal en Kleur.*

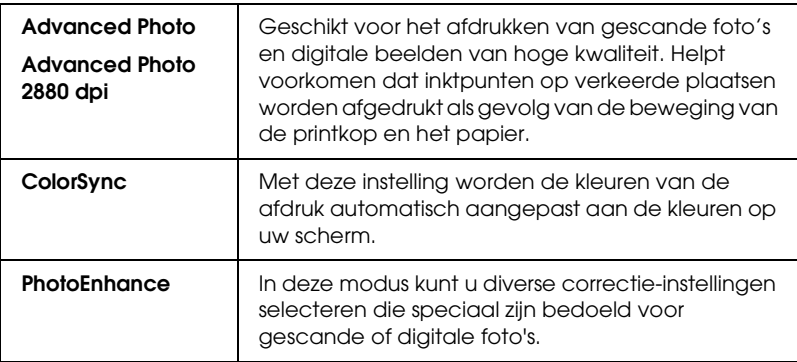

# *Geavanceerde instellingen vastleggen*

Met de geavanceerde instellingen kunt u uw afdrukomgeving volledig besturen. Gebruik deze instellingen om te experimenteren met nieuwe ideeën voor het afdrukken van uw afbeeldingen of om bepaalde afdrukinstellingen zodanig te verfijnen dat deze aan uw specifieke behoeften voldoen. Als u tevreden bent met uw nieuwe instellingen, kunt u deze een naam geven en ze toevoegen aan de lijst Aangepaste instellingen.

Voer de onderstaande stappen uit om geavanceerde instellingen vast te leggen.

1. Selecteer Aangepast in het afdrukvenster en klik op Geavanceerd. Het dialoogvenster Geavanceerd verschijnt.

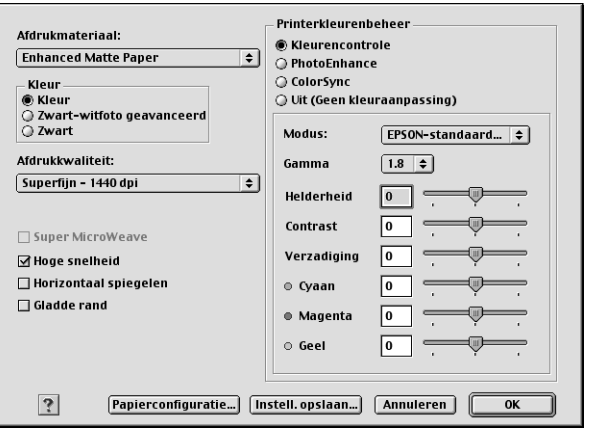

- 2. Controleer of het afdrukmateriaal dat is geselecteerd overeenkomt met het afdrukmateriaal dat in de printer is geladen. Zie ["Instelling bij Afdrukmateriaal" op pagina 113](#page-112-0).
- 3. Geef de kleurinstelling op.

Voor de EPSON Stylus Pro 9400/7400: Selecteer Kleuren-/ZW-foto om foto's in kleur of in zwart-wit

af te drukken of Zwart om alleen een concept of zwarte tekst af te drukken.

Voor de EPSON Stylus Pro 9800/7800:

Selecteer Kleur om foto's in kleur of in zwart-wit af te drukken of Zwart om alleen een concept of zwarte tekst af te drukken. Als u geavanceerde zwart-witfoto's wilt afdrukken, selecteert u Zwart-witfoto geavanceerd.

#### *Opmerking:*

*Wanneer u afdrukt op ander materiaal dan calqueerpaper, raden we u* Kleur *of* Kleuren-/ZW-foto *aan, ook al zijn de gegevens die moeten worden afgedrukt zwart.*

 $\overline{u}$ 2**Nederlands**

- 4. Stel de Afdrukkwaliteit in.
- 5. Als u afdrukmateriaal gebruikt dat niet van Epson afkomstig is, klikt u op Papierconfiguratie en geeft u de gewenste instellingen op. Zie ["Papierconfiguratie" op pagina 121](#page-120-0) voor meer informatie.
- 6. Leg de gewenste instellingen vast bij Printerkleurenbeheer. Zie ["Printerkleurenbeheer" op pagina 124](#page-123-0) voor meer informatie.

#### *Opmerking:*

*Welke opties beschikbaar zijn, hangt af van de instellingen die u hebt gekozen voor Afdrukmateriaal, Kleur en Afdrukkwaliteit.*

- 7. Stel desgewenst nog meer opties in. Zie de online-Help voor meer informatie.
- 8. Klik op OK om uw instellingen toe te passen en terug te keren naar het afdrukvenster. Als u naar het vorige scherm wilt terugkeren zonder uw instellingen toe te passen, klikt u op Annuleren.

### <span id="page-120-0"></span>*Papierconfiguratie*

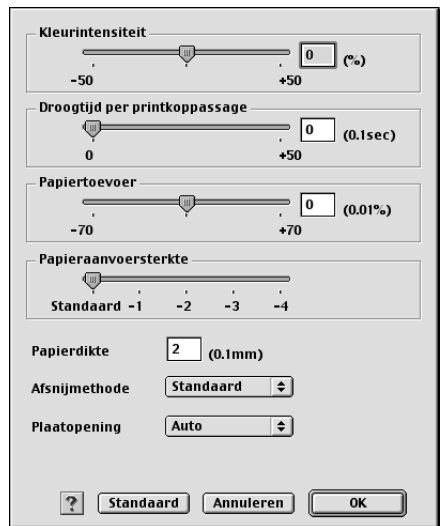

Met de volgende instellingen in Papierconfiguratie kunt u gedetailleerde papierinstellingen vastleggen.

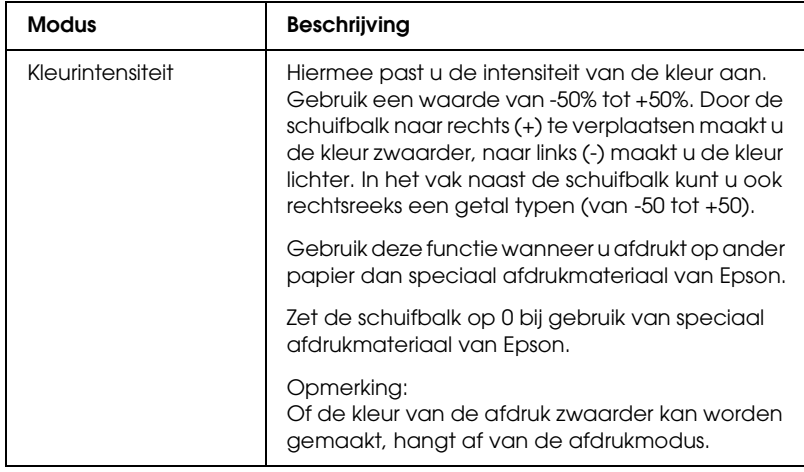

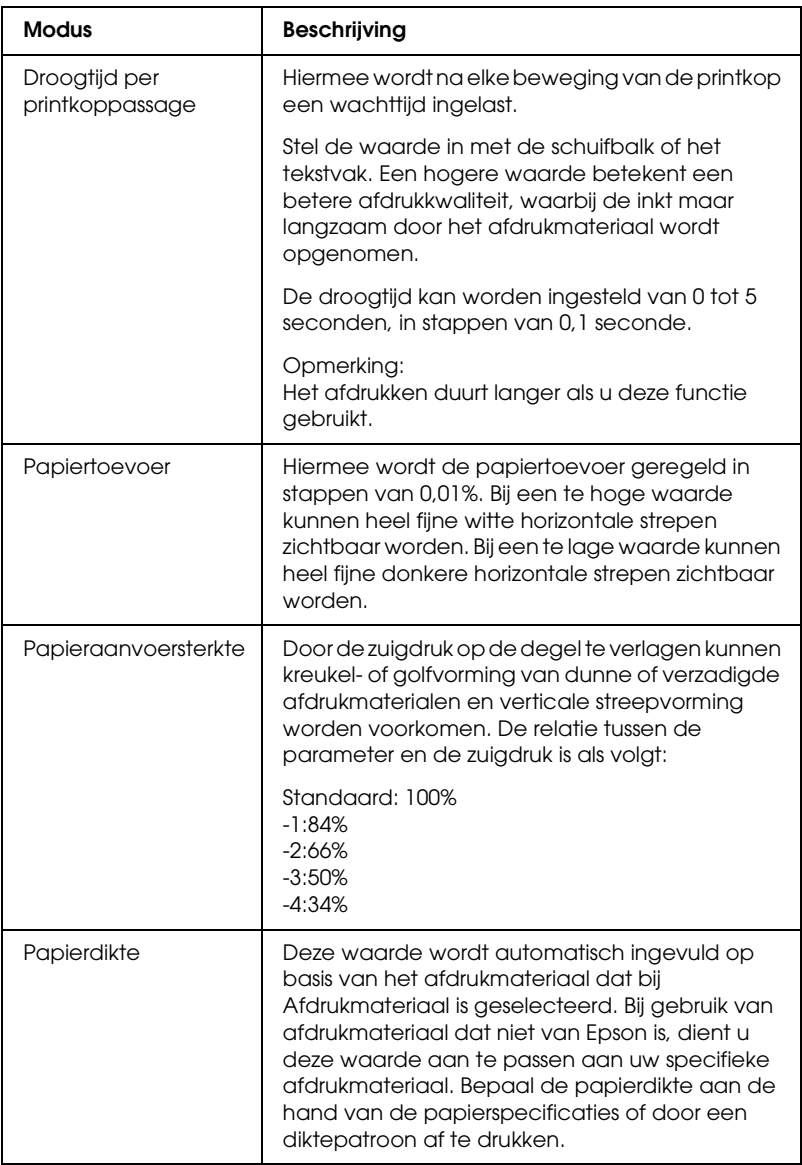

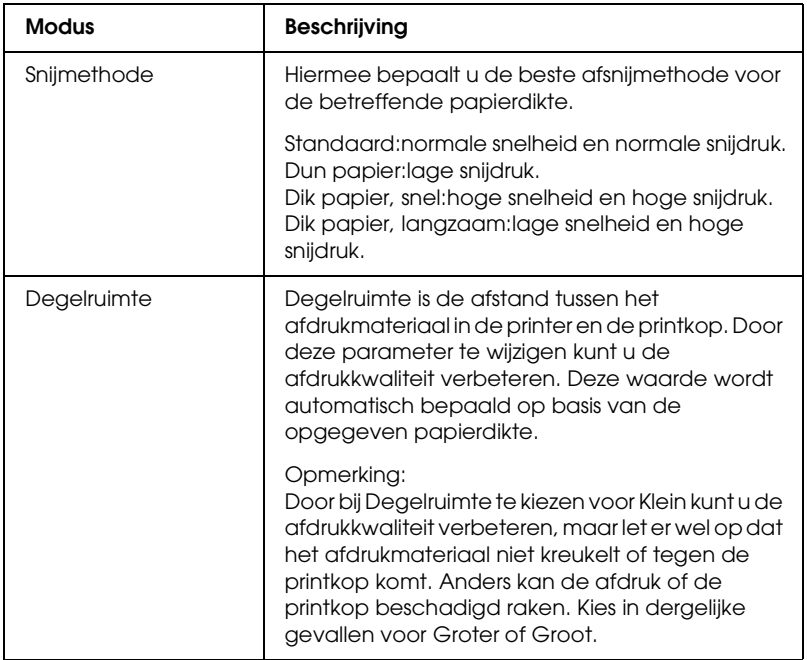

### <span id="page-123-0"></span>*Printerkleurenbeheer*

#### *Kleurencontrole*

Deze instelling maakt het mogelijk om een methode te kiezen voor kleuraanpassing en beeldverbetering. Wanneer u deze instelling selecteert, worden extra instellingen weergegeven onder het vak Printerkleurenbeheer. U kunt dan een bepaalde modus selecteren en de kleuren bijregelen met een aantal schuifbalken. Zie de online-Help voor meer informatie over de extra instellingen.

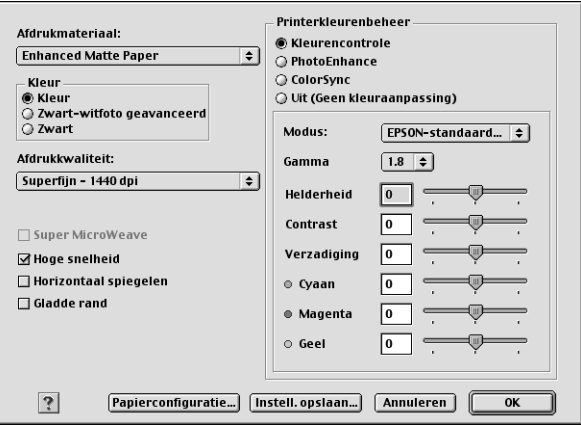

Als u Zwart-witfoto geavanceerd hebt geselecteerd als kleurinstelling, verschijnt het volgende scherm. Hierin kunt u geavanceerde instellingen voor zwart-witafdrukken opgeven. Zie de online-Help voor meer informatie over de extra instellingen.

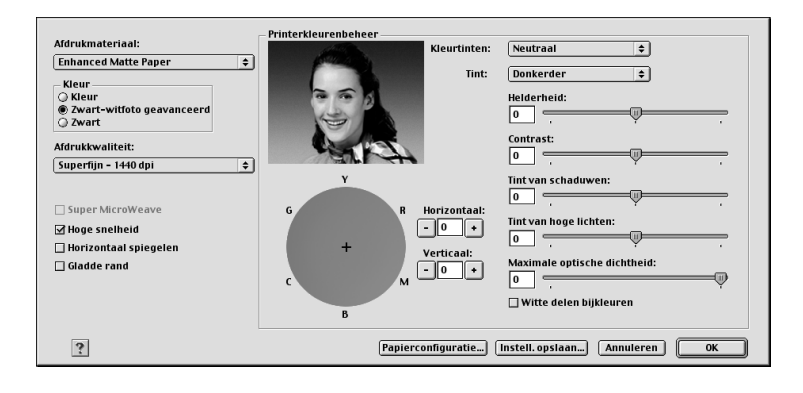

### *PhotoEnhance*

Met deze instelling kunt u, voordat u uw foto's gaat afdrukken, kiezen uit diverse instellingen voor beeldcorrectie. PhotoEnhance is niet van invloed op de oorspronkelijke gegevens. Wanneer u deze instelling selecteert, moet u de opties Tint en Digitale-cameracorrectie instellen.

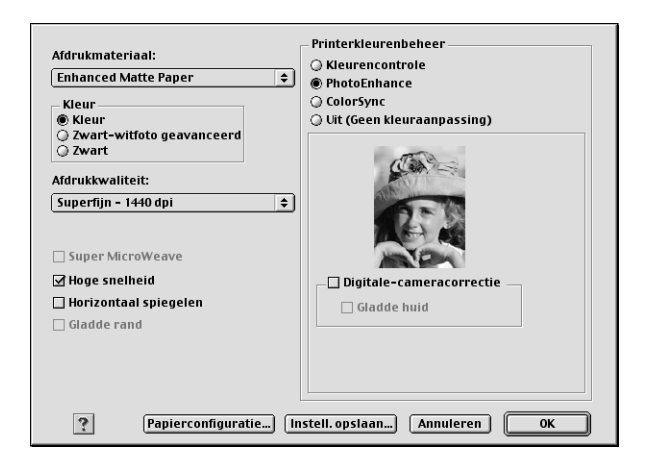

2**Nederlands**

#### *Opmerking:*

- ❏ *Deze modus is alleen beschikbaar als u 16-, 24- of 32-bits kleurengegevens afdrukt.*
- ❏ *Deze modus is alleen beschikbaar als u voor de monitor van de Macintosh 32-bits kleur heeft geselecteerd.*
- ❏ *Als u afdrukt terwijl PhotoEnhance is geselecteerd, kan het afdrukken langer duren, afhankelijk van uw computersysteem en de hoeveelheid gegevens in uw afbeelding.*
- ❏ *De optie Tint is alleen beschikbaar voor de EPSON Stylus Pro 9400/7400.*

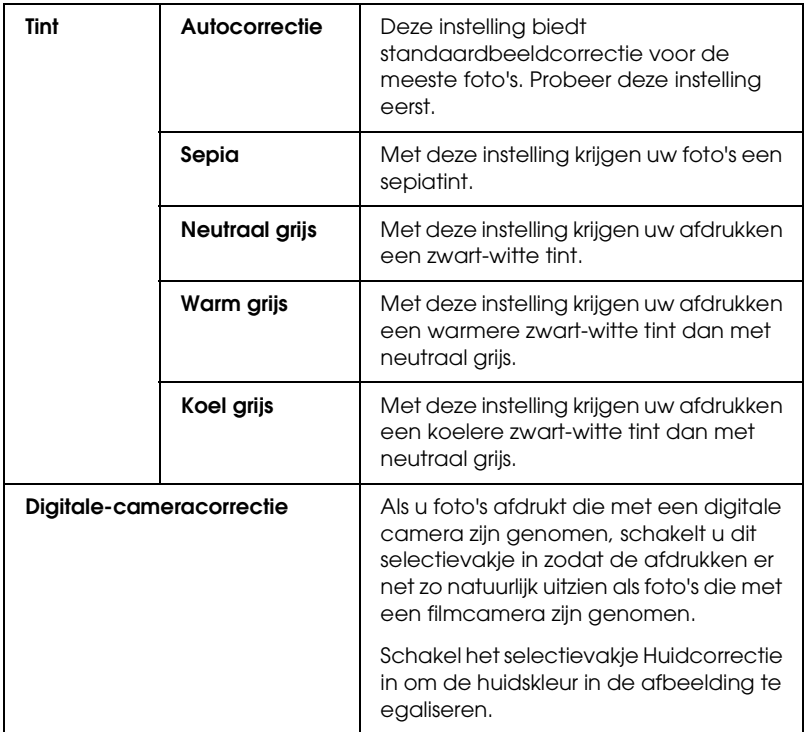

### *ColorSync*

Met deze instelling worden de kleuren van de afdruk automatisch aangepast aan de kleuren op uw scherm. Selecteer deze instelling voor het afdrukken van gescande foto's of grafisch materiaal dat met de computer is gemaakt.

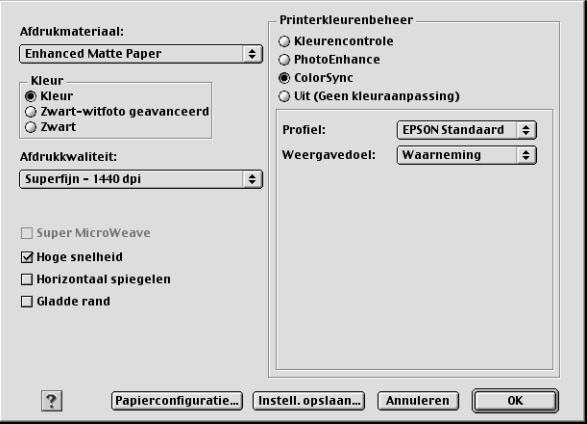

#### *Opmerking:*

*Houd er rekening mee dat het omgevingslicht en de leeftijd, kwaliteit en instellingen van de monitor van invloed kunnen zijn op de kwaliteit waarmee de kleuraanpassing wordt toegepast.*

#### *Uit (Geen kleuraanpassing)*

Deze instelling wordt doorgaans niet aanbevolen, omdat de printer de kleuren dan op geen enkele manier kan verbeteren of aanpassen. Gebruik deze instelling alleen wanneer u een nieuw kleurprofiel maakt of als de andere modusinstellingen niet het gewenste resultaat opleveren.

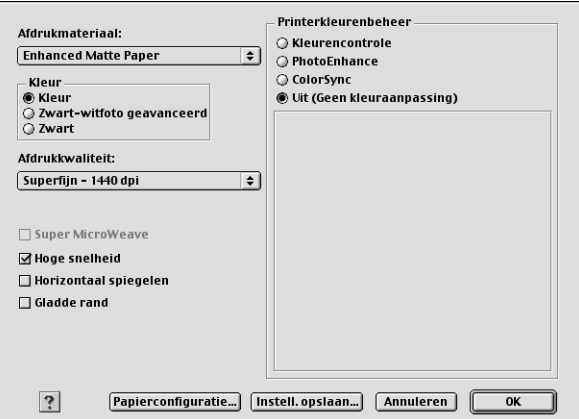

### *Geavanceerde instellingen opslaan*

Voer de onderstaande stappen uit om geavanceerde instellingen op te slaan.

1. Klik op Instell. opslaan in het dialoogvenster met geavanceerde instellingen. Het dialoogvenster Aangepaste instellingen verschijnt.

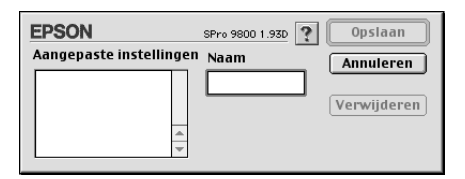

- 2. Typ een unieke naam (van maximaal 16 tekens) voor uw instellingen in het tekstvak Naam.
- 3. Klik op Opslaan. Uw instellingen worden toegevoegd aan de lijst Aangepaste instellingen.

U kunt maximaal 100 combinaties van instellingen opslaan. U kunt de opgeslagen instellingen selecteren uit de lijst Aangepaste instellingen in het afdrukvenster.

Denk eraan dat wanneer u de opgeslagen instellingen in de lijst Aangepaste instellingen selecteert, de aangepaste instellingen veranderen als u andere instellingen wijzigt, bijvoorbeeld voor Afdrukmateriaal of Kleur. Dit kan een onverwacht effect hebben op uw afdrukken. Selecteer als dit gebeurt de opgeslagen instellingen opnieuw en probeer nogmaals af te drukken.

#### *Opmerking:*

*De namen die Epson heeft gegeven aan de vooraf gedefinieerde instellingen, kunt u niet voor uw eigen instellingen gebruiken.*

#### *Geavanceerde instellingen verwijderen*

Voer de onderstaande stappen uit om geavanceerde instellingen te verwijderen.

#### *Opmerking:*

*De vooraf gedefinieerde instellingen van EPSON kunt u niet verwijderen uit de lijst Aangepaste instellingen.*

1. Open het dialoogvenster Aangepaste instellingen.

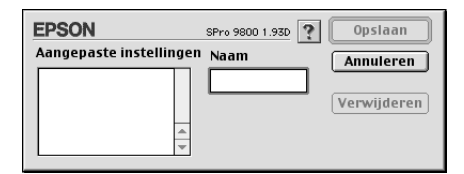

- 2. Selecteer de naam van de instellingen die u wilt verwijderen.
- 3. Klik op Verwijder. De instellingen worden verwijderd uit de lijst Aangepaste instellingen.

### *Exemplaren instellen*

U kunt het aantal exemplaren instellen. Typ het gewenste aantal in het vak Exemplaren of klik op de pijlen naast het vak. U kunt een waarde invoeren van 1 tot 9999.

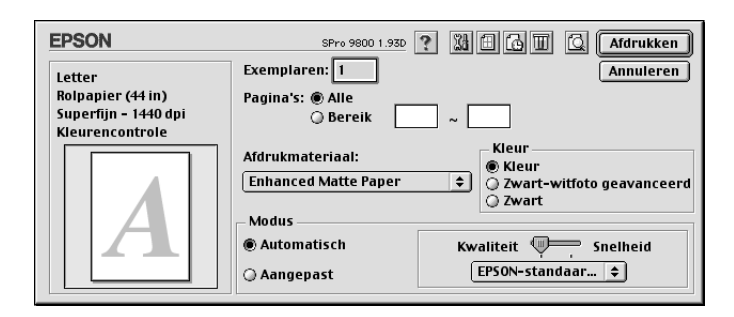

# *Opties voor Pagina's instellen*

U kunt instellen welke pagina's moeten worden afgedrukt. Selecteer Alle of Bereik. Als u Bereik selecteert, moet u de gewenste pagina's invoeren in het tekstvak Bereik.

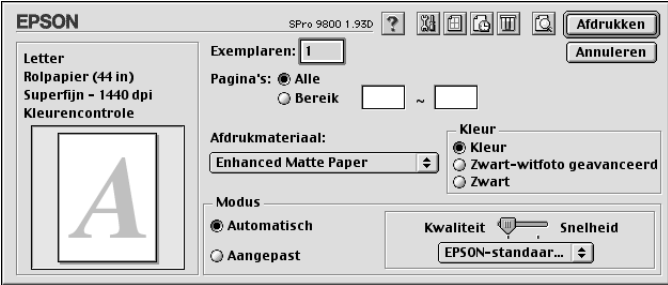

# *Afdruktijdstip instellen*

U kunt instellen op welk tijdstip de printer moet beginnen met het afdrukken van uw gegevens.

Voer de onderstaande stappen uit om het afdruktijdstip in te stellen.

- 1. Klik op a Afdrukken op de achtergrond, indien nodig.
- 2. Selecteer Aan bij Afdrukken op de achtergrond, indien nodig.

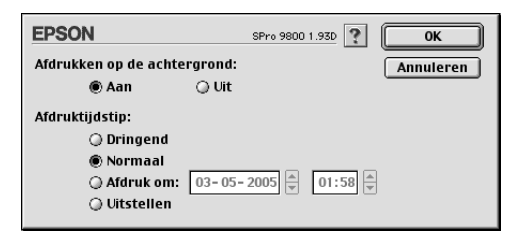

3. Selecteer Dringend, Normaal, Afdruk om of Uitstellen onder Afdruktijdstip. Als u Afdruk om selecteert, geeft u vervolgens met de pijltjes naast de vakken de datum en het tijdstip voor het afdrukken op.

#### *Opmerking:*

*Zorg ervoor dat de computer en printer aanstaan op de datum en het tijdstip die u hebt opgegeven.*

- 4. Klik op OK.
- 5. Controleer of alle instellingen in het afdrukvenster naar wens zijn en klik op Afdrukken.

# *Een afdrukvoorbeeld bekijken*

U kunt vóór het afdrukken zien hoe uw gegevens zullen worden afgedrukt. Voer de onderstaande stappen uit om een afdrukvoorbeeld weer te geven.

- 1. Leg de gewenste instellingen vast in de printerdriver.
- 2. Klik op **Q** Voorbeeld. De knop Afdrukken verandert in Voorbeeld.
- 3. Klik op Voorbeeld. Het dialoogvenster met het afdrukvoorbeeld van de gegevens wordt weergegeven.

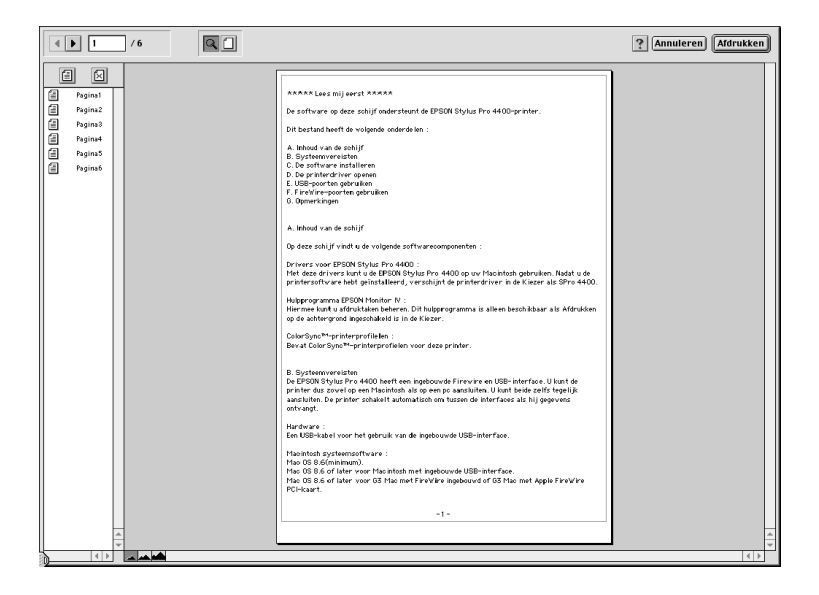

Het dialoogvenster met het afdrukvoorbeeld bevat een aantal knoppen waarmee u de volgende functies kunt uitvoeren.

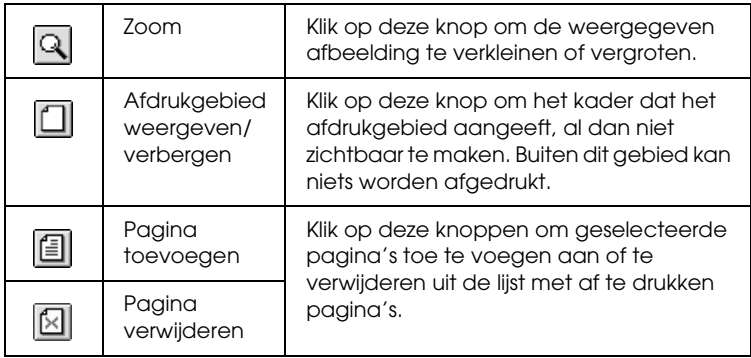

4. Klik op Afdrukken als het voorbeeld naar wens is. Klik op Annuleren als het afdrukvoorbeeld niet klopt. Het afdrukvenster en het venster met het afdrukvoorbeeld worden gesloten, maar de actieve afdrukinstellingen blijven behouden. Open het afdrukvenster opnieuw om de instellingen verder aan te passen.

# *Opties instellen in het dialoogvenster voor de pagina-instelling*

In dit dialoogvenster geeft u instellingen op voor Papierformaat, Papierbron, Randloos, Automatisch afsnijden, Afdrukstand, Verklein/vergroot, Afdrukgebied en Rolpapieroptie.

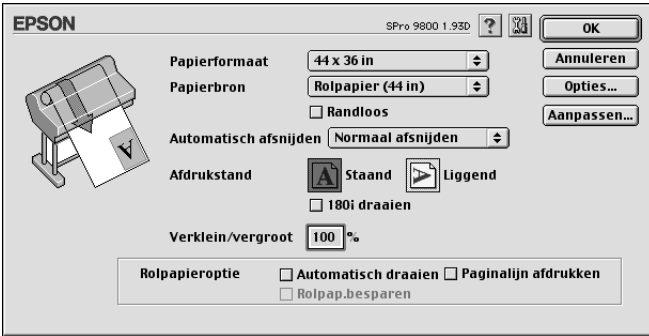

# <span id="page-133-0"></span>*Papierformaat instellen*

U kunt aangeven welk papierformaat u wilt gebruiken. Selecteer bij Papierformaat het gewenste papierformaat.

U kunt ook zelf een papierformaat definiëren. Voer de onderstaande stappen uit om dit te doen.

1. Klik op Aanpassen. Het volgende dialoogvenster verschijnt.

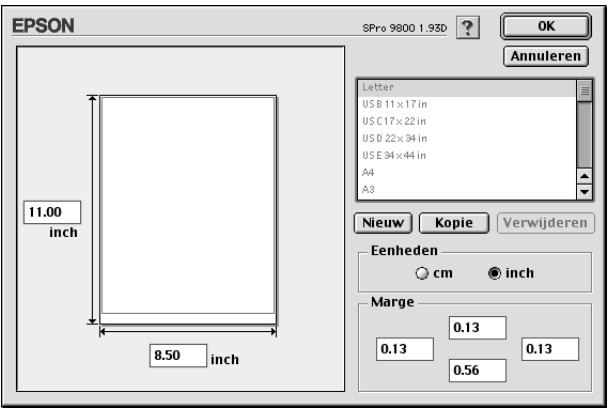

- 2. Klik op Nieuw als u een nieuw papierformaat wilt definiëren.
- 3. Typ een unieke naam voor het papierformaat in de lijst met papierformaten.
- 4. Geef de maateenheid op (cm of inch).
- 5. Voer de breedte en hoogte van uw papier in door de gegevens in te voeren in de betreffende tekstvakken.

#### *Opmerking:*

*De maximale papierlengte is 90,55 inch (230 cm).*

- 6. Geef de marges op door waarden in te voeren in de tekstvakken bij Margin of door rechtstreeks in het voorbeeld te werken.
- 7. Klik op OK om terug te keren naar het dialoogvenster voor de pagina-instelling.

## *Papierbron instellen*

In de keuzelijst Papierbron kunt u kiezen uit Rolpapier, Rolpapier (Banier) en Vel. Selecteer de optie die overeenkomt met het afdrukmateriaal dat in uw printer is geladen.

## <span id="page-135-0"></span>*Randloos instellen*

Hiermee kunt u afdrukken zonder marge (randloos).

Voor deze afdrukmodus raadt Epson de volgende afdrukmaterialen aan.

Voor de volgende breedten:

- ❏ 10 inch, 254 mm
- ❏ 300 mm
- $\Box$  13 inch, 329 mm (Super A3/B)
- ❏ 16 inch, 406,4 mm
- ❏ 17 inch, 431,8 mm
- ❏ 515 mm (B2)
- ❏ 594 mm (A1)
- ❏ 24 inch, 609,6 mm
- □ 728 mm  $(B1)^*$
- ❏ 36 inch, 914,4 mm\*
- ❏ 44 inch, 1117,6 mm\*

\* Alleen voor de EPSON Stylus Pro 9800/9400.

#### *Opmerking:*

- ❏ *Als u in uw toepassing marges kunt instellen, zet die dan op nul voordat u gaat afdrukken.*
- ❏ *Bij het afdrukken op losse vellen papier worden alleen de linker- en rechtermarges op nul ingesteld. De bovenmarge is altijd 3 mm en de ondermarge is altijd 14 mm. De achterzijde van het papier kan vegen vertonen.*
- ❏ *Door de inkt kan de degel van de printer vuil worden. Veeg in dat geval de inkt weg met een doek.*
- ❏ *Afdrukken met deze optie duurt langer dan normaal.*
- ❏ *Wanneer u afdrukt op rolpapier van het type Premium Glossy Photo Paper (250) of Premium Semigloss Photo Paper (250), is de bovenmarge altijd 20 mm.*
- ❏ *Het volgende afdrukmateriaal kan vlekken geven bovenaan de pagina wanneer u* Enkelvoudig afsnijden *of* Dubbelzijdig afsnijden *selecteert bij Automatisch afsnijden: Doubleweight Matte Paper, Singleweight Matte Paper, Enhanced Matte Paper, Textured Fine Art Paper en UltraSmooth Fine Art Paper.*
- ❏ *Afhankelijk van het gebruikte afdrukmateriaal kunnen de afdrukken aan de boven- en onderkant vegen vertonen.*

Voer de onderstaande stappen uit om uw gegevens af te drukken met deze functie.

1. Selecteer Randloos.

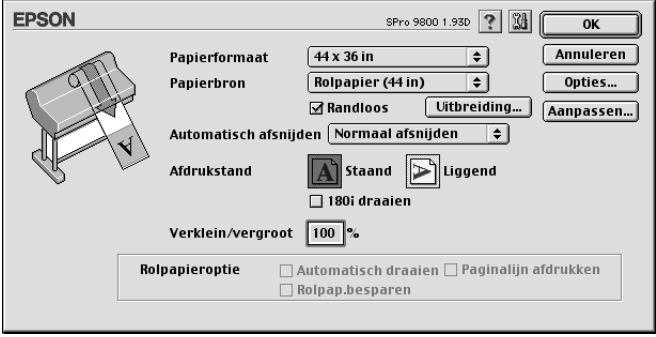

2. Klik op de knop Vergroten. Het volgende dialoogvenster verschijnt.

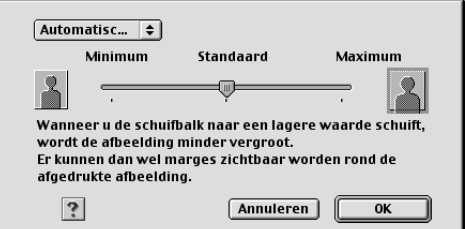

3. Selecteer Automatisch vergroten of Behoud grootte in het keuzemenu.

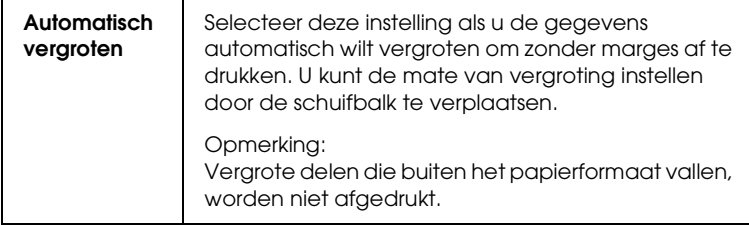

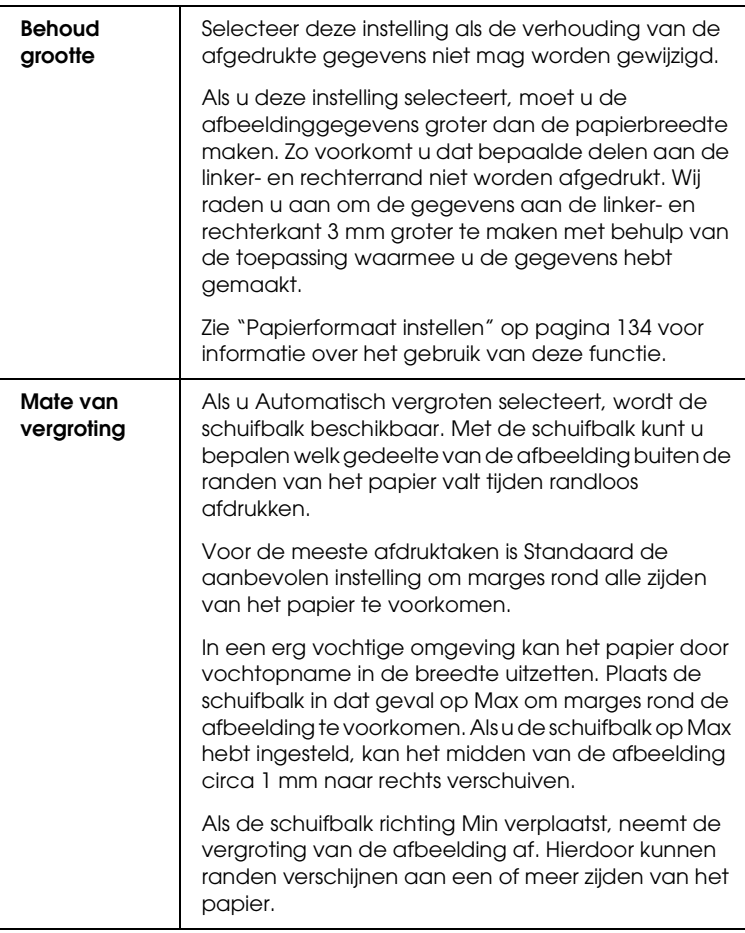

- 4. Stel Automatisch afsnijden in. Zie ["Automatisch afsnijden](#page-139-0)  [instellen" op pagina 140.](#page-139-0)
- 5. Klik op OK.
- 6. Druk uw gegevens af vanuit de toepassing waarmee u werkt.

 $\overline{u}$ 2**Nederlands**

# <span id="page-139-0"></span>*Automatisch afsnijden instellen*

Deze functie is alleen beschikbaar wanneer Rolpapier of Rolpapier (Banier) is geselecteerd bij Papierbron. U bepaalt zelf hoe het papier na de afdruk wordt afgesneden.

### *Enkelvoudig afsnijden*

Selecteer deze instelling als u papier wilt besparen.

Als u deze instelling selecteert, wordt het papier op de rand van een afbeelding of de rand van een pagina afgesneden. De precieze snijpositie kan echter enigszins verschuiven.

#### *Opmerking:*

*Deze optie verschijnt alleen als u het selectievakje* Randloos *hebt ingeschakeld.*

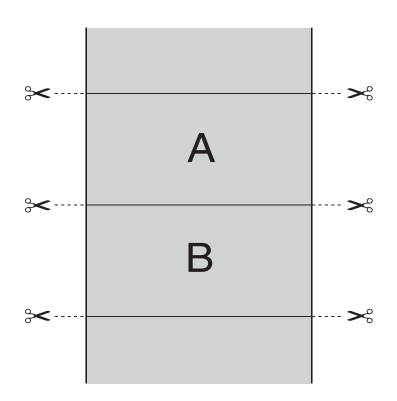

### *Dubbelzijdig afsnijden*

Selecteer deze instelling om de kleine afwijking te vermijden die optreedt bij de optie Enkelvoudig afsnijden. Tussen de foto's wordt een marge toegevoegd en er wordt gesneden op een afstand van 1 mm aan de binnenkant van elke foto.

#### *Opmerking:*

*Deze optie verschijnt alleen als u het selectievakje* Randloos *hebt ingeschakeld.*

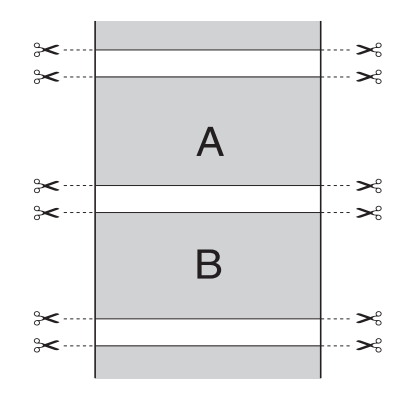

#### *Normaal afsnijden*

Selecteer deze instelling om de marge aan de boven- en onderrand van de afgedrukte gegevens te behouden.

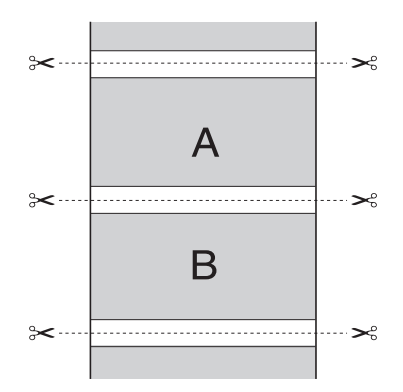

Selecteer deze instelling om afdrukken met de hand af te snijden. Voer de onderstaande stappen uit om afdrukken met de hand af te snijden.

#### *Opmerking:*

*Wanneer u op Canvas afdrukt, kan alleen deze instelling worden gebruikt.*

- 1. Druk op de papierbronknop  $\triangleleft$  en selecteer Rol niet automatisch afsnijden  $\mathfrak{D}.$
- 2. Druk vervolgens op de knop Enter  $\rightarrow$ .
- 3. Het papier gaat automatisch naar de mesgeleider en de printer gaat offline. PAUZE verschijnt op het LCD-display.
- 4. Pas eventueel de plaats aan waar het papier wordt afgesneden. U doet dit met de papiertoevoerknop  $\blacktriangledown$  of  $\blacktriangle$ .
- 5. Snijd het papier met de handmatige snijeenheid af langs de geleider.
- 6. Na het afsnijden van het papier drukt u op de pouzeknop  $\blacksquare$ . De printer gaat weer online.

### *Uit*

# *Afdrukstand instellen*

U kunt de afdrukrichting op het papier instellen.

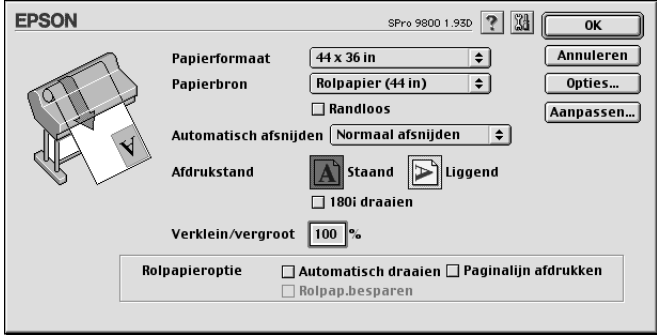

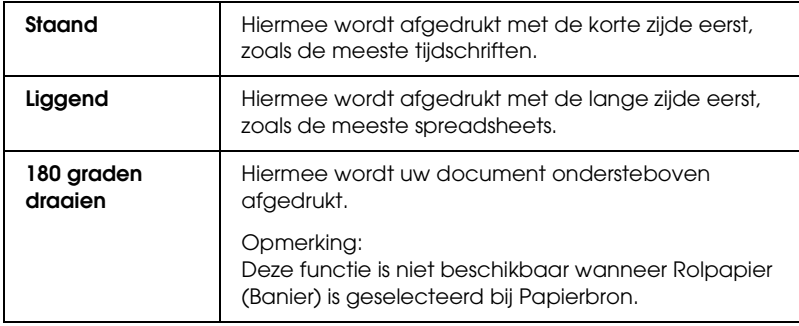

# *Verklein/vergroot instellen*

U kunt de gegevens groter of kleiner maken met behoud van de originele verhoudingen. U kunt bij Verklein/vergroot een waarde invoeren van 25 tot 400.

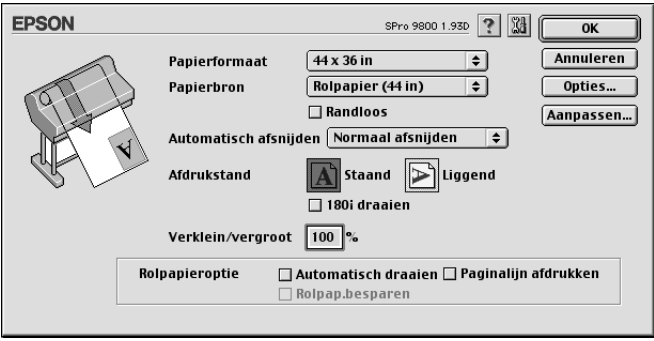

# <span id="page-143-0"></span>*Afdrukgebied instellen*

Deze instelling is beschikbaar wanneer u Vel selecteert bij Papierbron. U kunt kiezen uit de volgende instellingen.

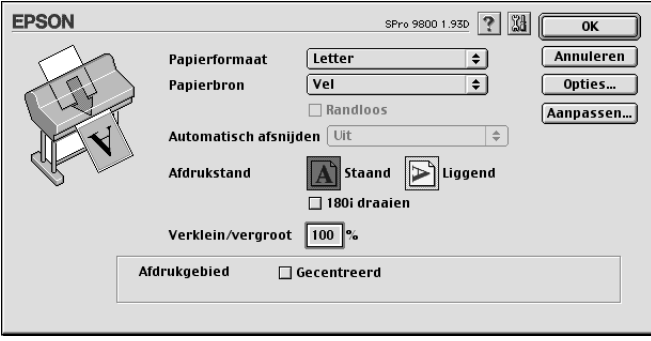

### *Gecentreerd*

Selecteer deze instelling om afdrukken te centreren.
## *Rolpapieroptie instellen*

Deze optie is alleen beschikbaar wanneer Rolpapier of Rolpapier (Banier) is geselecteerd bij Papierbron. U kunt kiezen uit de volgende instellingen.

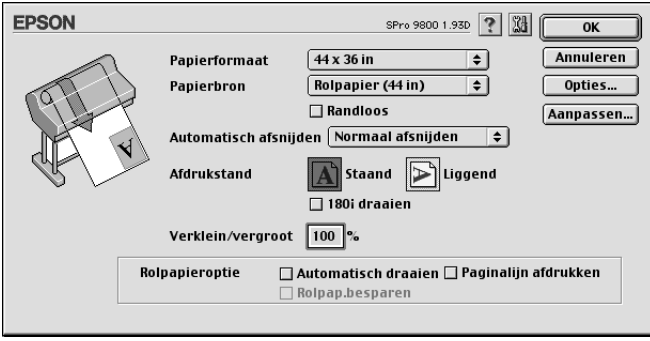

### *Automatisch draaien*

#### *Opmerking:*

*Deze functie is alleen beschikbaar wanneer* Rolpapier *is geselecteerd bij Papierbron.*

Deze functie is alleen van toepassing wanneer de afgedrukte gegevens korter zijn dan de bedrukbare breedte van het rolpapier. De afdruk wordt automatisch 90 graden gedraaid zodat het beeld op zijn kant komt te liggen. Zo bespaart u papier.

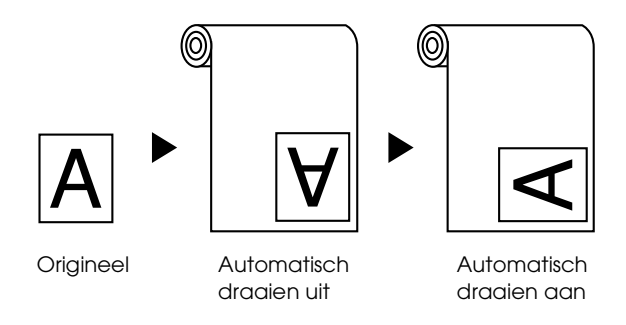

Selecteer Automatisch draaien om deze functie in te schakelen.

### *Paginalijn afdrukken*

Met deze functie kunt u voor het handmatig afsnijden een paginascheiding laten afdrukken aan de rechterkant of aan de onderkant van de afdruk. Selecteer Paginalijn afdrukken om deze functie in te schakelen.

De werking van de functie Paginalijn afdrukken hangt mede af van de instelling voor Automatisch afsnijden. Controleer deze instellingen eventueel in de praktijk.

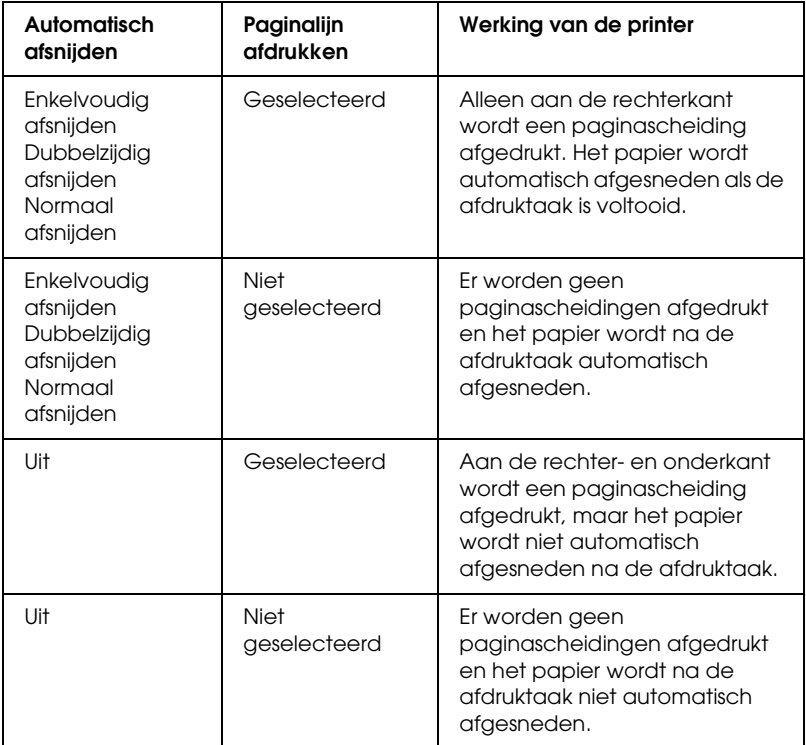

### *Rolpap. besparen*

*Opmerking:*

*Deze functie is alleen beschikbaar wanneer* Rolpapier (Bannier) *is geselecteerd bij Papierbron.*

Deze functie is handig als u rolpapier wilt besparen, omdat het lege gedeelte van de laatste pagina van de afgedrukte gegevens niet wordt doorgevoerd. Selecteer Rolpap. besparen om deze functie in te schakelen.

# *Opties instellen in het dialoogvenster voor de lay-out*

In dit dialoogvenster kunt u instellingen opgeven voor Volledige pagina en Afdrukvolgorde.

#### *Opmerking:*

- ❏ *De functies op het tabblad Lay-out zijn niet beschikbaar wanneer*  Rolpapier (Banier) *is geselecteerd bij Papierbron.*
- ❏ *Afhankelijk van de papierbron die u hebt geselecteerd, zijn enkele functies mogelijk niet beschikbaar.*

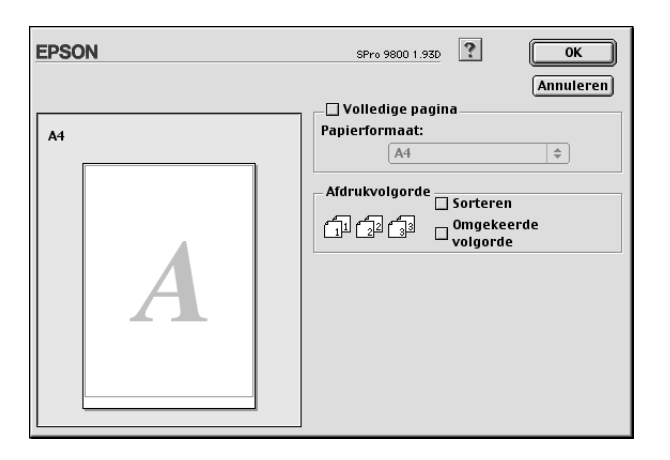

 $\overline{u}$ 

# *Volledige pagina instellen*

U kunt de gegevens met behoud van de juiste verhoudingen vergroten of verkleinen, zodat de afdruk wordt aangepast aan het in de lijst Papierformaat geselecteerde papierformaat. Hiertoe schakelt u het selectievakje Volledige pagina in en selecteert u vervolgens bij Papierformaat het papierformaat dat u in de printer hebt geladen.

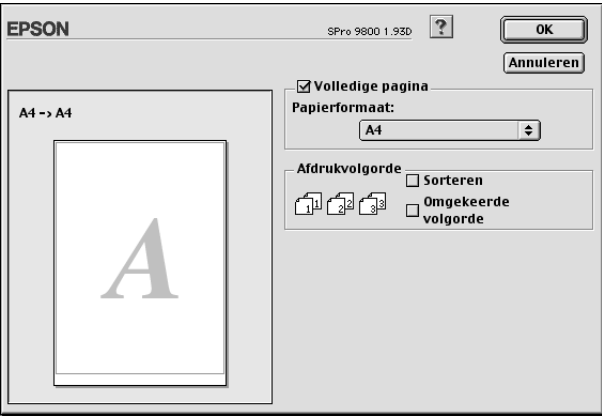

## *Opties voor de afdrukvolgorde instellen*

U kunt de afdrukvolgorde voor de afdruktaak instellen. Wanneer u meerdere exemplaren van uw document wilt afdrukken, selecteert u Sorteren voor het afdrukken van volledige documenten na elkaar. Selecteer Omgekeerde volgorde om de documenten in omgekeerde volgorde af te drukken, te beginnen met de laatste pagina.

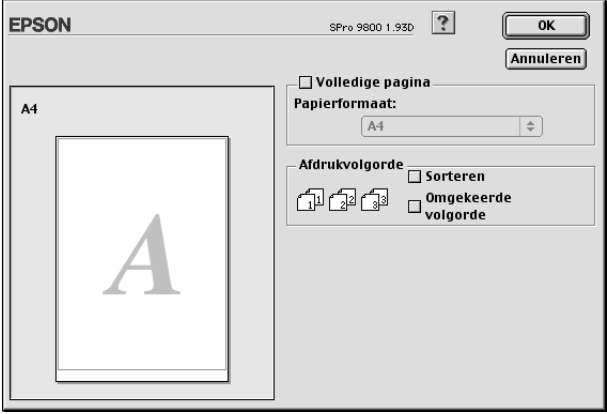

 $\overline{u}$ 

# *De printerhulpprogramma's gebruiken*

Met de EPSON-printerhulpprogramma's kunt u op het computerscherm de printerstatus controleren en onderhoudsfuncties voor de printer uitvoeren.

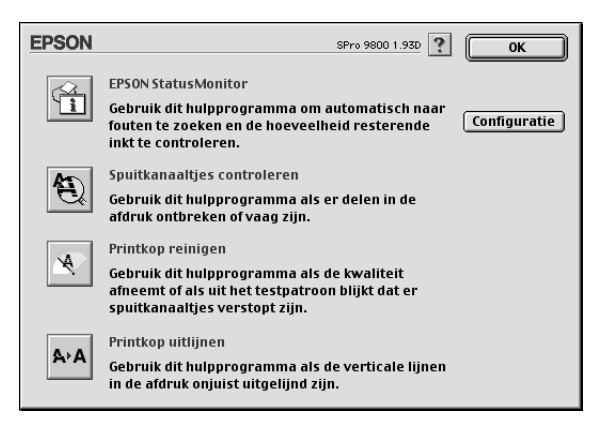

#### *Opmerking:*

- ❏ *Gebruik de hulpprogramma's Spuitkanaaltjes controleren, Printkop reinigen en Printkop uitlijnen niet als de printer op de computer is aangesloten via een netwerk.*
- ❏ *Gebruik de hulpprogramma's Spuitkanaaltjes controleren, Printkop reinigen en Printkop uitlijnen ook niet tijdens het afdrukken. Anders verloopt het afdrukken niet goed.*

### *EPSON StatusMonitor*

Via dit hulpprogramma krijgt u informatie over de printerstatus, zoals de resterende hoeveelheid inkt.

### *Spuitkanaaltjes controleren*

Dit hulpprogramma controleert de spuitkanaaltjes van de printkop op verstopping. Controleer de spuitkanaaltjes wanneer u merkt dat de afdrukkwaliteit terugloopt en na een reiniging om te controleren of de spuitkanaaltjes goed schoon zijn. Zie ["De](#page-151-0)  [spuitkanaaltjes van de printkop controleren" op pagina 152](#page-151-0).

Als u in het dialoogvenster Spuitkanaaltjes controleren op Auto klikt of wanneer u AUTOM. SCHOONMAKEN inschakelt via het bedieningspaneel van de printer, controleert dit hulpprogramma niet alleen de verstopte spuitkanaaltjes, maar wordt ook automatisch de printkop gereinigd.

### *Printkop reinigen*

Met dit hulpprogramma maakt u de printkop schoon. Als u merkt dat de afdrukkwaliteit te wensen overlaat, is het misschien tijd om de printkop schoon te maken. Gebruik dit hulpprogramma om de printkop te reinigen. Zie ["Printkop reinigen" op pagina](#page-153-0)  [154](#page-153-0).

### *Printkop uitlijnen*

Met dit hulpprogramma kunt u de afdrukkwaliteit verbeteren. Uitlijning van de printkop kan nodig zijn als verticale lijnen niet goed zijn uitgelijnd of als er witte of zwarte strepen in de afdrukken zichtbaar worden. Gebruik dit hulpprogramma om de printkop opnieuw uit te lijnen. Zie ["De printkop uitlijnen" op](#page-154-0)  [pagina 155.](#page-154-0)

## *Configuratie*

Als u op deze knop klikt, wordt het configuratievenster geopend. In dit venster kunt u de manier veranderen waarop EPSON Status Monitor u waarschuwt als er zich een wijziging in de status van de printer voordoet. Zie ["Configuratie-instellingen vastleggen"](#page-157-0)  [op pagina 158.](#page-157-0)

# <span id="page-151-0"></span>*De spuitkanaaltjes van de printkop controleren*

Als uw afdrukken opeens vager worden of als er puntjes in de afgedrukte gegevens ontbreken, controleert u eerst de spuitkanaaltjes van de printkop met het hulpprogramma Spuitkanaaltjes controleren.

Voer de onderstaande stappen uit om het hulpprogramma Spuitkanaaltjes controleren te starten.

#### *Opmerking:*

*Gebruik het hulpprogramma Spuitkanaaltjes controleren niet terwijl het apparaat bezig is met afdrukken, omdat het afdrukken dan niet goed verloopt.*

- 1. Zorg ervoor dat er papier in de printer is geladen.
- 2. Klik op Spuitkanaaltjes controleren.

3. Klik op Afdrukken als u visueel wilt controleren of er spuitkanaaltjes van de printkop verstopt zijn, als u speciaal afdrukmateriaal gebruikt dat niet van Epson afkomstig is, of als u papier gebruikt dat minder dan 210mm breed is. Klik op Auto als u een automatische spuitkanaaltjescontrole wilt uitvoeren en, als dit nodig blijkt te zijn, een automatische reiniging van de printkop.

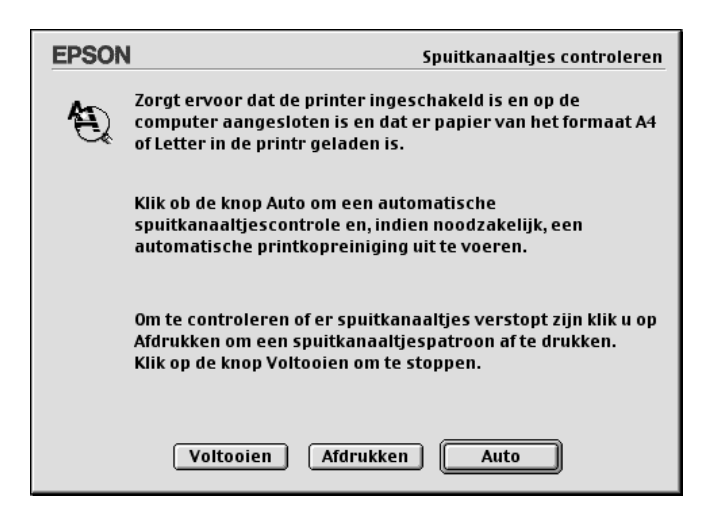

### *Opmerking:*

*Als u* AUTOM. SCHOONMAKEN *inschakelt op het bedieningspaneel van de printer, ook al is* Afdrukken *geselecteerd, dan worden niet alleen de verstopte kanaaltjes gecontroleerd, maar wordt bovendien automatisch de printkop gereinigd. Als u speciaal afdrukmateriaal gebruikt dat niet van Epson afkomstig is of als uw papier minder dan 210 mm breed is, zet u* AUTOM. SCHOONMAKEN *uit op het bedieningspaneel van de printer.*

- 4. Volg de instructies op het scherm om een spuitkanaaltjespatroon af te drukken.
- 5. Als er puntjes ontbreken, moet u de spuitkanaaltjes reinigen. Zie ["Printkop reinigen" op pagina 154](#page-153-0).

 $\overline{u}$ 2**Nederlands**

# <span id="page-153-0"></span>*Printkop reinigen*

Als uw afdrukken opeens vager worden of als er puntjes in de afgedrukte gegevens ontbreken, kunt u proberen het probleem op te lossen door de printkop te reinigen, zodat de inkt weer op de juiste wijze door de spuitkanaaltjes wordt toegevoerd. U doet dit met het hulpprogramma Printkop reinigen.

Voer de onderstaande stappen uit om het hulpprogramma Printkop reinigen te starten.

### *Opmerking:*

- ❏ *Gebruik het hulpprogramma Printkop reinigen niet terwijl het apparaat bezig is met afdrukken, omdat het afdrukken dan niet goed verloopt.*
- ❏ *Gebruik om inkt te besparen eerst het hulpprogramma Spuitkanaaltjes controleren om te controleren of de printkop wel moet worden schoongemaakt. Bij het reinigingsproces wordt namelijk inkt verbruikt.*
- ❏ *Wanneer het inktlampje knippert of brandt, kunt u de printkop niet reinigen. Vervang eerst de betreffende cartridge. Zie ["Cartridges](#page-304-0)  [vervangen" op pagina 305.](#page-304-0)*
- 1. Zorg ervoor dat de printer aanstaat en dat het inktlampje uit is.
- 2. Klik op Printkop reinigen.
- 3. Volg de instructies op het scherm.
- 4. Klik op Spuitkanaaltjespatroon afdrukken in het dialoogvenster Printkop reinigen om te controleren of de printkop schoon is en om de reinigingscyclus opnieuw in te stellen.

Als er nog steeds puntjes ontbreken, probeer dan de volgende oplossingen.

- ❏ Selecteer PRINTKOP SCHOONMAKEN op het bedieningspaneel van de printer. Zie ["PRINTKOP SCHOONMAKEN" op](#page-240-0)  [pagina 241.](#page-240-0)
- ❏ Herhaal deze procedure vier- of vijfmaal, zet de printer uit en laat hem een nacht rusten. Reinig de printkop vervolgens opnieuw.
- ❏ Vervang cartridges die oud of beschadigd zijn.

Neem contact op met uw leverancier als de afdrukkwaliteit slecht blijft nadat u al deze oplossingen hebt geprobeerd. Zie ["Hulp](#page-375-0)  [inroepen" op pagina 376.](#page-375-0)

# <span id="page-154-0"></span>*De printkop uitlijnen*

Als lijnen in uw afdruk niet mooi recht zijn of als er zwarte of witte strepen zichtbaar zijn, kunt u dit wellicht oplossen door de printkop uit te lijnen met het hulpprogramma Printkop uitlijnen.

Voer de onderstaande stappen uit om het hulpprogramma Printkop uitlijnen te starten.

- 1. Zorg ervoor dat er papier in de printer is geladen.
- 2. Klik op Printkop uitlijnen.
- 3. Volg de instructies op het scherm.

 $\overline{u}$ 

# *Informatie krijgen via de online-Help*

Uw printersoftware beschikt over een uitgebreide online-Help. Hierin vindt u instructies voor het afdrukken, het instellen van opties in de printerdriver en het gebruik van hulpprogramma's voor de printer.

U opent de online-Help door in het menu Archief van uw toepassing op Print of Pagina-instelling te klikken en vervolgens op ? Help.

# *De printerstatus controleren en afdruktaken beheren*

## *De EPSON StatusMonitor gebruiken*

EPSON StatusMonitor controleert de status van de printer. Als het programma een printerfout ontdekt, wordt daarover een foutbericht weergegeven. U kunt dit programma ook gebruiken om vóór het afdrukken het inktniveau te controleren.

## *EPSON StatusMonitor openen*

Voer de onderstaande stappen uit om EPSON StatusMonitor te openen.

1. Klik in het menu Archief van uw toepassing op Print of Pagina-instelling.

2. Klik op III Inktniveau of klik op **III** Hulpprogramma's. Als u op Hulpprogramma's klikt, moet u vervolgens in het dialoogvenster met hulpprogramma's op EPSON StatusMonitor klikken. Het dialoogvenster EPSON StatusMonitor verschijnt.

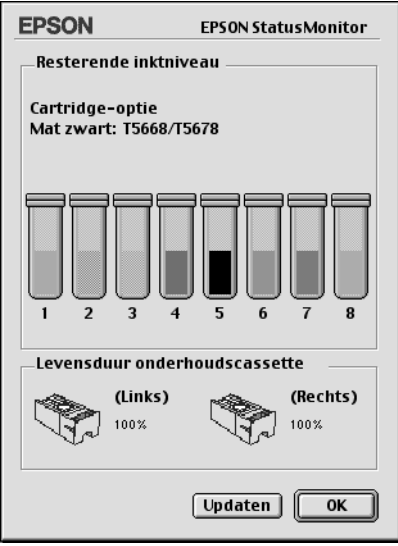

EPSON StatusMonitor geeft u informatie over de resterende hoeveelheid inkt en de vrije ruimte in de onderhoudscassette op het moment dat de StatusMonitor werd geopend. Als u de informatie wilt actualiseren, klikt u op de knop Updaten.

## <span id="page-157-0"></span>*Configuratie-instellingen vastleggen*

U kunt instellen hoe de EPSON StatusMonitor uw printer moet controleren en hoe u de informatie wilt ontvangen. Klik op de knop Configuratie in het dialoogvenster met hulpprogramma's om de configuratie-instellingen vast te leggen. Het dialoogvenster Configuratie-instellingen verschijnt.

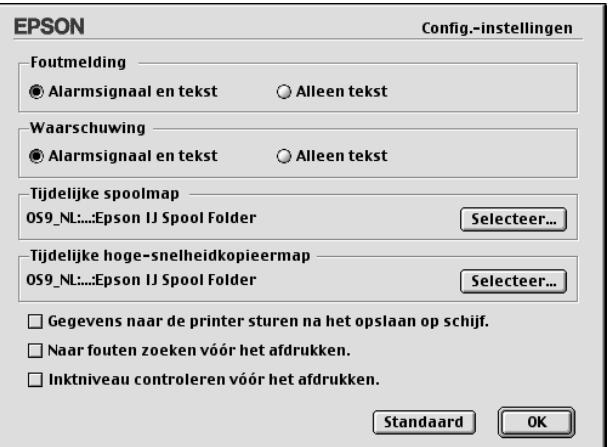

U kunt de volgende opties instellen in dit dialoogvenster.

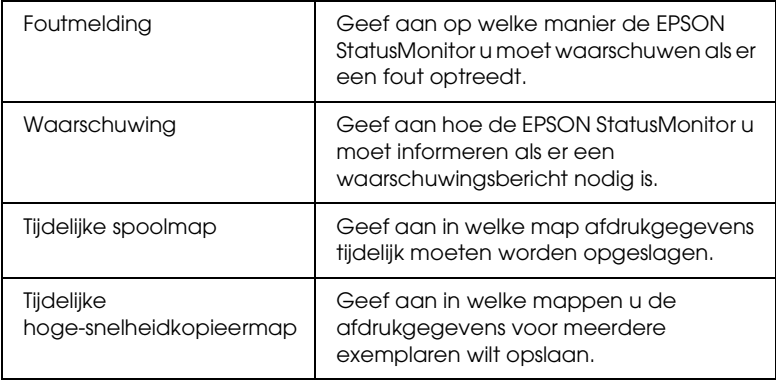

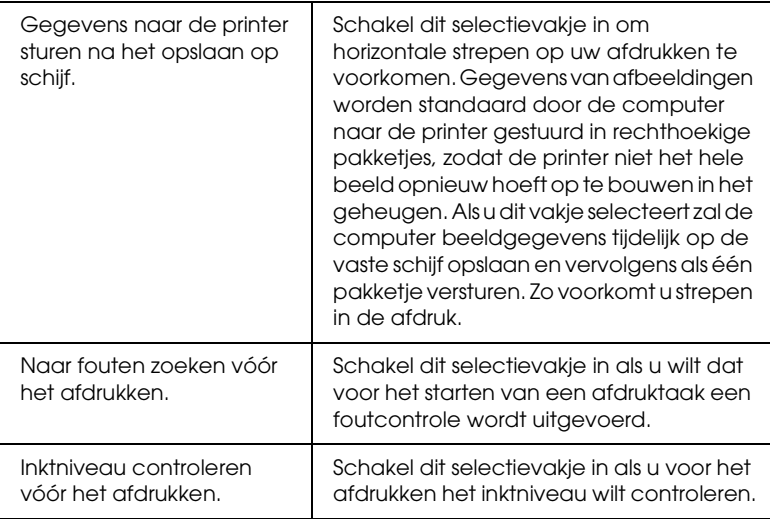

# *EPSON Monitor IV gebruiken*

Nadat u een afdruktaak naar de printer hebt gestuurd, kunt u met behulp van het hulpprogramma EPSON Monitor IV afdruktaken die in de wachtrij staan bekijken, annuleren of van prioriteit veranderen. Het hulpprogramma toont bovendien de status van de huidige afdruktaak.

## *EPSON Monitor IV openen*

Voer de onderstaande stappen uit om EPSON Monitor IV te openen.

1. Zet Afdrukken op de achtergrond (Background Printing) Aan (On) in de Kiezer (Chooser) of in het dialoogvenster voor afdrukken op de achtergrond.

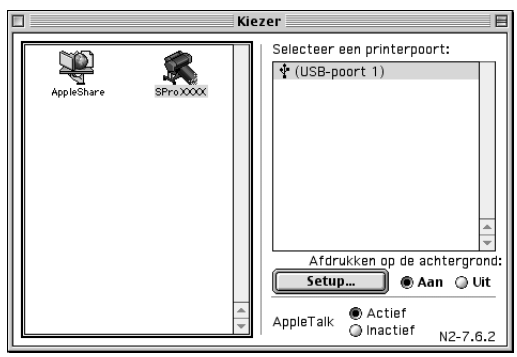

- 2. Stuur een afdruktaak naar de printer.
- 3. Selecteer EPSON Monitor IV in het toepassingsmenu rechts op de menubalk. Het dialoogvenster EPSON Monitor IV verschijnt.

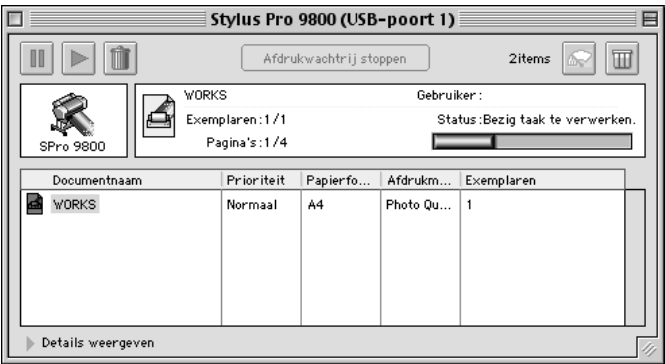

## *Opmerking:*

*U kunt EPSON Monitor IV ook openen door in de map Extensies (Extensions) te dubbelklikken op het pictogram* EPSON Monitor IV*.*

# *Afdruktaken beheren met EPSON Monitor IV*

U kunt afdruktaken op de volgende manieren beheren.

❏ Gebruik de volgende knoppen om afdruktaken te onderbreken, hervatten en verwijderen. Selecteer de afdruktaak die u wilt beheren en klik op de betreffende knop.

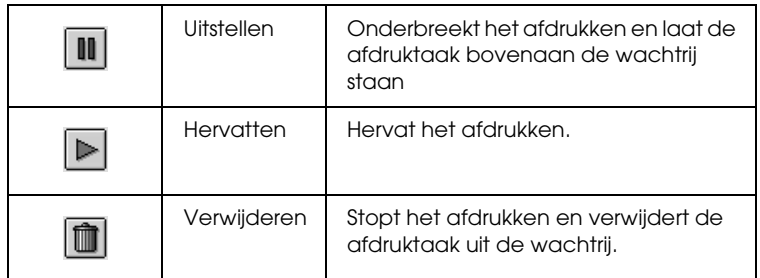

- ❏ Klik op Afdrukwachtrij stoppen om het afdrukken te onderbreken. Wanneer op deze knop is gedrukt, verandert de naam van de knop in Afdrukwachtrij starten. Klik op Afdrukwachtrij starten om het afdrukproces te hervatten.
- ❏ Gebruik de volgende knoppen om de printerfuncties te starten.

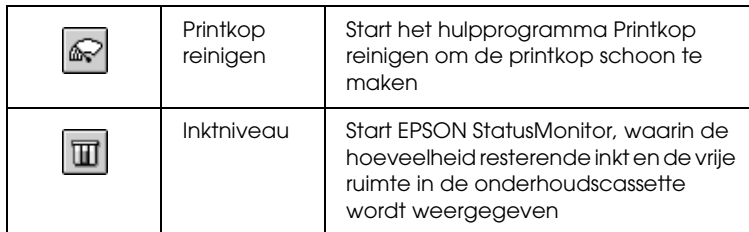

❏ Dubbelklik op een bestand in de lijst om een afdrukvoorbeeld weer te geven.

### *Opmerking:*

*Deze functie is uitgeschakeld wanneer u het ESC/P-commandobestand afdrukt.*

- ❏ Dubbelklik op Exemplaren om het aantal af te drukken exemplaren te wijzigen.
- ❏ Klik op het pijltje voor Details weergeven om het EPSON Monitor IV-dialoogvenster aan de onderkant uit te breiden. Het uitgebreide dialoogvenster toont gedetailleerde informatie over de instellingen voor de geselecteerde gegevens.

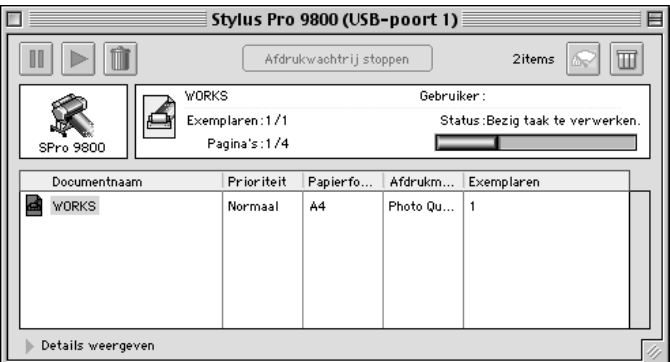

### *De prioriteit van afdruktaken wijzigen*

Voer de onderstaande stappen uit om de prioriteit van afdruktaken in een wachtrij te wijzigen.

#### *Opmerking:*

*Het is ook mogelijk de prioriteit te wijzigen van afdruktaken waarvoor u in het dialoogvenster voor Afdrukken op de achtergrond een afdruktijd hebt opgegeven.*

1. Selecteer bij Documentnaam de afdruktaak waarvan u de prioriteit wilt wijzigen.

2. Klik op het pijltje voor Details weergeven om het EPSON Monitor IV-dialoogvenster aan de onderkant uit te breiden.

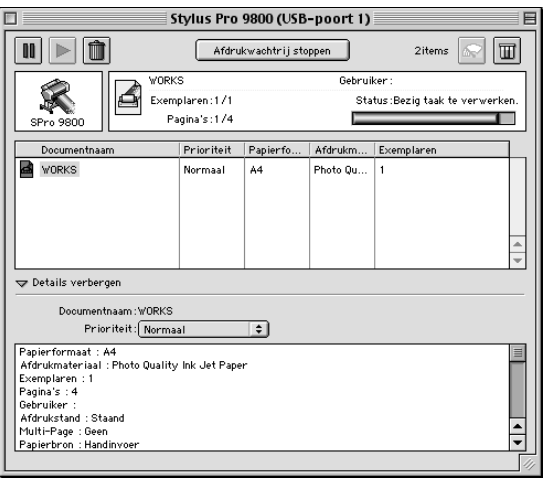

3. Selecteer Urgent, Normaal, Uitstellen of Afdruktijdstip in de keuzelijst Dringend.

## *De printer delen*

In dit gedeelte wordt uitgelegd hoe u de printer configureert zodat deze kan worden gebruikt door andere computers in het netwerk.

Een computer in het netwerk kan een printer gebruiken die rechtstreeks op een andere computer in het netwerk is aangesloten. De computer die rechtstreeks op de printer is aangesloten, is de printerserver. De andere computers zijn de clients, die toestemming nodig hebben om de printer te mogen delen met de printerserver. De clients maken gezamenlijk gebruik van de printer via de printerserver.

#### *Opmerking:*

*Neem contact op met uw netwerkbeheerder als u de printer rechtstreeks op een netwerk wilt aansluiten zonder deze in te stellen als een gedeelde printer.*

# *De printer instellen als een gedeelde printer*

Voer de onderstaande stappen uit om een printer die rechtstreeks op uw computer is aangesloten, in te stellen als gedeelde printer voor andere computers in het AppleTalk-netwerk:

- 1. Zet de printer aan.
- 2. Kies in het Apple-menu de Kiezer (Chooser) en klik op het pictogram van de printer. Selecteer de poort waarop de printer is aangesloten.

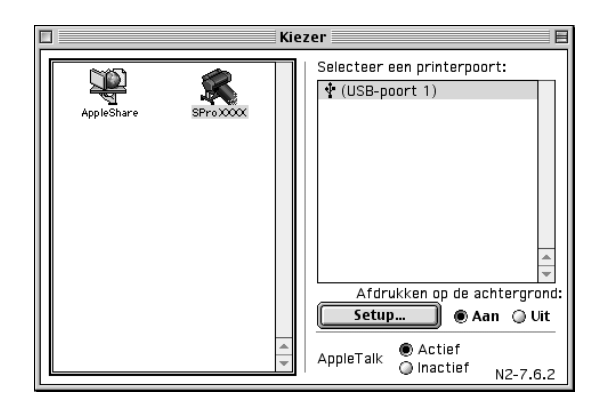

3. Klik op Setup. Het dialoogvenster Setup Printer delen (Printer Sharing Setup) verschijnt.

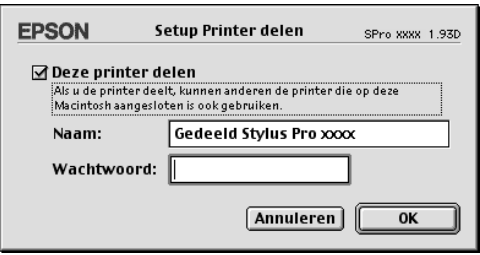

- 4. Schakel het selectievakje Deze printer delen (Share this printer) in en typ vervolgens, indien nodig, de naam van de printer en een wachtwoord.
- 5. Klik op OK. De naam van de gedeelde printer verschijnt in de lijst met poorten van de Kiezer (Chooser).
- 6. Sluit de Kiezer (Chooser).

## *De gedeelde printer gebruiken*

Voer de onderstaande stappen uit om toegang te krijgen tot de printer via een netwerk.

1. Zet de printer aan.

 $\overline{u}$ 

2. Selecteer op elke computer waarmee u toegang wilt hebben tot de printer de Kiezer (Chooser) in het Apple-menu. Klik op het pictogram van de printer en selecteer in de lijst Selecteer een printerpoort (Select a printer port) de printerpoort die u wilt gebruiken. U kunt alleen printers selecteren die zijn aangesloten op de huidige AppleTalk-zone.

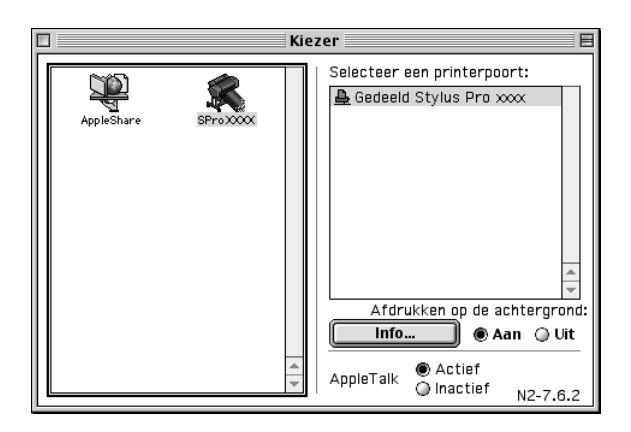

3. Als het volgende dialoogvenster verschijnt, voert u het wachtwoord voor de printer in en klikt u vervolgens op OK.

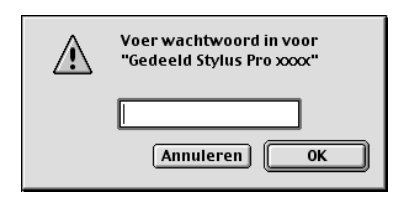

- 4. Schakel de optie Afdrukken op de achtergrond (Background Printing) in of uit.
- 5. Sluit de Kiezer (Chooser).

# *De printersoftware verwijderen*

Voer de onderstaande stappen uit om de printerdriver te verwijderen.

- 1. Zet de computer aan en steek de cd-rom met printersoftware in de cd-romlezer. De cd-rom met Epson-printersoftware wordt automatisch geopend.
- 2. Ga naar de map Nederlands en dubbelklik erop.
- 3. Dubbelklik op de map met printerbesturingsbestanden.
- 4. Dubbelklik op de map EPSON STYLUS PRO XXXX en vervolgens op de map Disk 1.
- 5. Dubbelklik op het pictogram van de Installer en volg de instructies op het scherm om het dialoogvenster van het installatieprogramma te openen.
- 6. Selecteer Maak installatie ongedaan (Uninstall) in het menu linksboven in het scherm en klik op de knop Maak installatie ongedaan (Uninstall) rechtsonder.

 $\overline{u}$ 

# *De printersoftware: inleiding*

De printersoftware die met de printer wordt meegeleverd, omvat een driver en hulpprogramma's voor de printer. In de printerdriver kunt u een groot aantal opties instellen om de beste resultaten te krijgen met uw printer. Met de printerhulpprogramma's kunt u de printer controleren en ervoor zorgen dat het apparaat optimaal blijft werken.

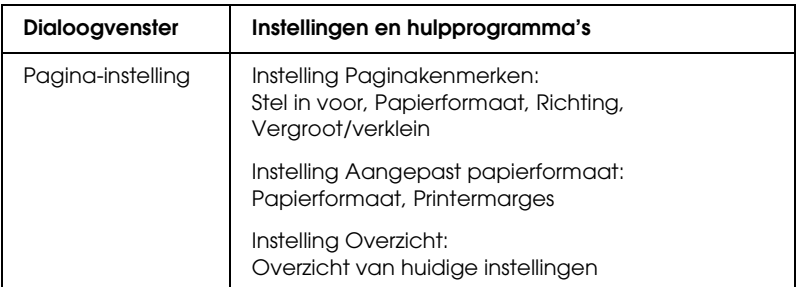

De printersoftware bevat de volgende dialoogvensters.

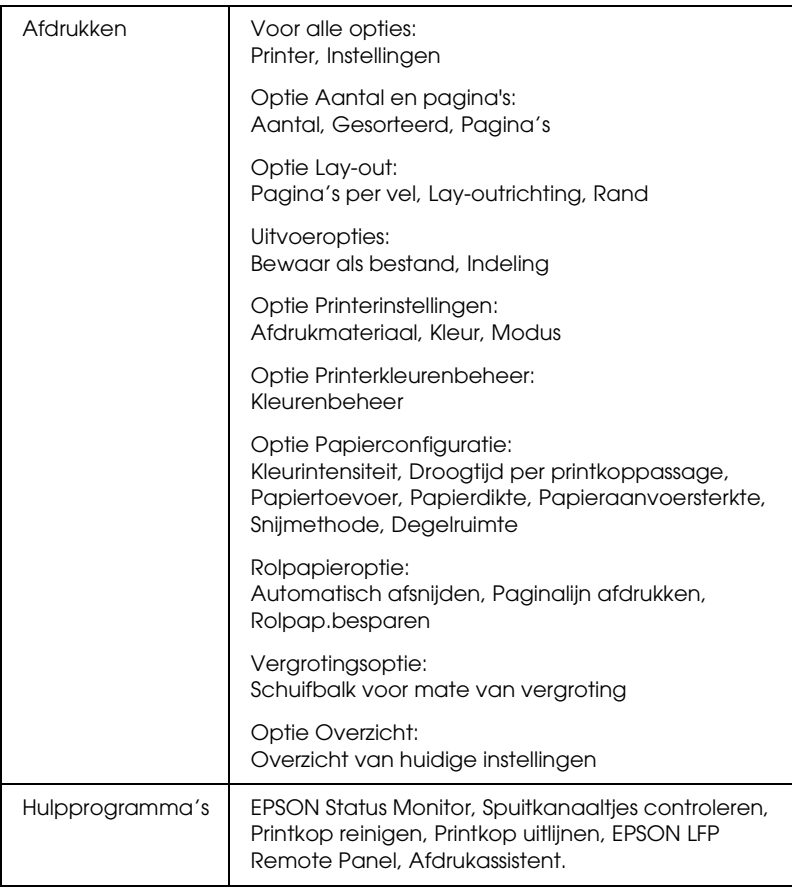

# *De printersoftware openen*

Volg de onderstaande instructies om de op uw computer geïnstalleerde printersoftware te openen.

# *Het dialoogvenster voor de pagina-instelling openen*

Open het dialoogvenster voor de pagina-instelling door in het menu Archief van uw toepassing op Pagina-instelling te klikken.

## *Het afdrukvenster openen*

Open het afdrukvenster door in het menu Archief van uw toepassing op Print te klikken.

## *Het dialoogvenster voor de printerhulpprogramma's openen*

U opent het dialoogvenster met hulpprogramma's door te dubbelklikken op het pictogram EPSON-printerhulpprogramma in de map Programma's in Macintosh HD (standaardinstelling).

# *Instellingen vastleggen in het dialoogvenster voor de pagina-instelling*

U kunt hier de volgende instellingen opgeven voor het afdrukken: Stel in voor, Papierformaat, Richting en Vergroot/verklein.

#### *Opmerking:*

*Het dialoogvenster voor de pagina-instelling maakt standaard deel uit van Mac OS X. Zie de documentatie van uw besturingssysteem voor meer informatie.*

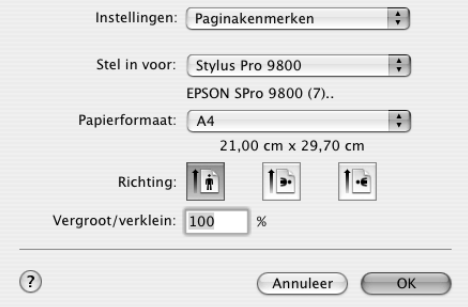

## *Instellingen*

U kunt kiezen uit Paginakenmerken, Aangepast papierformaat of Overzicht.

### *Paginakenmerken*

Hiermee geeft u de pagina-instellingen weer.

### *Aangepast papierformaat*

Hiermee geeft u de instellingen van het papierformaat weer.

### *Overzicht*

Hiermee wordt een lijst met de huidige instellingen weergegeven.

## *Stel in voor*

Selecteer hier de gewenste printer.

#### *Opmerking:*

*Zorg ervoor dat de printer die u bij Stel in voor instelt in het dialoogvenster voor de pagina-instelling overeenkomt met de printerinstelling in het afdrukvenster. Anders worden de gegevens mogelijk niet correct afgedrukt.*

# *Papierformaat*

Selecteer hier een papierformaat en een afdrukgebied.

Voor gebruikers van Mac OS X 10.2.0 tot 10.2.3 wordt het afdrukgebied weergegeven onder het papierformaat in de lijst Papierformaat.

Voor gebruikers van Mac OS X 10.2.4 of later wordt het afdrukgebied weergegeven als u op de pijl klikt naast het papierformaat dat u hebt geselecteerd.

Als u een papierformaat selecteert dat een ander afdrukgebied dan Standaard ondersteunt, kunt u het afdrukgebied selecteren. Als u het afdrukgebied niet kunt selecteren, wordt het afdrukgebied automatisch ingesteld op Standaard.

De volgende tabel bevat een overzicht van de afdrukgebieden die u kunt selecteren.

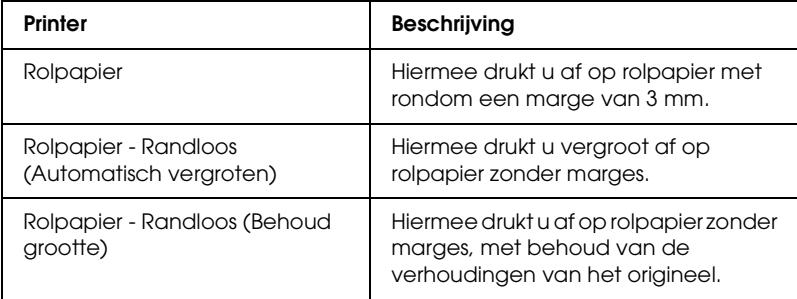

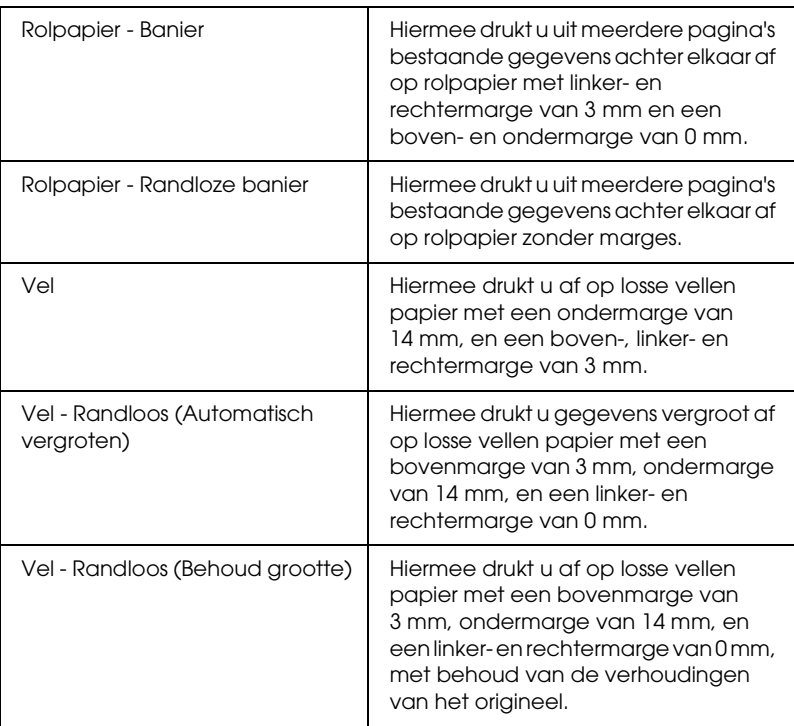

# *Richting*

Hiermee selecteert u een afdrukstand.

# *Vergroot/verklein*

Hiermee verkleint of vergroot u de afmetingen van een afbeelding.

 $\overline{a}$ 3**Nederlands**

# *Instellingen in het afdrukvenster*

U kunt hier de volgende instellingen opgeven voor het afdrukken: Printer en Instellingen.

#### *Opmerking:*

*Het afdrukvenster maakt standaard deel uit van Mac OS X. Zie de documentatie van uw besturingssysteem voor meer informatie.*

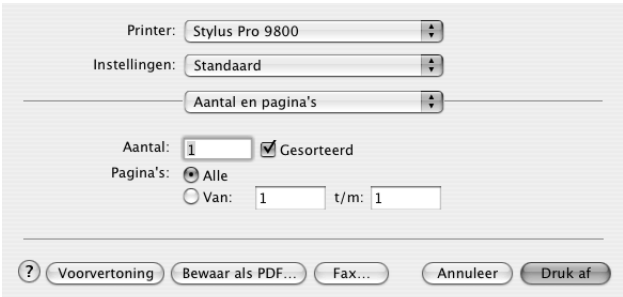

## *Printer*

Hiermee selecteert u een printer om af te drukken.

#### *Opmerking:*

*Zorg ervoor dat de printer die u bij Stel in voor instelt in het dialoogvenster voor de pagina-instelling overeenkomt met de printerinstelling in het afdrukvenster. Anders worden de gegevens mogelijk niet correct afgedrukt.*

## *Instellingen*

U kunt kiezen uit Standaard of Bewaar als.

### *Standaard*

Hiermee drukt u af met de actieve instellingen.

#### *Bewaar als*

Hiermee drukt u af met instellingen die u zelf hebt opgegeven en opgeslagen.

## *Aantal en pagina's*

U kunt hier de volgende instellingen opgeven voor het afdrukken: Aantal, Gesorteerd en Pagina's.

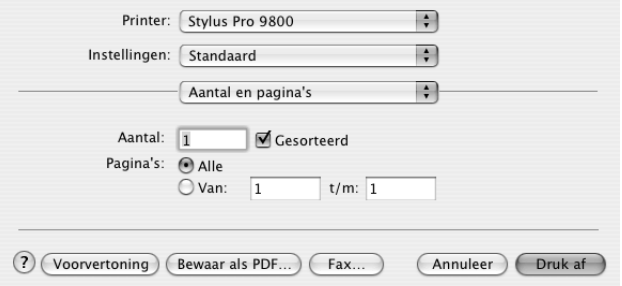

### *Aantal*

U stelt het aantal exemplaren in door het gewenste aantal op te geven bij Aantal.

### *Gesorteerd*

Selecteer Gesorteerd voor het afdrukken van volledige documenten na elkaar.

### *Pagina's*

U stelt Pagina's in door Alle of Van en t/m te selecteren. Als u Van en t/m gebruikt, voert u de eerste pagina van het bereik in bij Van en de laatste pagina bij t/m.

## *Lay-out*

U kunt hier de volgende instellingen opgeven voor het afdrukken: Pagina's per vel, Lay-outrichting en Rand.

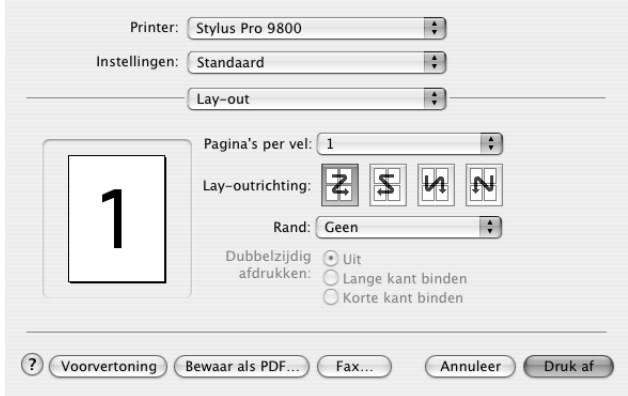

#### *Opmerking:*

*Lay-out maakt standaard deel uit van Mac OS X. Zie de documentatie van uw besturingssysteem voor meer informatie.*

### *Pagina's per vel*

U kunt meerdere pagina's van uw gegevens afdrukken op één vel papier. U kunt kiezen uit 1, 2, 4, 6, 9 en 16.

### *Lay-outrichting*

U kunt zelf de volgorde opgeven waarin de pagina's op het blad papier moeten worden afgedrukt.

### *Rand*

U kunt een kader laten afdrukken rond de pagina's die op elk vel worden afgedrukt. U kunt kiezen uit Geen, Enkele haarlijn, Enkele dunne lijn, Dubbele haarlijn en Dubbele dunne lijn.

## *Uitvoeropties*

U kunt uw gegevens afdrukken als bestand als u het selectievakje Bewaar als bestand inschakelt en een bestandsindeling selecteert bij Indeling.

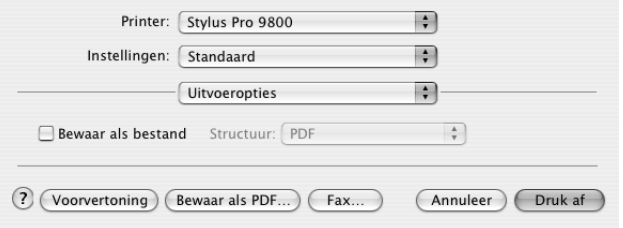

Schakel het selectievakje Bewaar als bestand uit als u uw gegevens op papier wilt afdrukken.

#### *Opmerking:*

*Uitvoeropties maakt standaard deel uit van Mac OS X. Zie de documentatie van uw besturingssysteem voor meer informatie.*

# *Afdrukinstellingen*

U kunt Afdrukmateriaal, Kleur en Modus instellen.

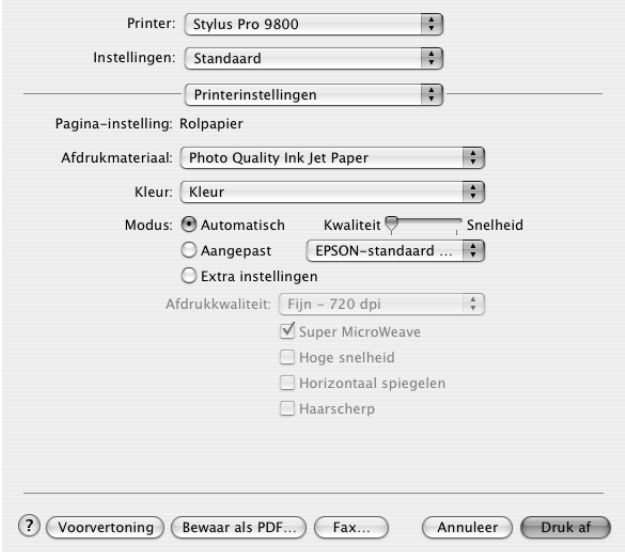

### *Pagina-instelling*

Geeft het afdrukgebied weer dat u hebt gekozen in de lijst Papierformaat in het dialoogvenster voor de pagina-instelling. Selecteer het afdrukgebied dat u hebt gekozen in de lijst Papierformaat in het dialoogvenster voor de pagina-instelling.

### *Afdrukmateriaal*

De instelling van Afdrukmateriaal bepaalt welke andere opties beschikbaar zijn. Daarom moet u deze optie altijd eerst instellen.

Selecteer bij Afdrukmateriaal het type afdrukmateriaal dat in de printer is geladen. Zoek het papier op in de volgende lijst en selecteer de juiste instelling bij Afdrukmateriaal. Voor een aantal soorten papier kunt u kiezen uit meerdere instellingen.

#### *Opmerking:*

- ❏ *De beschikbaarheid van speciaal afdrukmateriaal kan van land tot land verschillen.*
- ❏ *Zie ["Informatie over speciaal afdrukmateriaal van Epson en ander](#page-262-0)  [materiaal" op pagina 263](#page-262-0) wanneer u ander papier gebruikt dan speciaal afdrukmateriaal van Epson.*
- ❏ *Kijk op de website van Epson voor actuele informatie over de afdrukmaterialen die in uw land verkrijgbaar zijn. Zie ["Hulp](#page-375-0)  [inroepen" op pagina 376.](#page-375-0)*

*Instelling bij Afdrukmateriaal*

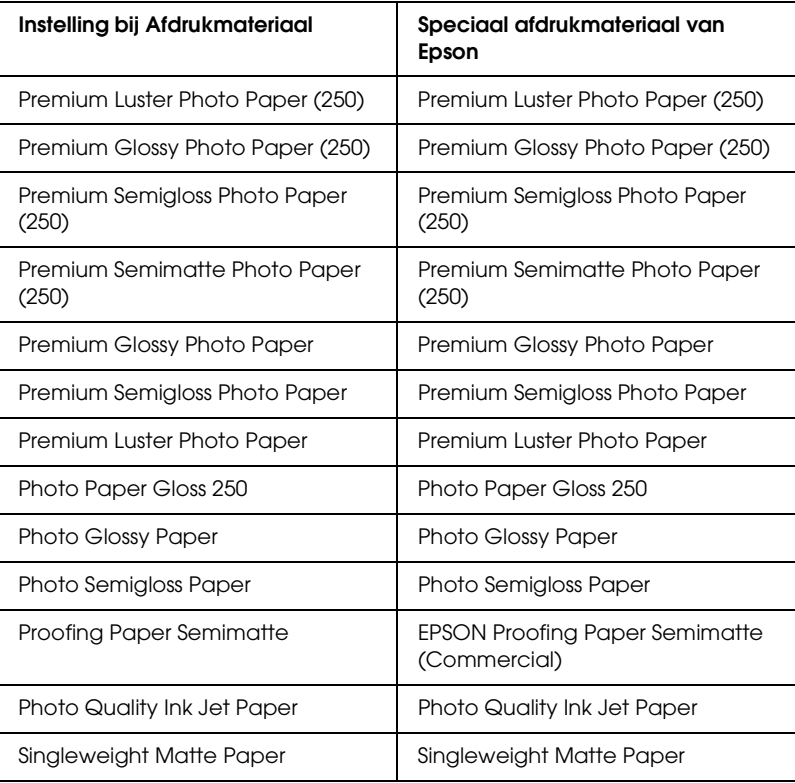

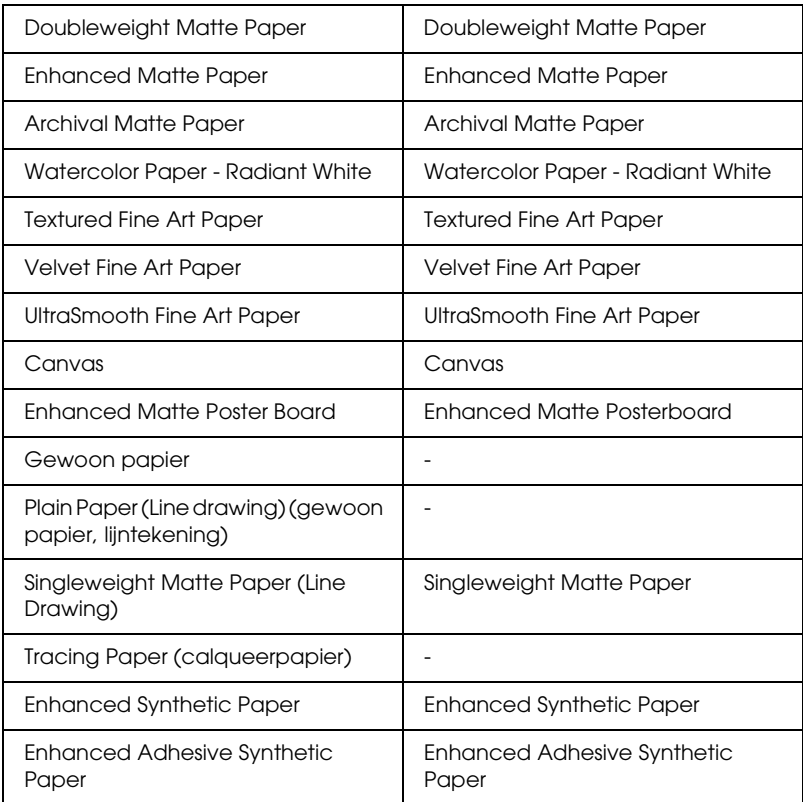

### *Kleur*

### *EPSON Stylus Pro 9400/7400*

Geef de kleurinstelling op. Selecteer Kleuren-/ZW-foto om foto's in kleur of in zwart-wit af te drukken of Zwart om alleen een concept of zwarte tekst af te drukken.

#### *Opmerking:*

*Wanneer u afdrukt op ander materiaal dan calqueerpapier, raden we u*  Kleuren-/ZW-foto *aan, ook al zijn de gegevens die moeten worden afgedrukt zwart.*
#### *EPSON Stylus Pro 9800/7800*

Geef de kleurinstelling op. Selecteer Kleuren-/ZW-foto om foto's in kleur of in zwart-wit af te drukken of Zwart om alleen een concept of zwarte tekst af te drukken. Als u geavanceerde zwart-witfoto's wilt afdrukken, selecteert u Zwart-witfoto geavanceerd.

#### *Opmerking:*

*Wanneer u afdrukt op ander materiaal dan calqueerpapier, raden we u*  Kleur *aan, ook al zijn de gegevens die moeten worden afgedrukt zwart.*

#### *Modus*

U kunt kiezen uit Automatisch, Aangepast en Geavanceerd.

#### *Automatisch*

De modus Automatisch is de snelste en eenvoudigste manier om te beginnen met afdrukken. In de modus Automatisch zorgt de printerdriver op basis van de huidige instellingen bij Afdrukmateriaal en Kleur voor alle gedetailleerde instellingen.

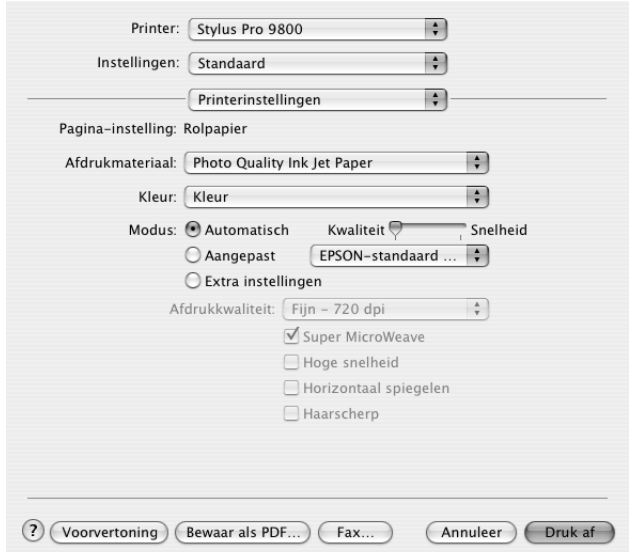

 $\overline{a}$ 

### **Schuifbalken voor kwaliteit en snelheid**

Afhankelijk van het afdrukmateriaal dat u hebt gekozen bij Afdrukmateriaal, terwijl voor de kleurinstelling Kleur (of Kleuren-/ZW-foto) of Zwart is geselecteerd en de modus is ingesteld op Automatisch, verschijnt in het vak Modus een schuifbalk voor de kwaliteit of voor de snelheid. Verschuif de balk naar Kwaliteit als de afdrukkwaliteit belangrijker is dan de afdruksnelheid. Verschuif de balk naar Snelheid als snelheid belangrijker is dan de kwaliteit waarmee wordt afgedrukt.

### **Modus Kleurencontrole**

Als u Kleur (of Kleuren-/ZW-foto) hebt geselecteerd als kleurinstelling en Automatisch als modusinstelling, verschijnt in het vak Modus de keuzelijst Kleurencontrole.

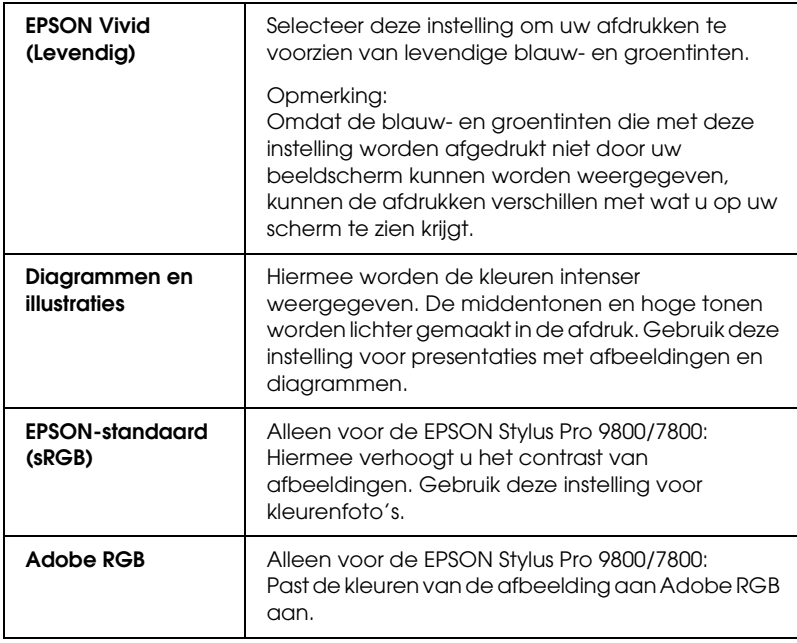

U kunt kiezen uit de volgende instellingen.

#### *Aangepast*

In de modus Aangepast kunt u een groot aantal veranderingen uitvoeren met slechts één muisklik. In de keuzelijst Aangepaste instellingen vindt u instellingen die vooraf door Epson zijn gedefinieerd.

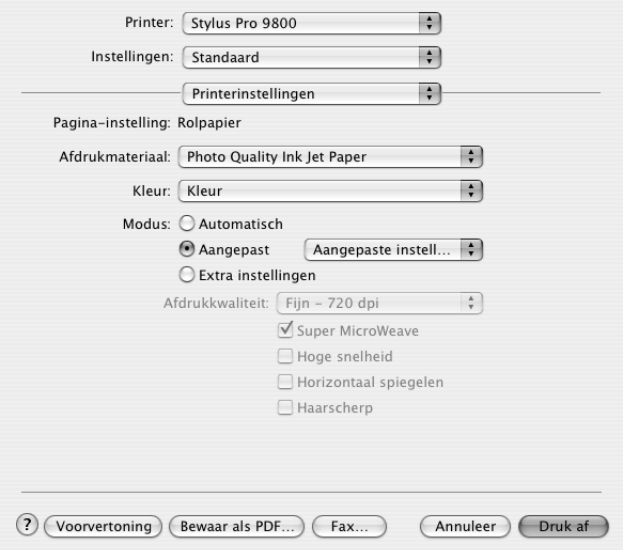

In de lijst Aangepaste instellingen vindt u de volgende vooraf gedefinieerde instellingen.

#### *Opmerking:*

*Deze vooraf gedefinieerde instellingen worden mogelijk grijs weergegeven, afhankelijk van uw instellingen bij Afdrukmateriaal en Kleur.*

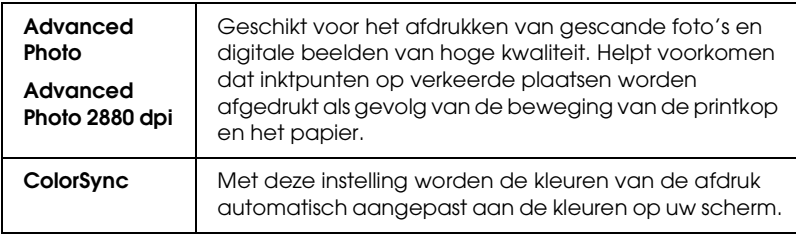

#### *Extra instellingen*

Met de Extra instellingen kunt u uw afdrukomgeving volledig besturen. Gebruik deze instellingen om te experimenteren met nieuwe ideeën voor het afdrukken van uw afbeeldingen of om bepaalde afdrukinstellingen zodanig te verfijnen dat deze aan uw specifieke behoeften voldoen. Als u tevreden bent met uw nieuwe instellingen, kunt u deze een naam geven en ze toevoegen aan de lijst Aangepaste instellingen.

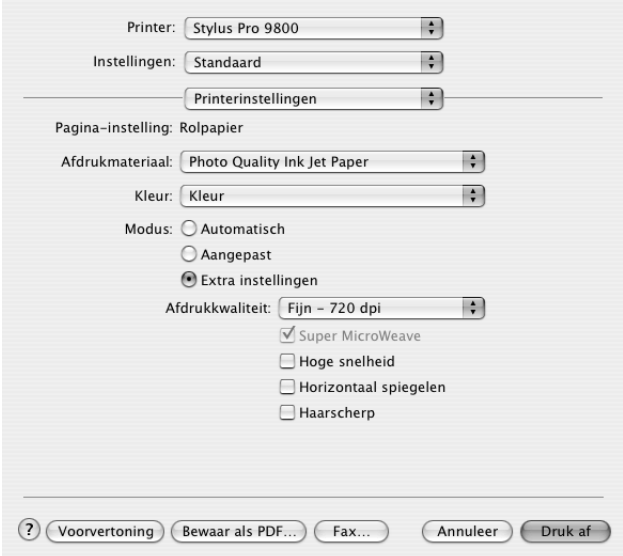

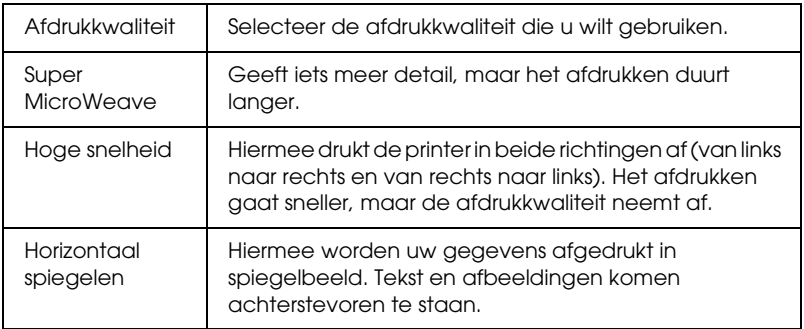

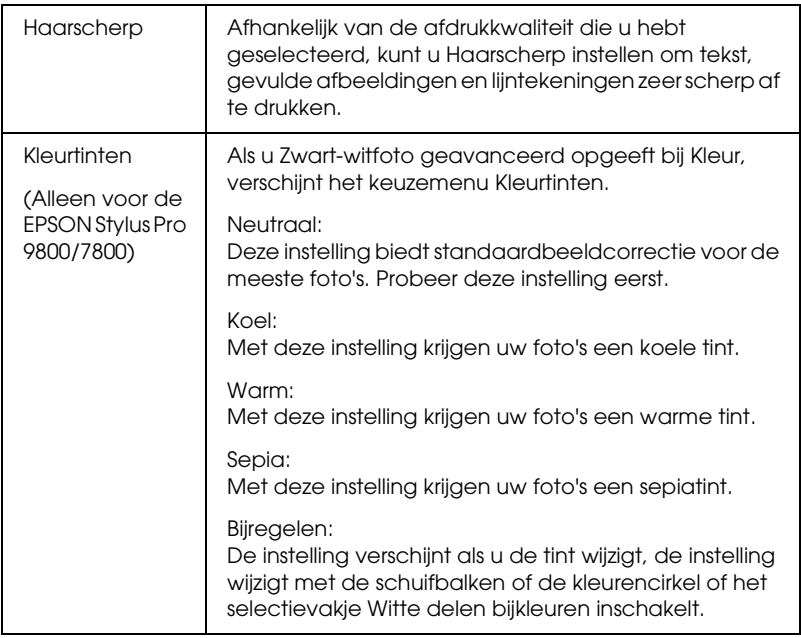

### *Printerkleurenbeheer*

Hiermee hebt u zelf controle over de kleuraanpassing van de printerdriver.

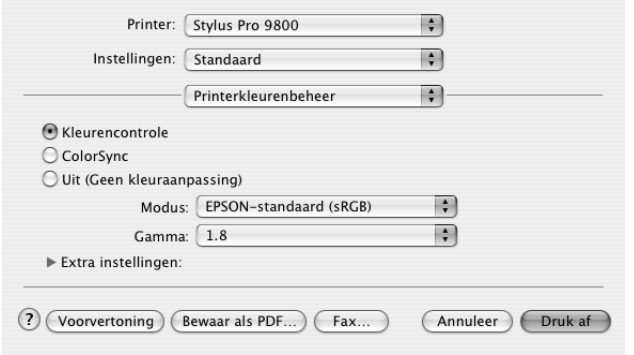

Gebruik deze instellingen om te experimenteren met nieuwe ideeën voor het afdrukken van uw afbeeldingen of om bepaalde afdrukinstellingen zodanig te verfijnen dat deze aan uw specifieke behoeften voldoen. Als u tevreden bent met de nieuwe instellingen, kunt u ze een naam geven en ze toevoegen aan de lijst Aangepaste instellingen in het afdrukvenster.

#### *Kleurencontrole*

Selecteer deze instelling als u de diverse mogelijkheden voor kleuraanpassing van de printerdriver wilt gebruiken. Klik op het driehoekje naast de extra instellingen om details weer te geven.

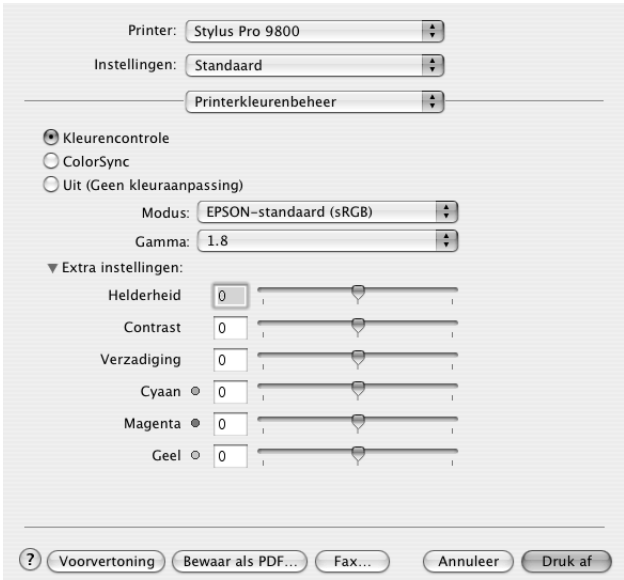

*Modus*

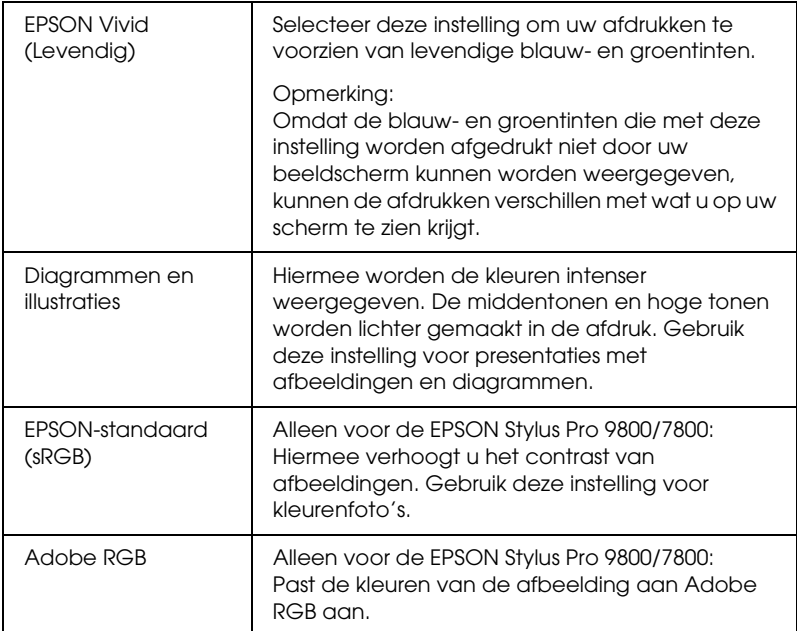

#### *Gamma*

Hiermee bepaalt u het contrast van de afbeelding door wijziging van de middentonen en de grijstinten in het middengebied.

#### *Extra instellingen*

De schuifbalken voor het aanpassen van de kleuren kunnen worden verschoven van -25% tot +25%.

Verplaats de schuifbalk met de muis naar rechts of links om de instelling aan te passen. In het vak naast de schuifbalken kunt u ook rechtstreeks een getal typen (van -25% tot +25%).

### *Kleurencontrole (voor Zwart-witfoto geavanceerd)*

Als u Zwart-witfoto geavanceerd hebt geselecteerd als kleurinstelling, verschijnt het volgende scherm. Hierin kunt u geavanceerde instellingen voor zwart-witafdrukken opgeven. Zie de online-Help voor meer informatie over de extra instellingen.

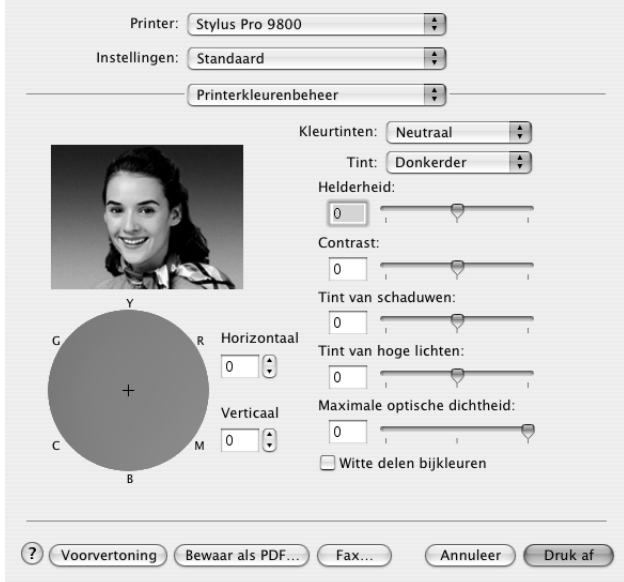

### *ColorSync*

Met deze instelling worden de kleuren van de afdruk automatisch aangepast aan de kleuren op uw scherm. Selecteer deze instelling voor het afdrukken van gescande foto's of grafisch materiaal dat met de computer is gemaakt.

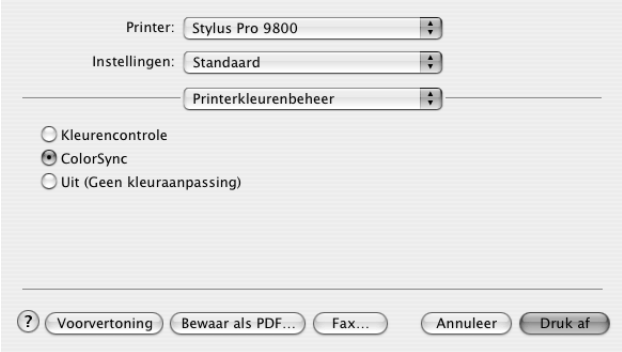

#### *Opmerking:*

*Houd er rekening mee dat het omgevingslicht en de leeftijd, kwaliteit en instellingen van de monitor van invloed kunnen zijn op de kwaliteit waarmee de kleuraanpassing wordt toegepast.*

### *Uit (Geen kleuraanpassing)*

Deze instelling wordt doorgaans niet aanbevolen, omdat de printer de kleuren dan op geen enkele manier kan verbeteren of aanpassen. Gebruik deze instelling alleen wanneer u een nieuw kleurprofiel maakt of als de andere modusinstellingen niet het gewenste resultaat opleveren.

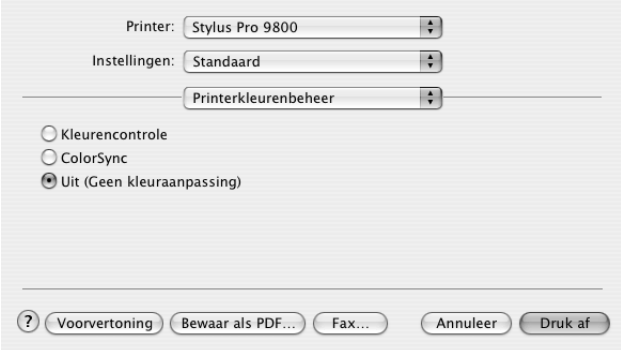

## *Papierconfiguratie*

Met de volgende instellingen in Papierconfiguratie kunt u gedetailleerde papierinstellingen vastleggen. Geef de gewenste instellingen op als u afdrukmateriaal gebruikt dat niet van Epson afkomstig is.

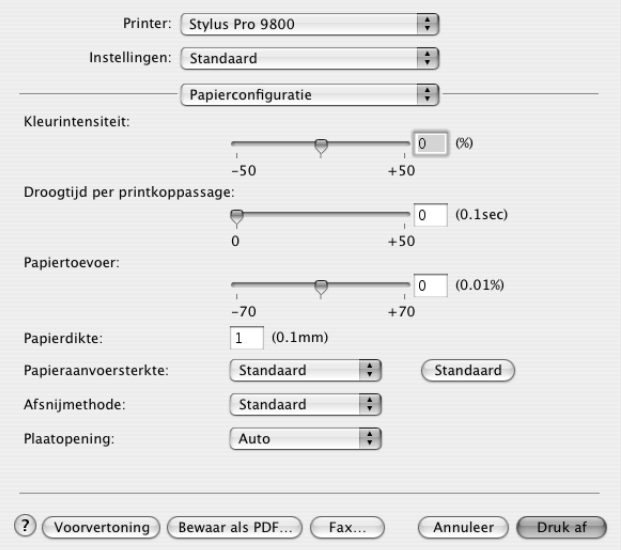

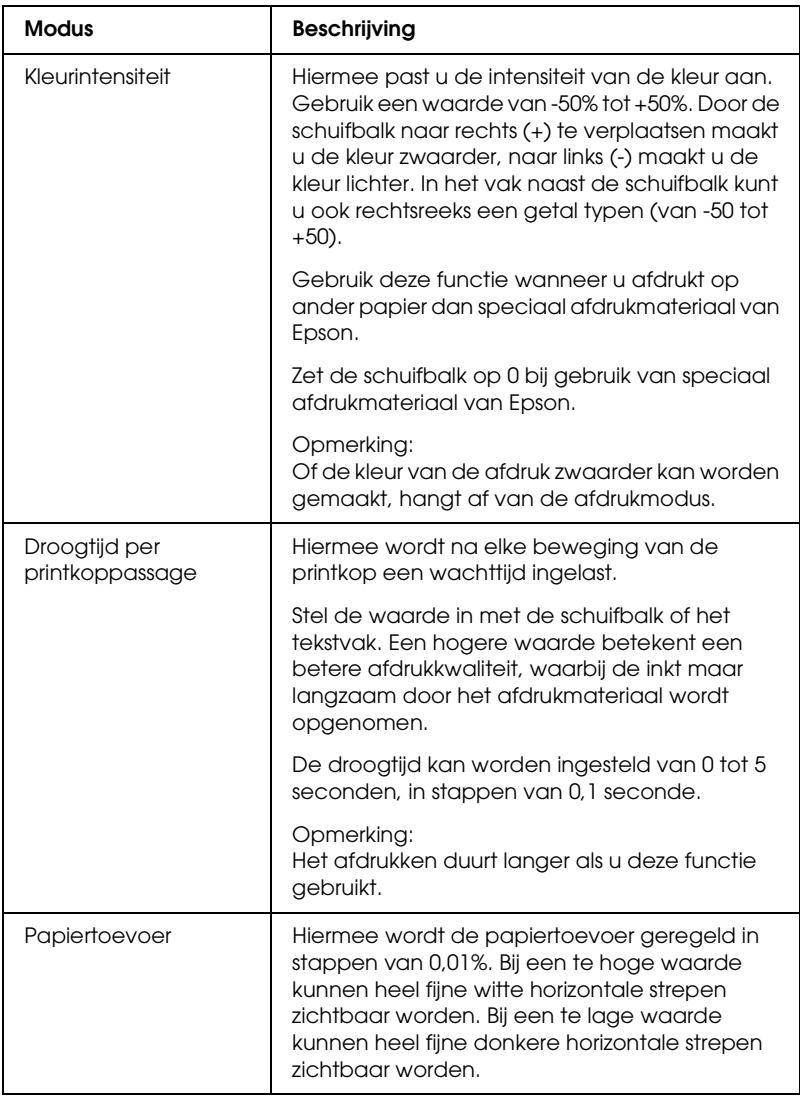

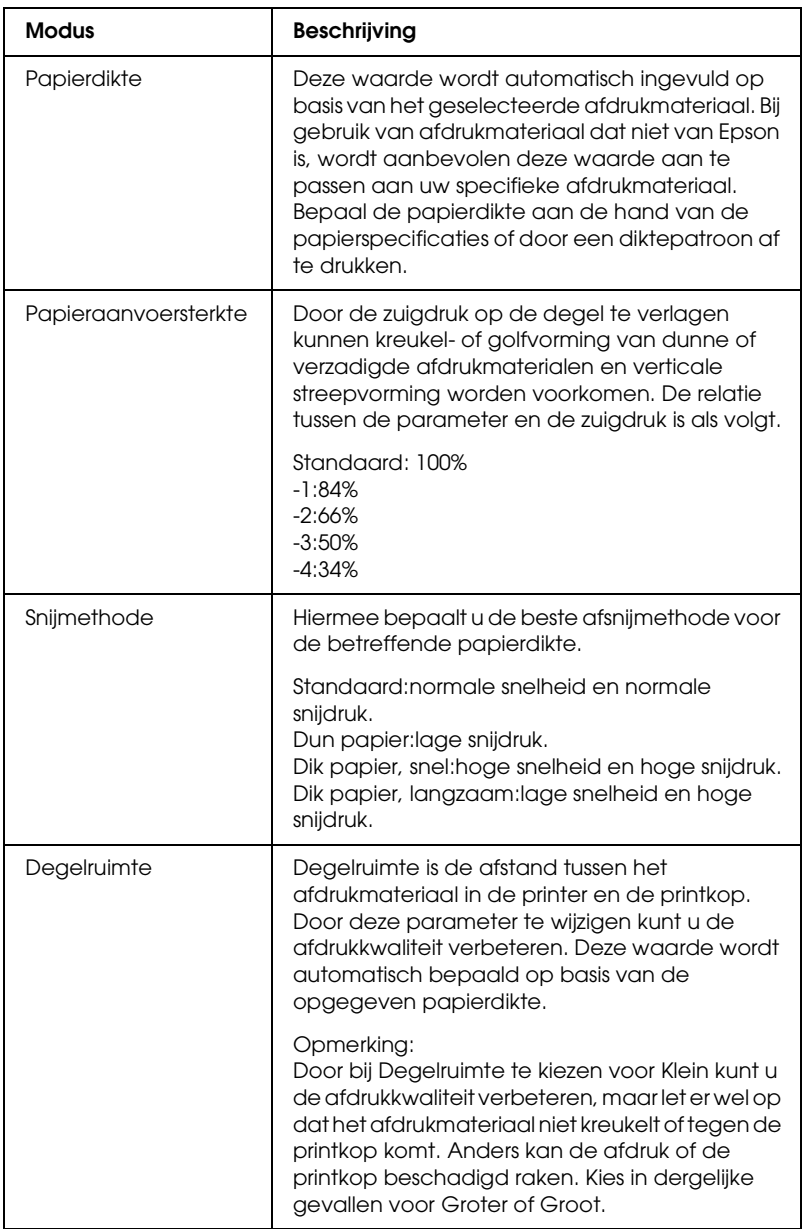

## *Rolpapieroptie*

U kunt de volgende instellingen opgeven: Automatisch afsnijden, Paginalijn afdrukken en Rolpapier besparen.

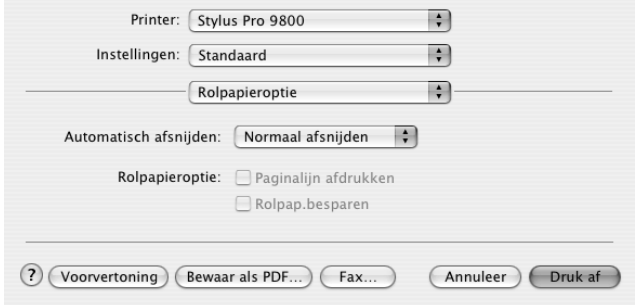

#### <span id="page-193-0"></span>*Automatisch afsnijden*

U kunt kiezen uit de volgende afsnijmethoden.

*Enkelvoudig afsnijden*

Selecteer deze instelling als u papier wilt besparen.

Als u deze instelling selecteert, wordt het papier op de rand van een afbeelding of de rand van een pagina afgesneden. De precieze snijpositie kan echter enigszins verschuiven.

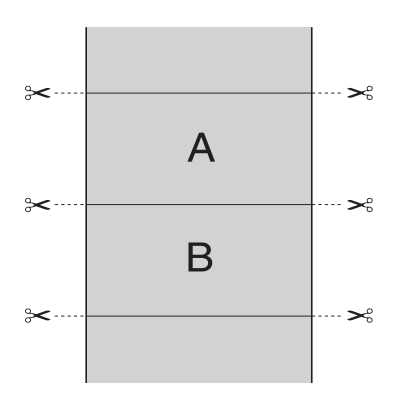

### *Dubbelzijdig afsnijden*

Selecteer deze instelling om de kleine afwijking te vermijden die optreedt bij de optie Enkelvoudig afsnijden. Tussen de foto's wordt een marge toegevoegd en er wordt gesneden op een afstand van 1 mm aan de binnenkant van elke foto.

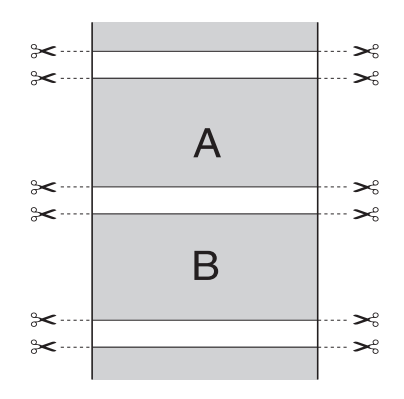

#### *Normaal afsnijden*

Selecteer deze instelling om de marge aan de boven- en onderrand van de afgedrukte gegevens te behouden.

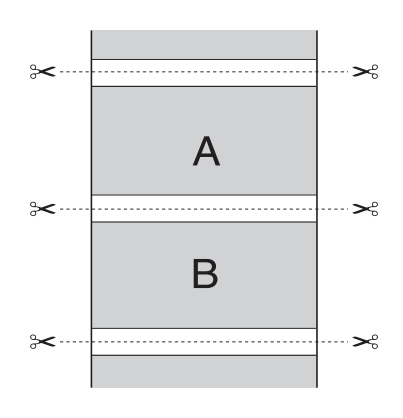

 $\overline{a}$ 

Selecteer deze instelling om afdrukken met de hand af te snijden. Voer de onderstaande stappen uit om afdrukken met de hand af te snijden.

#### *Opmerking:*

*Wanneer u op Canvas afdrukt, kan alleen deze instelling worden gebruikt.*

- 1. Druk op de papierbronknop  $\triangleleft$  en selecteer Rol niet automatisch afsnijden  $\mathcal{D}$ .
- 2. Druk vervolgens op de knop Enter  $\rightarrow$ .
- 3. Het papier gaat automatisch naar de mesgeleider en de printer gaat offline. PAUZE verschijnt op het LCD-display.
- 4. Pas eventueel de plaats aan waar het papier wordt afgesneden. U doet dit met de papiertoevoerknop  $\blacktriangledown$  of  $\blacktriangle$ .
- 5. Snijd het papier met de handmatige snijeenheid af langs de geleider.
- 6. Na het afsnijden van het papier drukt u op de pouzeknop  $\blacksquare$ . De printer gaat weer online.

### *Paginalijn afdrukken*

U kunt voor het handmatig afsnijden een paginascheiding laten afdrukken aan de rechterkant of de onderkant van de afgedrukte gegevens.

De werking van de functie Paginalijn afdrukken hangt mede af van de instelling voor Automatisch afsnijden. Controleer deze instellingen eventueel in de praktijk.

*Uit*

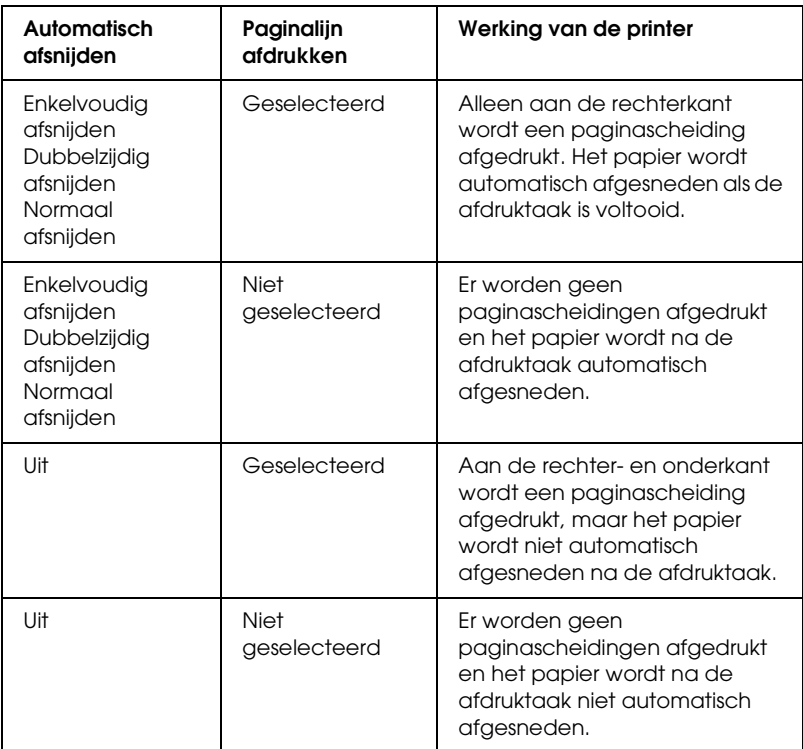

### *Rolpap. besparen*

Deze functie is handig als u rolpapier wilt besparen, omdat het lege gedeelte van de laatste pagina van de afgedrukte gegevens niet wordt doorgevoerd.

## *Vergroten*

Hiermee kunt u afdrukken zonder marge (randloos). Dit menu verschijnt als u in het dialoogvenster voor de pagina-instelling het papierformaat Rolpapier - Randloos (Automatisch vergroten) of Vel - Randloos (Automatisch vergroten) selecteert.

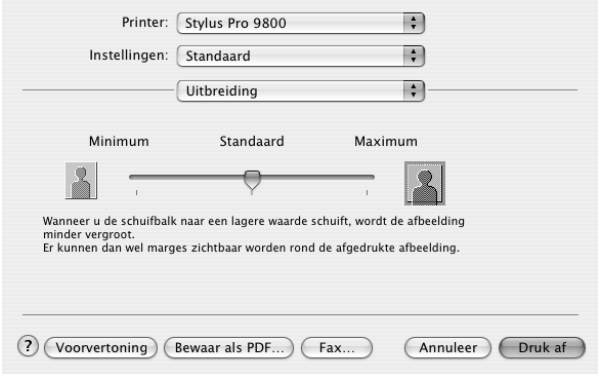

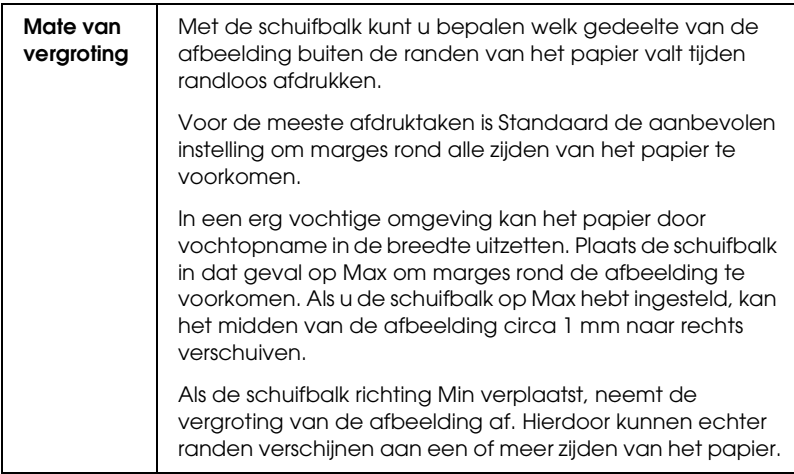

## *Overzicht*

U kunt de huidige instellingen van het afdrukvenster controleren.

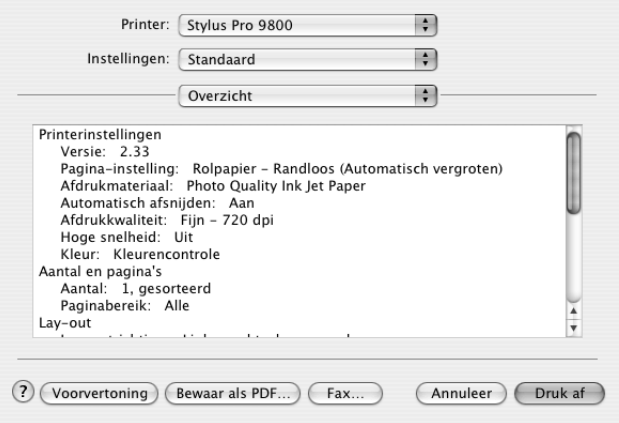

#### *Opmerking:*

*De instellingen voor Overzicht zijn de standaardinstellingen van Mac OS X.*

### *De instellingen in het afdrukvenster opslaan*

Voer de onderstaande stappen uit om uw instellingen van het afdrukvenster op te slaan.

- 1. Selecteer Bewaar als bij Instellingen.
- 2. Voer de naam van de aangepaste instellingen in bij Bewaar instellingen als.

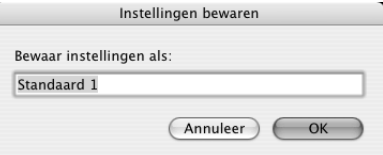

3. Controleer of de bij stap 2 ingevoerde naam is opgeslagen in de keuzelijst Instellingen.

### *Bewaarde instellingen in het afdrukvenster gebruiken*

Als u uw bewaarde instellingen opnieuw wilt gebruiken, selecteert u de naam van de gewenste instellingen in de keuzelijst Instellingen.

Als u de instellingen bij Afdrukmateriaal of Kleur wijzigt terwijl de aangepaste instellingen zijn geselecteerd in de opgeslagen instellingen, heeft dit geen invloed op de opgeslagen instellingen. Als u wilt terugkeren naar uw bewaarde instelling, kunt u deze gewoon weer selecteren in de lijst.

## *Voorvertoning*

U kunt vóór het afdrukken zien hoe uw gegevens zullen worden afgedrukt.

#### *Opmerking:*

*Voorvertoning is de voorbeeldfunctie van Mac OS X, een standaardonderdeel van dit besturingssysteem.*

Voer de onderstaande stappen uit om een afdrukvoorbeeld weer te geven.

- 1. Leg de gewenste instellingen vast in de printerdriver.
- 2. Klik op Voorvertoning in het afdrukvenster. Het dialoogvenster met het afdrukvoorbeeld van de gegevens wordt weergegeven.

## *Randloos afdrukken*

Als u in het dialoogvenster voor de pagina-instelling bij Papierformaat een papierformaat selecteert en Vel - Randloos (Automatisch vergroten), Vel - Randloos (Behoud grootte), Rolpapier - Randloos (Automatisch vergroten), Rolpapier - Randloos (Behoud grootte) of Rolpapier - Randloze banier inschakelt, raadt Epson afdrukmaterialen met de volgende kenmerken aan.

Voor de volgende breedten:

- ❏ 10 inch, 254 mm
- $\Box$  300 mm
- $\Box$  13 inch, 329 mm (Super A3/B)
- ❏ 16 inch, 406,4 mm
- ❏ 17 inch, 431,8 mm
- ❏ 515 mm (B2)
- ❏ 594 mm (A1)
- ❏ 24 inch, 609,6 mm
- $\Box$  728 mm (B1)\*
- ❏ 36 inch, 914.4 mm\*
- $\Box$  44 inch, 1117,6 mm<sup>\*</sup>

\* Alleen voor de EPSON Stylus Pro 9800/9400.

#### *Opmerking:*

❏ *Als u in uw toepassing marges kunt instellen, zet die dan op nul voordat u gaat afdrukken.*

- ❏ *Bij het afdrukken op losse vellen papier worden alleen de linker- en rechtermarges op nul ingesteld. De bovenmarge is altijd 3 mm en de ondermarge is altijd 14 mm. De achterzijde van het papier kan vegen vertonen.*
- ❏ *Door de inkt kan de degel van de printer vuil worden. Veeg in dat geval de inkt weg met een doek.*
- ❏ *Afdrukken met deze optie duurt langer dan normaal.*
- ❏ *Wanneer u afdrukt op rolpapier van het type Premium Glossy Photo Paper (250) of Premium Semigloss Photo Paper (250), is de bovenmarge altijd 20 mm.*
- ❏ *Het volgende afdrukmateriaal kan vlekken geven bovenaan de pagina wanneer u* Enkelvoudig afsnijden *of* Dubbelzijdig afsnijden *selecteert bij Automatisch afsnijden: Doubleweight Matte Paper, Singleweight Matte Paper, Enhanced Matte Paper, Textured Fine Art Paper en UltraSmooth Fine Art Paper.*
- ❏ *Afhankelijk van het gebruikte afdrukmateriaal kunnen de afdrukken aan de boven- en onderkant vegen vertonen.*

Voer de onderstaande stappen uit om randloos af te drukken.

### *Opmerking:*

*Zorg ervoor dat de printer die u bij Stel in voor instelt in het dialoogvenster voor de pagina-instelling overeenkomt met de printerinstelling in het afdrukvenster. Anders worden de gegevens mogelijk niet correct afgedrukt.*

- 1. Selecteer in het dialoogvenster voor de pagina-instelling het papierformaat Vel - Randloos (Automatisch vergroten), Vel - Randloos (Behoud grootte), Rolpapier - Randloos (Automatisch vergroten), Rolpapier - Randloos (Behoud grootte) of Rolpapier - Randloze banier .
- 2. Stel Automatisch afsnijden in. Zie ["Automatisch afsnijden"](#page-193-0)  [op pagina 194.](#page-193-0)
- 3. Klik op OK.
- 4. Druk uw gegevens af vanuit de toepassing waarmee u werkt.

## *Het afdrukken annuleren*

Voer de onderstaande stappen uit om het afdrukken te annuleren.

- 1. Open het Afdrukbeheer (Print Center) (voor Mac OS X 10.2.x) of Printerconfiguratie (Printer Setup Utility) (voor Mac OS X 10.3.x).
- 2. Zet de printer uit.
- 3. Selecteer in de lijst Documentnaam de gegevens die worden afgedrukt, en klik vervolgens op de knop Verwijder om het afdrukken te annuleren.

## *Dialoogvenster met hulpprogramma's*

### *Dialoogvenster EPSON Printer Utility openen*

Voer de onderstaande stappen uit om het dialoogvenster met hulpprogramma's te openen.

- 1. Dubbelklik op Macintosh HD (standaardinstelling).
- 2. Dubbelklik op de map Programma's.
- 3. Dubbelklik op het pictogram van het EPSON-printerhulpprogramma.

Gebruikers van Mac OS X 10.2 of hoger kunnen het dialoogvenster met hulpprogramma's ook als volgt openen.

- 1. Dubbelklik op Macintosh HD (standaardinstelling).
- 2. Dubbelklik op de map Programma's (Applications).
- 3. Dubbelklik op de map met hulpprogramma's.
- 4. Dubbelklik op het pictogram Afdrukbeheer (Print Center) (voor Mac  $\overline{OS}$  X 10.2.x) of Printerconfiguratie (Printer Setup Utility) (voor Mac OS X 10.3.x).
- 5. Selecteer de printer die u wilt gebruiken om het bijbehorende EPSON-printerhulpprogramma te openen.
- 6. Klik op de knop Configureer (voor Mac OS X 10.2.x) of de knop Hulpprogramma's (voor Mac OS X 10.3.x) in het dialoogvenster Printers.

## *De printerhulpprogramma's gebruiken*

Met de EPSON-printerhulpprogramma's kunt u op het computerscherm de printerstatus controleren en onderhoudsfuncties voor de printer uitvoeren. Als u op de knop Afdrukassistent klikt, kunt u ook de *gebruikershandleiding*, papierinformatie en de website voor technische ondersteuning raadplegen.

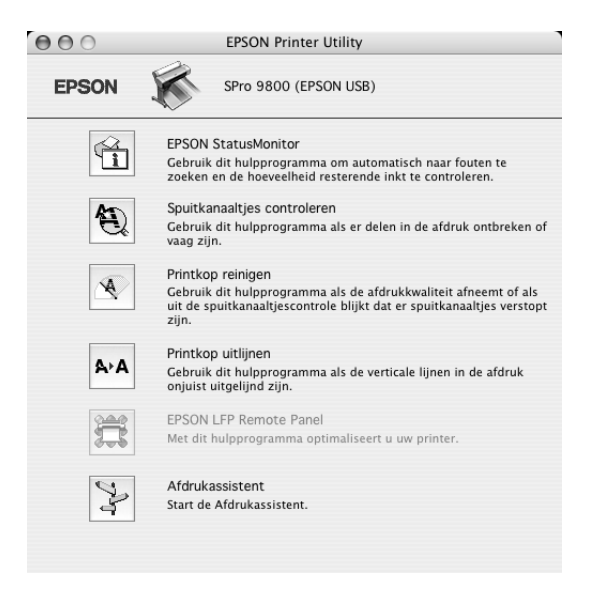

#### *Opmerking:*

- ❏ *Gebruik de hulpprogramma's Spuitkanaaltjes controleren, Printkop reinigen en Printkop uitlijnen niet als de printer op de computer is aangesloten via een netwerk.*
- ❏ *Gebruik de hulpprogramma's Spuitkanaaltjes controleren, Printkop reinigen en Printkop uitlijnen ook niet tijdens het afdrukken. Anders verloopt het afdrukken niet goed.*

### *EPSON StatusMonitor*

Via dit hulpprogramma krijgt u informatie over de printerstatus, zoals de resterende hoeveelheid inkt.

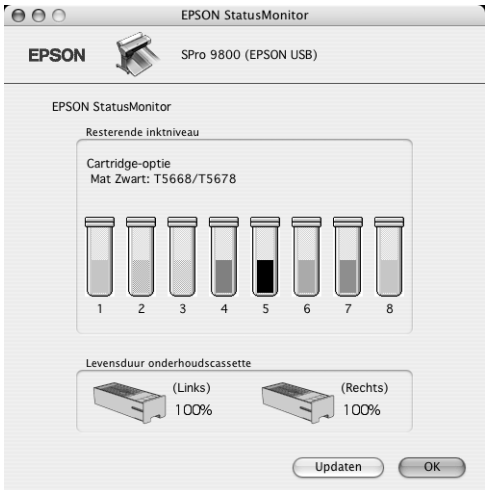

### *Spuitkanaaltjes controleren*

Dit hulpprogramma controleert de spuitkanaaltjes van de printkop op verstopping. Controleer de spuitkanaaltjes wanneer u merkt dat de afdrukkwaliteit terugloopt en na een reiniging om te controleren of de spuitkanaaltjes goed schoon zijn. Zie ["De](#page-206-0)  [spuitkanaaltjes van de printkop controleren" op pagina 207.](#page-206-0)

Als u in het dialoogvenster Spuitkanaaltjes controleren op Auto klikt of wanneer u AUTOM. SCHOONMAKEN inschakelt via het bedieningspaneel van de printer, controleert dit hulpprogramma niet alleen de verstopte spuitkanaaltjes, maar wordt ook automatisch de printkop gereinigd.

### *Printkop reinigen*

Met dit hulpprogramma maakt u de printkop schoon. Als u merkt dat de afdrukkwaliteit te wensen overlaat, is het misschien tijd om de printkop schoon te maken. Gebruik dit hulpprogramma om de printkop te reinigen. Zie ["Printkop reinigen" op pagina](#page-208-0)  [209](#page-208-0).

### *Printkop uitlijnen*

Met dit hulpprogramma kunt u de afdrukkwaliteit verbeteren. Uitlijning van de printkop kan nodig zijn als verticale lijnen niet goed zijn uitgelijnd of als er witte of zwarte strepen in de afdrukken zichtbaar worden. Gebruik dit hulpprogramma om de printkop opnieuw uit te lijnen. Zie ["De printkop uitlijnen" op](#page-209-0)  [pagina 210.](#page-209-0)

### *EPSON LFP Remote Panel*

Met dit hulpprogramma kunt u de printer optimaliseren. Zie ["EPSON LFP Remote Panel starten" op pagina 211](#page-210-0).

### *Afdrukassistent*

Als u op de knop Afdrukassistent klikt, kunt u ook de *gebruikershandleiding*, informatie over afdrukmaterialen en de website voor technische ondersteuning raadplegen. Zie ["De](#page-210-1)  [functie Afdrukassistent gebruiken" op pagina 211](#page-210-1).

## <span id="page-206-0"></span>*De spuitkanaaltjes van de printkop controleren*

Als uw afdrukken opeens vager worden of als er puntjes in de afgedrukte gegevens ontbreken, controleert u eerst de spuitkanaaltjes van de printkop met het hulpprogramma Spuitkanaaltjes controleren.

Voer de onderstaande stappen uit om het hulpprogramma Spuitkanaaltjes controleren te starten.

#### *Opmerking:*

*Gebruik het hulpprogramma Spuitkanaaltjes controleren niet terwijl het apparaat bezig is met afdrukken, omdat het afdrukken dan niet goed verloopt.*

- 1. Zorg ervoor dat er papier in de printer is geladen.
- 2. Klik op Spuitkanaaltjes controleren.
- 3. Klik op Afdrukken als u visueel wilt controleren of er spuitkanaaltjes van de printkop verstopt zijn, als u speciaal afdrukmateriaal gebruikt dat niet van Epson afkomstig is, of als u papier gebruikt dat minder dan 210mm breed is. Klik op Auto als u een automatische spuitkanaaltjescontrole wilt uitvoeren en, als dit nodig blijkt te zijn, een automatische reiniging van de printkop.

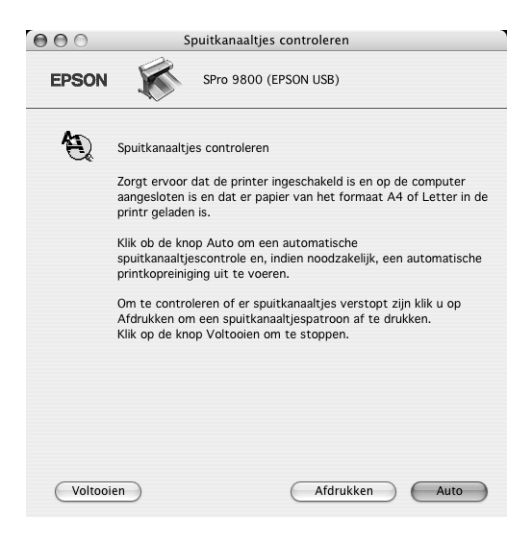

#### *Opmerking:*

*Als u* AUTOM. SCHOONMAKEN *inschakelt op het bedieningspaneel van de printer, ook al is* Afdrukken *geselecteerd, dan worden niet alleen de verstopte kanaaltjes gecontroleerd, maar wordt bovendien automatisch de printkop gereinigd. Als u speciaal afdrukmateriaal gebruikt dat niet van Epson afkomstig is of als uw papier minder dan 210 mm breed is, zet u* AUTOM. SCHOONMAKEN *uit op het bedieningspaneel van de printer.*

- 4. Volg de instructies op het scherm om een spuitkanaaltjespatroon af te drukken.
- 5. Als er puntjes ontbreken, moet u de spuitkanaaltjes reinigen. Zie ["Printkop reinigen" op pagina 209](#page-208-0).

## <span id="page-208-0"></span>*Printkop reinigen*

Als uw afdrukken opeens vager worden of als er puntjes in de afgedrukte gegevens ontbreken, kunt u proberen het probleem op te lossen door de printkop te reinigen, zodat de inkt weer op de juiste wijze door de spuitkanaaltjes wordt toegevoerd. U doet dit met het hulpprogramma Printkop reinigen.

Voer de onderstaande stappen uit om het hulpprogramma Printkop reinigen te starten.

#### *Opmerking:*

- ❏ *Gebruik het hulpprogramma Printkop reinigen niet terwijl het apparaat bezig is met afdrukken, omdat het afdrukken dan niet goed verloopt.*
- ❏ *Gebruik om inkt te besparen eerst het hulpprogramma Spuitkanaaltjes controleren om te controleren of de printkop wel moet worden schoongemaakt. Bij het reinigingsproces wordt namelijk inkt verbruikt.*
- ❏ *Wanneer het inktlampje knippert of brandt, kunt u de printkop niet reinigen. Vervang eerst de betreffende cartridge. Zie ["Cartridges](#page-304-0)  [vervangen" op pagina 305](#page-304-0).*
- 1. Zorg ervoor dat de printer aanstaat en dat het inktlampje uit is.
- 2. Klik op Printkop reinigen.
- 3. Volg de instructies op het scherm.
- 4. Klik op Spuitkanaaltjespatroon afdrukken in het dialoogvenster Printkop reinigen om te controleren of de printkop schoon is en om de reinigingscyclus opnieuw in te stellen.

Als er nog steeds puntjes ontbreken, probeer dan de volgende oplossingen.

- ❏ Selecteer PRINTKOP SCHOONMAKEN op het bedieningspaneel van de printer. Zie ["PRINTKOP SCHOONMAKEN" op](#page-240-0)  [pagina 241](#page-240-0).
- ❏ Herhaal deze procedure vier- of vijfmaal, zet de printer uit en laat hem een nacht rusten. Reinig de printkop vervolgens opnieuw.
- ❏ Vervang cartridges die oud of beschadigd zijn.

Neem contact op met uw leverancier als de afdrukkwaliteit slecht blijft nadat u al deze oplossingen hebt geprobeerd. Zie ["Hulp](#page-375-0)  [inroepen" op pagina 376](#page-375-0).

## <span id="page-209-0"></span>*De printkop uitlijnen*

Als lijnen in uw afdruk niet mooi recht zijn of als er zwarte of witte strepen zichtbaar zijn, kunt u dit wellicht oplossen door de printkop uit te lijnen met het hulpprogramma Printkop uitlijnen.

Voer de onderstaande stappen uit om het hulpprogramma Printkop uitlijnen te starten.

1. Zorg ervoor dat er papier in de printer is geladen.

- 2. Klik op Printkop uitlijnen.
- 3. Volg de instructies op het scherm.

### <span id="page-210-0"></span>*EPSON LFP Remote Panel starten*

Met dit hulpprogramma kunt u de printer optimaliseren. Volg de onderstaande stappen om EPSON LFP Remote Panel te starten.

- 1. Zorg ervoor dat de printer aanstaat.
- 2. Klik op EPSON LFP Remote Panel.
- 3. Raadpleeg voor meer informatie de online-Help van EPSON LFP Remote Panel.

### <span id="page-210-1"></span>*De functie Afdrukassistent gebruiken*

Als u op de knop Afdrukassistent klikt, krijgt u toegang tot de volgende informatiebronnen:

- ❏ Gebruikershandleiding (pagina voor probleemoplossing)
- ❏ Informatie over welk papier het meest geschikt is voor uw afdruktaken.
- ❏ Website voor technische ondersteuning

## *Informatie krijgen via de online-Help*

Uw printersoftware beschikt over een uitgebreide online-Help. Hierin vindt u instructies voor het afdrukken, het instellen van opties in de printerdriver en het gebruik van hulpprogramma's voor de printer.

Voer de onderstaande stappen uit om de online-Help te openen.

- 1. Klik in het menu Bestand van uw toepassing op Afdrukken.
- 2. Selecteer Printerinstellingen of Printerkleurenbeheer.
- 3. Klik op de knop Help.

## *De printersoftware verwijderen*

Voer de onderstaande stappen uit om de printerdriver te verwijderen.

- 1. Zet de computer aan en steek de cd-rom met printersoftware in de cd-romlezer. De cd-rom met Epson-printersoftware wordt automatisch geopend.
- 2. Open de map Mac OS X-software.
- 3. Dubbelklik op de map met printerbesturingsbestanden.
- 4. Dubbelklik op het pictogram SPro9800\_xxx, SPro9400\_xxx, SPro7800\_xxx of SPro7400\_xxx.
- 5. Als het dialoogvenster voor identiteitscontrole verschijnt, voert u het wachtwoord voor de printer in en klikt u vervolgens op OK.
- 6. Klik op Ga door (Continue).
- 7. Selecteer Maak installatie ongedaan (Uninstall) in het menu linksboven in het scherm en klik op de knop Maak installatie ongedaan (Uninstall) rechtsonder.

# *Hoofdstuk 4 Het bedieningspaneel*

## *Knoppen, lampjes, berichten en pictogrammen*

Op het bedieningspaneel van de printer bevinden zich zeven knoppen, vier lampjes en een LCD-display.

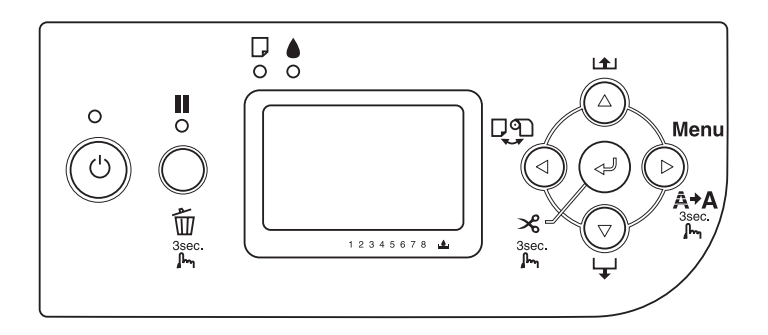

 $\frac{4}{10}$ 

## *Knoppen*

In dit gedeelte worden de functies van de knoppen op het bedieningspaneel beschreven.

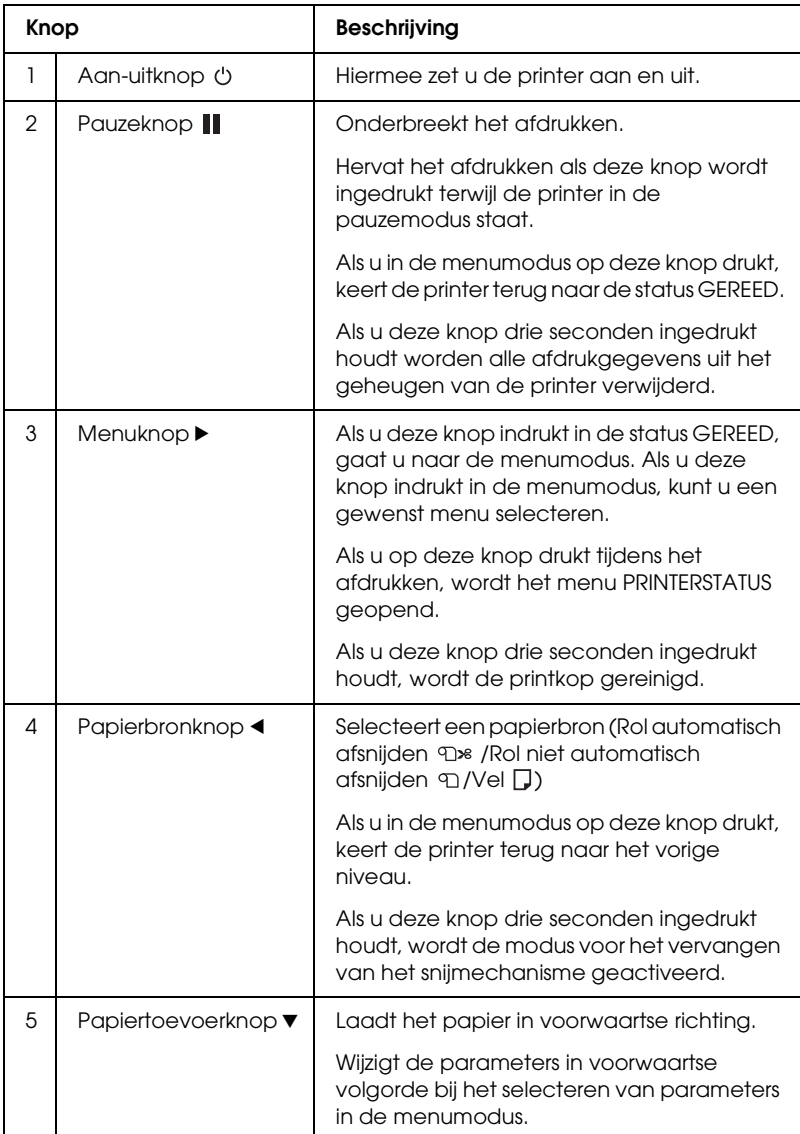

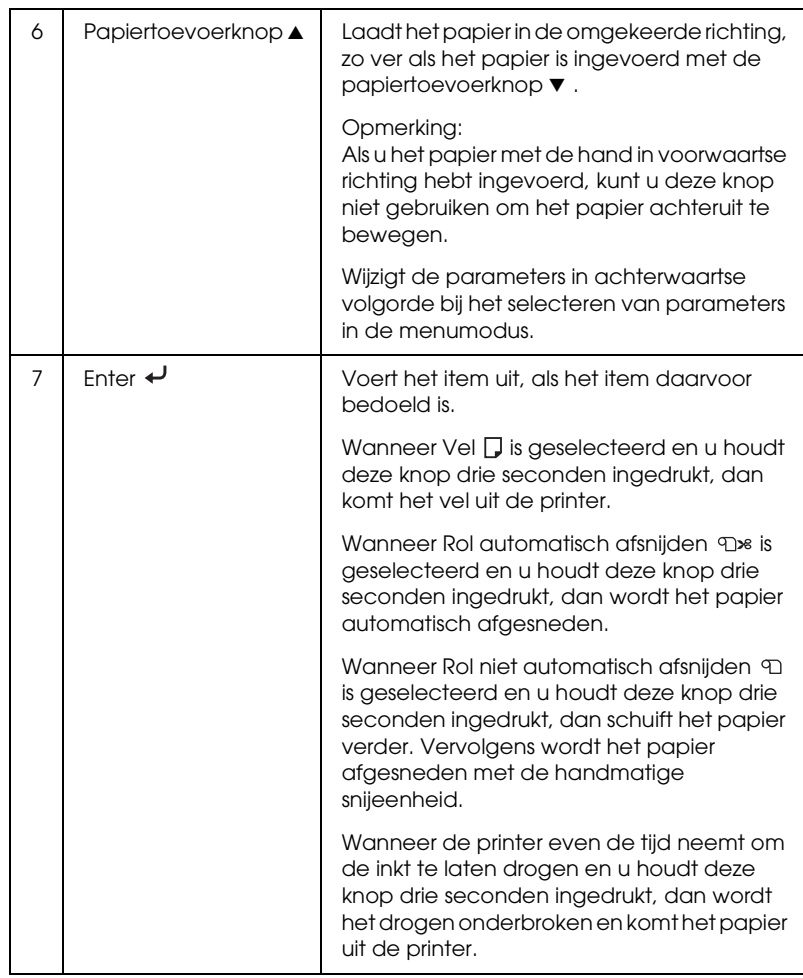

## *Lampjes*

In dit gedeelte worden de functies van de lampjes op het bedieningspaneel beschreven.

De lampjes informeren u over de status van de printer en het type fout dat is opgetreden.

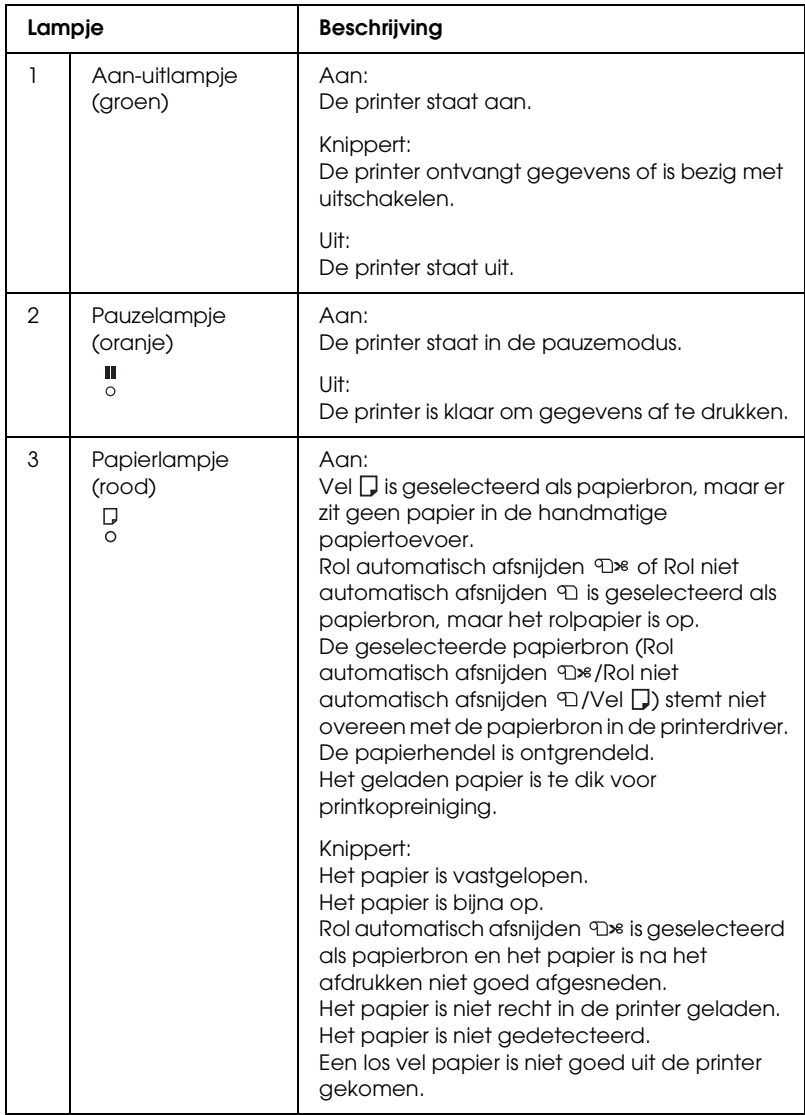
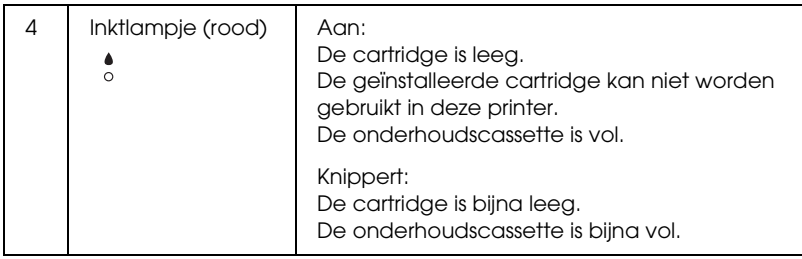

# *Combinatie van knoppen*

In dit gedeelte worden de functies beschreven die beschikbaar zijn wanneer meerdere knoppen tegelijk worden ingedrukt.

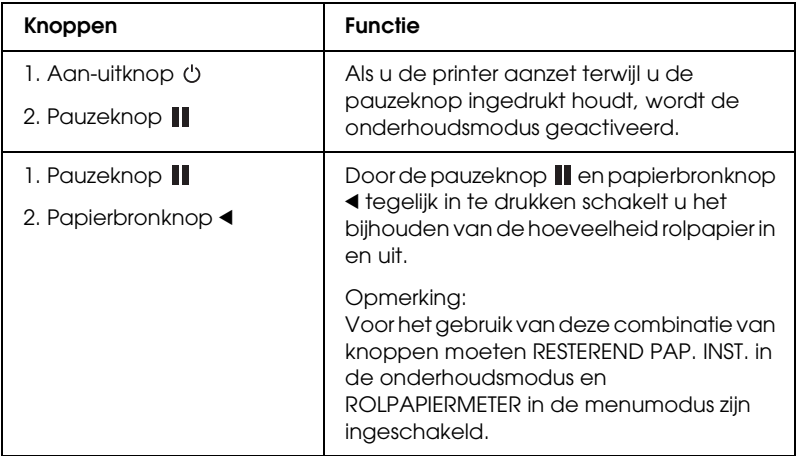

# *Berichten*

In dit gedeelte wordt de betekenis van de berichten op het bedieningspaneel beschreven.

Er wordt onderscheid gemaakt tussen statusberichten en foutberichten. Zie voor foutberichten ["Er heeft zich een fout](#page-339-0)  [voorgedaan" op pagina 340](#page-339-0).

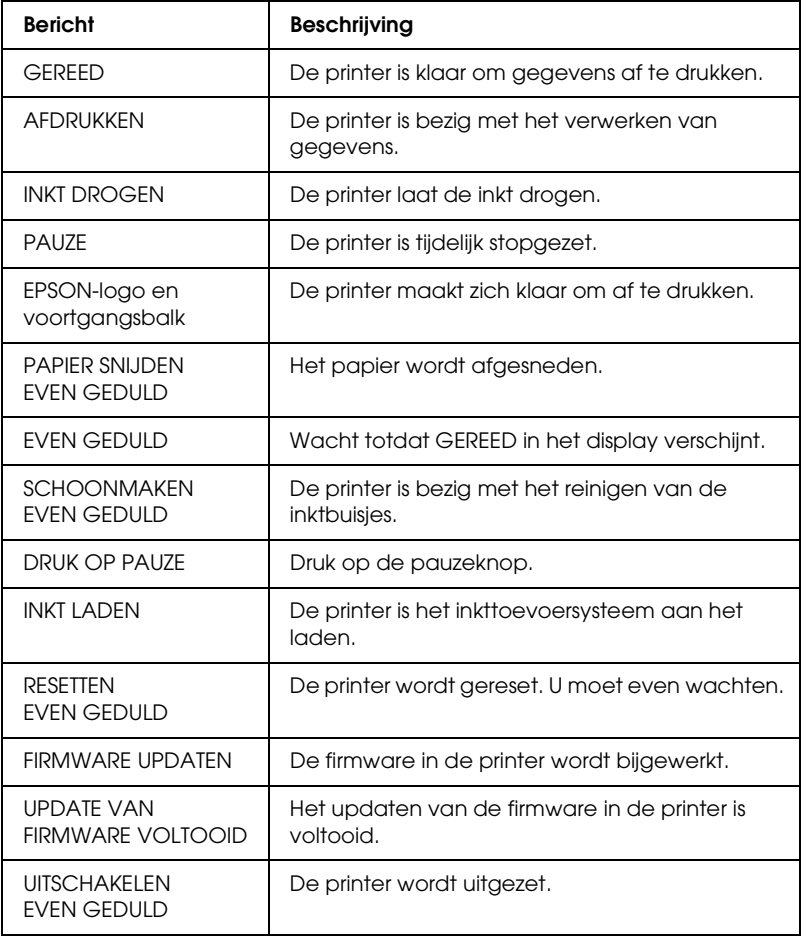

## *Pictogrammen*

In dit gedeelte wordt de betekenis van de pictogrammen op het LCD-display beschreven.

*Pictogram voor de papierbron* 

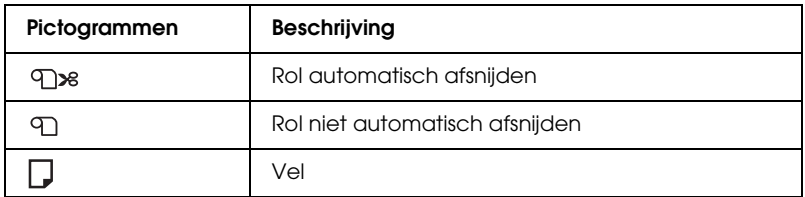

*Pictogram voor de degelruimte*

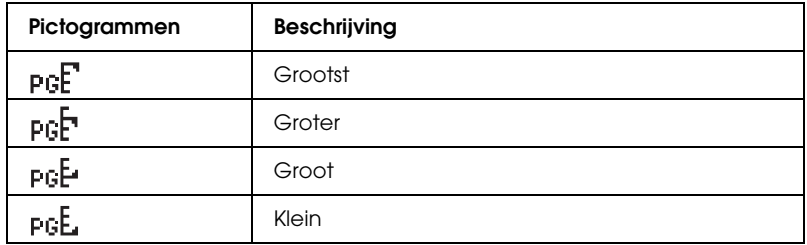

 $\frac{4}{10}$ 

### *Pictogram voor de rolpapiermarge*

Hier wordt de papiermarge weergegeven wanneer rolpapier is geselecteerd.

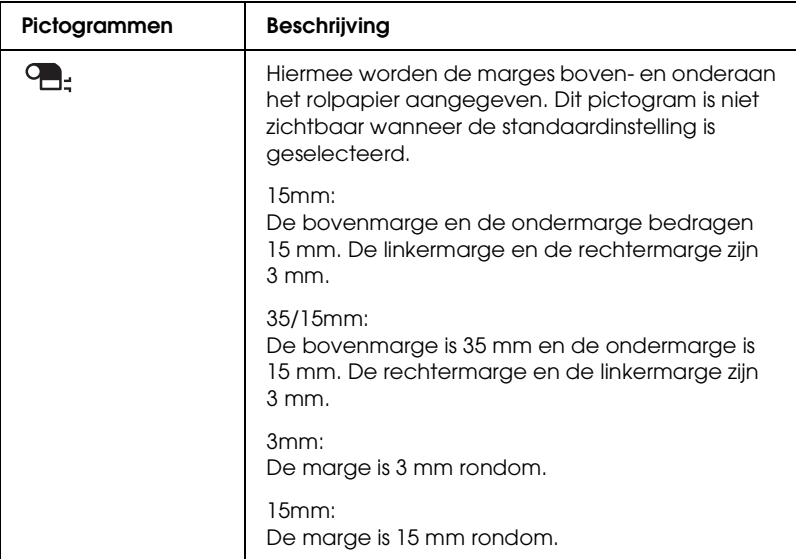

*Pictogram voor de rolpapiermeter*

Zichtbaar wanneer RESTEREND PAP. INST. in de onderhoudsmodus en ROLPAPIERMETER in de menumodus zijn ingeschakeld.

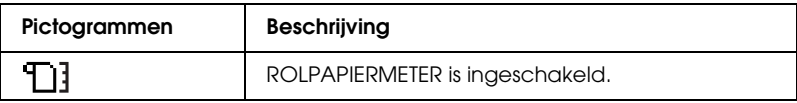

#### *Pictogram voor de resterende inkt*

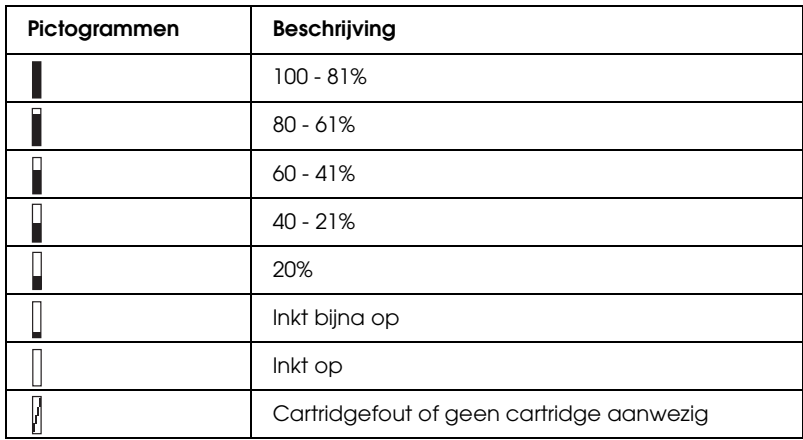

Hiermee wordt aangegeven hoeveel inkt er nog is.

#### *Pictogram voor de resterende capaciteit van de onderhoudscassette*

Hiermee wordt de beschikbare ruimte in de onderhoudscassette weergegeven. Voor de EPSON Stylus Pro 7800/7400 wordt één pictogram gebruikt en voor de EPSON Stylus Pro 9800/9400 zijn dat er twee.

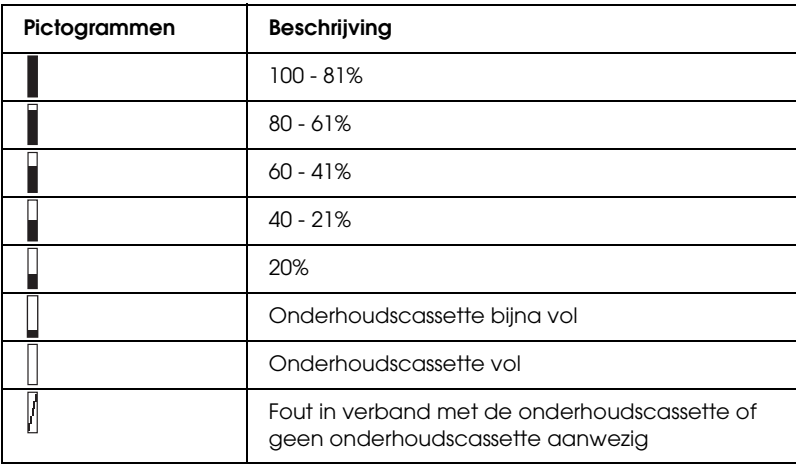

*Pictogram voor de zuigdruk*

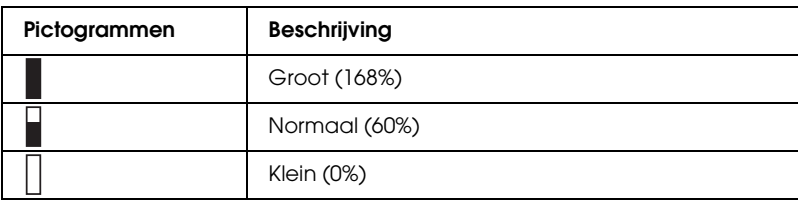

# *Menu-instellingen*

# *Wanneer u de menumodus gebruikt*

In de menumodus kunt u rechtstreeks via het bedieningspaneel printeropties instellen die u normaal gesproken in de driver of de software zou instellen. Bovendien zijn hier extra instellingen mogelijk.

### *Opmerking:*

- ❏ *Het is mogelijk dat toepassingen opdrachten naar de printer sturen die voorrang krijgen op de menu-instellingen. Controleer de instellingen van de toepassing als u niet de resultaten krijgt die u verwacht.*
- ❏ *Druk een statusweergave af om de huidige menu-instellingen te bekijken.*

## *Menu's*

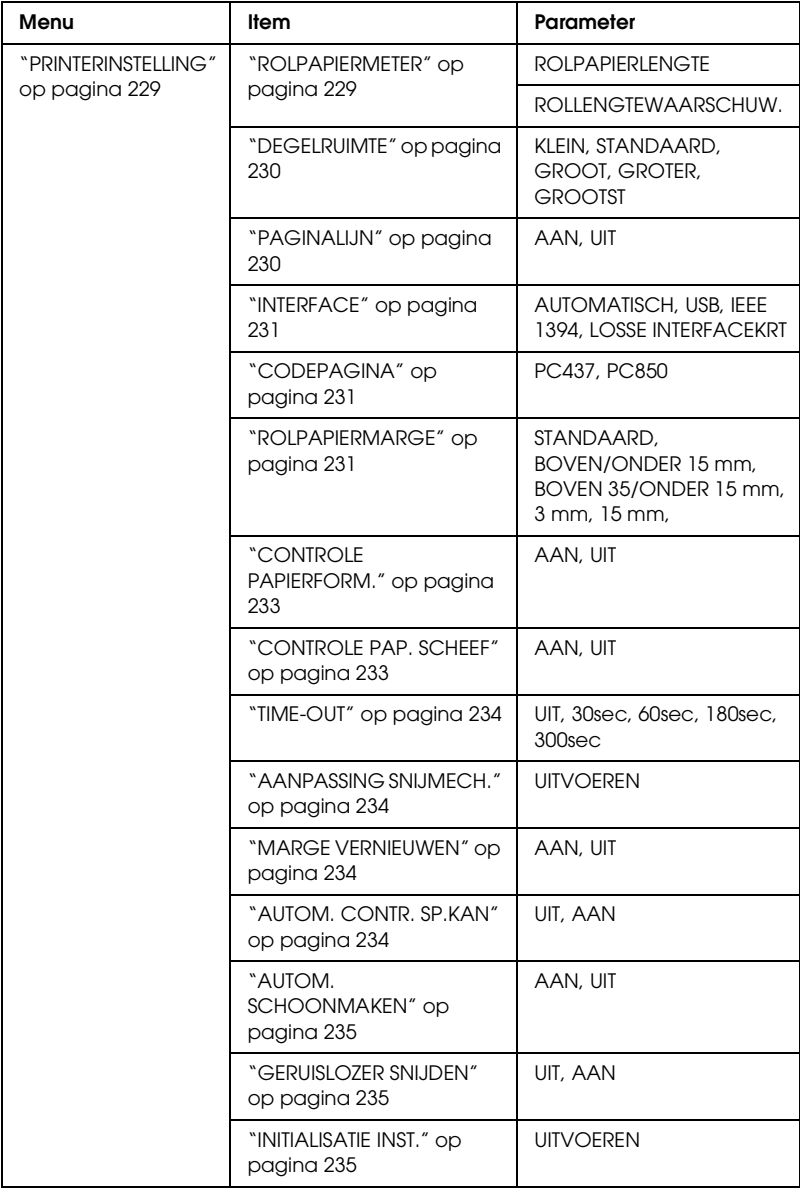

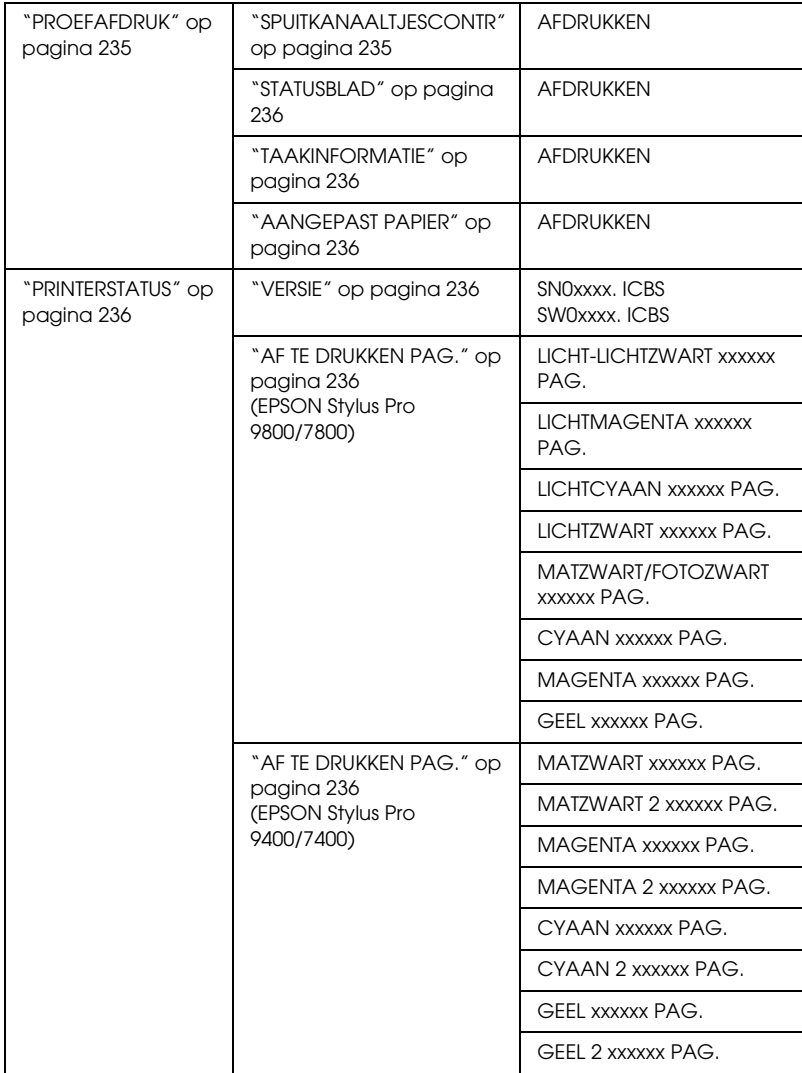

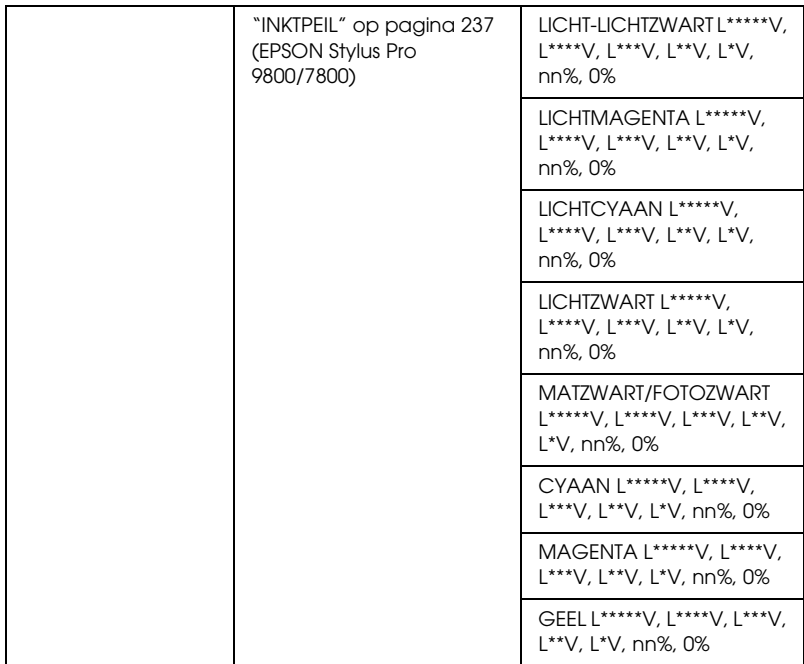

 $\frac{4}{10}$ 

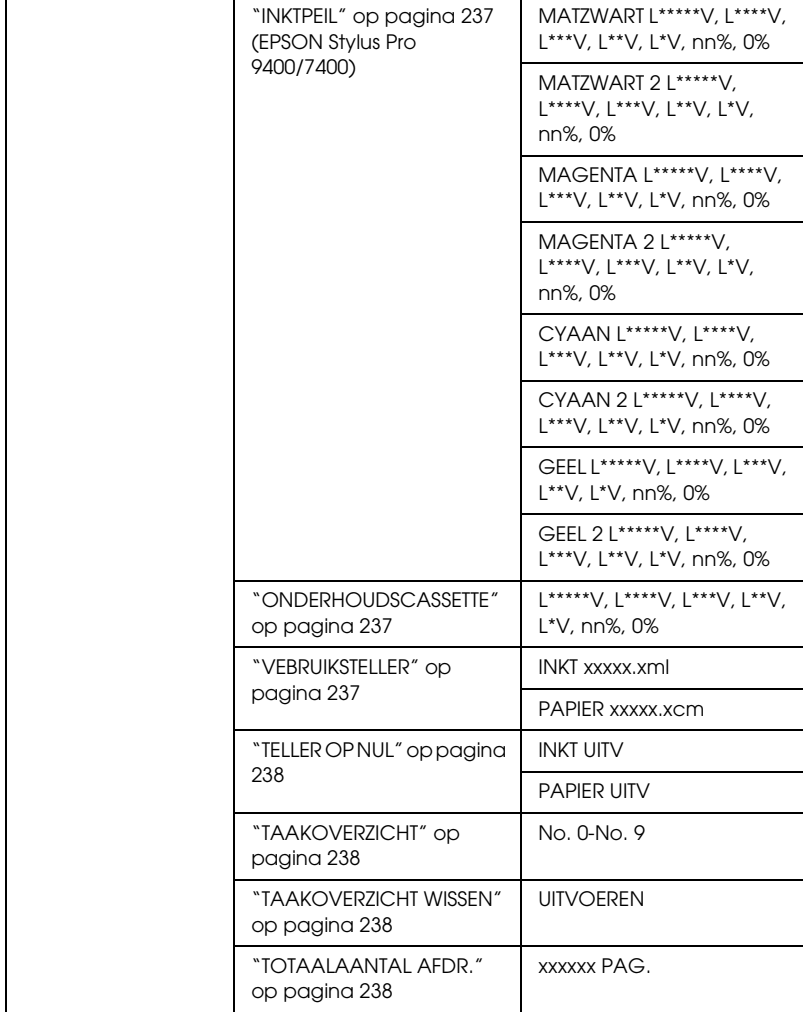

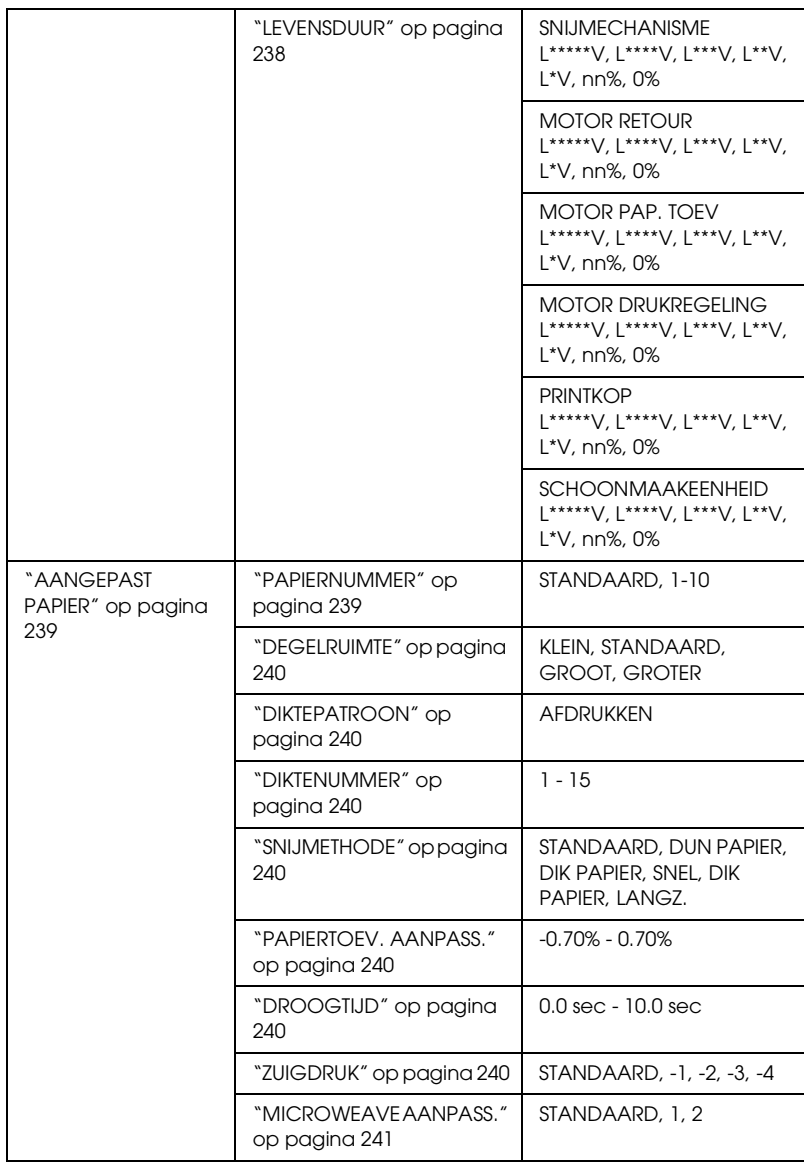

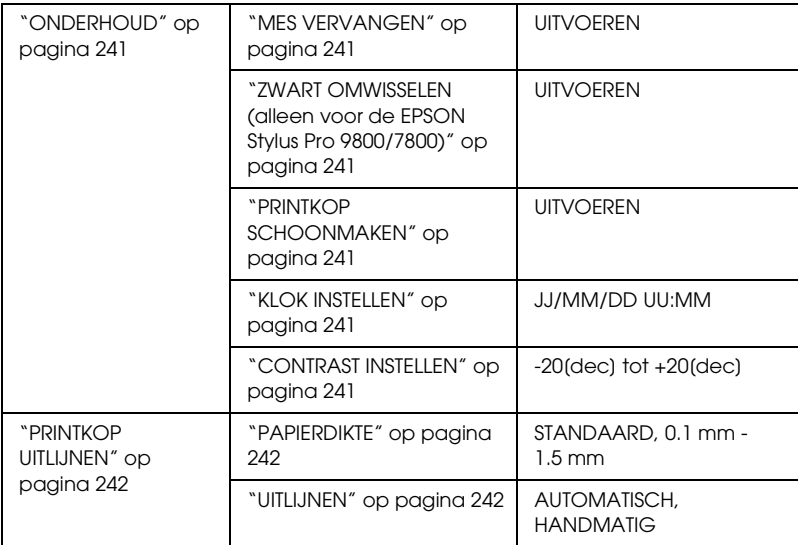

# *Basisprocedure voor menu-instellingen*

In dit gedeelte wordt beschreven hoe u de menumodus activeert en hoe u instellingen vastlegt met de knoppen van het bedieningspaneel.

#### *Opmerking:*

- ❏ *Druk op de* pauzeknop *wanneer u de menumodus wilt verlaten om terug te keren naar de status* GEREED*.*
- ❏ *Druk op de* papierbronknop l *om terug te keren naar de vorige stap.*

### 1. **Open de menumodus.**

Wacht totdat GEREED op het LCD-display wordt weergegeven en druk vervolgens op de menuknop  $\blacktriangleright$ . Het eerste menu verschijnt op het LCD-display.

#### 2. **Selecteer een menu.**

Druk op de papiertoevoerknop  $\blacktriangledown$  of  $\blacktriangle$  om het gewenste menu te selecteren.

#### 3. **Open het menu.**

Druk op de menuknop ▶ om het geselecteerde menu te openen. Het eerste onderdeel verschijnt op het LCD-display.

#### 4. **Selecteer een item.**

Druk op de papiertoevoerknop  $\blacktriangledown$  of  $\blacktriangle$  om het gewenste item te selecteren.

#### 5. **Bevestig het item.**

Druk op de menuknop ▶ om het geselecteerde item te bevestigen. De eerste parameter verschijnt op het LCD-display.

#### 6. **Selecteer een parameter.**

Druk op de papiertoevoerknop  $\blacktriangledown$  of  $\blacktriangle$  om de gewenste parameter voor het item te selecteren.

#### 7. **Leg de instelling voor de parameter vast.**

Druk op de menuknop ▶ om de geselecteerde parameter op te slaan. Als de parameter alleen moet worden uitgevoerd, drukt u op de knop Enter  $\rightarrow$  om de functie van het item uit te voeren.

#### 8. **Verlaat de menumodus.**

Druk op de pauzeknop  $\blacksquare$ . De printer keert terug naar de status GEREED.

### *Menumodus in detail*

### <span id="page-228-0"></span>*PRINTERINSTELLING*

Dit menu bevat de volgende items.

#### <span id="page-228-1"></span>*ROLPAPIERMETER*

U kunt instellen dat u een waarschuwing krijgt wanneer het rolpapier bijna op is.

Als u rolpapier gebruikt, voert u de lengte van het rolpapier in de printer in en geeft u een waarde op voor de rolwaarschuwing. U kunt voor het rolpapier een lengte van 5,0 tot 99,5 m instellen. Voor de waarschuwing kunt u een lengte van 1 tot 15 m instellen.

### *Opmerking:*

*Deze instelling is alleen beschikbaar als u* ROL *selecteert voor RESTEREND PAP. INST. in de onderhoudsmodus. Zie ["RESTEREND PAP. INST." op pagina 260](#page-259-0) voor meer informatie.*

### <span id="page-229-0"></span>*DEGELRUIMTE*

U kunt de afstand tussen de printkop en het papier aanpassen. Normaal gesproken laat u deze instelling op STANDAARD staan. Selecteer GROOT of GROTER als de afdruk vegen vertoont. Selecteer KLEIN als u op dun papier wilt afdrukken en GROOTST als u op dik papier wilt afdrukken.

### <span id="page-229-1"></span>*PAGINALIJN*

U kunt voor rolpapier opgeven of u een paginalijn wilt afdrukken (een lijn waarlangs het papier wordt afgesneden). Selecteer AAN als u een paginalijn wilt afdrukken en NEE als u dat niet wilt.

Wat er precies gebeurt, hangt af van de instellingen die u hebt gekozen voor het automatisch afsnijden.

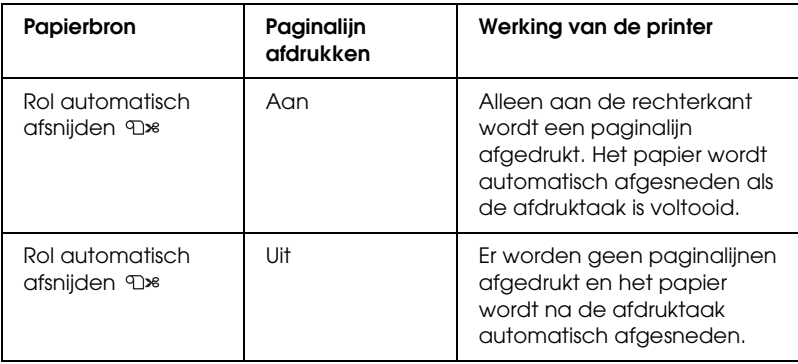

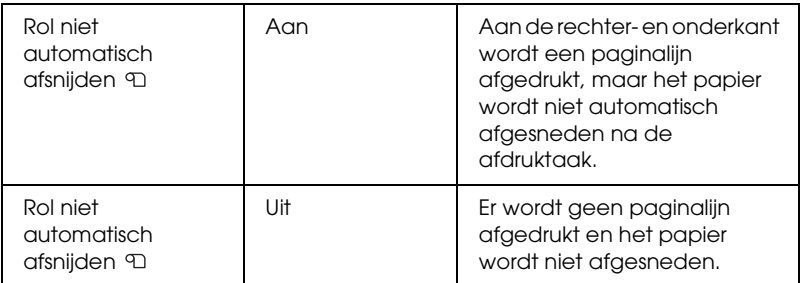

#### *Opmerking:*

*Deze instelling is alleen beschikbaar voor rolpapier.*

### <span id="page-230-0"></span>*INTERFACE*

U kunt zelf instellen via welke interface de afdrukgegevens worden verzonden. Als AUTOMATISCH is geselecteerd, schakelt de printer automatisch over van de ene naar de andere interface, afhankelijk van welke interface als eerste gegevens ontvangt. Wanneer u USB, IEEE 1394 of LOSSE INTERFACEKRT selecteert, worden de afdrukgegevens alleen ontvangen via de geselecteerde interface. Als de printer tien seconden of langer geen afdruktaken meer heeft ontvangen, keert deze terug naar de modus stand-by.

### <span id="page-230-1"></span>*CODEPAGINA*

U kunt een van de volgende codepagina's selecteren: PC437 (extra grafische tekens) of PC850 (meerdere talen).

### <span id="page-230-2"></span>*ROLPAPIERMARGE*

U kunt de volgende marges voor rolpapier selecteren: STANDAARD, BOVEN/ONDER 15 mm, BOVEN 35/ONDER 15 mm, 3 mm en 15 mm.

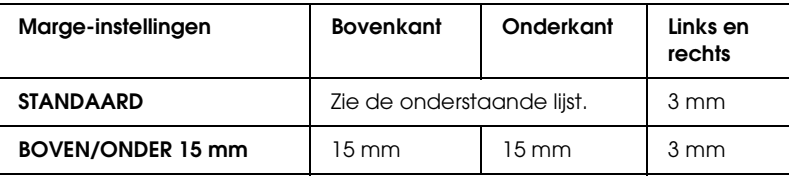

 $\frac{4}{10}$ 4**Nederlands**

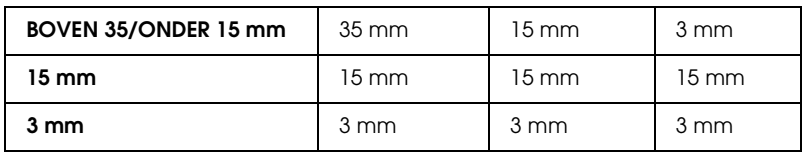

In de volgende tabel staan alleen de standaardmarges voor het papier.

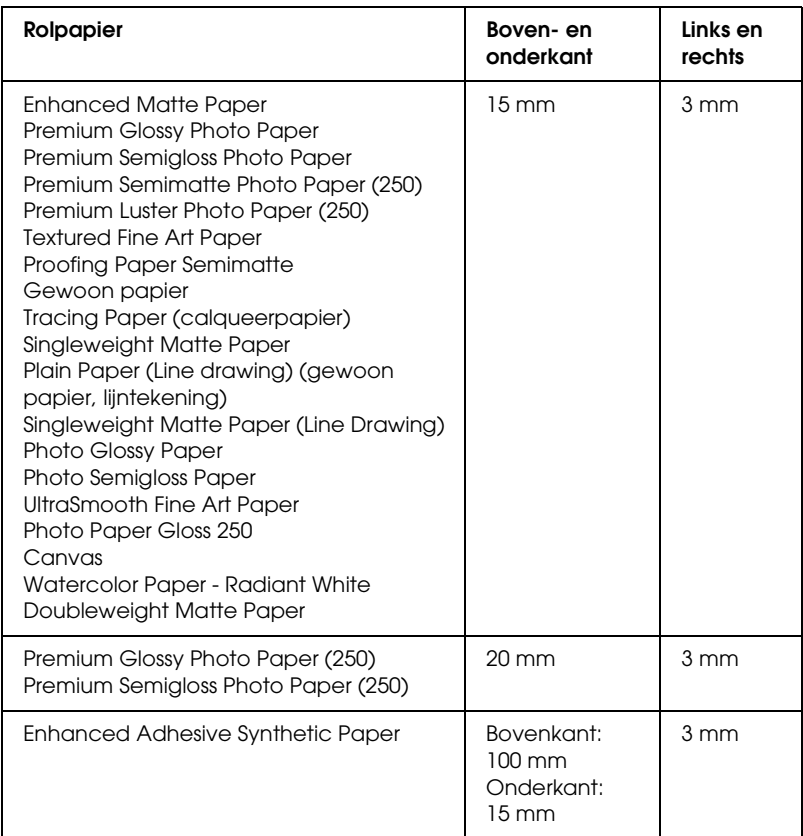

Als dezelfde gegevens één keer worden afgedrukt met een marge van 3 mm en één keer met een marge van 15 mm en u vervolgens beide afdrukken met elkaar vergelijkt, merkt u misschien dat bij een marge van 15 mm een gedeelte van de rechterkant van de afbeelding niet wordt afgedrukt.

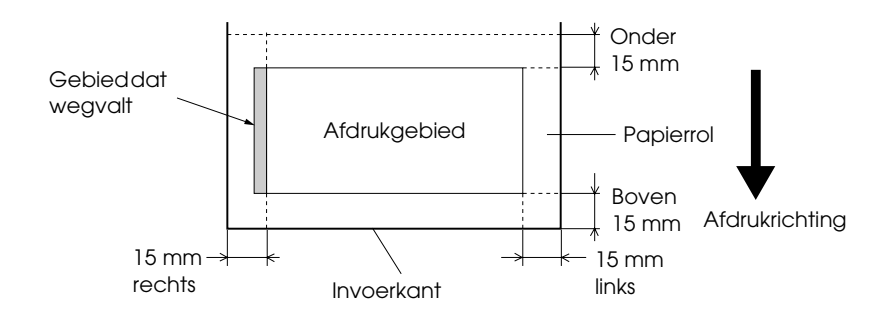

### <span id="page-232-0"></span>*CONTROLE PAPIERFORM.*

Selecteer AAN om te laten controleren of de breedte van het papier in de printer geschikt is voor de breedte van de gegevens die u wilt afdrukken. Als UIT is geselecteerd, loopt u het risico dat buiten het papier wordt afgedrukt als het papier niet breed genoeg is voor de afdruk. Daarom wordt hier AAN aangeraden.

### <span id="page-232-1"></span>*CONTROLE PAP. SCHEEF*

Als AAN is geselecteerd en het papier is niet recht, wordt op het LCD-display PAPIER SCHEEF weergegeven en stopt de printer met afdrukken. Als UIT is geselecteerd, worden fouten in de uitlijning van het papier niet gemeld, ook niet als de afdruk niet op het papier past, en gaat de printer gewoon door met de afdruktaak.

### <span id="page-233-0"></span>*TIME-OUT*

U kunt een tijd instellen tussen 30 en 300 seconden. Als de printerkabel niet goed is aangesloten of als uw printer langer dan de ingestelde tijd is gestopt als gevolg van een fout, wordt de afdruktaak geannuleerd en begint de printer opnieuw papier in te voeren.

### <span id="page-233-1"></span>*AANPASSING SNIJMECH.*

U kunt zelf de plaats aanpassen waar het papier wordt afgesneden wanneer u afdrukken maakt met een boven- en ondermarge van nul. Er worden afdrukken gemaakt met patronen voor het aanpassen van het snijmechanisme, waaruit u vervolgens de plaats kunt kiezen waar u het papier wilt laten afsnijden.

### <span id="page-233-2"></span>*MARGE VERNIEUWEN*

Als AAN is geselecteerd, wordt eerst automatisch randloos afgedrukt en snijdt de printer vervolgens nog een extra afdrukgebied af.

### <span id="page-233-3"></span>*AUTOM. CONTR. SP.KAN*

Als AAN is geselecteerd, worden vóór elke afdruk de spuitkanaaltjes gecontroleerd.

### *Opmerking:*

- ❏ *Selecteer* AAN *niet als u speciaal afdrukmateriaal gebruikt dat niet van Epson afkomstig is, of als het gebruikte papier minder dan 210 mm breed is.*
- □ *Deze instelling is alleen beschikbaar als u* AAN selecteert voor *AUTOM. SCHOONMAKEN.*

### <span id="page-234-0"></span>*AUTOM. SCHOONMAKEN*

Als AAN is geselecteerd en u een spuitkanaaltjescontrole uitvoert via de printerdriver of het bedieningspaneel, worden niet alleen de kanaaltjes gecontroleerd, maar wordt ook automatisch de printkop gereinigd.

#### *Opmerking:*

*Selecteer* AAN *niet als u speciaal afdrukmateriaal gebruikt dat niet van Epson afkomstig is, of als het gebruikte papier minder dan 210 mm breed is.*

#### <span id="page-234-1"></span>*GERUISLOZER SNIJDEN*

Als AAN is geselecteerd, wordt de afdruk langzaam afgesneden. Dat maakt minder lawaai en geeft minder stof.

#### <span id="page-234-2"></span>*INITIALISATIE INST.*

U kunt alle waarden die u hebt ingesteld in de PRINTERINSTELLING ook weer terugzetten in de fabrieksinstellingen.

### <span id="page-234-3"></span>*PROEFAFDRUK*

Dit menu bevat de volgende items.

### <span id="page-234-4"></span>*SPUITKANAALTJESCONTR*

U kunt voor elke cartridge een testpatroon voor de spuitkanaaltjes van de printkop afdrukken. Aan de hand van het afdrukresultaat kunt u controleren of alle spuitkanaaltjes de inkt goed doorgeven. Zie ["De spuitkanaaltjes van de printkop controleren" op pagina](#page-241-3)  [242](#page-241-3) voor meer informatie.

### *Opmerking:*

*Voor het afdrukken van een spuitkanaaltjespatroon gebruikt u het hulpprogrammamenu uit de printersoftware. Voor Windows: zie ["De](#page-70-0)  [spuitkanaaltjes van de printkop controleren" op pagina 71](#page-70-0). Voor Mac OS 9.x: zie ["De spuitkanaaltjes van de printkop controleren" op pagina](#page-151-0)  [152.](#page-151-0) Voor Mac OS X: zie ["De spuitkanaaltjes van de printkop](#page-206-0)  [controleren" op pagina 207](#page-206-0).*

### <span id="page-235-0"></span>*STATUSBLAD*

U kunt de huidige status afdrukken. Zie ["Een statusblad](#page-253-0)  [afdrukken" op pagina 254](#page-253-0) voor meer informatie.

### <span id="page-235-1"></span>*TAAKINFORMATIE*

Hiermee drukt u de taakinformatie af die in de printer is opgeslagen (maximaal 10 taken).

### <span id="page-235-2"></span>*AANGEPAST PAPIER*

Hiermee drukt u opgeslagen informatie af.

### <span id="page-235-3"></span>*PRINTERSTATUS*

Dit menu bevat de volgende items.

### <span id="page-235-4"></span>*VERSIE*

Het versienummer van de firmware.

### <span id="page-235-5"></span>*AF TE DRUKKEN PAG.*

Het aantal nog af te drukken pagina's per cartridge.

<span id="page-236-0"></span>*INKTPEIL*

De hoeveelheid inkt die nog aanwezig is in elke cartridge.

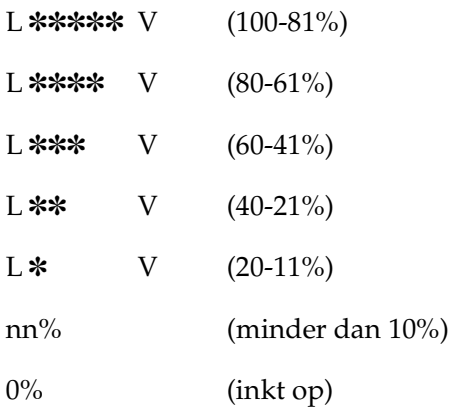

#### <span id="page-236-1"></span>*ONDERHOUDSCASSETTE*

De beschikbare ruimte in de onderhoudscassette.

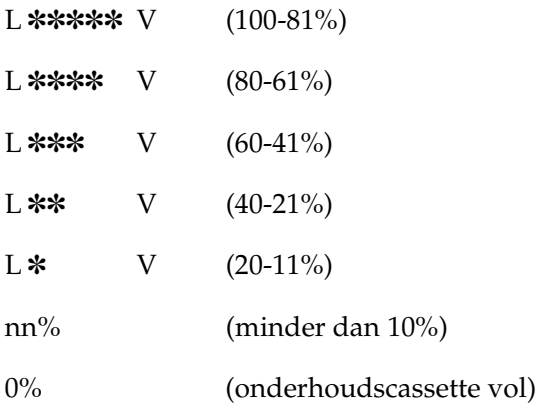

### <span id="page-236-2"></span>*VEBRUIKSTELLER*

Het inktverbruik wordt weergegeven in millimeters en het papierverbruik in centimeters.

#### *Opmerking:*

*De bij* VERBRUIKSTELLER *aangegeven waarden zijn niet precies nauwkeurig.*

#### <span id="page-237-0"></span>*TELLER OP NUL*

Hiermee wist u de waarden die zijn ingesteld bij VERBRUIKSTELLER.

#### <span id="page-237-1"></span>*TAAKOVERZICHT*

Het inktverbruik (INKT) in milliliter en het papierverbruik (PAPIER) in cm2 per afdruktaak die in de printer is opgeslagen. De laatste taak wordt opgeslagen als nr. 0.

#### <span id="page-237-2"></span>*TAAKOVERZICHT WISSEN*

Hiermee wist u het taakoverzicht van de printer.

#### <span id="page-237-3"></span>*TOTAALAANTAL AFDR.*

Het totaal aantal afgedrukte pagina's.

#### <span id="page-237-4"></span>*LEVENSDUUR*

U kunt de levensduur van elk verbruiksartikel weergeven.

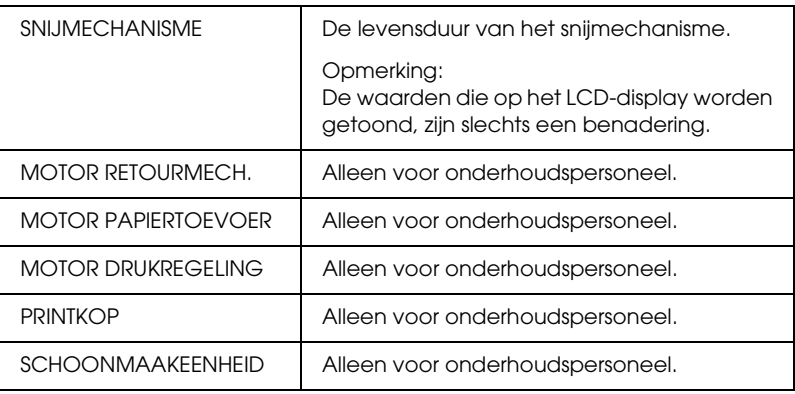

### <span id="page-238-0"></span>*AANGEPAST PAPIER*

Dit menu bevat de volgende items. Zie ["Papierinstellingen](#page-249-0)  [vastleggen" op pagina 250](#page-249-0) voor het opgeven van papierinstellingen.

#### <span id="page-238-1"></span>*PAPIERNUMMER*

Als STANDAARD is geselecteerd, bepaalt de printer automatisch de dikte van het papier. U kunt ook No. X selecteren (waarbij X een getal van 1 tot 10 kan zijn) om de volgende instellingen op te slaan of om de volgende instellingen op te vragen.

- ❏ Degelruimte
- ❏ Diktepatroon
- ❏ Diktenummer
- ❏ Snijmethode
- ❏ Aanpassing papiertoevoer
- ❏ Droogtijd
- ❏ Papieraanvoersterkte
- ❏ MicroWeave-aanpassing

#### *Opmerking:*

*Als* STANDAARD *is geselecteerd, worden de gegevens afgedrukt op basis van de instellingen in de printerdriver. Als* No. X *is geselecteerd, krijgen de instellingen van het bedieningspaneel voorrang boven die van de driver.*

### <span id="page-239-0"></span>*DEGELRUIMTE*

U kunt de afstand tussen de printkop en het papier aanpassen. Normaal gesproken laat u deze instelling op STANDAARD staan. Selecteer GROOT als de afdruk vegen vertoont. Selecteer KLEIN als u op dun papier wilt afdrukken en GROTER als u op dik papier wilt afdrukken.

### <span id="page-239-1"></span>*DIKTEPATROON*

U kunt een patroon afdrukken voor detectie van de papierdikte. Dit patroon wordt niet afgedrukt als STANDAARD is geselecteerd bij PAPIERNUMMER.

### <span id="page-239-2"></span>*DIKTENUMMER*

Controleer het patroon voor de detectie van de papierdikte en voer het nummer van het afdrukpatroon met de kleinste afwijking in.

### <span id="page-239-3"></span>*SNIJMETHODE*

Hier stelt u een snijmethode in: STANDAARD, DUN PAPIER, DIK PAPIER, SNEL of DIK PAPIER, LANGZ..

### <span id="page-239-4"></span>*PAPIERTOEV. AANPASS.*

Hier stelt u de hoeveelheid papier in die moet worden ingevoerd. U kunt een hoeveelheid instellen van -0,70 tot 0,70%.

### <span id="page-239-5"></span>*DROOGTIJD*

Hier stelt u in hoelang de inkt moet worden gedroogd, voordat de printkop opnieuw voorbijkomt. U kunt een tijd instellen tussen 0 en 10 seconden.

### <span id="page-239-6"></span>*ZUIGDRUK*

Hier stelt u de zuigdruk in waarmee het bedrukte papier wordt doorgevoerd. U kunt kiezen uit STANDAARD,  $-1$ ,  $-2$ ,  $-3$  en  $-4$ .

### <span id="page-240-0"></span>*MICROWEAVE AANPASS.*

Hier stelt u de MicroWeave-modus in. U kunt kiezen uit STANDAARD, 1 en 2. Selecteer een hogere waarde als u prioriteit wilt geven aan de afdruksnelheid. Verlaag de waarde als u prioriteit wilt geven aan de afdrukkwaliteit.

### <span id="page-240-1"></span>*ONDERHOUD*

Dit menu bevat de volgende items.

#### <span id="page-240-2"></span>*MES VERVANGEN*

Hier wordt de procedure weergegeven voor het vervangen van het snijmechanisme. Volg de instructies op het LCD-display.

#### <span id="page-240-3"></span>*ZWART OMWISSELEN (alleen voor de EPSON Stylus Pro 9800/7800)*

U kunt de zwarte inkt omwisselen, afhankelijk van wat u wilt afdrukken. U kunt kiezen uit Matte Black (matzwart) of Photo Black (fotozwart). Zie ["De zwarte cartridges omwisselen" op](#page-309-0)  [pagina 310](#page-309-0) voor meer informatie.

### <span id="page-240-4"></span>*PRINTKOP SCHOONMAKEN*

Hiermee kunt u de printkop op een effectievere manier schoonmaken dan bij de normale reinigingsprocedure.

### <span id="page-240-5"></span>*KLOK INSTELLEN*

Hiermee kunt u het jaar, de maand, de dag, de uren en de minuten instellen.

#### <span id="page-240-6"></span>*CONTRAST INSTELLEN*

Hiermee kunt u het contrast van het LCD-display aanpassen.

### <span id="page-241-0"></span>*PRINTKOP UITLIJNEN*

Dit menu bevat de volgende items.

### <span id="page-241-1"></span>*PAPIERDIKTE*

U kunt de dikte instellen van het papier dat u wilt gebruiken. Selecteer STANDAARD als u speciaal afdrukmateriaal van Epson gebruikt met een papierdikte van 0,2 mm of 1,2 mm. Als u speciaal afdrukmateriaal gebruikt dat niet van Epson afkomstig is, voert u een papierdikte in van 0,1 tot 1,5 mm.

### <span id="page-241-2"></span>*UITLIJNEN*

Hiermee kunt u de uitlijning van de printkop corrigeren als deze niet goed is ingesteld. Zie ["De printkop uitlijnen" op pagina 244](#page-243-0) voor meer informatie.

# <span id="page-241-3"></span>*De spuitkanaaltjes van de printkop controleren*

U kunt een spuitkanaaltjespatroon laten afdrukken om te controleren of de spuitkanaaltjes de inkt op de juiste manier toevoeren. Als de spuitkanaaltjes dit niet goed doen, merkt u dit aan ontbrekende punten in het patroon. Voer de onderstaande stappen uit om een spuitkanaaltjespatroon af te drukken.

### *Opmerking:*

- ❏ *Als u vóór elke afdruktaak een automatische spuitkanaaltjescontrole*   $w$ ilt uitvoeren, selecteert u AAN voor AUTOM. SCHOONMAKEN *en* AAN voor AUTOM. CONTR. SP.KAN.
- ❏ *Controleer voordat u uw gegevens afdrukt eerst of het spuitkanaaltjespatroon goed wordt afgedrukt.*
- 1. Zorg ervoor dat er papier in de printer is geladen.
- 2. Druk op de menuknop  $\blacktriangleright$  om de menumodus te openen.
- 3. Druk op de papiertoevoerknop $\blacktriangledown$  of  $\blacktriangle$  totdat PROEFAFDRUK op het LCD-display verschijnt en druk op de menuknop $\blacktriangleright$ .
- 4. Druk op de papiertoevoerknop  $\nabla$  of  $\blacktriangle$  totdat SPUITKANAALTJESCONTR wordt weergegeven.
- 5. Druk op de menuknop  $\blacktriangleright$  om AFDRUKKEN weer te geven.
- 6. Druk nogmaals op de knop Enter  $\leftrightarrow$  om het afdrukken van het spuitkanaaltjespatroon te starten.

Na het afdrukken van het spuitkanaaltjespatroon verlaat de printer de menumodus en wordt opnieuw de status GEREED actief.

Voorbeelden van spuitkanaaltjespatronen:

goed

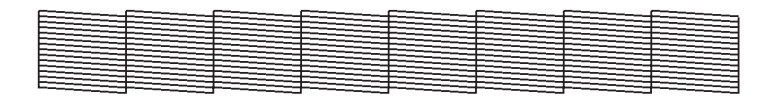

printkop moet worden gereinigd

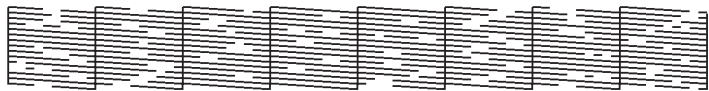

Als in het patroon puntjes in de testlijnen ontbreken, dient u de printkoppen te reinigen. Houd de menuknop▶ langer dan drie seconden ingedrukt of open het hulpprogramma Printkop reinigen. Voor Windows: zie ["Printkop reinigen" op pagina 73.](#page-72-0) Voor Mac OS 9.x: zie ["Printkop reinigen" op pagina 154.](#page-153-0) Voor Mac OS X: zie ["Printkop reinigen" op pagina 209.](#page-208-0)

# <span id="page-243-0"></span>*De printkop uitlijnen*

Om een mindere afdrukkwaliteit door onjuiste uitlijning van de printkop te voorkomen, kunt u de printkop uitlijnen voordat u uw gegevens afdrukt. U kunt de printkop handmatig of automatisch uitlijnen. Probeer eerst de automatische printkopuitlijning. Als de printkop niet goed wordt uitgelijnd, kunt u proberen de printkop handmatig uit te lijnen.

### *De printkop automatisch uitlijnen*

1. Zorg ervoor dat er papier in de printer is geladen.

#### *Opmerking:*

*U krijgt het beste resultaat wanneer u het uitlijnpatroon afdrukt op het afdrukmateriaal dat u ook gebruikt voor het afdrukken van uw gegevens.*

- 2. Druk op de menuknop  $\blacktriangleright$  om de menumodus te openen.
- 3. Druk op de papiertoevoerknop  $\blacktriangledown$  of  $\blacktriangle$  totdat PRINTKOP UITLIJNEN op het LCD-display verschijnt en druk op de menuknop $\blacktriangleright$ .
- 4. Druk op de menuknop  $\blacktriangleright$  wanneer PAPIERDIKTE wordt weergegeven.
- 5. Druk op de papiertoevoerknop  $\blacktriangledown$  of  $\blacktriangle$  om STANDAARD te selecteren of een papierdikte tussen 0,1 mm en 1,5 mm. Als de papierdikte 0,2 mm of 1,2 mm is, selecteert u STANDAARD. Voer anders zelf de dikte van het papier in.
- 6. Druk op de knop Enter  $\leftrightarrow$  om de waarde te bevestigen.
- 7. Druk op de papierbronknop ◀ en vervolgens op de papiertoevoerknop  $\blacktriangledown$ .
- 8. Zodra UITLIJNEN wordt weergegeven in het onderste gedeelte van het display, drukt u op de menuknop▶.
- 9. Selecteer AUTOMATISCH en druk op de menuknop . Druk vervolgens op de papiertoevoerknop  $\blacktriangledown$  of  $\blacktriangle$  en selecteer BI-D 2 KLEUREN.
- 10. Druk op de knop Enter  $\leftrightarrow$ . De printer begint met afdrukken. Nadat het afdrukken is voltooid, wordt het uitlijnen van de printkop automatisch gestart.

Als u niet tevreden bent met het patroon dat met BI- 2 KLEUREN wordt afgedrukt, drukt u op de papierbronknop  $\blacktriangleleft$ om terug te keren naar het vorige niveau, waarna u BI-D ALLE selecteert.

Als u niet tevreden bent met het patroon dat met BI-D ALLE wordt afgedrukt, probeer dan UNI-D.

U kunt ook een afzonderlijke printkopuitlijning uitvoeren door BI-D #1, BI-D #2 of BI-D #3 te selecteren. Kies een puntgrootte van BI-D #1 tot BI-D #3 afhankelijk van het afdrukmateriaal dat u gebruikt en de afdrukmodus die u wilt proberen. In de onderstaande tabel wordt aangegeven welke parameters beschikbaar zijn voor het type afdrukmateriaal en de afdrukkwaliteit. Raadpleeg de printerdriver voor meer informatie over de afdrukkwaliteit.

 $\frac{4}{10}$ 

#### EPSON Stylus Pro 9400/7400:

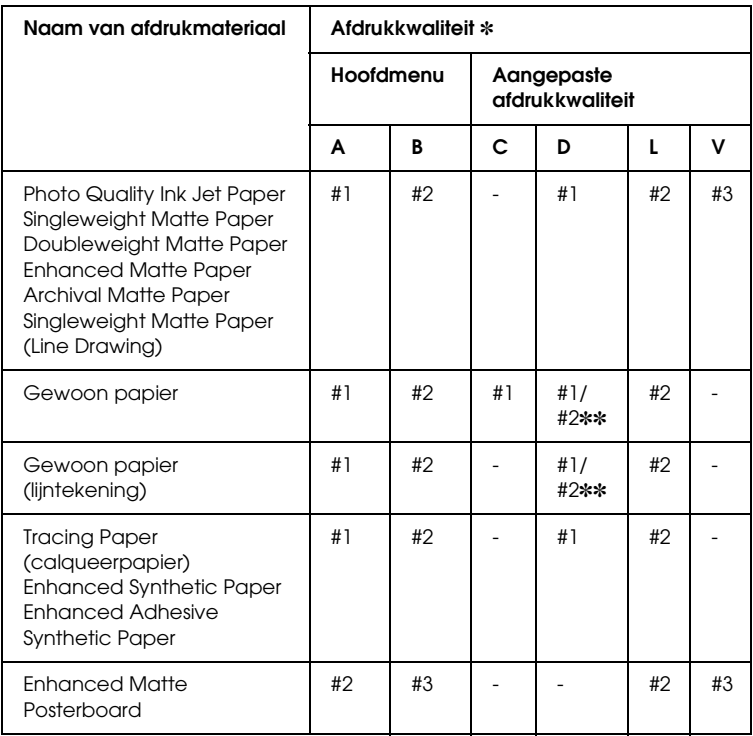

- ✽ Afdrukkwaliteit A: Snelheid, B: Kwaliteit, C: Concept, D: Normaal-360dpi, E: Fijn-720dpi, F: Superfijn-1440dpi
- ✽✽ Selecteer nummer 2 wanneer Super is geselecteerd in het dialoogvenster met geavanceerde instellingen van de printerdriver. Selecteer nummer 1 wanneer Super niet is geselecteerd.

### EPSON Stylus Pro 9800/7800:

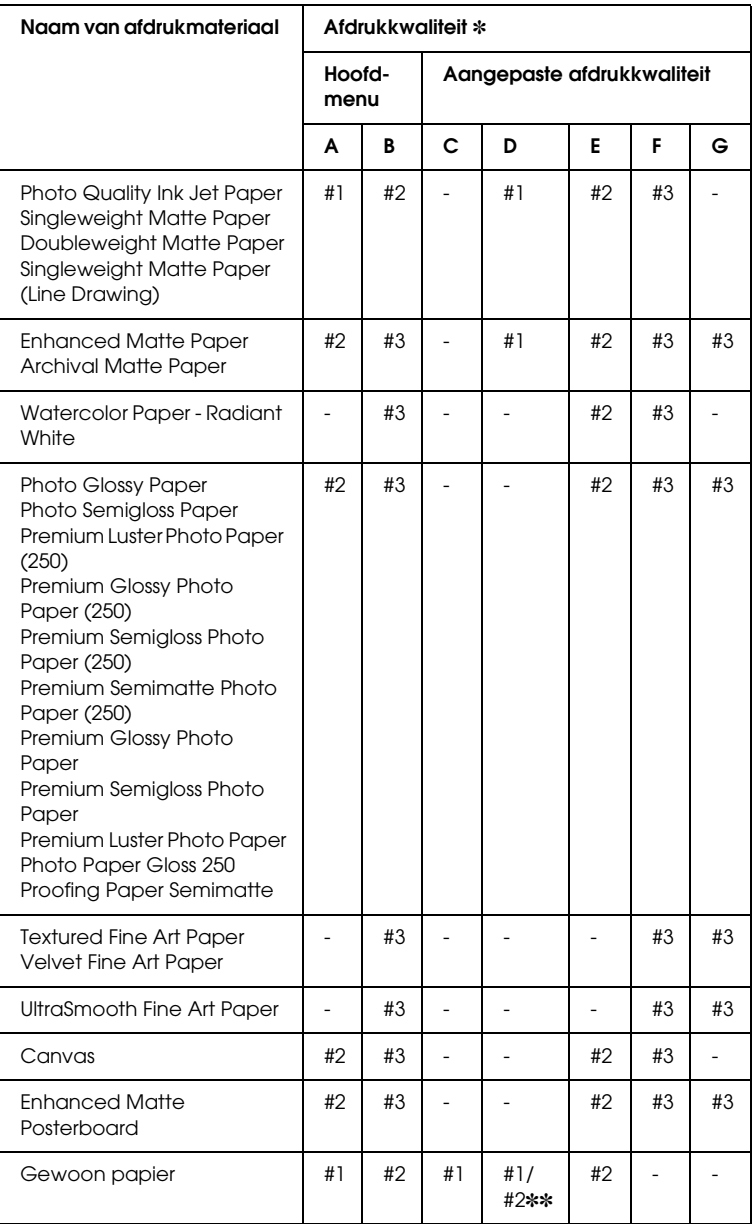

 $\frac{4}{10}$ 4**Nederlands**

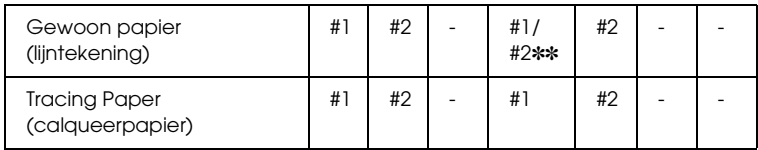

- ✽ Afdrukkwaliteit A: Snelheid, B: Kwaliteit, C: Concept, D: Normaal-360dpi, E: Fijn-720dpi, F: Superfijn-1440dpi, G: Superfoto-2880dpi
- ✽✽ Selecteer nummer 2 wanneer Super is geselecteerd in het dialoogvenster met geavanceerde instellingen van de printerdriver. Selecteer nummer 1 wanneer Super niet is geselecteerd.
- 11. Druk op de pauzeknop II om terug te keren naar de status GEREED.

### *De printkop handmatig uitlijnen*

Als u niet tevreden bent met het resultaat van de automatische printkopuitlijning, kunt u de uitlijning met de hand uitvoeren. Voer de onderstaande stappen uit om de printkop met de hand uit te lijnen.

- 1. Druk op de menuknop  $\blacktriangleright$  om de menumodus te openen.
- 2. Druk op de papiertoevoerknop  $\blacktriangledown$  of  $\blacktriangle$  totdat PRINTKOP UITLIJNEN op het LCD-display verschijnt en druk op de  $m$ enuknop $\blacktriangleright$ .
- 3. Druk op de menuknop  $\blacktriangleright$  wanneer PAPIERDIKTE wordt weergegeven.
- 4. Druk op de papiertoevoerknop  $\blacktriangledown$  of  $\blacktriangle$  om STANDAARD te selecteren of een papierdikte tussen 0,1 mm en 1,5 mm. Als de papierdikte 0,2 mm of 1,2 mm is, selecteert u STANDAARD. Voer anders zelf de dikte van het papier in.
- 5. Druk op de knop Enter  $\leftrightarrow$  om de waarde te bevestigen.
- 6. Druk op de papierbronknop  $\triangleleft$  en vervolgens op de papiertoevoerknop  $\blacktriangledown$ .
- 7. Zodra UITLIJNEN wordt weergegeven in het onderste gedeelte van het display, drukt u op de menuknop▶.
- 8. Selecteer HANDMATIG en druk op de menuknop  $\blacktriangleright$ . Druk vervolgens op de papiertoevoerknop  $\blacktriangledown$  of  $\blacktriangle$  en selecteer BI-D 2 KLEUREN.
- 9. Druk op de knop Enter  $\leftrightarrow$ . De printer begint met afdrukken.

Lm

Voorbeelden van uitlijnpatronen voor printkoppen:

123456789 123456789EPSON Stylus Pro 9400/7400:  $C-2$  $M - 2$  $1 \quad 2$ 3 4 5 6 7 8 9  $1$  $2^{\circ}$  $\overline{3}$  $4\quad 5$ 6 7 8  $\mathsf{q}$ 

EPSON Stylus Pro 9800/7800:

Lc

10. Nadat het afdrukken is voltooid, worden het patroonnummer en het huidige reeksnummer weergegeven. Selecteer de reeks met de kleinste tussenruimten en druk vervolgens op de papiertoevoerknop  $\blacktriangledown$  of  $\blacktriangle$  om het nummer van die reeks weer te geven.

11. Druk op de knop Enter  $\leftrightarrow$  om het nummer van de reeks op te slaan. Het volgende patroonnummer verschijnt. Herhaal stap 10.

Als u niet tevreden bent met het afgedrukte patroon, drukt u op de papierbronknop < om terug te keren naar het vorige niveau, waarna u BI-D ALLE selecteert.

Als u niet tevreden bent met het patroon dat met BI-D ALLE wordt afgedrukt, probeer dan UNI-D.

12. Als u de patronen hebt vastgelegd, drukt u op de pauzeknop **I** om terug te keren naar de status GEREED.

# <span id="page-249-0"></span>*Papierinstellingen vastleggen*

U kunt uw eigen papierinstellingen opslaan en steeds opnieuw gebruiken.

U kunt de volgende papierinstellingen opslaan:

- ❏ Papiernummer
- ❏ Degelruimte
- ❏ Diktepatroon
- ❏ Diktenummer
- ❏ Snijmethode
- ❏ Aanpassing papiertoevoer
- ❏ Droogtijd
- ❏ Papieraanvoersterkte
- ❏ MicroWeave-aanpassing

### *De instellingen vastleggen*

Voer de onderstaande stappen uit om de papierinstellingen op te slaan.

- 1. Laad het papier dat u wilt controleren.
- 2. Druk op de menuknop  $\blacktriangleright$  om de menumodus te openen.
- 3. Druk op de papiertoevoerknop  $\blacktriangledown$  of  $\blacktriangle$  om AANGEPAST PAPIER weer te geven.
- 4. Druk op de menuknop  $\blacktriangleright$  om PAPIERNUMMER weer te geven.
- 5. Druk op de menuknop▶en vervolgens op de papiertoevoerknop  $\blacktriangledown$  of  $\blacktriangle$  om STANDAARD te selecteren of het nummer (No. 1 tot No. 10) dat u wilt opslaan als instelling.

Als u speciaal afdrukmateriaal van Epson gebruikt, selecteert u STANDAARD en gaat u meteen verder bij stap 11. De papierdikte hoeft u niet in te stellen, want met STANDAARD wordt de papierdikte automatisch bepaald.

- 6. Druk op de knop Enter  $\leftrightarrow$  om het nummer van het papier op te slaan.
- 7. Druk indien nodig op de papierbronknop  $\triangleleft$ .
- 8. Selecteer DEGELRUIMTE en druk op de menuknop  $\blacktriangleright$ . Druk op de papiertoevoerknop ▼ of ▲ en selecteer KLEIN, STANDAARD, GROOT of GROTER. Druk vervolgens op de knop Enter  $\leftrightarrow$  om de geselecteerde instelling op te slaan.
- 9. Druk indien nodig op de papierbronknop  $\blacktriangleleft$ .
- 10. Selecteer DIKTEPATROON en druk op de menuknop  $\blacktriangleright$ . Druk op de knop Enter  $\rightarrow$  om de afdruk van het testpatroon voor de papierdikte te starten.

Voorbeeld testpatroon papierdikte:

kleinste tussenruimte

- 11. Bekijk het afgedrukte patroon goed, bepaal bij welk nummer de twee lijnen uitgelijnd zijn (de kleinste tussenruimte hebben) en noteer het bijbehorende nummer.
- 12. Wanneer het patroon is afgedrukt, verschijnt DIKTENUMMER op het display. Druk op de papiertoevoerknop  $\blacktriangledown$  of  $\blacktriangle$  om het nummer te selecteren dat u bij stap 11 hebt genoteerd. Druk vervolgens op de knop Enter ← om de geselecteerde waarde op te slaan.
- 13. Druk indien nodig op de papierbronknop  $\triangleleft$ .
- 14. Selecteer SNIJMETHODE en druk op de menuknop •. Druk op de papiertoevoerknop  $\blacktriangledown$  of  $\blacktriangle$  en selecteer STANDAARD, DIK PAPIER, LANGZ., DIK PAPIER, SNEL of DUN PAPIER. Druk vervolgens op de knop Enter  $\rightarrow$ .
- 15. Druk indien nodig op de papierbronknop  $\blacktriangleleft$ .
- 16. Selecteer PAPIERTOEV. AANPASS. en druk op de menuknop  $\blacktriangleright$ . Druk op de papiertoevoerknop  $\nabla$  of  $\blacktriangle$  om de hoeveelheid papier in te stellen die moet worden ingevoerd en druk op de knop Enter  $\leftrightarrow$ .
- 17. Druk indien nodig op de papierbronknop  $\blacktriangleleft$ .
- 18. Selecteer DROOGT I JD en druk op de menuknop $\blacktriangleright$ . Druk op de papiertoevoerknop  $\blacktriangledown$  of  $\blacktriangle$  om de tijd (in seconden) in te stellen en druk op de knop Enter  $\rightarrow$ .
- 19. Druk indien nodig op de papierbronknop  $\blacktriangleleft$ .
- 20. Selecteer ZUIGDRUK en druk op de menuknop  $\blacktriangleright$ . Druk op de papiertoevoerknop  $\blacktriangledown$  of  $\blacktriangle$  en selecteer STANDAARD, -1, -2,  $-3$  of  $-4$ . Druk vervolgens op de knop Enter  $\rightarrow$ .
- 21. Druk indien nodig op de papierbronknop  $\triangleleft$ .
- 22. Selecteer MICROWEAVE. AANPASS. en druk op de menuknop  $\blacktriangleright$ . Druk op de papiertoevoerknop  $\nabla$  of  $\blacktriangle$  om MicroWeave aan te passen. Selecteer een hogere waarde als u prioriteit wilt geven aan de afdruksnelheid. Verlaag de waarde als u prioriteit wilt geven aan de afdrukkwaliteit. Druk op de knop Enter  $\leftrightarrow$  om de geselecteerde waarde op te slaan.

## *De vastgelegde instellingen selecteren*

Voer de onderstaande stappen uit om de opgeslagen instellingen te selecteren.

- 1. Druk op de menuknop  $\blacktriangleright$  om de menumodus te openen.
- 2. Druk op de papiertoevoerknop  $\blacktriangledown$  of  $\blacktriangle$  totdat AANGEPAST PAPIER op het LCD-display verschijnt en druk op de menuknop $\blacktriangleright$ .
- 3. Druk op de papiertoevoerknop  $\nabla$  of  $\blacktriangle$  totdat PAPIERNUMMER op het LCD-display verschijnt en druk op de menuknop $\blacktriangleright$ .
- 4. Druk op de papiertoevoerknop  $\blacktriangledown$  of  $\blacktriangle$  om het vastgelegde nummer te selecteren dat u wilt gebruiken. Als STANDAARD is geselecteerd, worden de gegevens afgedrukt op basis van de instellingen in de printerdriver. Als No. X is geselecteerd, krijgen de instellingen van het bedieningspaneel voorrang boven die van de driver.
- 5. Druk vervolgens op de knop Enter  $\leftrightarrow$ . Als  $\forall$ o.  $\forall$  is geselecteerd, wordt het geselecteerde nummer weergegeven op het LCD-display.
- 6. Druk op de pauzeknop  $\blacksquare$  om de menumodus te verlaten.

# *Een statusblad afdrukken*

In de menumodus kunt u een statusblad afdrukken om de huidige standaardwaarden te bekijken. Voer de onderstaande stappen uit om een statusblad af te drukken.

- 1. Zorg ervoor dat er papier in de printer is geladen.
- 2. Druk op de menuknop  $\blacktriangleright$  om de menumodus te openen.
- 3. Druk op de papiertoevoerknop  $\blacktriangledown$  of  $\blacktriangle$  totdat PROEFAFDRUK op het LCD-display verschijnt en druk op de menuknop $\blacktriangleright$ .
- 4. Druk op de papiertoevoerknop  $\blacktriangledown$  of  $\blacktriangle$  totdat STATUSBLAD op het LCD-display verschijnt en druk op de menuknop $\blacktriangleright$ .
- 5. Druk nogmaals op de knop Enter  $\leftrightarrow$  om de afdruk van het statusblad te starten.

Na het afdrukken volgt u de instructies op het display om terug te keren naar de status GEREED.

# *Een waarschuwing voor het papier instellen*

Voer de onderstaande stappen uit om een waarschuwing in te stellen wanneer het rolpapier bijna op is.

## *Opmerking:*

*Deze instelling is alleen beschikbaar als u* ROL *selecteert voor RESTEREND PAP. INST. in de onderhoudsmodus. Zie ["RESTEREND PAP. INST." op pagina 260](#page-259-0) voor meer informatie.*

- 1. Druk op de menuknop  $\blacktriangleright$  om de menumodus te openen.
- 2. Druk op de papiertoevoerknop  $\nabla$  of  $\blacktriangle$  totdat PRINTERINSTELLING op het LCD-display verschijnt en druk op de menuknop $\blacktriangleright$ .
- 3. Druk op de papiertoevoerknop  $\blacktriangledown$  of  $\blacktriangle$  totdat ROLPAPIERMETER op het LCD-display verschijnt en druk op de menuknop $\blacktriangleright$ .
- 4. Druk op de papiertoevoerknop  $\blacktriangledown$  of  $\blacktriangle$  om de lengte van de rol te selecteren (van 5 tot 99,5 m of 15 tot 300 ft). Druk vervolgens op de knop Enter  $\leftrightarrow$ .
- 5. U kunt nu een waarde voor de waarschuwing opgeven. Druk op de papiertoevoerknop  $\blacktriangledown$  of  $\blacktriangle$  om de gewenste waarde te selecteren (van 1 tot 15 m of 3 tot 50 ft).
- 6. Druk op de knop Enter  $\rightarrow$  om de geselecteerde waarde op te slaan.
- 7. Als u de waarschuwingswaarde hebt vastgelegd, drukt u op de pauzeknop  $\blacksquare$  om terug te keren naar de status GEREED.

# *Hoofdstuk 5 Onderhoudsmodus*

# *Onderhoudsmodus*

# *Procedure voor instellingen in de onderhoudsmodus*

In dit gedeelte wordt beschreven hoe u de onderhoudsmodus activeert en hoe u instellingen vastlegt met de knoppen van het bedieningspaneel.

Voer de onderstaande stappen uit om instellingen vast te leggen in de onderhoudsmodus.

### *Opmerking:*

- ❏ *Druk op de* papierbronknop l *om terug te keren naar de vorige stap.*
- ❏ *Tijdens het gebruik van de onderhoudsmodus worden geen foutberichten (mochten die er zijn) weergegeven op het LCD-display. Daarom moet u de onderhoudsmodus gebruiken wanneer de printer in een normale toestand verkeert (dus zonder fouten).*
- 1. **Open de onderhoudsmodus.**

Zorg ervoor dat de printer uitstaat. Zet de printer aan door de pauzeknop  $\blacksquare$  ingedrukt te houden en tegelijkertijd op de aan-uitknop  $\circlearrowright$  te drukken.

#### 2. **Selecteer een item.**

Druk op de papiertoevoerknop  $\blacktriangledown$  of  $\blacktriangle$  om het gewenste item te selecteren.

#### 3. **Bevestig het item.**

Druk op de menuknop ▶ om het geselecteerde item te bevestigen. De eerste parameter verschijnt op het LCD-display.

#### 4. **Selecteer een parameter.**

Druk op de papiertoevoerknop  $\blacktriangledown$  of  $\blacktriangle$  om de gewenste parameter voor het item te selecteren.

#### 5. **Leg de instelling voor de parameter vast.**

Druk op de knop Enter  $\leftrightarrow$  om de geselecteerde parameter op te slaan.

Als de parameter alleen moet worden uitgevoerd, drukt u op de knop Enter  $\leftrightarrow$  om de functie van het item uit te voeren.

#### *Opmerking:*

*Als de tweede parameter op het LCD-display wordt weergegeven, herhaalt u stap 4 en 5 om de tweede parameter in te stellen.*

#### 6. **Verlaat de onderhoudsmodus.**

Druk op de aan-uitknop  $\circlearrowright$  om de printer uit te zetten. Zet de printer vervolgens weer aan.

# *Lijst met onderhoudsmodi*

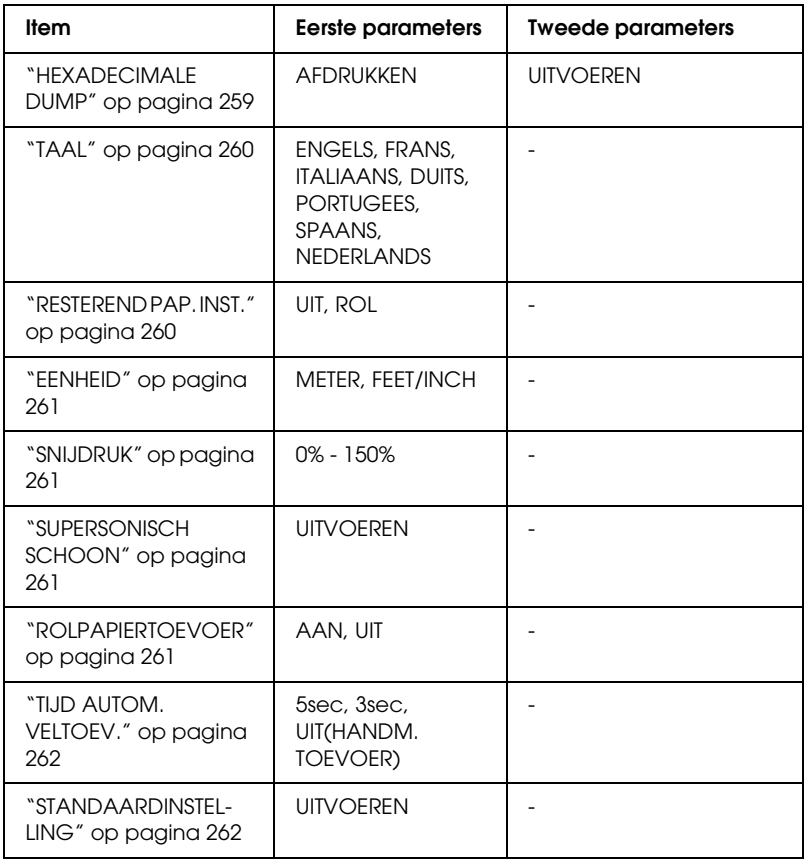

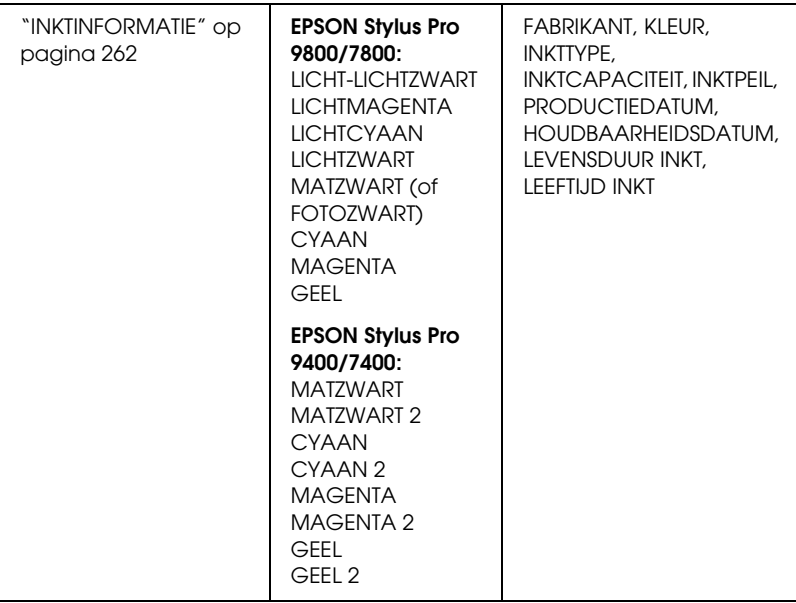

# *Items uit de onderhoudsmodus in detail*

## <span id="page-258-0"></span>*HEXADECIMALE DUMP*

U kunt de gegevens die de printer van de server ontvangt afdrukken in hexadecimale getallen.

Voer de onderstaande stappen uit om de gegevens af te drukken.

- 1. Zorg ervoor dat er papier in de printer is geladen.
- 2. Druk in de onderhoudsmodus op de papiertoevoerknop  $\blacktriangledown$ of ▲ totdat HEXADECIMALE DUMP wordt weergegeven.
- 3. Druk op de menuknop  $\blacktriangleright$  om AFDRUKKEN weer te geven en druk vervolgens op de knop Enter ↔ om te beginnen met afdrukken.

In de linkerkolom worden de afdrukgegevens uit de printerbuffer afgedrukt in 16-byte hexadecimale tekens. In de rechterkolom worden de overeenkomstige ASCII-tekens afgedrukt.

## *Opmerking:*

*Als de laatste groep gegevens kleiner is dan 16 bytes worden deze gegevens pas afgedrukt wanneer u op de* pauzeknop *drukt.*

# <span id="page-259-1"></span>*TAAL*

U kunt selecteren welke taal u wilt gebruiken op het LCD-display.

Voer de onderstaande stappen uit om de gewenste taal te selecteren.

- 1. Druk in de onderhoudsmodus op de papiertoevoerknop  $\blacktriangledown$ of ▲ totdat TAAL wordt weergegeven en druk vervolgens op  $de$  menuknop $\blacktriangleright$ .
- 2. Druk op de papiertoevoerknop  $\blacktriangledown$  of  $\blacktriangle$  om een taal te selecteren.
- 3. Druk op de knop Enter  $\leftrightarrow$  om de taal vast te leggen. Kijk of GEREED (of een woord met dezelfde betekenis in de gekozen taal) wordt weergegeven op het LCD-display.

## *Opmerking:*

*Het kan even duren voordat* GEREED *(of een woord met dezelfde betekenis in de gekozen taal) op het LCD-display verschijnt.*

# <span id="page-259-2"></span><span id="page-259-0"></span>*RESTEREND PAP. INST.*

U kunt een instelling opgeven voor het meten of tellen van het papier dat zich nog in de printer bevindt. Als deze functie is ingeschakeld, verschijnt ROLPAPIERMETER in het menu PRINTERINSTELLING.

- 1. Druk in de onderhoudsmodus op de papiertoevoerknop  $\blacktriangledown$ of ▲ totdat RESTEREND PAP. INST. wordt weergegeven en druk vervolgens op de menuknop  $\blacktriangleright$ .
- 2. Druk op de papiertoevoerknop  $\blacktriangledown$  of  $\blacktriangle$  om een functie te selecteren.
- 3. Druk vervolgens op de knop Enter  $\rightarrow$ .

### <span id="page-260-0"></span>*EENHEID*

U kunt zelf bepalen in welke eenheid de lengte wordt aangegeven. Voer de onderstaande stappen uit om de eenheid te selecteren.

- 1. Druk in de onderhoudsmodus op de papiertoevoerknop  $\blacktriangledown$ of ▲ totdat EENHEID wordt weergegeven en druk vervolgens op de menuknop $\blacktriangleright$ .
- 2. Druk op de papiertoevoerknop  $\blacktriangledown$  of  $\blacktriangle$  om een eenheid te selecteren.
- 3. Druk op de knop Enter  $\leftrightarrow$  om de eenheid vast te leggen.

### <span id="page-260-1"></span>*SNIJDRUK*

Hier stelt u de druk van het snijmechanisme in.

## <span id="page-260-2"></span>*SUPERSONISCH SCHOON*

Hiermee kunt u de printkop ultrasoon reinigen.

## <span id="page-260-3"></span>*ROLPAPIERTOEVOER*

Hiermee bespaart u rolpapier doordat er na het inschakelen van de printer geen papier wordt ingevoerd.

# <span id="page-261-0"></span>*TIJD AUTOM. VELTOEV.*

Hiermee bepaalt u de tijd voor het automatisch laden van losse vellen. Met UIT wordt het papier niet automatisch ingevoerd. In dit geval gebruikt u de pauzeknop  $\blacksquare$  om het papier in te voeren.

## <span id="page-261-1"></span>*STANDAARDINSTELLING*

U kunt alle waarden die u hebt ingesteld in de menumodus ook weer terugzetten in de fabrieksinstellingen.

### <span id="page-261-2"></span>*INKTINFORMATIE*

Alleen voor onderhoudspersoneel.

# *Hoofdstuk 6 Papier gebruiken*

# *Informatie over speciaal afdrukmateriaal van Epson en ander materiaal*

Hoewel de meeste soorten gecoat papier een goede afdrukkwaliteit zullen opleveren, verschilt de kwaliteit van de afdrukken wel, afhankelijk van de kwaliteit van het papier en de fabrikant. Test eerst de afdrukkwaliteit voordat u grote hoeveelheden papier koopt.

c*Let op Raak de afdrukzijde van het materiaal niet aan. Vingerafdrukken kunnen de afdrukkwaliteit verminderen. Gebruik waar mogelijk handschoenen als u met afdrukmateriaal omgaat.*

# *Speciaal afdrukmateriaal van Epson gebruiken*

Epson levert speciaal afdrukmateriaal dat de gebruiksmogelijkheden vergroot en de afdrukken extra uitdrukkingskracht geeft. Zorg ervoor dat u bij het gebruik van speciaal afdrukmateriaal van Epson de juiste opties instelt voor de printerdriver. Zie voor meer informatie over het speciale afdrukmateriaal van Epson ["Speciaal afdrukmateriaal van](#page-400-0)  [Epson" op pagina 401](#page-400-0).

## *Opmerking:*

- ❏ *Gebruik afdrukmateriaal van Epson in een normale omgeving (kamertemperatuur en luchtvochtigheid) voor de beste resultaten.*
- ❏ *Lees eerst de bijgevoegde instructies voordat u het speciale afdrukmateriaal van Epson gebruikt.*

# *Speciaal afdrukmateriaal van Epson bewaren*

Zo bewaart u de kwaliteit van speciaal afdrukmateriaal van Epson:

- ❏ Bewaar ongebruikt materiaal in de originele plastic zak en verpakking zodat het niet vochtig wordt.
- ❏ Bewaar het papier niet op een warme of vochtige plaats en voorkom blootstelling aan direct zonlicht.

# *Ander papier gebruiken dan afdrukmateriaal van Epson*

Raadpleeg de instructies bij het papier of RIP-systeem, of neem contact op met uw leverancier voor meer informatie, als u ander papier gebruikt dan het speciale afdrukmateriaal van Epson, of afdrukken maakt met behulp van de RIP (Raster Images Processor).

# *Papierrollen gebruiken*

# *De papierrol op de houder plaatsen*

Voer bij het plaatsen van de rol op de houder de onderstaande stappen uit.

1. Schuif de zwarte verwijderbare flens van het uiteinde van de houder.

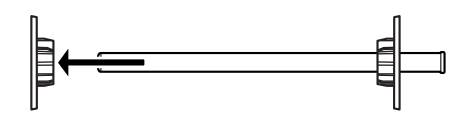

2. Voor een papierrol met een kern van 2 inch verwijdert u de grijze opzetstukken van de flenzen.

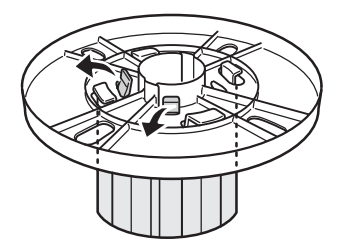

#### *Opmerking:*

*Bewaar de grijze opzetstukken op een veilige plaats voor toekomstig gebruik.*

Voor een papierrol met een kern van 3 inch schuift u de grijze opzetstukken op de zwarte en witte, volgens de vier pijlen.

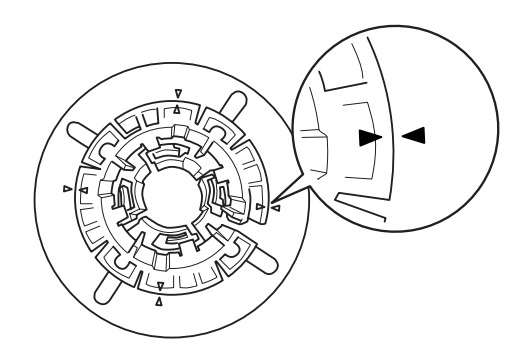

3. Leg de papierrol zo op een vlak oppervlak dat afrollen niet mogelijk is. Schuif de papierrol op de houder en over de witte flens totdat de rol vastklikt.

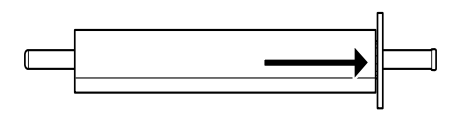

## *Opmerking:*

*Zet de houder niet rechtop wanneer u de papierrol aanbrengt. Hierdoor kan het papier scheef worden ingevoerd.*

4. Schuif de zwarte verwijderbare flens (die u bij stap 1 hebt verwijderd) terug op de houder en in het uiteinde van de papierrol totdat hij vastzit.

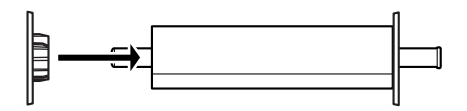

# *De papierrol van de houder halen*

Voer de onderstaande stappen uit als u de papierrol van de houder wilt halen.

- 1. Leg de rol met papier neer op een vlak oppervlak.
- 2. Tik met uw hand tegen het uiteinde van de houder om de zwarte verwijderbare flens los te maken en schuif de flens vervolgens van de houder af. De flens is nu verwijderd.

c*Let op: Houd de houder niet verticaal en tik niet met het uiteinde op de vloer om de zwarte verwijderbare flens te verwijderen. Dit kan de houder en flens beschadigen.*

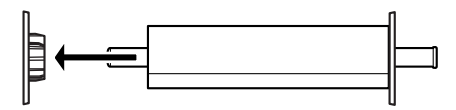

3. Haal de papierrol van de houder.

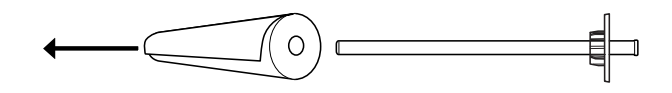

### *Opmerking:*

*Bewaar ongebruikte papierrollen in de originele verpakking. Plaats ze in de plastic zak en de buitenste verpakking zodat de rol niet vochtig wordt.*

# *De houder in de printer plaatsen en uit de printer verwijderen*

Volg de onderstaande stappen om de houder met papierrol in de printer te plaatsen. Wanneer u de houder uit de printer wilt verwijderen, haalt u het papier uit de sleuf van de papierinvoer. Vervolgens voert u de volgende stappen uit in omgekeerde volgorde.

1. Open de kap van de papierrol.

2. Controleer of de verwijderbare flens goed vastzit in het uiteinde van de papierrol.

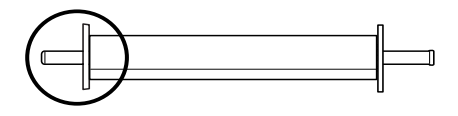

3. Houd de houder vast met de vaste flens aan de rechterkant. Plaats de houder vervolgens in de gleuf op de bovenzijde van de printer.

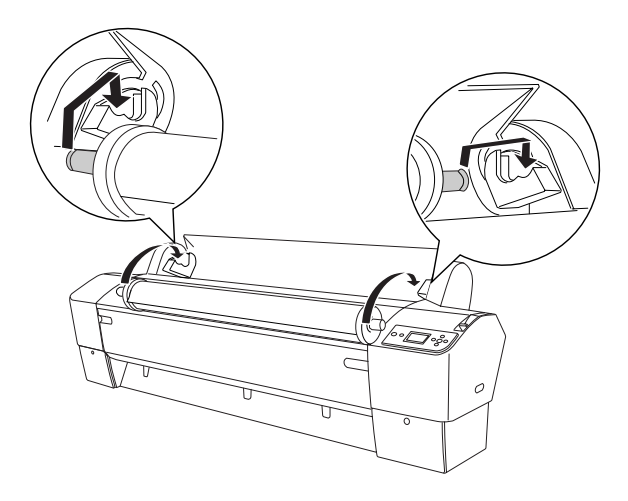

## *Opmerking:*

*Leg de houder zo in de printer dat de kleur aan het uiteinde van de houder overeenkomt met die van de bijbehorende steun.*

4. Breng de houder weer omhoog en plaats deze vervolgens op de steunen in de printer.

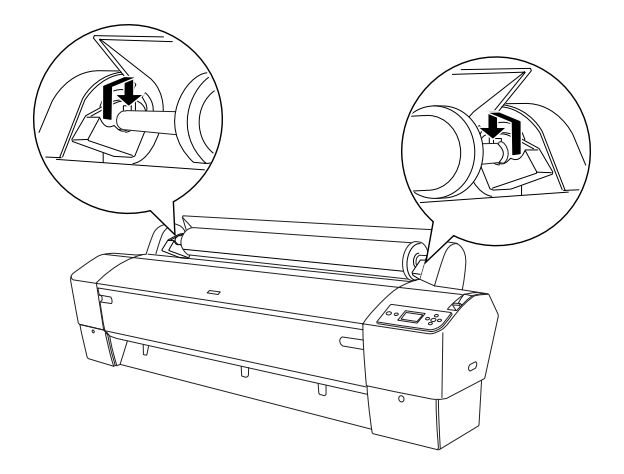

5. Sluit de klep van de papierrol of zie ["Papierrol laden" op](#page-269-0)  [pagina 270](#page-269-0) als u een rol papier wilt laden.

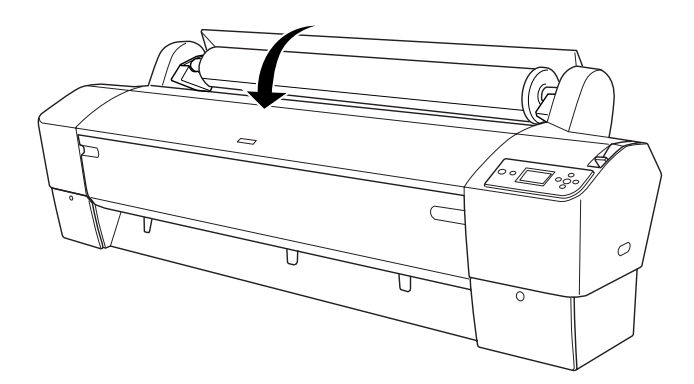

# <span id="page-269-0"></span>*Papierrol laden*

Voer de onderstaande stappen uit om een papierrol te laden.

### *Opmerking:*

*Het is misschien handig om eerst de papieropvang te installeren voordat u begint met afdrukken. Zie ["De papieropvang plaatsen" op pagina 298.](#page-297-0)*

- 1. Open de kap van de papierrol. Controleer of de papierrol goed is aangebracht in de printer.
- 2. Controleer of de printer aanstaat.
- 3. Controleer of het aan-uitlampje niet knippert en ontgrendel vervolgens de papierhendel. PAPIERHENDEL VRIJ. LAAD PAPIER verschijnt op het LCD-display.

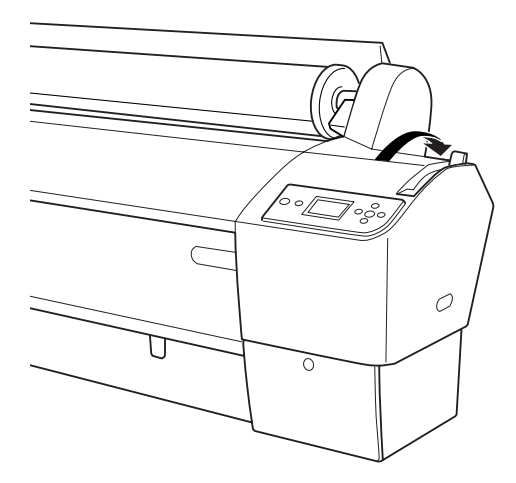

c*Let op: Ontgrendel de papierhendel nooit terwijl het*  aan-uitlampje *knippert. Hierdoor kan de printer worden beschadigd.*

4. Steek het papier in de papierinvoersleuf.

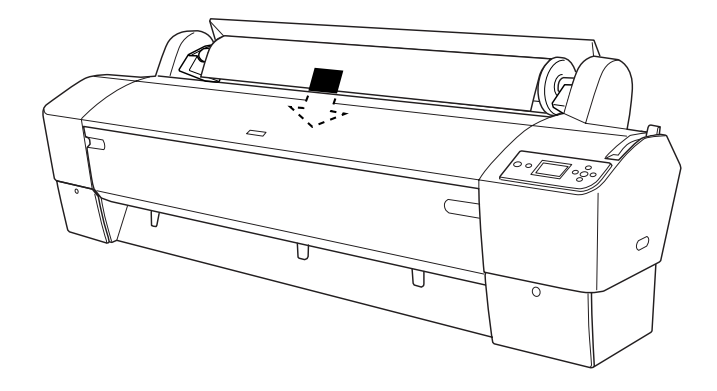

5. Trek het papier door de sleuf naar beneden tot het er aan de onderkant uitkomt.

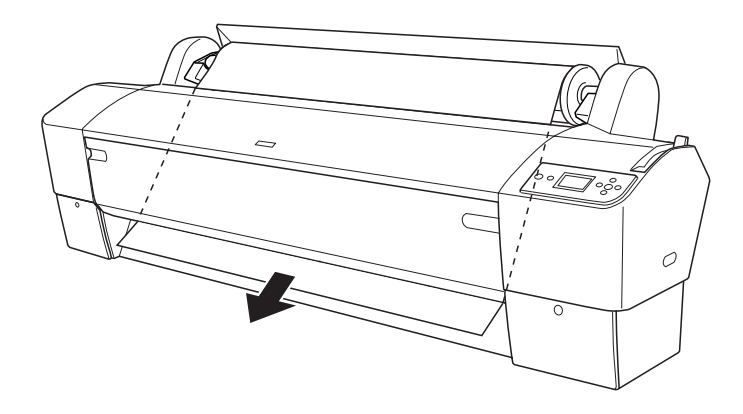

### *Opmerking:*

*Volg de onderstaande instructies als het papier er niet aan de onderkant uitkomt.*

❏ Pas de kracht waarmee het papier wordt ingevoerd aan met de papiertoevoerknoppen op het bedieningspaneel. Als u dik, zwaar of gekruld papier gebruikt, drukt u op de papiertoevoerknop ▲ voor meer kracht. Als u dun of licht papier gebruikt, drukt u op de papiertoevoerknop  $\blacktriangledown$  voor minder kracht.

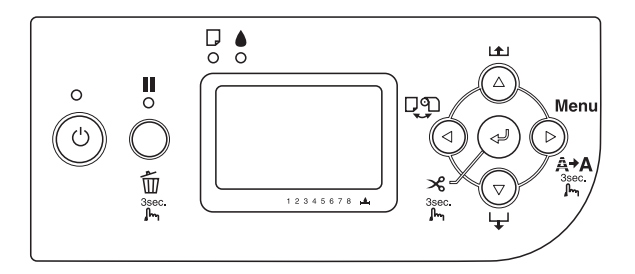

❏ Als het papier er hierna nog steeds niet uitkomt, opent u de voorkap en trekt u het papier er met de hand uit.

6. Houd het papier aan de onderkant vast en draai aan de papierrol om het papier strak te trekken. Zorg ervoor dat de onderrand van het papier recht is en evenwijdig loopt met de horizontale lijn.

#### *Opmerking:*

*De rechterkant van het papier hoeft u niet uit te lijnen met de verticale lijn.*

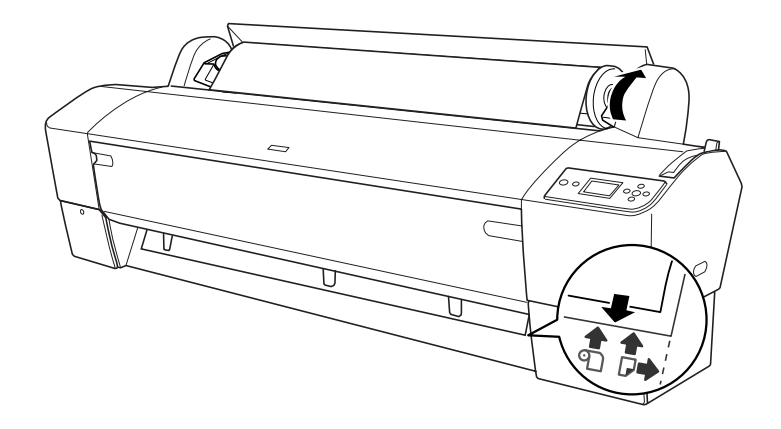

7. Vergrendel de papierhendel en sluit de klep van de papierrol. DRUK OP PAUZE verschijnt op het display.

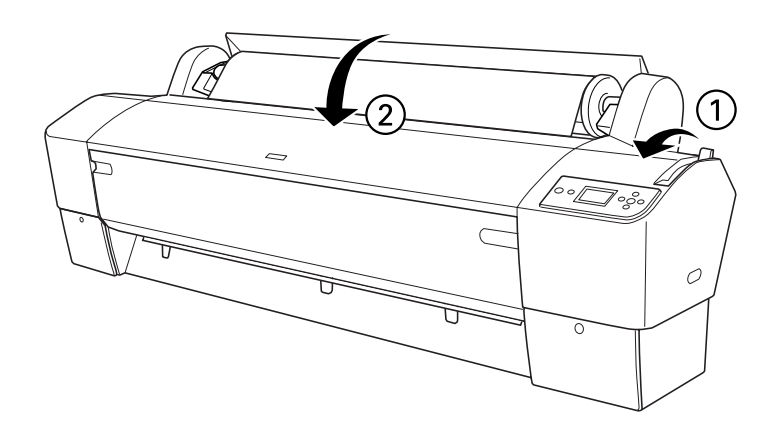

8. Druk op de pauzeknop  $\blacksquare$ .

De printkoppen worden nu verplaatst en het papier wordt automatisch doorgevoerd tot de afdrukpositie is bereikt. GEREED verschijnt op het LCD-display.

### *Opmerking:*

*Ook als u niet op de* pauzeknop *drukt, worden de printkoppen verplaatst en wordt het papier automatisch doorgevoerd tot aan de afdrukpositie.* GEREED *verschijnt op het LCD-display.*

9. Druk op de papierbronknop  $\triangleleft$  en selecteer Rol automatisch afsnijden  $\mathbb{D}$ s of Rol niet automatisch afsnijden **D**.

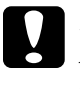

c*Let op: Als u dik papier wilt laden, selecteert u* Rol niet automatisch afsnijden *. Papier dat te dik is kan het snijmechanisme beschadigen.*

De printer is klaar om af te drukken. Open de voorkap niet wanneer de printer aan het afdrukken is. Als de voorkap wordt geopend tijdens het afdrukken, wordt het afdrukken stopgezet en pas weer hervat op het moment dat de kap wordt gesloten. Dit stoppen en opnieuw starten kan ten koste gaan van de afdrukkwaliteit.

c*Let op: Laat het papier niet gedurende lange tijd ongebruikt in de printer zitten. De afdrukkwaliteit kan hierdoor afnemen. We raden u aan het papier uit de printer te verwijderen nadat u gereed bent met afdrukken.*

# *De papierrolklem gebruiken*

De papierrolklem wordt meegeleverd met de apart verkrijgbare dubbele papierrolhouder van 2/3 inch. De klem is ook los verkrijgbaar.

Als u de papierrolklem wilt gebruiken, drukt u het uiteinde van de klem zachtjes tegen de papierrol. De klem vormt zich nu automatisch rond het papier.

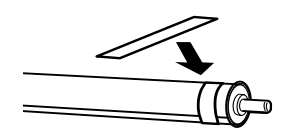

Als u de papierrolklem wilt verwijderen, rolt u hem eenvoudig weer los van het papier. Plaats de klem om het uiteinde van de houder wanneer u hem niet gebruikt.

# *Papier van de rol afsnijden of paginalijnen afdrukken*

Wanneer de afdruktaak is voltooid snijdt de printer het papier automatisch van de rol, of er worden rond de afgedrukte gegevens paginalijnen afgedrukt, afhankelijk van de door u gekozen instellingen. Deze instellingen kunt u vastleggen via het bedieningspaneel of in de printersoftware.

## *Opmerking:*

- ❏ *Instellingen in de printerdriver krijgen meestal voorrang boven instellingen die zijn vastgelegd via het bedieningspaneel. Gebruik dan ook zo veel mogelijk de printerdriver om instellingen vast te leggen.*
- ❏ *Wanneer de printer de afdruk afsnijdt, kan het na het afdrukken even duren voordat het afsnijden plaatsvindt.*

# *Het papier van de rol automatisch afsnijden*

Voer de onderstaande stappen uit als u het papier na het afdrukken automatisch wilt laten afsnijden.

- 1. Druk vóór het afdrukken op de papierbronknop  $\triangleleft$  en selecteer Rol automatisch afsnijden D».
- 2. Druk uw gegevens af.

Meer informatie over het vastleggen van de driverinstellingen voor automatisch afsnijden vindt u in ["Automatisch afsnijden](#page-51-0)  [instellen" op pagina 52](#page-51-0) voor Windows, ["Automatisch afsnijden](#page-139-0)  [instellen" op pagina 140](#page-139-0) voor Mac OS 9.x en ["Automatisch](#page-193-0)  [afsnijden" op pagina 194](#page-193-0) voor Mac OS X.

# *Het papier van de rol handmatig afsnijden*

Voer de onderstaande stappen uit om afdrukken met de hand af te snijden.

- 1. Druk op de papierbronknop < en selecteer Rol niet automatisch afsnijden  $\mathcal{D}.$
- 2. Druk vervolgens op de knop Enter  $\leftrightarrow$ .
- 3. Het papier gaat automatisch naar de mesgeleider en de printer gaat offline. PAUZE verschijnt op het LCD-display.
- 4. Pas eventueel de plaats aan waar het papier wordt afgesneden. U doet dit met de papiertoevoerknop  $\blacktriangledown$  of  $\blacktriangle$ .
- 5. Snijd het papier met de handmatige snijeenheid af langs de geleider.
- 6. Na het afsnijden van het papier drukt u op de pouzeknop  $\blacksquare$ . De printer gaat weer online.

## *Paginalijnen afdrukken*

Gebruik de instelling Paginalijn afdrukken als u achter elkaar door wilt afdrukken en de pagina's zelf wilt afsnijden wanneer het afdrukken is voltooid.

Zie ["PAGINALIJN" op pagina 230](#page-229-0) als u de instelling voor het afdrukken van paginalijnen wilt vastleggen via het bedieningspaneel.

Meer informatie over het instellen van het afdrukken van paginalijnen in de printersoftware vindt u in ["Paginalijn](#page-60-0)  [afdrukken" op pagina 61](#page-60-0) voor Windows, ["Paginalijn afdrukken"](#page-145-0)  [op pagina 146](#page-145-0) voor Mac OS 9.x en ["Paginalijn afdrukken" op](#page-195-0)  [pagina 196](#page-195-0) voor Mac OS X.

# *Auto Take-Up Reel Unit gebruiken*

Met de apart verkrijgbare Auto Take-up Reel Unit kunt u afdrukken op rolpapier zonder dat het papier wordt afgesneden en zonder dat het bedrukte papier zomaar op de vloer komt te liggen. Deze aparte eenheid zorgt er namelijk voor dat het bedrukte papier netjes wordt opgerold.

Zie de *gebruikershandleiding van de Auto Take-up Reel Unit* voor meer informatie over het installeren van de eenheid op de printer.

#### *Opmerking:*

- ❏ *De Auto Take-up Reel Unit is alleen bedoeld voor de EPSON Stylus Pro 9800/9400.*
- ❏ *Bij het gebruik van de Auto Take-up Reel Unit moet u het automatisch afsnijden uitschakelen (via het bedieningspaneel van de printer en in de printerdriver). Zie ["Automatisch afsnijden](#page-51-0)  [instellen" op pagina 52](#page-51-0) voor Windows, ["Automatisch afsnijden](#page-139-0)  [instellen" op pagina 140](#page-139-0) voor Mac OS 9 en ["Automatisch](#page-193-0)  [afsnijden" op pagina 194](#page-193-0) voor Mac OS X.*

❏ *U kunt de Auto Take-up Reel Unit gebruiken met de papieropvang in de stand voor achterwaartse papiertoevoer (maximaal B1-formaat; liggend).*

# *Bedieningskastje*

Het bedieningskastje bevindt zich op de aandrijving rechtsonder op de printer.

De schakelaars en het lampje Sensor hebben de volgende functie.

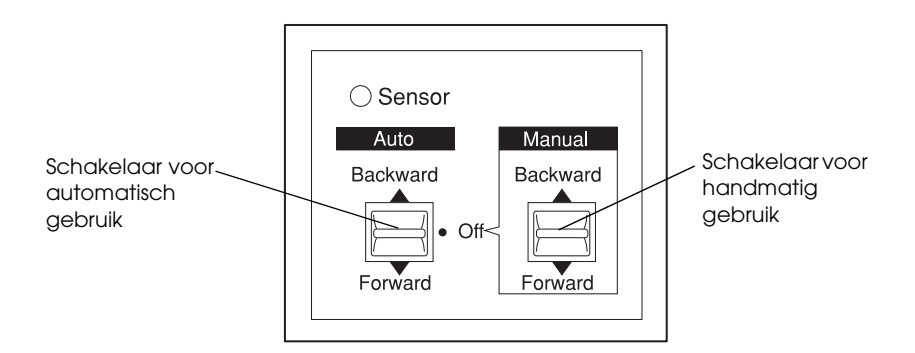

## *Sensorlampje*

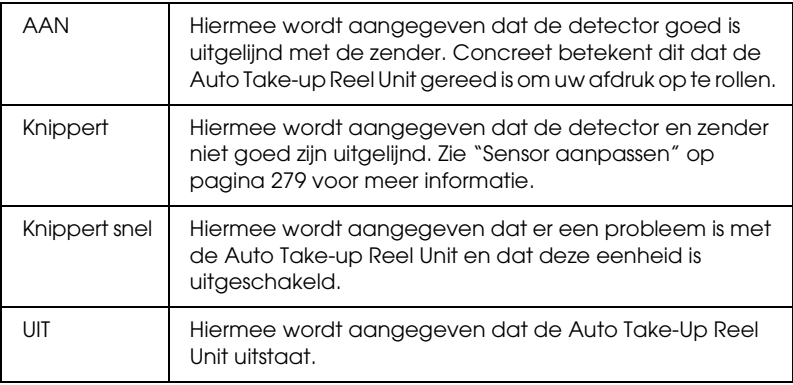

## *Schakelaars*

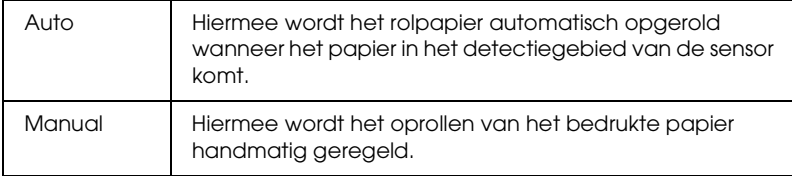

#### <span id="page-278-0"></span>*Sensor aanpassen*

De hoek van de sensoren is afgesteld in de fabriek. Maar als het lampje Sensor op het bedieningskastje gaat knipperen, moet u de sensor opnieuw afstellen. De detector moet goed zijn uitgelijnd met de zender. Wanneer ze goed zijn uitgelijnd, blijft het lampje Sensor onafgebroken branden.

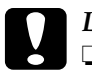

- c*Let op:* ❏ *Plaats de sensor niet in volle zon, want anders loopt u het risico dat de oproleenheid niet goed werkt.*
	- ❏ *Zorg ervoor dat ventilatoren of airco's niet rechtstreeks op het rolpapier blazen. Als het papier uit het detectiegebied waait, wordt het niet goed opgerold.*

Voer de onderstaande stappen uit om de sensor af te stellen.

1. Draai de knop op het zendertje los.

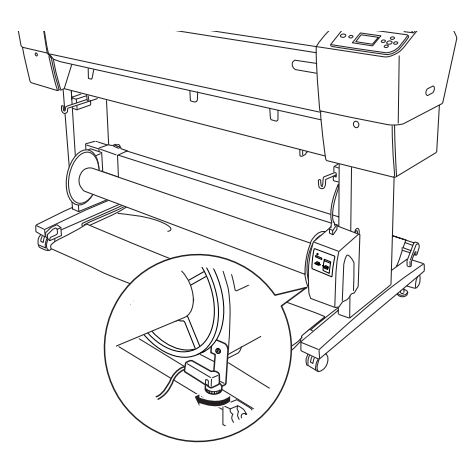

2. Pas de horizontale hoek van de zender zodanig aan dat het lampje Sensor gaat branden.

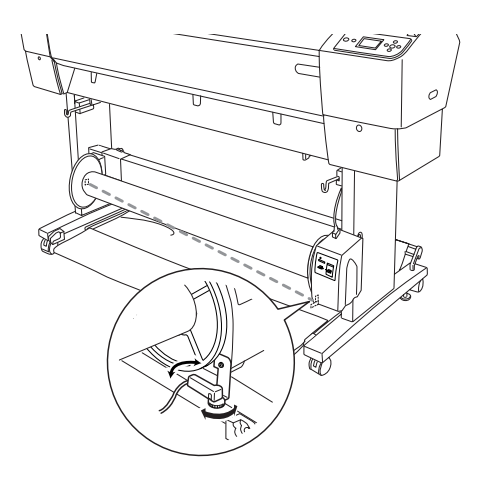

3. Houd de detector in de juiste positie en draai de knop weer vast.

# *Rolpapier op de kern van de oproleenheid aanbrengen*

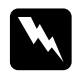

#### w *Waarschuwing:*

- ❏ *Zet de Auto Take-up Reel Unit uit voordat u papier aanbrengt. U kunt letsel oplopen als de eenheid op een onverwacht moment in actie komt.*
- ❏ *Zorg ervoor dat de eenheid op een juiste en veilige manier is gemonteerd. Als de eenheid loskomt, kan persoonlijk letsel het gevolg zijn.*

Controleer het volgende voordat u rolpapier vastmaakt aan de kern van de oproleenheid:

- ❏ Zorg ervoor dat het rolpapier recht is afgesneden.
- ❏ Haal de middelste stang van de bovenste haken van de papieropvang en haal de onderste stang uit de openingen onder in het onderstel. Zet de papieropvang nu onder de printer.

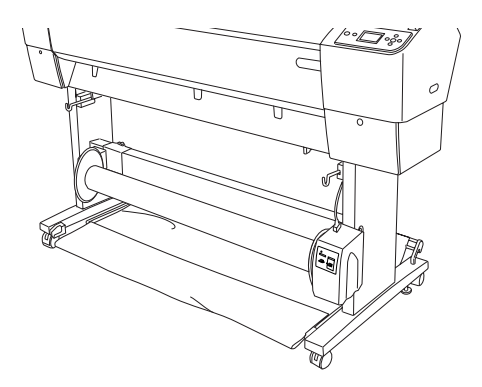

*Papier in voorwaartse richting oprollen*

Wanneer u het bedrukte papier wilt oprollen met de afdruk aan de buitenkant, moet u de eenheid zo instellen dat het papier in voorwaartse richting wordt opgerold. Voer de onderstaande stappen uit.

- 1. Breng de drie papiergeleiders die u bij de Auto Take-up Reel Unit hebt gekregen, gelijkmatig aan.
- 2. Controleer of de papierrol goed is aangebracht in de printer. Zie ["Papierrol laden" op pagina 270](#page-269-0) voor meer informatie.
- 3. Druk op de papierbronknop < en selecteer Rol niet automatisch afsnijden  $\mathfrak D$ .
- 4. Druk op de papiertoevoerknop▼ op de printer om het papier door te voeren.

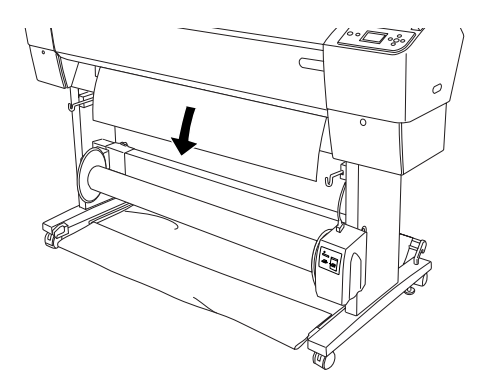

5. Zet de schakelaar Auto op het bedieningskastje op Off (Uit).

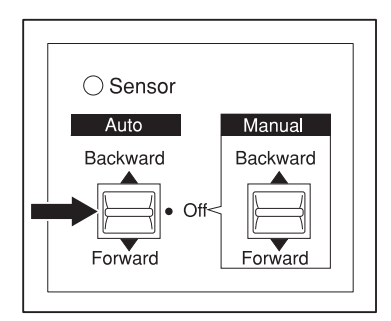

6. Zet het rolpapier op drie plaatsen (met tape) vast aan de kern van de oproleenheid.

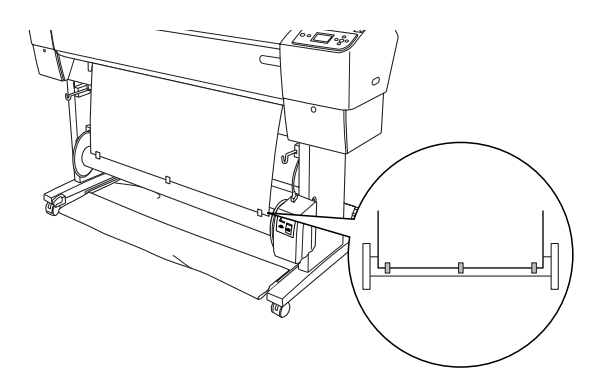

7. Druk op de papiertoevoerknop  $\blacktriangledown$  om het papier in voorwaartse richting in te voeren en een beetje overschot te creëren.

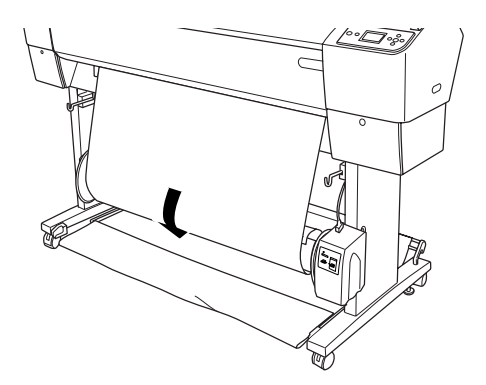

8. Houd de schakelaar Manual (Handmatig) op de eenheid in de stand Forward (Vooruit) en zorg ervoor dat het papier minimaal eenmaal om de kern draait. Zorg ervoor dat er genoeg papier los hangt tussen de papierrol en de kern van de oproleenheid.

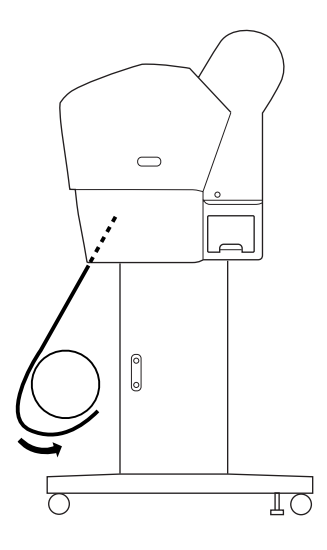

## *Papier in achterwaartse richting oprollen*

Wanneer u het bedrukte papier wilt oprollen met de afdruk aan de binnenkant, moet u de eenheid zo instellen dat het papier in achterwaartse richting wordt opgerold. Voer de onderstaande stappen uit.

- 1. Verwijder de papiergeleiders van de printer.
- 2. Controleer of de papierrol goed is aangebracht in de printer. Zie ["Papierrol laden" op pagina 270](#page-269-0) voor meer informatie.
- 3. Druk op de papierbronknop < en selecteer Rol niet automatisch afsnijden  $\mathfrak{D}.$

4. Druk op de papiertoevoerknop  $\blacktriangledown$  op de printer om het papier door te voeren.

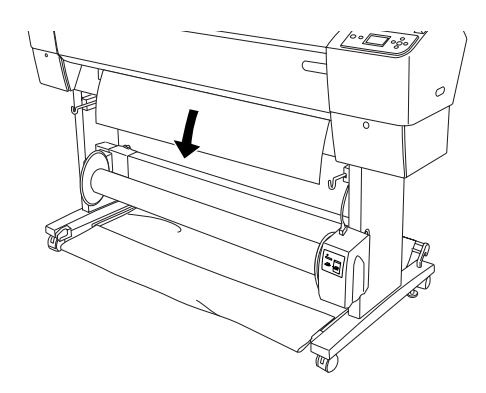

5. Zet de schakelaar Auto op het bedieningskastje op Off (Uit).

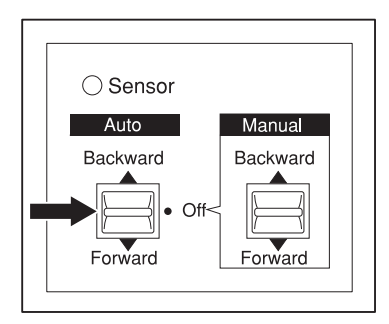

6. Trek de onderkant van het rolpapier achter de kern van de oproleenheid langs (zie illustratie). Zet het rolpapier nu op drie plaatsen (met tape) vast aan de kern.

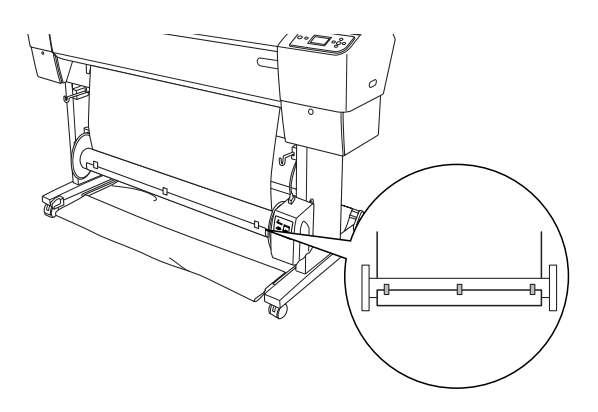

7. Druk op de papiertoevoerknop  $\nabla$  om het papier in voorwaartse richting in te voeren en een beetje overschot te creëren.

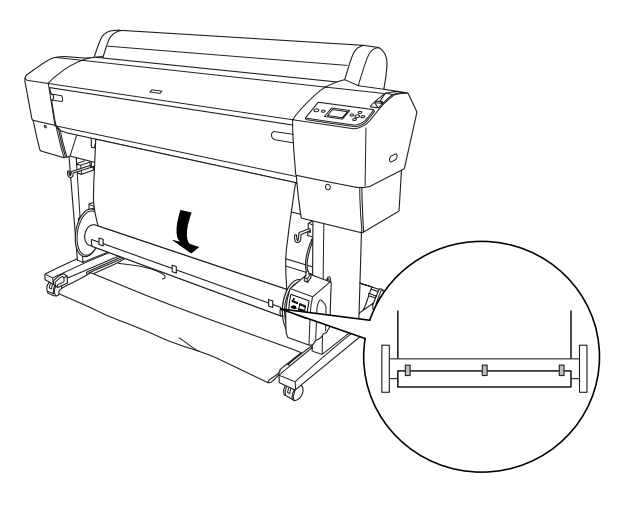

8. Houd de schakelaar Manual (Handmatig) op de eenheid in de stand Backward (Achteruit) en zorg ervoor dat het papier minimaal eenmaal om de kern draait. Zorg ervoor dat er genoeg papier los hangt tussen de papierrol en de kern van de oproleenheid.

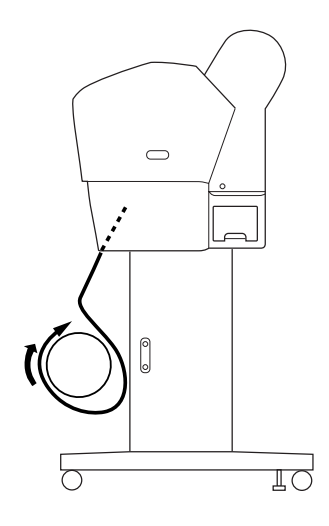

## *Bedrukt papier oprollen*

Wanneer de Auto Take-up Reel Unit is geïnstalleerd en op de kern is papier aangebracht om te worden opgerold in de gewenste richting, dan kunt u uw afdrukken automatisch laten oprollen.

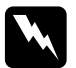

#### w *Waarschuwing:*

❏ *Raak de Auto Take-Up Reel Unit niet aan wanneer de eenheid actief is. U zou letsel kunnen oplopen.*

❏ *Kijk niet rechtstreeks in de lichtstraal van de sensor. U kunt permanent oogletsel oplopen.*

c*Let op: Blijf uit het detectiegebied van de sensor tijdens het gebruik. Wanneer u de lichtstraal van de sensor onderbreekt, kan dit ervoor zorgen dat het papier te strak wordt opgerold. Dit komt de afdrukkwaliteit niet ten goede.*

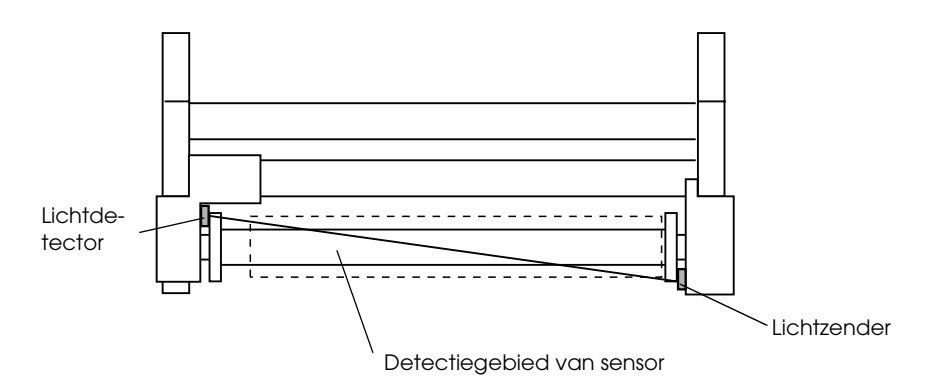

- 1. Druk op de papierbronknop  $\triangleleft$  en selecteer Rol niet automatisch afsnijden  $\mathfrak{D}.$
- 2. Selecteer de oprolrichting met de schakelaar Auto op het bedieningskastje.

Papier in voorwaartse richting oprollen

Papier in achterwaartse richting oprollen

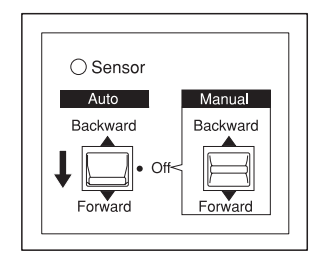

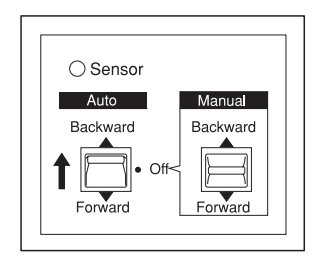
3. Stuur een afdruktaak naar de printer. De printer begint met afdrukken. Het bedrukte papier wordt opgerold in de richting die u in stap 2 hebt ingesteld.

## *Opmerking:*

*Kom niet aan de schakelaar* Manual *tijdens het afdrukken. Anders kunnen uw afdrukken schade oplopen.*

## *Opgerold papier verwijderen*

Nadat het papier is opgerold verwijdert u de rol als volgt.

1. Zet de Auto Take-Up Reel Unit uit.

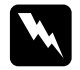

w *Waarschuwing: Zet de Auto Take-up Reel Unit uit voordat u de rol met het bedrukte papier verwijdert. U kunt letsel oplopen als de eenheid op een onverwacht moment in actie komt.*

2. Druk op de papierbronknop < en selecteer Rol automatisch afsnijden  $\mathbb{D}$ . Houd vervolgens de knop Enter  $\leftrightarrow$  drie seconden ingedrukt. Het papier wordt automatisch afgesneden.

## *Opmerking:*

*Als u afdrukt op heel dik rolpapier, wordt aangeraden om het automatisch afsnijden uit te schakelen (op het bedieningspaneel van de printer en in de printerdriver). Vervolgens drukt u op de*  papiertoevoerknop  $\blacktriangledown$  *op de printer om het papier in te voeren. Daarna snijdt u het papier zelf af. Anders kan het snijmechanisme schade oplopen. Zie ["Het papier van de rol handmatig afsnijden" op](#page-275-0)  [pagina 276.](#page-275-0)*

3. Ontgrendel de beweegbare eenheid door de hendel te verdraaien. Schuif de eenheid vervolgens naar links, zodat het uitstekende deel van de flens niet meer in het uiteinde van de kern zit. Houd ondertussen één hand onder de kern, zodat die niet kan vallen.

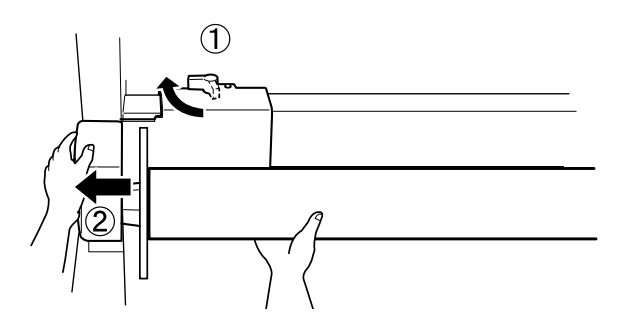

4. Verwijder de kern van het uitstekende deel van de flens op de beweegbare eenheid.

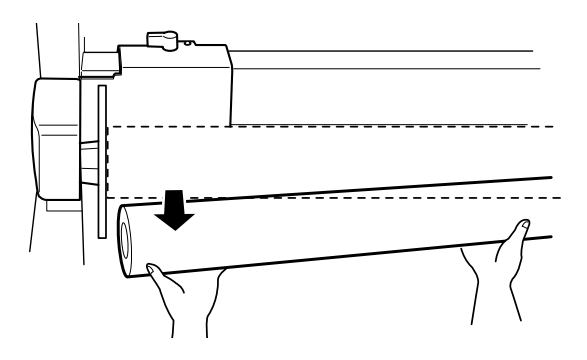

5. Verwijder de kern nu ook van het uitstekende deel van de flens op de aandrijving.

# *Losse vellen papier gebruiken*

# *Losse vellen papier laden*

Zie de volgende paragraaf voor informatie over het laden van losse vellen papier die langer zijn dan 483 mm (lange zijde van Super A3/B). Zie ["Losse vellen laden van het formaat A4/Letter,](#page-293-0)  [A3/US B of Super A3/B" op pagina 294](#page-293-0) voor informatie over het laden van papier van het formaat A4, Letter, A3, US B en Super A3/B.

Zie ["Afdrukken op dik papier \(0,5 tot 1,5 mm\)" op pagina 295](#page-294-0) als u wilt afdrukken op dik papier (0,5 tot 1,5 mm).

## *Losse vellen papier laden die langer zijn dan 483 mm (lange zijde van Super A3/B)*

Voer de onderstaande stappen uit om losse vellen te laden die langer zijn dan 483 mm.

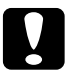

c*Let op: Raak de afdrukzijde van het materiaal zo min mogelijk aan. Vingerafdrukken kunnen de kwaliteit van de afdrukken verminderen.*

- 1. Controleer of de printer aanstaat en de kap van de papierrol dicht is.
- 2. Druk op de papierbronknop  $\triangleleft$  totdat Vel  $\Box$  verschijnt.

3. Controleer of het aan-uitlampje niet knippert en ontgrendel vervolgens de papierhendel. PAPIERHENDEL VRIJ. LAAD PAPIER verschijnt op het LCD-display.

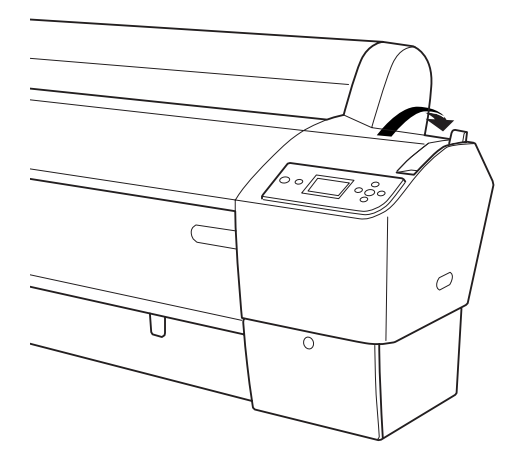

c*Let op: Ontgrendel de papierhendel nooit terwijl het*  aan-uitlampje *knippert. Anders kan de printer beschadigd raken.*

4. Plaats het papier in de invoersleuf en voer het door tot het er aan de onderkant uitkomt. Zorg ervoor dat de onderrand en rechterkant van het papier recht liggen en evenwijdig aan de horizontale en verticale lijn.

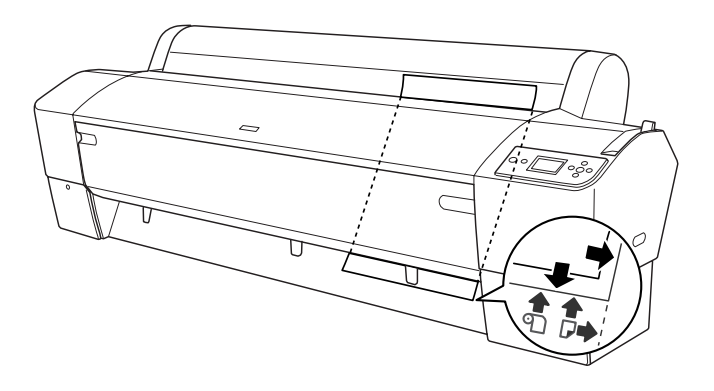

5. Vergrendel de papierhendel. DRUK OP PAUZE verschijnt op het LCD-display.

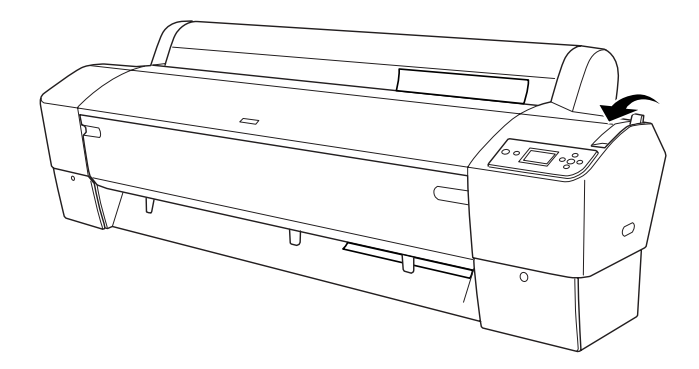

6. Druk op de pauzeknop  $\blacksquare$ .

De printkoppen worden verplaatst en het papier wordt automatisch doorgevoerd tot de afdrukpositie is bereikt. GEREED verschijnt op het LCD-display.

## *Opmerking:*

*Ook als u niet op de* pauzeknop *drukt, worden de printkoppen verplaatst en wordt het papier automatisch doorgevoerd tot aan de afdrukpositie.* GEREED *verschijnt op het LCD-display.*

De printer is klaar om af te drukken. Open de voorkap niet wanneer de printer aan het afdrukken is. Als de voorkap wordt geopend tijdens het afdrukken, wordt het afdrukken stopgezet en pas weer hervat op het moment dat de kap wordt gesloten. Dit stoppen en opnieuw starten kan ten koste gaan van de afdrukkwaliteit.

c*Let op: Laat het papier niet gedurende lange tijd ongebruikt in de printer zitten. De afdrukkwaliteit kan hierdoor afnemen. We raden u aan het papier uit de printer te verwijderen nadat u gereed bent met afdrukken.*

## <span id="page-293-0"></span>*Losse vellen laden van het formaat A4/Letter, A3/US B of Super A3/B*

Voer de onderstaande stappen uit om losse vellen papier van het formaat A4/Letter, A3/US B of Super A3/B te laden.

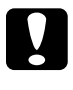

c*Let op: Raak de afdrukzijde van het materiaal zo min mogelijk aan. Vingerafdrukken kunnen de kwaliteit van de afdrukken verminderen.*

- 1. Controleer of de printer aanstaat en de kap van de papierrol dicht is.
- 2. Druk op de papierbronknop  $\triangleleft$  totdat Vel  $\square$  verschijnt.
- 3. Controleer of de papierhendel is vergrendeld. Laad vervolgens het vel in de papierinvoersleuf totdat u weerstand voelt. Zorg ervoor dat de rechterkant van het papier evenwijdig loopt aan de rechterkant van de schaal op de kap van de papierrol. DRUK OP PAUZE verschijnt op het LCD-display.

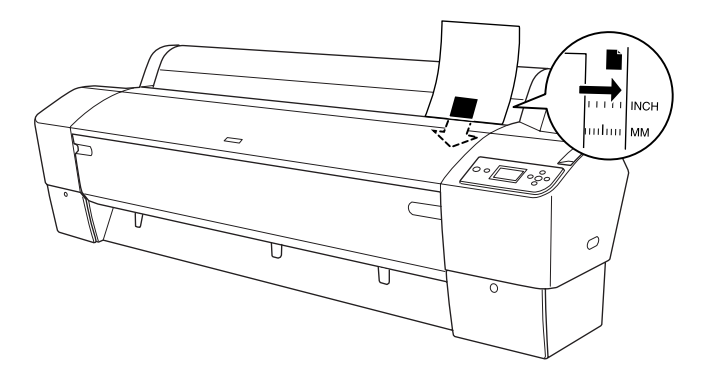

4. Druk op de pauzeknop  $\blacksquare$ .

De printkoppen worden verplaatst en het papier wordt automatisch doorgevoerd tot de afdrukpositie is bereikt. GEREED verschijnt op het LCD-display.

## *Opmerking:*

*Ook als u niet op de* pauzeknop *drukt, worden de printkoppen verplaatst en wordt het papier automatisch doorgevoerd tot aan de afdrukpositie.* GEREED *verschijnt op het LCD-display.*

De printer is klaar om af te drukken. Open de voorkap niet wanneer de printer aan het afdrukken is. Als de voorkap wordt geopend tijdens het afdrukken, wordt het afdrukken stopgezet en pas weer hervat op het moment dat de kap wordt gesloten. Dit stoppen en opnieuw starten kan ten koste gaan van de afdrukkwaliteit.

Als het afdrukken is voltooid houdt de printer de afdrukken vast en verschijnt PAPIER OP. LAAD PAPIER op het LCD-display. Druk op de papiertoevoerknop om het papier te verwijderen en ontgrendel vervolgens de papierhendel (houd het papier zelf vast). Het papier kan nu uit de printer worden gehaald.

c*Let op: Laat het papier niet gedurende lange tijd ongebruikt in de printer zitten. De afdrukkwaliteit kan hierdoor afnemen. We raden u aan het papier uit de printer te verwijderen nadat u gereed bent met afdrukken.*

# <span id="page-294-0"></span>*Afdrukken op dik papier (0,5 tot 1,5 mm)*

Voer de onderstaande stappen uit als u op dikke vellen wilt afdrukken, zoals karton.

## *Opmerking:*

❏ *Laad geen dik papier van een formaat groter dan B1 (728* × *1.030 mm), anders kan het papier vastlopen.*

- ❏ *Laad dik papier van het formaat B1 (728* × *1.030 mm) altijd in de breedte. Hiervoor kunt u het beste in de printerdriver de instelling Landscape selecteren.*
- 1. Zet de papieropvang in voorwaartse richting zoals beschreven in ["Papier voorwaarts invoeren \(rolpapier voor](#page-298-0)  [banieren \(1580 mm of meer\); dikke losse vellen \(0,5 mm of](#page-298-0)  [meer\)\)" op pagina 299](#page-298-0).
- 2. Controleer of de printer aanstaat.
- 3. Druk op de papierbronknop  $\triangleleft$  totdat Vel  $\square$  verschijnt.
- 4. Controleer of het aan-uitlampje niet knippert en ontgrendel vervolgens de papierhendel. PAPIERHENDEL VRIJ. LAAD PAPIER verschijnt op het LCD-display.

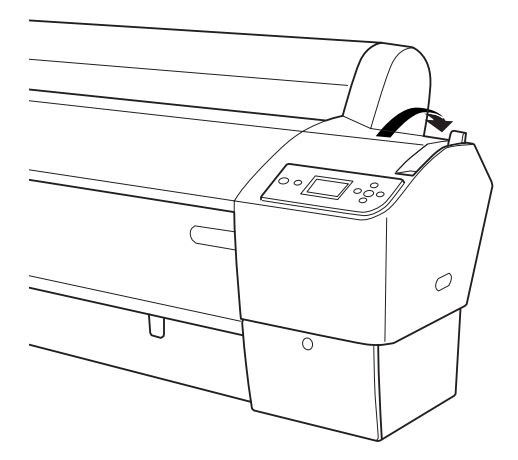

5. Open de voorkap.

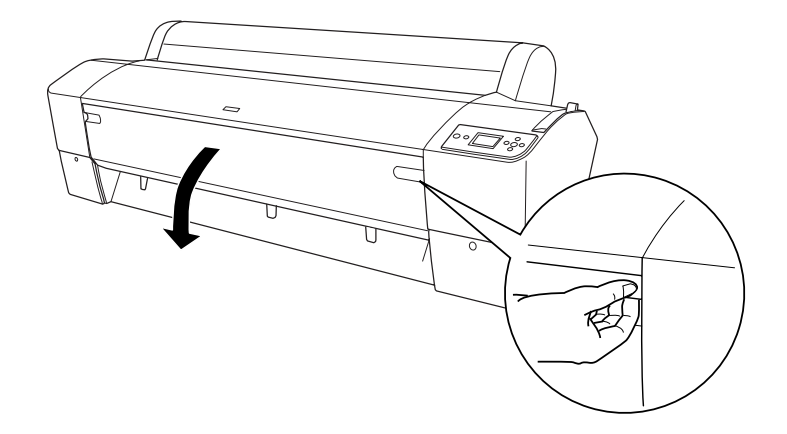

6. Steek het vel zo in de papierinvoersleuf dat de onderrand van het papier rust op de steuntjes achter de open voorkap. Zorg ervoor dat de onderrand en rechterkant van het papier recht liggen en evenwijdig aan de horizontale en verticale lijn.

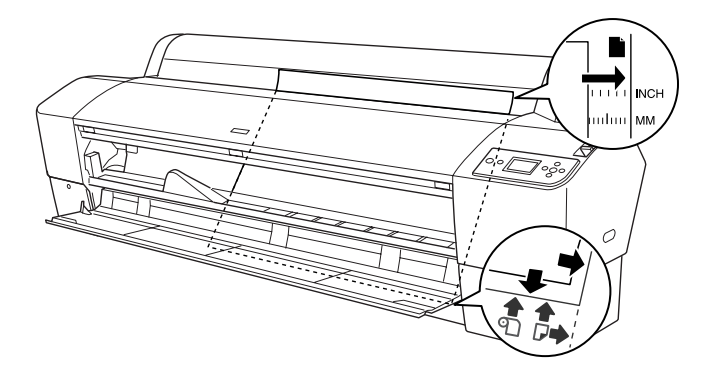

 $\overline{6}$ 

7. Vergrendel de papierhendel en sluit de voorklep. DRUK OP PAUZE verschijnt op het LCD-display.

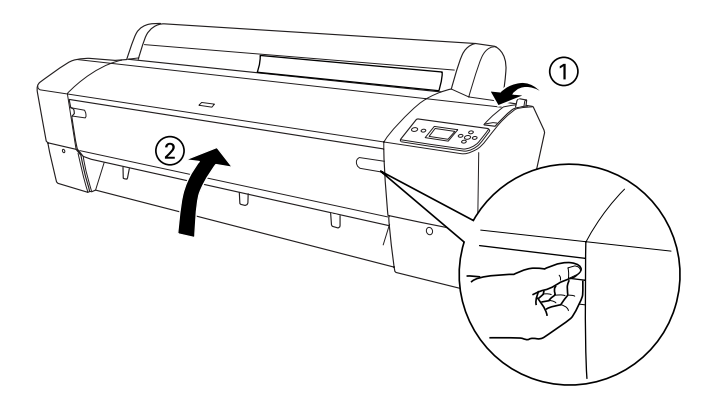

8. Druk op de pauzeknop  $\blacksquare$  en volg dezelfde procedure voor ander afdrukmateriaal dat uit losse vellen bestaat.

## *Opmerking:*

*Ook als u niet op de* pauzeknop *drukt, worden de printkoppen verplaatst en wordt het papier automatisch doorgevoerd tot aan de afdrukpositie.* GEREED *verschijnt op het LCD-display.*

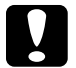

c*Let op: Laat het papier niet gedurende lange tijd ongebruikt in de printer zitten. De afdrukkwaliteit kan hierdoor afnemen. We raden u aan het papier uit de printer te verwijderen nadat u gereed bent met afdrukken.*

# *De papieropvang plaatsen*

Voorkom vuile en gekreukte afdrukken en plaats de papieropvang zoals hierna uitgelegd. U kunt de papieropvang zowel voor papierrollen als voor los papier gebruiken.

# *Voor de EPSON Stylus Pro 9800/9400*

## <span id="page-298-0"></span>*Papier voorwaarts invoeren (rolpapier voor banieren (1580 mm of meer); dikke losse vellen (0,5 mm of meer))*

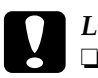

c*Let op:* ❏ *Gebruik geen dik papier dat langer is dan 60 cm (24 inch). Anders raken uw afdrukken beschadigd.*

- ❏ *Dik papier (0,5 tot 1,5 mm) of rolpapier voor banieren (1580 mm of meer) moet voorwaarts worden ingevoerd. Anders raken uw afdrukken beschadigd.*
- 1. Zorg ervoor dat de bovenste haken volledig in de openingen vallen en dat de papiergeleiders voor de papieropvang zitten.

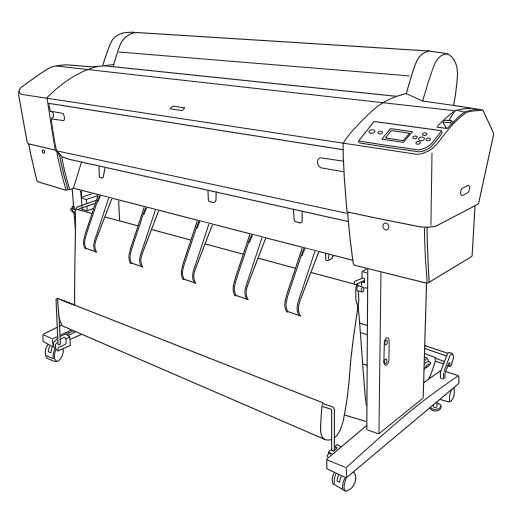

 $\overline{6}$ 

2. Beweeg de onderste stangen omlaag en naar voren, zoals in de volgende afbeelding, zodat ze op de vloer rusten.

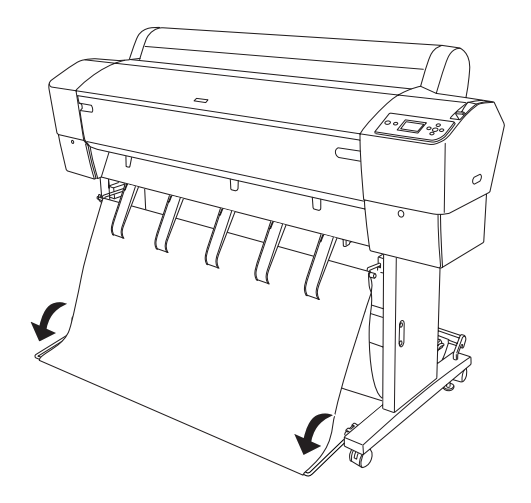

## *Wanneer u papier achterwaarts invoert*

## *Opmerking:*

- ❏ *Zorg ervoor dat er achter de printer ten minste 30 cm (12 inch) ruimte is als u een papierrol groter dan B0 achterwaarts gaat invoeren. Dit voorkomt dat de randen van de afdrukken worden omgevouwen.*
- ❏ *Als u papier achterwaarts wilt laden, verwijdert u de flens uit de aandrijfeenheid en schuift u de beweegbare eenheid naar de linkerkant van de printer. Anders kan het papier in botsing komen met de Auto Take-up Reel unit en kan het papier vastlopen.*

1. Verwijder de middelste stang van de bovenste haken van de papieropvang en haal de stang onder de papiergeleiders door.

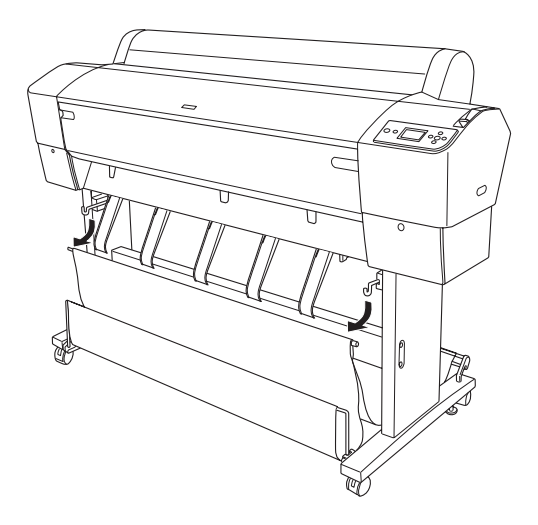

2. Trek de bovenste haken volledig uit. Plaats beide uiteinden van de middelste stang in de bovenste haken van de papieropvang.

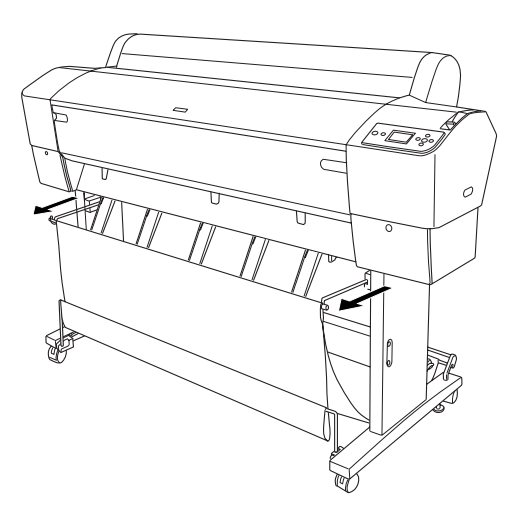

 $\overline{6}$ 

3. Zorg ervoor dat de onderste stangen omhoog staan en haak de ringen van de papieropvang vast aan de bovenste haken.

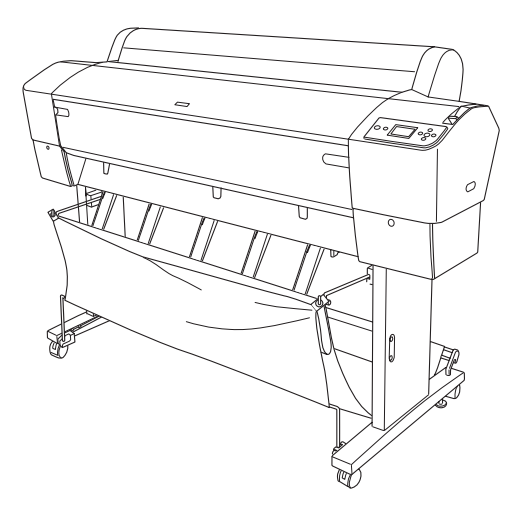

# *Voor de EPSON Stylus Pro 7800/7400*

## *Wanneer u papier voorwaarts invoert*

Wanneer het papier in voorwaartse richting wordt ingevoerd, brengt u de papieropvang omlaag in voorwaartse richting (zie illustratie).

## *Opmerking:*

*Dik papier (0,5 tot 1,5 mm) of lang papier (914,4 mm of meer) moet u voorwaarts invoeren.*

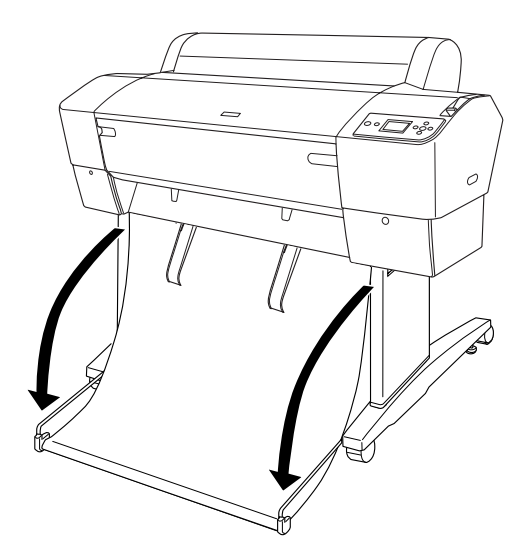

Wanneer de papieropvang loskomt, kunt u deze weer vastzetten door aan het hieronder getoonde onderdeel te draaien.

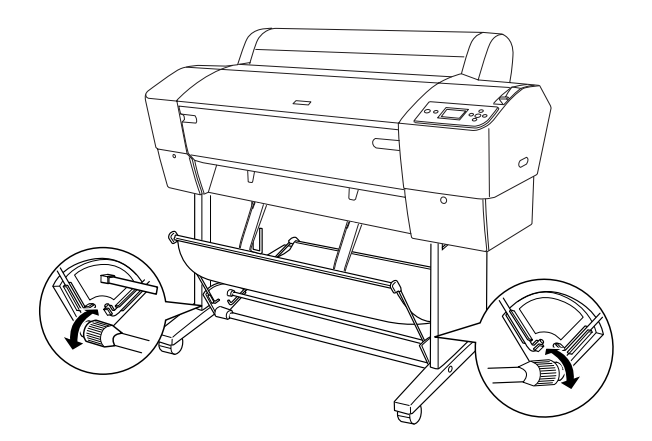

 $\overline{6}$ 

## *Wanneer u papier achterwaarts invoert*

Wanneer het papier in achterwaartse richting wordt ingevoerd, draait u ook de papieropvang naar achteren (zie illustratie).

## *Opmerking:*

- ❏ *Papier dat korter is dan 914,4 mm kan achterwaarts worden ingevoerd. Anders moet het papier voorwaarts worden ingevoerd.*
- ❏ *Papier met een dikte van 0,5 mm of meer moet voorwaarts worden ingevoerd.*

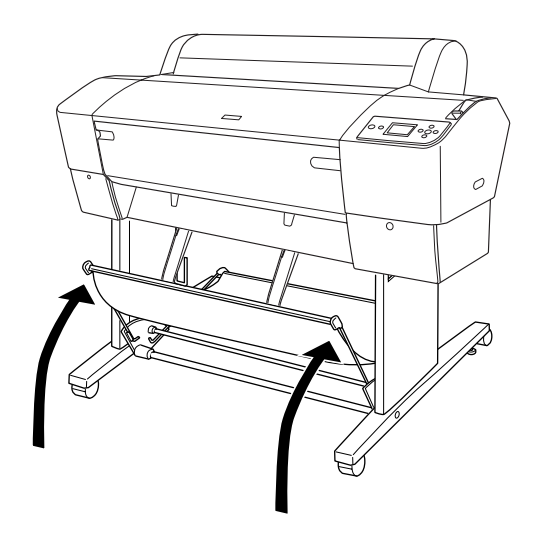

# *Hoofdstuk 7 Onderhoud en transport*

# *Cartridges vervangen*

Als het inktlampje op de printer knippert, is de inkt bijna op en dient u een nieuwe cartridge aan te schaffen. Als het inktlampje blijft branden, is de inkt volledig op en dient u de lege cartridge te vervangen. Tevens wordt op het LCD-display INKT BIJNA OP of INKT OP weergegeven.

## *Opmerking:*

*Ook als er maar één cartridge leeg is, kan de printer niet meer afdrukken.*

Epson adviseert het gebruik van originele Epson-cartridges. Andere producten die niet door Epson zijn vervaardigd, kunnen leiden tot beschadiging van de printer die niet onder de garantie van Epson valt. Zie ["Cartridges" op pagina 392](#page-391-0) voor meer informatie over cartridges.

Zie ["Verbruiksmaterialen" op pagina 399](#page-398-0) voor de productcodes van cartridges.

Voer de onderstaande stappen uit om een cartridge te vervangen.

c*Let op: Haal de oude cartridge pas uit de printer op het moment dat u deze vervangt door een nieuwe.*

1. Zorg ervoor dat de printer aanstaat. Controleer welke cartridge moet worden vervangen. Dit wordt aangegeven door het brandende of knipperende inktlampje en het desbetreffende pictogram.

2. Open de klep van het inktcompartiment door erop te duwen.

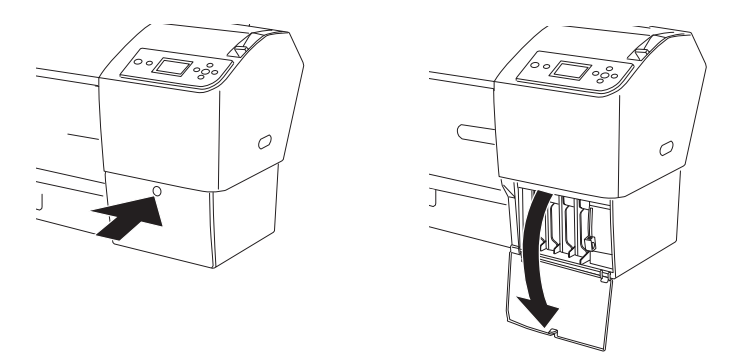

3. Ontgrendel de inkthendel (omhoog schuiven).

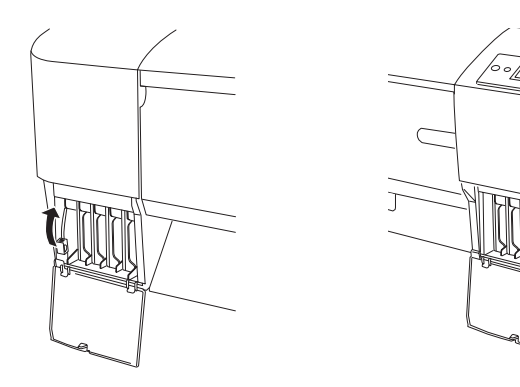

Ó

4. Trek voorzichtig de lege cartridge recht naar voren en haal hem uit de printer.

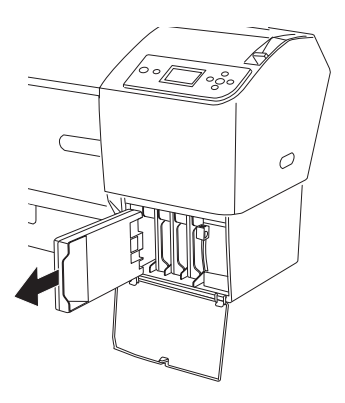

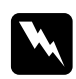

w *Waarschuwing: Als u inkt op uw handen krijgt, moet u deze grondig wassen met water en zeep. Als u inkt in uw ogen krijgt, moet u deze onmiddellijk spoelen met water.*

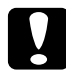

c*Let op: Schud cartridges die al geïnstalleerd zijn geweest nooit te heftig heen en weer.* 

5. Zorg ervoor dat u een nieuwe cartridge van de juiste kleur hebt, en haal hem uit de verpakking. U krijgt het beste resultaat wanneer u de cartridges voor het installeren goed schudt.

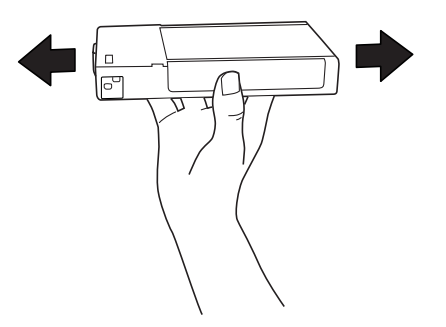

## *Opmerking:*

*De printer bevat een beveiliging tegen het onjuist installeren van de cartridges. Als u de cartridge niet soepel kunt installeren, is het mogelijk niet het juiste type cartridge. Controleer verpakking en productcode.*

6. Houd de cartridge vast met het pijltje aan de bovenzijde en naar de achterkant van de printer gericht, en druk hem in de sleuf. Duw de cartridge niet verder naar binnen met de hand.

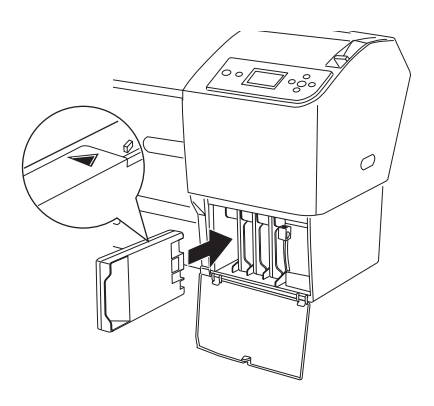

## *Opmerking:*

- ❏ *Als het inktlampje blijft branden, is de cartridge mogelijk niet op de juiste manier geïnstalleerd. Verwijder de cartridge en installeer hem opnieuw volgens de bovenstaande instructies.*
- ❏ *Als u een cartridge op de verkeerde plaats installeert, knippert op het LCD-display het inktpictogram van de sleuf waarin u een verkeerde cartridge hebt geplaatst. Kijk altijd goed of u de juiste cartridge in de juiste sleuf steekt.*

7. Vergrendel de inkthendel (omlaag schuiven).

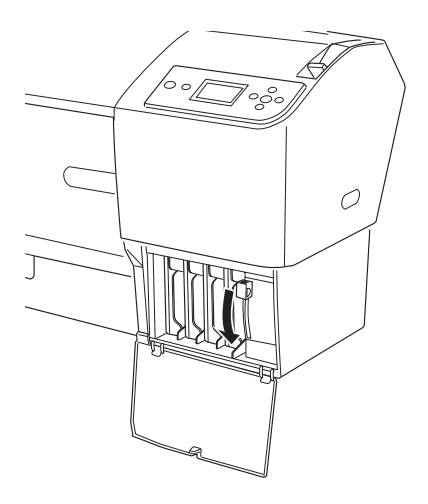

8. Sluit de klep van het inktcompartiment. De printer keert terug naar de vorige status.

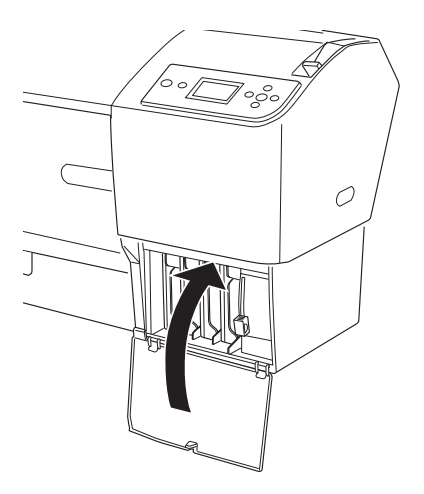

 $\frac{1}{2}$ 

# *De zwarte cartridges omwisselen*

U kunt de zwarte inkt omwisselen, afhankelijk van wat u wilt afdrukken. U kunt kiezen uit Matte Black (matzwart) of Photo Black (fotozwart).

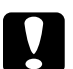

c*Let op: Neem het volgende in acht om te voorkomen dat het omwisselen van de zwarte inkt wordt onderbroken:*

- ❏ *Schakel de printer niet uit.*
- ❏ *Open niet de voorste kap.*
- ❏ *Ontgrendel de papierhendel niet.*
- ❏ *Verwijder de cartridges niet.*
- ❏ *Verwijder niet de onderhoudscassette.*
- ❏ *Haal niet de stekker uit het stopcontact.*

## *Opmerking:*

- ❏ *Schakel de printer opnieuw in als zich een stroomstoring voordoet tijdens deze procedure. U kunt de procedure voortzetten vanaf het moment dat deze werd onderbroken.*
- ❏ *De zwarte conversiekit is nodig voor het omwisselen van de zwarte inkt. Ook de cartridge waarmee u wilt omwisselen is vereist (Matte Black of Photo Black). Zie ["Verbruiksmaterialen" op pagina 399](#page-398-0)  voor de juiste productcode.*
- ❏ *Als het pictogram voor de onderhoudscassette aangeeft dat de cassette (bijna) vol is, moet u de onderhoudscassette vervangen. Zie ["De onderhoudscassette vervangen" op pagina 320.](#page-319-0)*

Voer de onderstaande stappen uit om de zwarte cartridge te vervangen.

- 1. Controleer of GEREED wordt weergegeven in het LCD-display.
- 2. Druk op de menuknop  $\blacktriangleright$  om de menumodus te openen.
- 3. Druk op de papiertoevoerknop  $\blacktriangledown$  of  $\blacktriangle$  en selecteer ONDERHOUD. Druk vervolgens op de menuknop▶.
- 4. Druk op de papiertoevoerknop  $\blacktriangledown$  of  $\blacktriangle$  totdat ZWART OMWISSELEN verschijnt. Druk vervolgens op de menuknop▶.
- 5. Druk vervolgens op de knop Enter  $\leftrightarrow$  om de procedure uit te voeren.
- 6. Controleer of OPEN DE RECHTERKAP wordt weergegeven op het LCD-display en open vervolgens de kap van het rechtercompartiment.

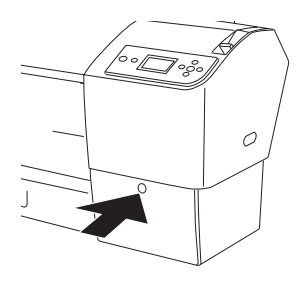

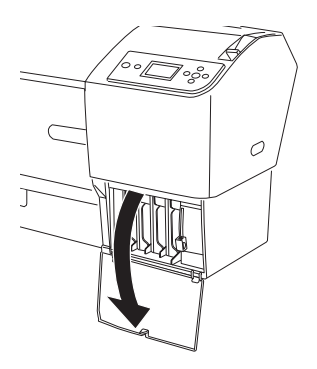

 $\frac{1}{2}$ 

7. Controleer of BRENG RECHT. INKTHENDEL OMHOOG wordt weergegeven op het LCD-display en breng vervolgens de inkthendel van het rechtercompartiment omhoog.

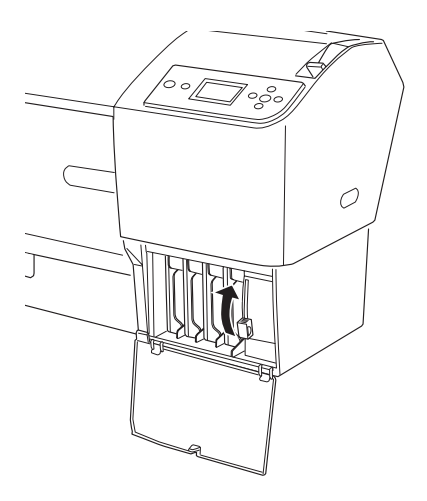

8. Controleer of OPEN DE LINKERKAP wordt weergegeven op het LCD-display en open vervolgens de kap van het linkercompartiment.

9. Controleer of BRENG LINKERINKTHENDEL OMHOOG wordt weergegeven op het LCD-display en breng vervolgens de inkthendel van het linkercompartiment omhoog.

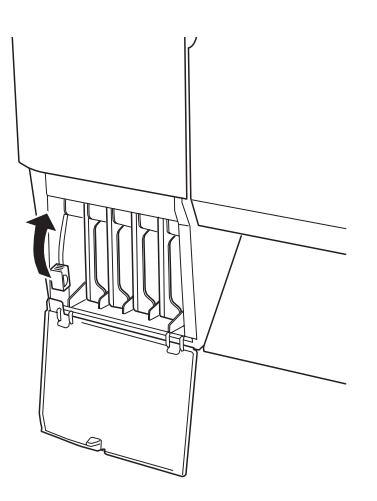

10. Controleer of VERW. ALLE VIER DE CARTRIDGES AAN RECHTERZIJDE wordt weergegeven op het LCD-display en verwijder alle vier de cartridges uit het rechtercompartiment.

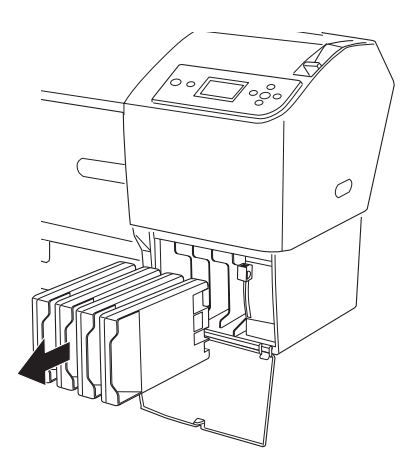

7**Nederlands**

 $\frac{1}{2}$ 

11. Controleer of PLAATS C/M/Y CONVERSIECARTRIDGES wordt weergegeven op het LCD-display en plaats vervolgens drie conversiecartridges in de sleuven van het rechtercompartiment.

## *Opmerking:*

*Als* LEVENSDUUR CONV.CART VERVANG CONVERSIECARTR. DOOR NIEUWE *wordt weergegeven op het LCD-display, drukt u op de*  pauzeknop *. Verwijder de oude conversiecartridge(s) uit het rechtercompartiment en installeer vervolgens de nieuwe conversiecartridge(s). Ga verder naar stap 4 om opnieuw te starten.*

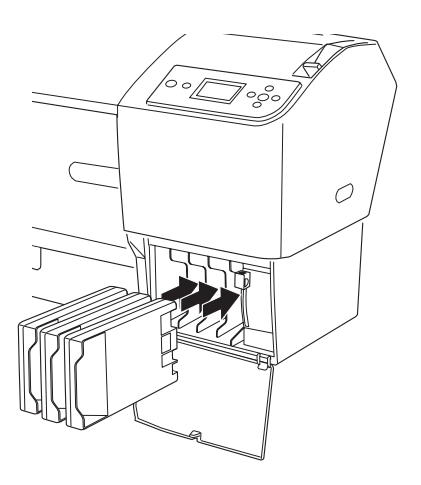

12. Controleer of BRENG RECHT. INKTHENDEL OMLAAG wordt weergegeven op het LCD-display en breng vervolgens de inkthendel van het rechtercompartiment omlaag.

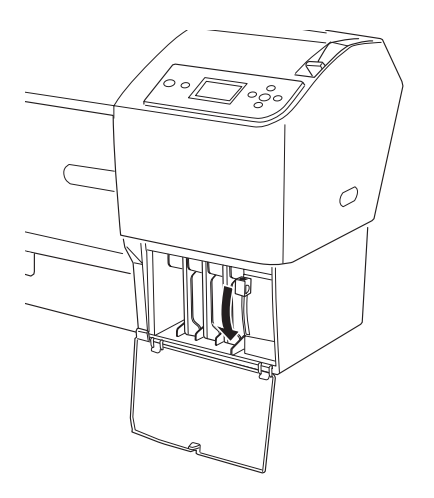

- 13. De inkt wordt afgevoerd en INKT AFVOEREN XX% verschijnt op het display. Wacht tot de inkt volledig is afgevoerd.
- 14. Zodra alle inkt is afgevoerd, verschijnt BRENG RECHT. INKTHENDEL OMHOOG op het display. Breng de inkthendel van het rechtercompartiment omhoog.

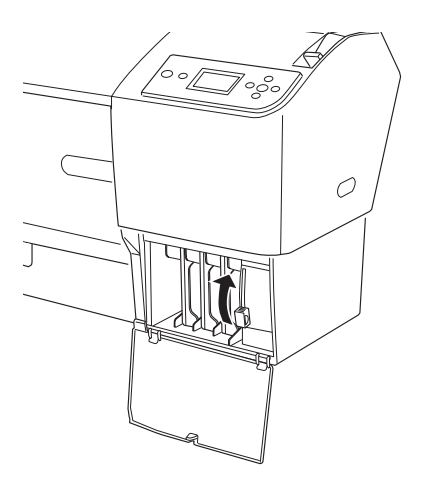

 $\frac{1}{2}$ 

15. Controleer of VERW. C/M/Y CONVERSIECARTRIDGES wordt weergegeven op het LCD-display en haal de conversiecartridges vervolgens uit de sleuven van het rechtercompartiment.

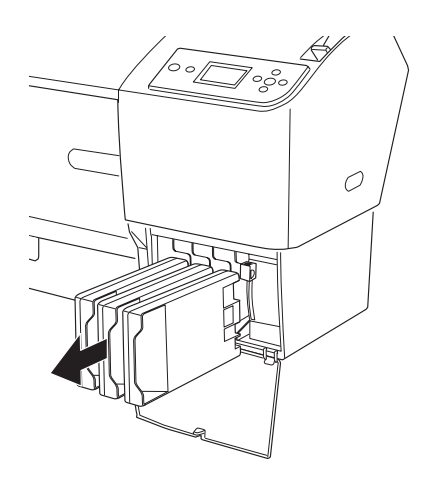

16. Controleer of PLAATS ALLE VIER DE CARTRIDGES AAN RECHTERZIJDE wordt weergegeven op het LCD-display en plaats de cartridges vervolgens in de daartoe bestemde sleuven.

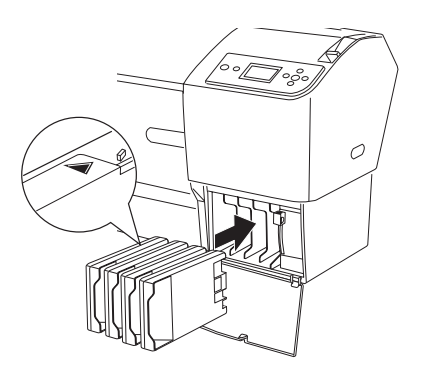

17. Controleer of BRENG RECHT. INKTHENDEL OMLAAG wordt weergegeven op het LCD-display en breng vervolgens de inkthendel van het rechtercompartiment omlaag.

Controleer of BRENG LINKERINKTHENDEL OMLG wordt weergegeven op het LCD-display en breng vervolgens de inkthendel van het linkercompartiment omlaag.

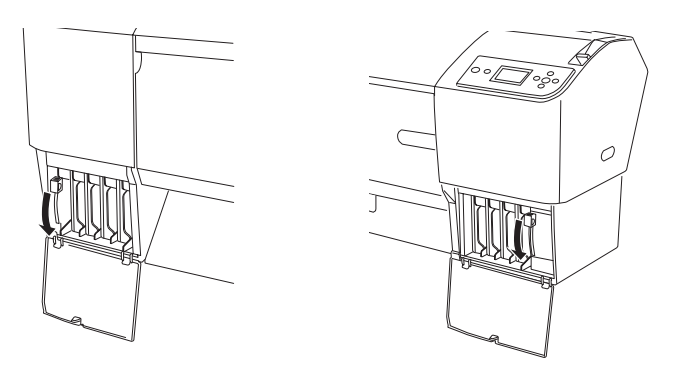

18. Controleer of BRENG RECHT. INKTHENDEL OMHOOG wordt weergegeven op het LCD-display en breng vervolgens de inkthendel van het rechtercompartiment omhoog.

Controleer of BRENG LINKERINKTHENDEL OMHOOG wordt weergegeven op het LCD-display en breng vervolgens de inkthendel van het linkercompartiment omhoog.

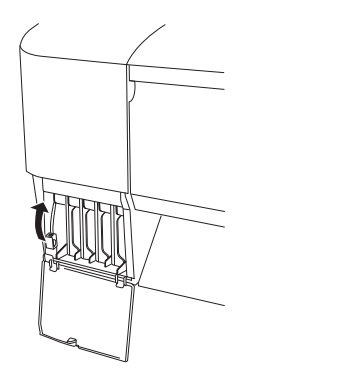

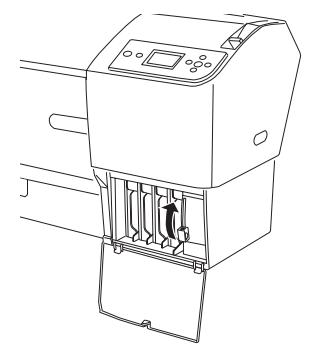

 $\frac{1}{2}$ 

19. De inkt wordt geladen. Na enige tijd verschijnt een melding op het display dat u de inkthendels omhoog of omlaag moet brengen. Als deze melding op het LCD-display verschijnt, brengt u zoals gevraagd de inkthendels omhoog of omlaag.

## *Opmerking:*

*Omdat na het omwisselen van zwarte inkt meer inkt wordt verbruikt bij het laden van de inkt, dient u de cartridges mogelijk sneller te vervangen.*

20. Wanneer BRENG RECHT. INKTHENDEL OMLAAG EN SLUIT DE KAP wordt weergegeven op het LCD-display, brengt u de rechterhendel omlaag en sluit u de kap. Wanneer vervolgens BRENG LINKER INKTHENDEL OMLAAG EN SLUIT DE KAP wordt weergegeven op het LCD-display, brengt u de linkerhendel omlaag en sluit u de kap.

Hiermee is het laden van de inkt voltooid.

# *De gegevens van de printerdriver bijwerken*

Voer de volgende stappen uit om de gegevens van de printerdriver na het vervangen van de cartridges bij te werken.

## *Voor Windows*

Klik op het tabblad Hoofdgroep en controleer of de juiste cartridge wordt weergegeven. Als dit niet het geval is, wijzigt u de gegevens handmatig door op het tabblad Hulpprogramma's te klikken en vervolgens op de knop Printer- en optie-informatie.

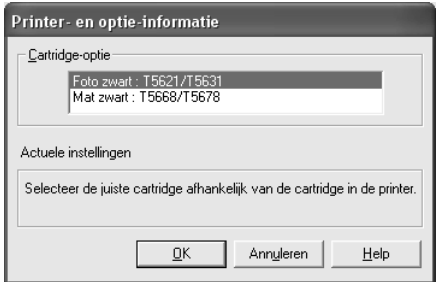

## *Voor Mac OS 9.x*

Kies in het Apple-menu de Kiezer (Chooser) en klik op het pictogram en printerpoort van de printer.

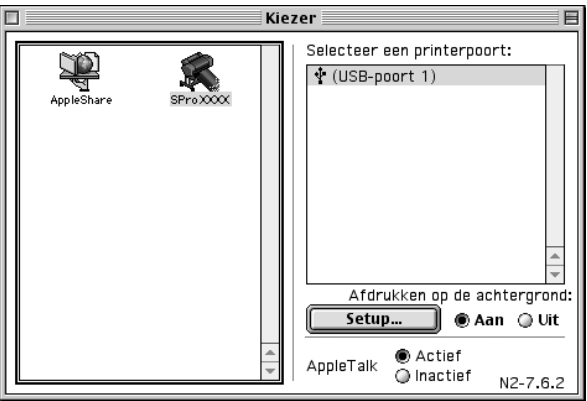

## *Voor Mac OS X*

Verwijder de printer uit Afdrukbeheer (Print Center) (voor Mac OS X 10.2.x) of Printerconfiguratie (Printer Setup Utility) (voor Mac OS X 10.3.x) en voeg de printer vervolgens opnieuw toe.

# <span id="page-319-0"></span>*De onderhoudscassette vervangen*

Als het pictogram voor de onderhoudscassette aangeeft dat de cassette (bijna) vol is, moet u de onderhoudscassette vervangen.

Zie ["Verbruiksmaterialen" op pagina 399](#page-398-0) voor meer informatie over de productcode van de onderhoudscassette.

Voer de onderstaande stappen uit om de onderhoudscassette te vervangen.

- 1. Open de verpakking van een nieuwe onderhoudscassette.
- 2. Plaats uw hand op de hendel aan de zijkant van de printer en trek de onderhoudscassette voorzichtig naar buiten.

## *Opmerking:*

*De EPSON Stylus Pro 9800/9400 heeft twee onderhoudscassettes. Op het LCD-display ziet u welke cassette moet worden vervangen.*

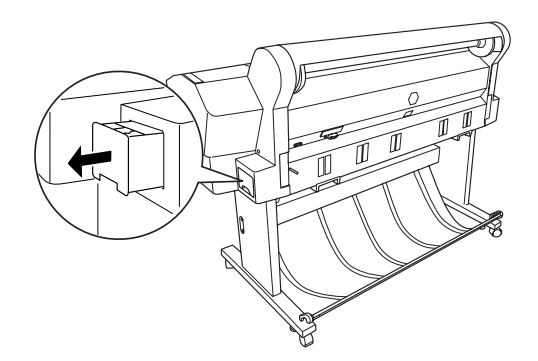

3. Doe de gebruikte onderhoudscassette in de bijgeleverde plastic zak.

## *Opmerking:*

*Pas goed op dat u de gebruikte onderhoudscassette niet scheef houdt zolang de plastic zak met de cassette erin nog niet goed is afgesloten.*

4. Plaats de nieuwe onderhoudscassette in de printer.

# *Het mes van het snijmechanisme vervangen*

Wanneer het snijmechanisme het papier niet scherp afsnijdt, kan het mes bot zijn. Dit dient dan te worden vervangen.

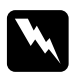

w *Waarschuwing: Pas op dat u zich niet snijdt bij het vervangen van het mes.*

Zie ["Verbruiksmaterialen" op pagina 399](#page-398-0) voor meer informatie over de productcode van het reservemes voor het automatische snijmechanisme.

Voer de onderstaande stappen uit als u het mes wilt vervangen.

- 1. Zorg ervoor dat de printer aanstaat.
- 2. Druk op de menuknop  $\blacktriangleright$  om de menumodus te openen.
- 3. Druk op de papiertoevoerknop  $\blacktriangledown$  of  $\blacktriangle$  en selecteer ONDERHOUD. Druk vervolgens op de menuknop  $\blacktriangleright$ .
- 4. Druk op de papiertoevoerknop  $\blacktriangledown$  of  $\blacktriangle$  om MES VERVANGEN weer te geven.
- 5. Druk op de menuknop  $\blacktriangleright$ . UITVOEREN verschijnt op het display. Druk vervolgens op de knop Enter .

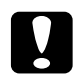

c*Let op: Beweeg het snijmechanisme nooit met de hand. Anders kan er schade ontstaan aan uw printer.*

6. Wanneer de houder van het mes in de juiste positie stopt, verschijnt OPEN KAP AAN VOORZIJDE VOOR LABEL OVER HET VERVANGEN VAN HET MES op het display. Open de voorkap.

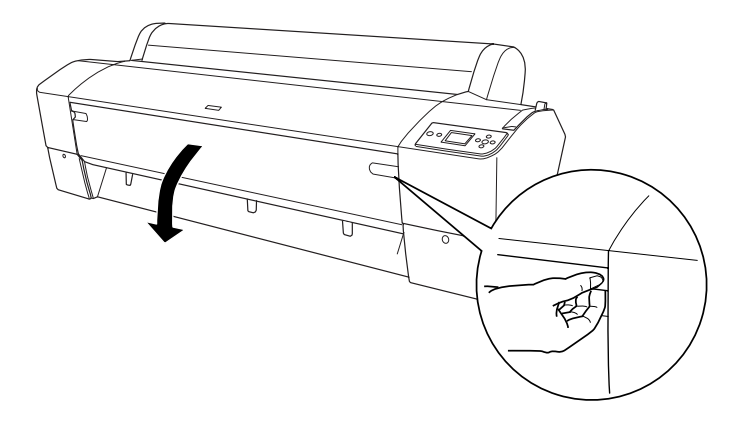

7. Wanneer VERVANG MES VOLGENS LABEL op het LCD-display verschijnt, opent u de behuizing door de handgreep aan de zijkant in te drukken terwijl u de kap van het snijmechanisme naar rechts draait.

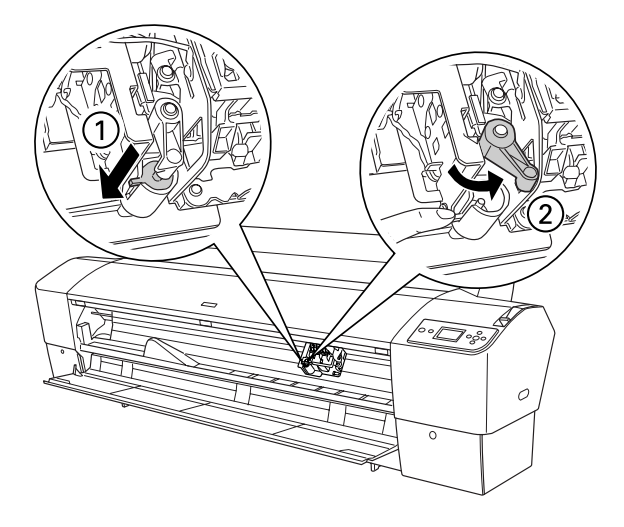

## *Opmerking:*

*Raak de bedradingsplaat aan de printkop niet aan wanneer u het mes vervangt.*

8. Haal langzaam uw vinger van de handgreep. Het mes komt omhoog en u kunt het verwijderen.

## *Opmerking:*

*Zorg ervoor dat het mes en de veer van de schroef niet uit de behuizing kunnen springen.*

9. Haal voorzichtig het oude mes uit de printer.

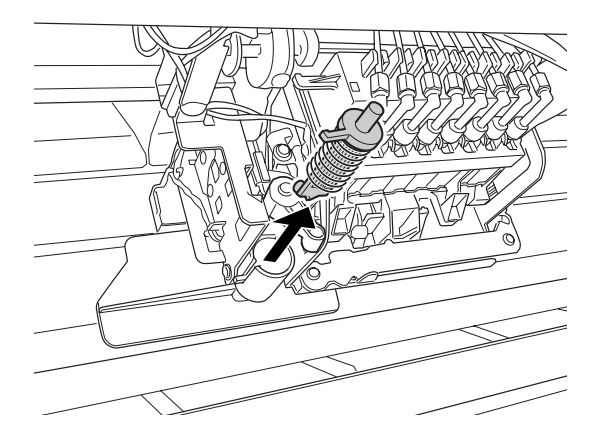

- 10. Haal het nieuwe mes uit de verpakking.
- 11. Controleer of de schroefveer zich in de houder bevindt en installeer de veer opnieuw indien nodig.
- 12. Duw het nieuwe mes volledig in de houder zoals in de onderstaande illustratie.

13. Sluit de behuizing door de handgreep aan de zijkant in te drukken terwijl u de klep van het snijmechanisme naar links draait.

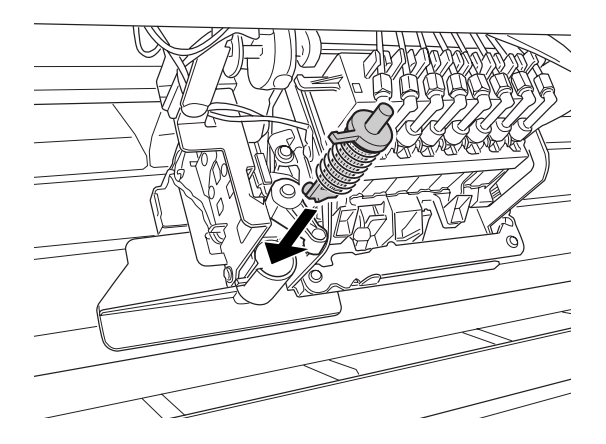

14. Wacht totdat SLUIT KAP AAN VOORZIJDE wordt weergegeven en sluit vervolgens de voorkap. Het snijmechanisme wordt nu naar de uitgangspositie (uiterst rechts) verplaatst.

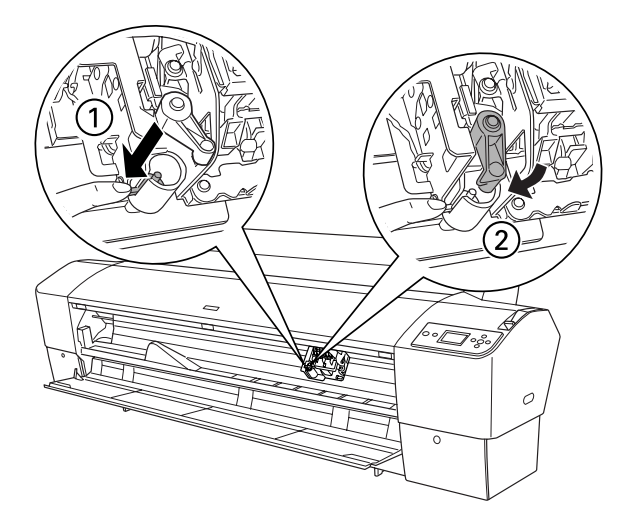
15. Wacht totdat READY op het LCD-display verschijnt. De procedure voor het vervangen van het mes is nu voltooid.

# *Handmatige snijeenheid monteren*

Voer de onderstaande stappen uit om de handmatige snijeenheid aan te brengen.

#### *Opmerking:*

*De handmatige snijeenheid heeft twee of drie openingen aan elke zijde. In de illustratie wordt een handmatige snijeenheid met drie openingen gebruikt. De instructies zijn echter gelijk, tenzij anders aangegeven.*

- 1. Zorg ervoor dat de printer uitstaat.
- 2. Draai de vier (zilverkleurige) schroeven van de plaat los met een schroevendraaier en verwijder de schroeven.

#### *Opmerking:*

*De zwarte schroeven moet u gewoon laten zitten.*

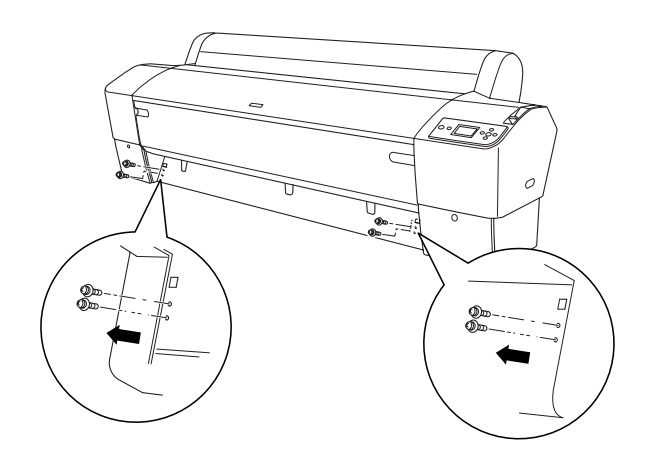

3. Houd de snijeenheid vast en haak de linkerzijde ervan vast in het vierkante gat links op de plaat.

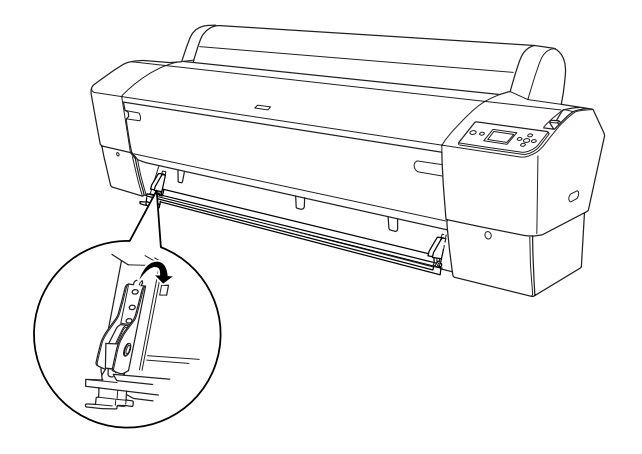

- 4. Haak de andere zijde vast in de vierkante opening rechts op de plaat.
- 5. Zet de snijeenheid vast met de vier schroeven die u in stap 2 hebt verwijderd. Gebruik het tweede en derde gat van boven.

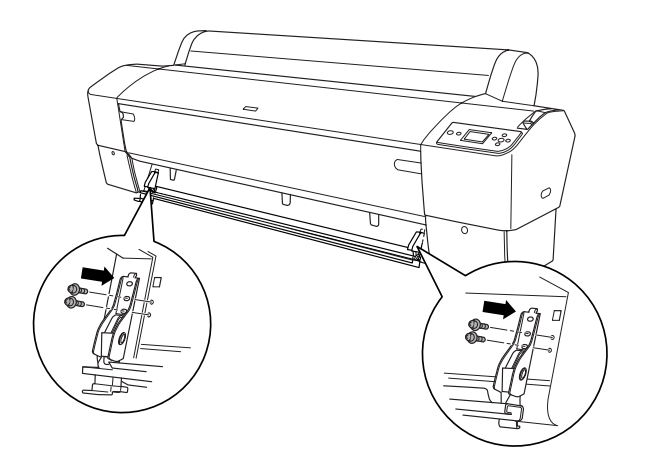

#### *Opmerking:*

❏ *Als uw handmatige snijeenheid maar twee openingen aan elke kant heeft, gebruik dan het onderste gat om de eenheid vast te zetten. De andere twee schroeven moet u goed bewaren.*

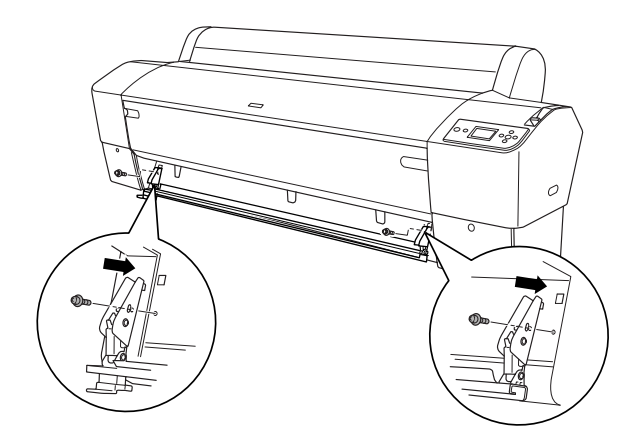

- ❏ *Als de snijeenheid niet wordt gebruikt, moet u die volledig naar links schuiven zodat de afdruk niet kan worden beschadigd.*
- ❏ *In de handleiding die u bij de handmatige snijeenheid hebt gekregen leest u hoe u de eenheid precies moet gebruiken.*

# *Handmatige snijeenheid verwijderen*

Wanneer u de printer wilt vervoeren moet u de handmatige snijeenheid verwijderen.

- 1. Draai de schroeven op de plaat los.
- 2. Verwijder de snijeenheid van de printer.
- 3. Breng de eerder verwijderde schroeven weer aan op de plaat.

# *De printer schoonmaken*

Voor een optimale werking dient u de printer grondig schoon te maken wanneer deze vies is geworden.

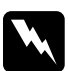

w *Waarschuwing: Raak het bewegende mechanisme in de printer niet aan.*

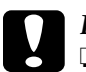

c*Let op:* ❏ *Gebruik nooit alcohol of thinner om de printer schoon te maken. Deze chemische stoffen kunnen zowel de behuizing als de onderdelen van de printer beschadigen.*

- ❏ *Zorg ervoor dat er nooit water terechtkomt op het printermechanisme of de elektronische componenten.*
- ❏ *Gebruik geen harde of schurende borstels.*
- ❏ *Sproei geen smeermiddelen in de printer, omdat onjuiste olie het mechanisme kan beschadigen. Neem contact op met uw leverancier of een erkende servicemedewerker als de printer moet worden gesmeerd. Zie ["Hulp inroepen" op pagina 376.](#page-375-0)*
- 1. Controleer of de printer uitstaat en alle lampjes uit zijn en trek vervolgens de stekker uit het stopcontact. Laat de printer een minuut zo staan.

# c*Let op: Raak de volgende onderdelen niet aan, want anders kunnen uw afdrukken gaan vlekken.*

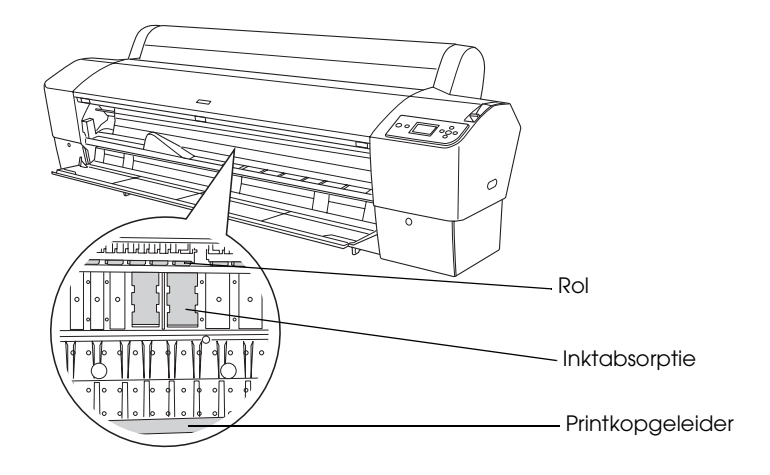

2. Open de voorkap en veeg met een zachte, schone doek eventueel aanwezig stof of vuil uit de printer. Veeg het grijze gedeelte af in de richting van de pijlen.

 $\frac{1}{2}$ 

Als er vlekken zitten op de achterkant van de afdruk of als de printer aan de binnenkant erg vies is, dan moet u de printer schoonmaken met een zachte en schone, vochtige doek met een mild schoonmaakmiddel. Vervolgens veegt u de printer van binnen droog met een droge, zachte doek.

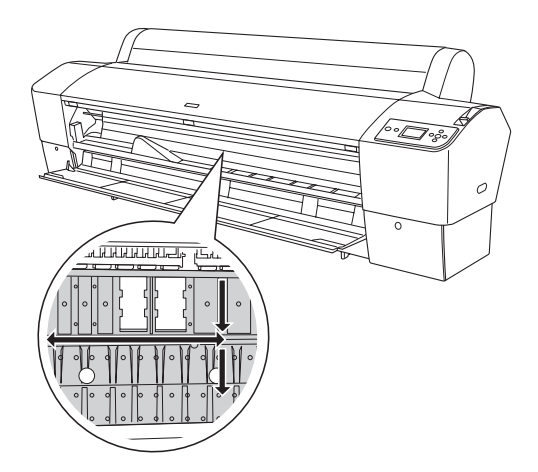

3. Vastzittend papierstof verwijdert u met bijvoorbeeld een tandenstoker. Sluit de voorkap.

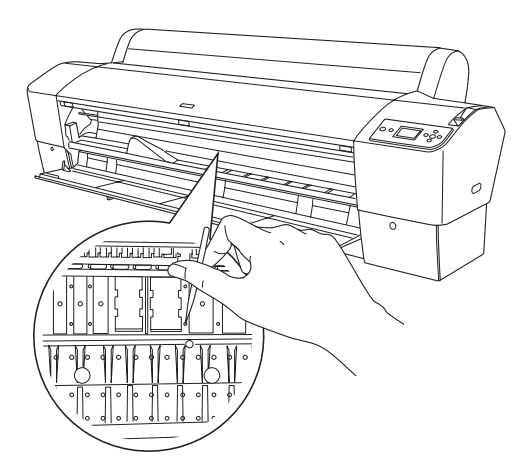

- 4. Verwijder de papieropvang. Veeg vervolgens met een zachte borstel eventueel stof of vuil weg dat zich rond de staanderconstructie bevindt.
- 5. Als de buitenkant van de printer vuil is, maakt u deze schoon met een zachte en schone, vochtige doek met een mild schoonmaakmiddel. Houd het inktcompartiment gesloten om te voorkomen dat de printer van binnen nat wordt.
- 6. Als u de papieropvang wilt schoonmaken, haalt u de stangen uit de stof en wast u de stof met een mild wasmiddel.

# *Als u de printer lange tijd niet hebt gebruikt*

Als u de printer lange tijd niet hebt gebruikt, kunnen de spuitkanaaltjes van de printkoppen verstopt zijn. Voer een spuitkanaaltjescontrole uit en reinig vervolgens de printkop.

Zie ["De spuitkanaaltjes van de printkop controleren" op pagina](#page-241-0)  [242](#page-241-0) als u een spuitkanaaltjescontrole wilt uitvoeren via het bedieningspaneel.

Meer informatie over het uitvoeren van een spuitkanaaltjescontrole via de printersoftware vindt u in ["De](#page-70-0)  [spuitkanaaltjes van de printkop controleren" op pagina 71](#page-70-0) voor Windows, ["De spuitkanaaltjes van de printkop controleren" op](#page-151-0)  [pagina 152](#page-151-0) voor Mac OS 9.x en ["De spuitkanaaltjes van de](#page-206-0)  [printkop controleren" op pagina 207](#page-206-0) voor Mac OS X.

Als u de printkop wilt reinigen via het bedieningspaneel, moet u de menuknop ▶ langer dan drie seconden ingedrukt houden.

Meer informatie over het reinigen van de printkop via de printersoftware vindt u in ["Printkop reinigen" op pagina 73](#page-72-0) voor Windows, ["Printkop reinigen" op pagina 154](#page-153-0) voor Mac OS 9.x en ["Printkop reinigen" op pagina 209](#page-208-0) voor Mac OS X.

Als u de printer meer dan een maand niet hebt gebruikt, moet de printkop worden gereinigd. Als PRINTKOP SCHOONMAKEN. U MOET INKTHENDELS VERZETTEN BIJ REINIGEN op het LCD-display verschijnt wanneer u de printer aanzet, moet u JA selecteren en op de menuknop $\blacktriangleright$  drukken om de printkopreiniging te starten.

Selecteer NEE als u de printkop later wilt reinigen.

#### *Opmerking:*

- ❏ *Als u* JA *selecteert om de printkopreiniging te starten, moet u de inkthendels verzetten aan de hand van de instructies op het display.*
- ❏ *Haal de cartridges niet uit de printer, ook niet als u de printer langere tijd niet gaat gebruiken.*

# *De printer vervoeren*

# *Over een grote afstand*

Als u de printer over een grote afstand moet vervoeren, dient u de deze te verpakken in de oorspronkelijke dozen en verpakkingsmaterialen.

Voer de onderstaande stappen uit om de opnieuw te verpakken.

- 1. Zet eerst de printer uit en controleer of de printkoppen in de uitgangspositie staan (uiterst rechts). Als dit niet het geval is zet u de printer aan, wacht u totdat de printkoppen naar de uitgangspositie zijn verplaatst en zet u vervolgens de printer weer uit.
- 2. Verwijder de volgende onderdelen.
	- ❏ Netsnoer
	- ❏ Interfacekabel
- ❏ Papieropvang
- ❏ Papierrolhouder
- ❏ Papierrollen en losse vellen papier
- ❏ Optionele Auto Take-Up Reel Unit (indien geïnstalleerd)
- ❏ Optionele handmatige snijeenheid (indien geïnstalleerd)
- 3. Breng de inkthendels omhoog.

U mag de cartridges verwijderen, maar het hoeft niet. Ongeacht wat u kiest, moet u de hendels op de inktcompartimenten tijdens het vervoeren van de printer altijd omhoog laten. Anders kan er inkt uit de cartridges lekken.

- 4. Controleer of de printkop in de uitgangspositie staat (uiterst rechts).
- 5. Installeer de metalen plaat en zet de printkop vast met de schroef.

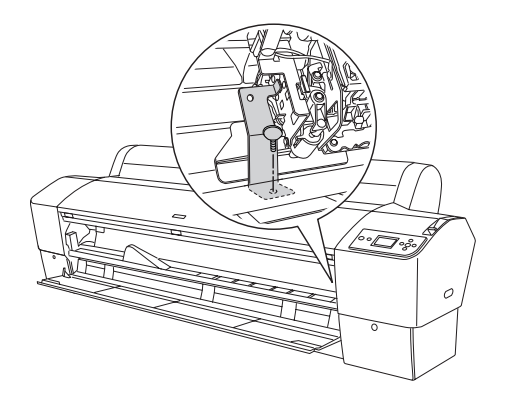

6. Doe de printer in de oorspronkelijke dozen en verpakkingsmaterialen. Neem contact op met uw leverancier voor hulp. Zie ["Hulp inroepen" op pagina 376](#page-375-0).

# *Over een korte afstand*

Wanneer u de printer een klein stukje wilt verplaatsen, voert u de volgende stappen uit.

- 1. Zet eerst de printer uit en controleer of de printkoppen in de uitgangspositie staan (uiterst rechts). Als dit niet het geval is zet u de printer aan, wacht u totdat de printkoppen naar de uitgangspositie zijn verplaatst en zet u vervolgens de printer weer uit.
- 2. Verwijder de volgende onderdelen:
	- ❏ Netsnoer
	- ❏ Interfacekabel
	- ❏ Papieropvang
	- ❏ Papierrolhouder
	- ❏ Papierrollen en losse vellen papier
	- ❏ Optionele Auto Take-Up Reel Unit (indien geïnstalleerd)
	- ❏ Optionele handmatige snijeenheid (indien geïnstalleerd)
- 3. Breng de inkthendels omhoog.

U mag de cartridges verwijderen, maar het hoeft niet. Ongeacht wat u kiest, moet u de hendels op de inktcompartimenten tijdens het vervoeren van de printer altijd omhoog laten. Anders kan er inkt uit de cartridges lekken.

4. Zorg ervoor dat de wieltjes van het onderstel zijn vergrendeld en dat de stabilisatiepootjes van het onderstel zijn uitgetrokken tot aan de vloer.

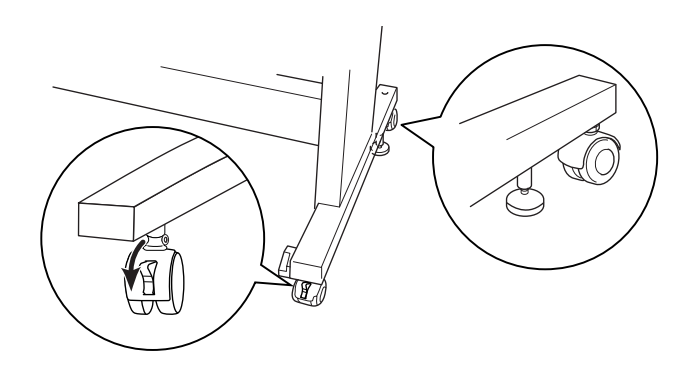

*Opmerking: Zet de wieltjes dwars en vergrendel ze, zodat ze niet kunnen bewegen.*

- 5. Verwijder de vleugelschroeven aan de linker- en rechterkant. Bewaar ze op een veilige plaats.
- 6. Voor gebruikers van de Stylus Pro 9800/9400: Til de printer met minimaal vier personen van het onderstel. Gebruik hiervoor de acht handgrepen (zie onderstaande illustratie). De printer weegt circa 90 kg (198 lb) en dient rustig te worden opgetild.

Voor gebruikers van de Stylus Pro 7800/7400: Til de printer met minimaal twee personen van het onderstel. Gebruik hiervoor de vier handgrepen (zie onderstaande illustratie). De printer weegt circa 49 kg (107,8 lb) en dient rustig te worden opgetild.

#### **Stylus Pro 9800/9400**

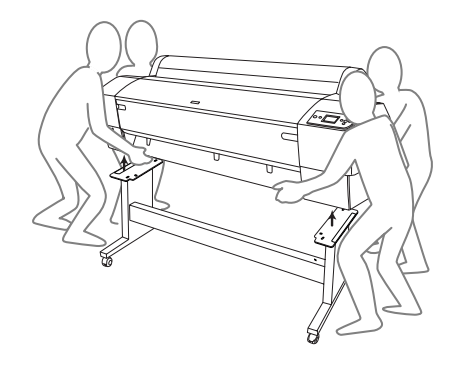

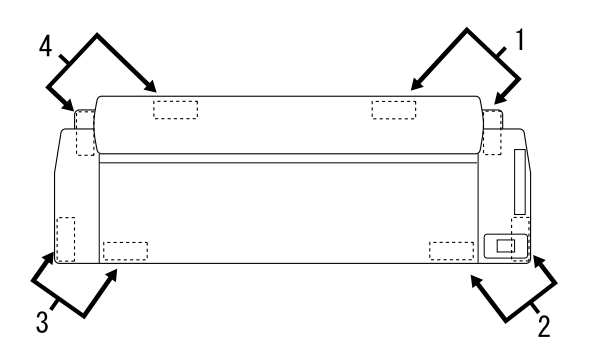

**Stylus Pro 7800/7400**

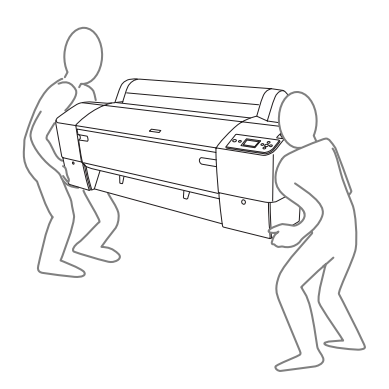

7. Verplaats de printer in horizontale positie.

Zie ["De printer na het transport installeren" op pagina 338](#page-337-0)  wanneer u de printer na transport opnieuw installeert en de spuitkanaaltjes wilt controleren en de printkop wilt uitlijnen.

### *De printer verplaatsen met behulp van de wieltjes*

Als u de printer over een zeer korte afstand wilt verplaatsen, bijvoorbeeld binnen één ruimte, kunt u de printer met de wieltjes naar de nieuwe positie rollen.

# c*Let op: Gebruik de wieltjes niet op hellende of ongelijke oppervlakken.*

1. Zorg ervoor dat het netsnoer, de interfacekabel, de papierrolhouders en het losse papier zijn verwijderd en dat de klep van de papierrollen en de voorkap gesloten zijn.

#### *Opmerking:*

*De cartridges hoeft u niet te verwijderen als u de printer maar een klein stukje wilt verplaatsen met behulp van de wieltjes.*

2. Schuif de bovenste haken volledig in en brengt de onderste stangen omhoog (zie illustratie).

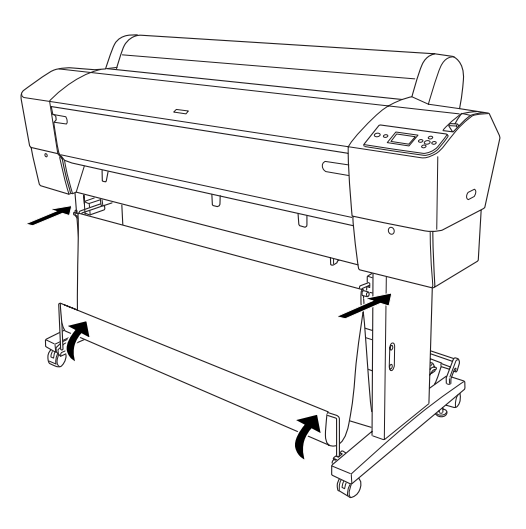

 $\frac{1}{2}$ 

3. Ontgrendel de voorwieltjes en duw de stabilisatiepootjes omhoog.

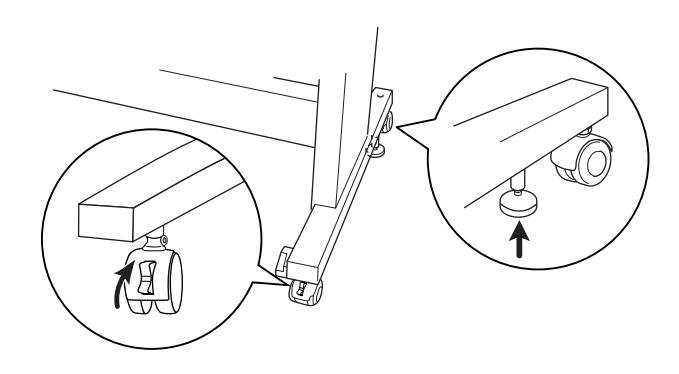

4. Verplaats de printer voorzichtig naar de plaats waar hij gebruikt gaat worden. Als de printer op zijn plek staat, vergrendelt u de wieltjes weer en trekt u de stabilisatiepootjes uit.

# <span id="page-337-0"></span>*De printer na het transport installeren*

Als u de printer hebt verplaatst voert u vrijwel dezelfde stappen uit voor de installatie als wanneer u de printer de eerste keer installeert. Zie voor het opnieuw installeren van de printer de handleiding *Uitpakken en installeren*. Let hierbij op de volgende punten.

- ❏ Vergeet niet om alle beschermingsmaterialen te verwijderen.
- ❏ De eerste keer dat u na het verplaatsen van de printer weer begint met afdrukken, of wanneer de printer lange tijd niet is gebruikt, kunnen de spuitkanaaltjes verstopt zijn. Epson raadt u aan een spuitkanaaltjescontrole uit te voeren en de printkop te reinigen. Lijn ook de printkop opnieuw uit om zeker te zijn van een goede afdrukkwaliteit.

Zie ["De spuitkanaaltjes van de printkop controleren" op](#page-241-0)  [pagina 242](#page-241-0) als u een spuitkanaaltjescontrole wilt uitvoeren via het bedieningspaneel.

Meer informatie over het uitvoeren van een spuitkanaaltjescontrole via de printersoftware vindt u in ["De](#page-70-0)  [spuitkanaaltjes van de printkop controleren" op pagina 71](#page-70-0) voor Windows, ["De spuitkanaaltjes van de printkop](#page-151-0)  [controleren" op pagina 152](#page-151-0) voor Mac OS 9.x en ["De](#page-206-0)  [spuitkanaaltjes van de printkop controleren" op pagina 207](#page-206-0) voor Mac OS X.

Als u de printkop wilt reinigen via het bedieningspaneel, moet u de menuknop $\blacktriangleright$  drie seconden ingedrukt houden.

Meer informatie over het reinigen van de printkop via de printersoftware vindt u in ["Printkop reinigen" op pagina 73](#page-72-0)  voor Windows, ["Printkop reinigen" op pagina 154](#page-153-0) voor Mac OS 9.x en ["Printkop reinigen" op pagina 209](#page-208-0) voor Mac OS X.

Zie ["De printkop uitlijnen" op pagina 244](#page-243-0) als u de printkop wilt uitlijnen via het bedieningspaneel.

Meer informatie over het uitlijnen van de printkop via de printersoftware vindt u in ["De printkop uitlijnen" op pagina](#page-73-0)  [74](#page-73-0) voor Windows, ["De printkop uitlijnen" op pagina 155](#page-154-0) voor Mac OS 9.x en ["De printkop uitlijnen" op pagina 210](#page-209-0) voor Mac OS X.

 $\frac{1}{2}$ 

# *Hoofdstuk 8 Problemen oplossen*

# *Probleemoplossing*

# *Printer stopt opeens met afdrukken*

#### *Printkoppen worden gereinigd, inkt wordt geladen of inkt is aan het drogen*

Tijdens het reinigen van de printkoppen en het laden of drogen van de inkt wordt respectievelijk SCHOONMAKEN EVEN GEDULD, INKT LADEN en INKT DROGEN weergegeven op het LCD-display. Wacht totdat de printer opnieuw begint met afdrukken.

#### *Er heeft zich een fout voorgedaan*

De meest voorkomende printerproblemen kunt u identificeren aan de hand van de berichten op het display.

U kunt ook de lampjes op het bedieningspaneel controleren op fouten. Zie ["Lampjes" op pagina 215](#page-214-0).

Zie ["Berichten" op pagina 218](#page-217-0) voor andere berichten die niet in de volgende tabel zijn opgenomen.

### *Foutberichten*

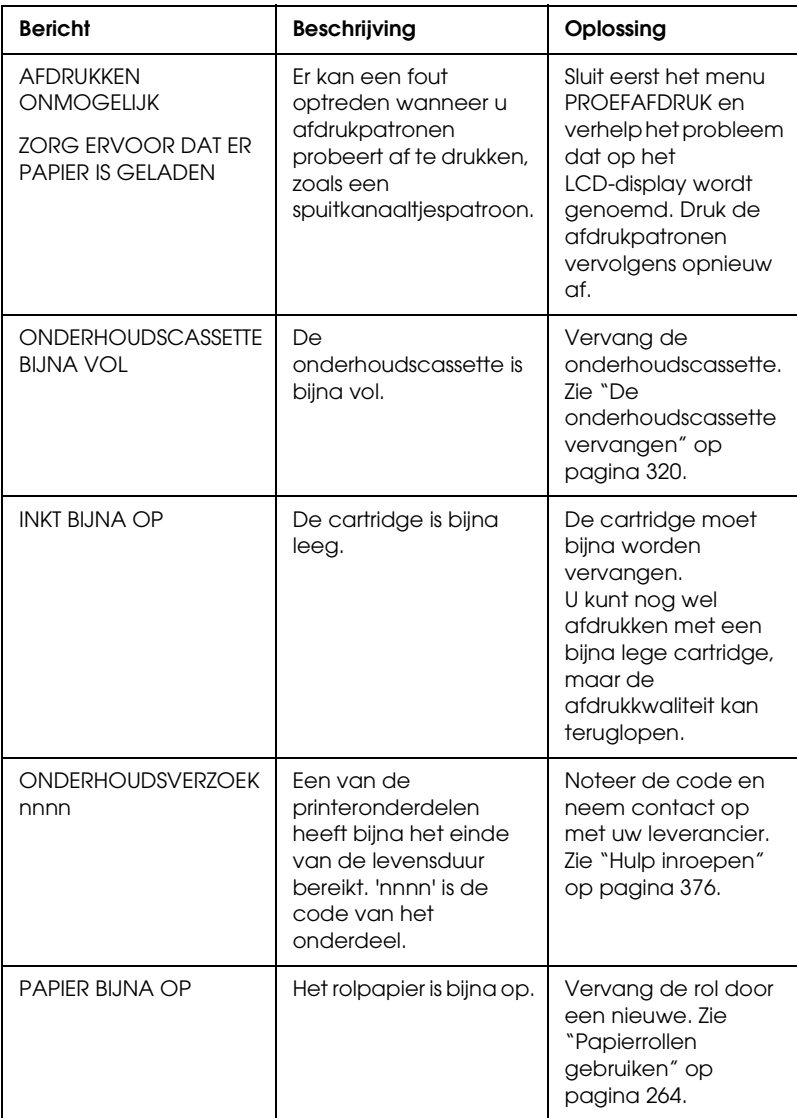

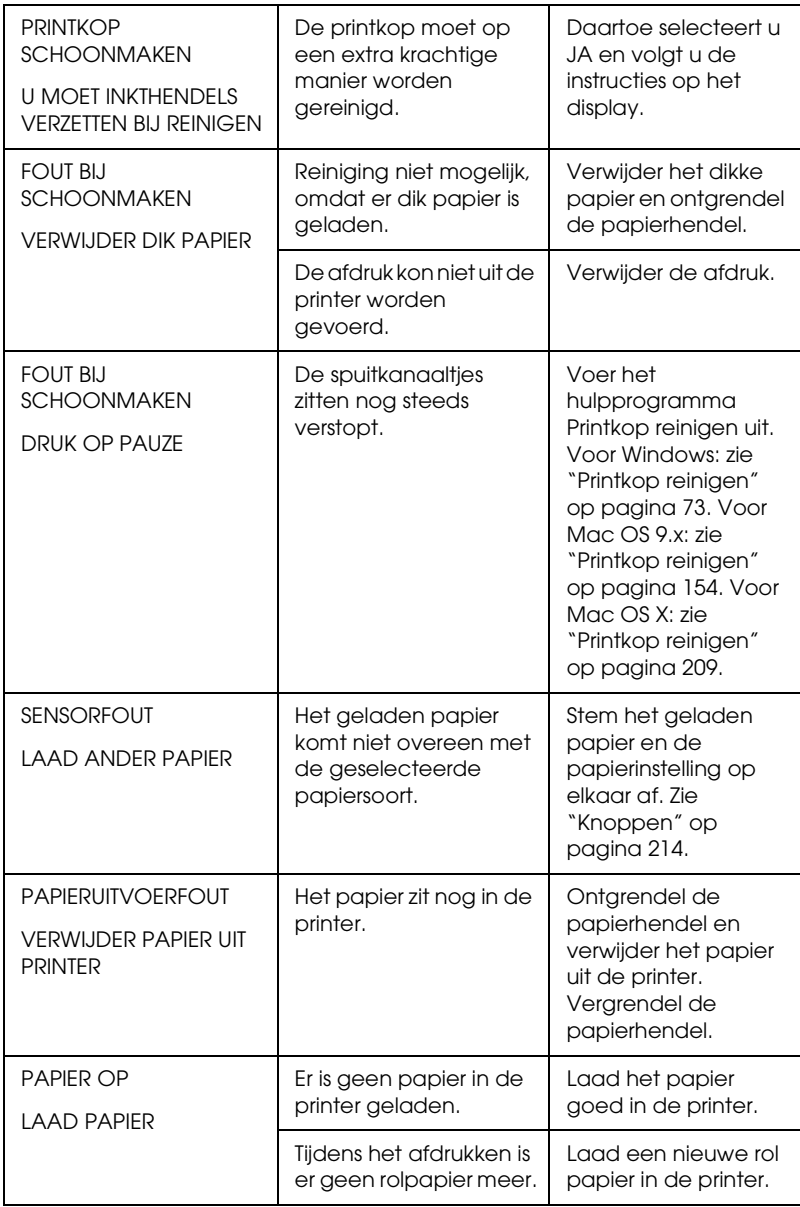

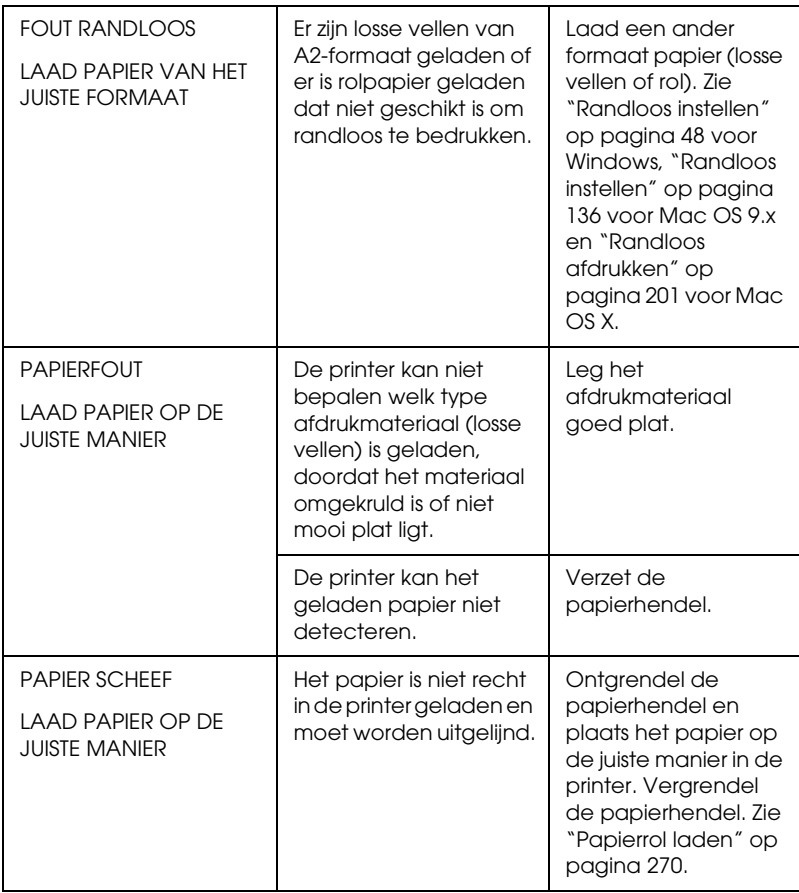

 $\overline{u}$ 

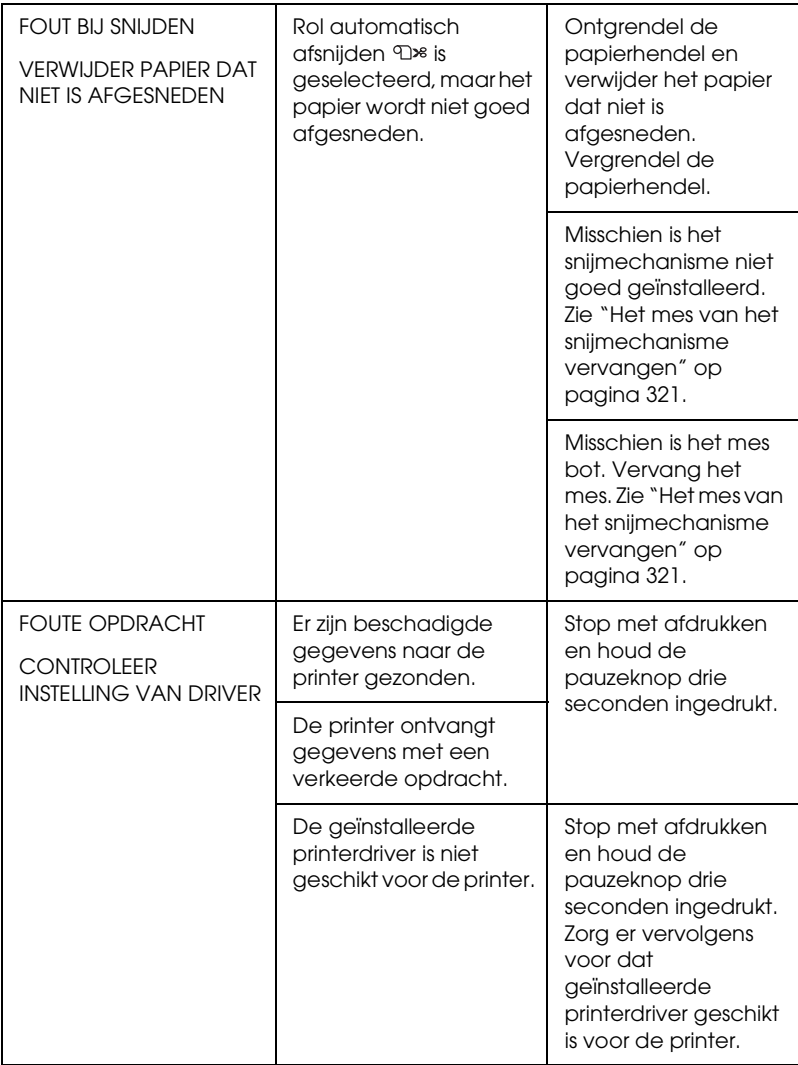

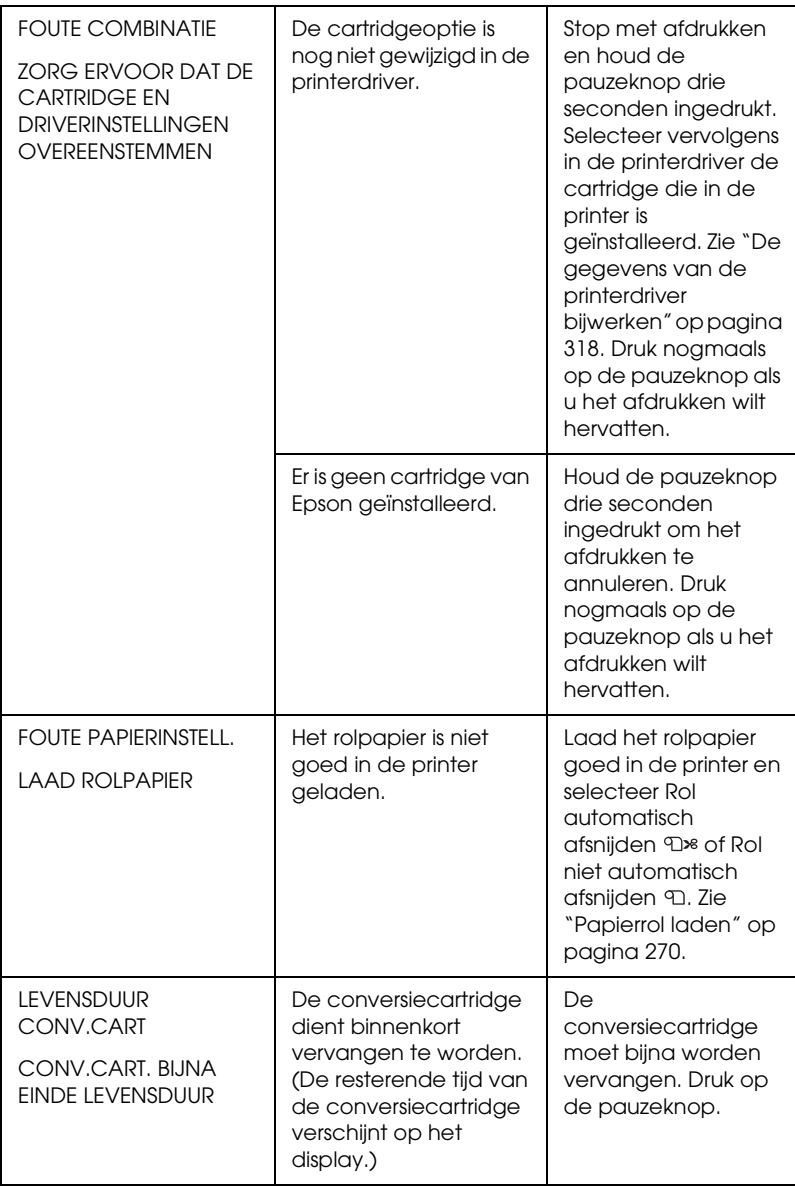

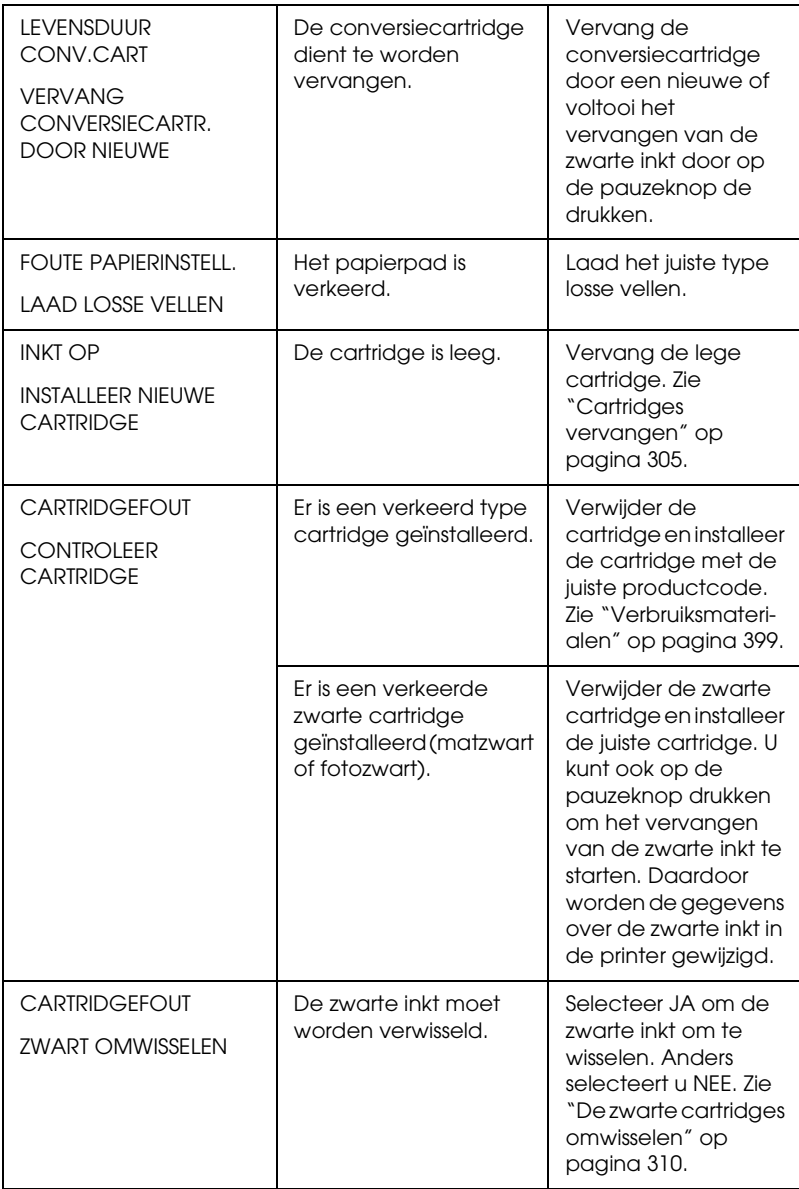

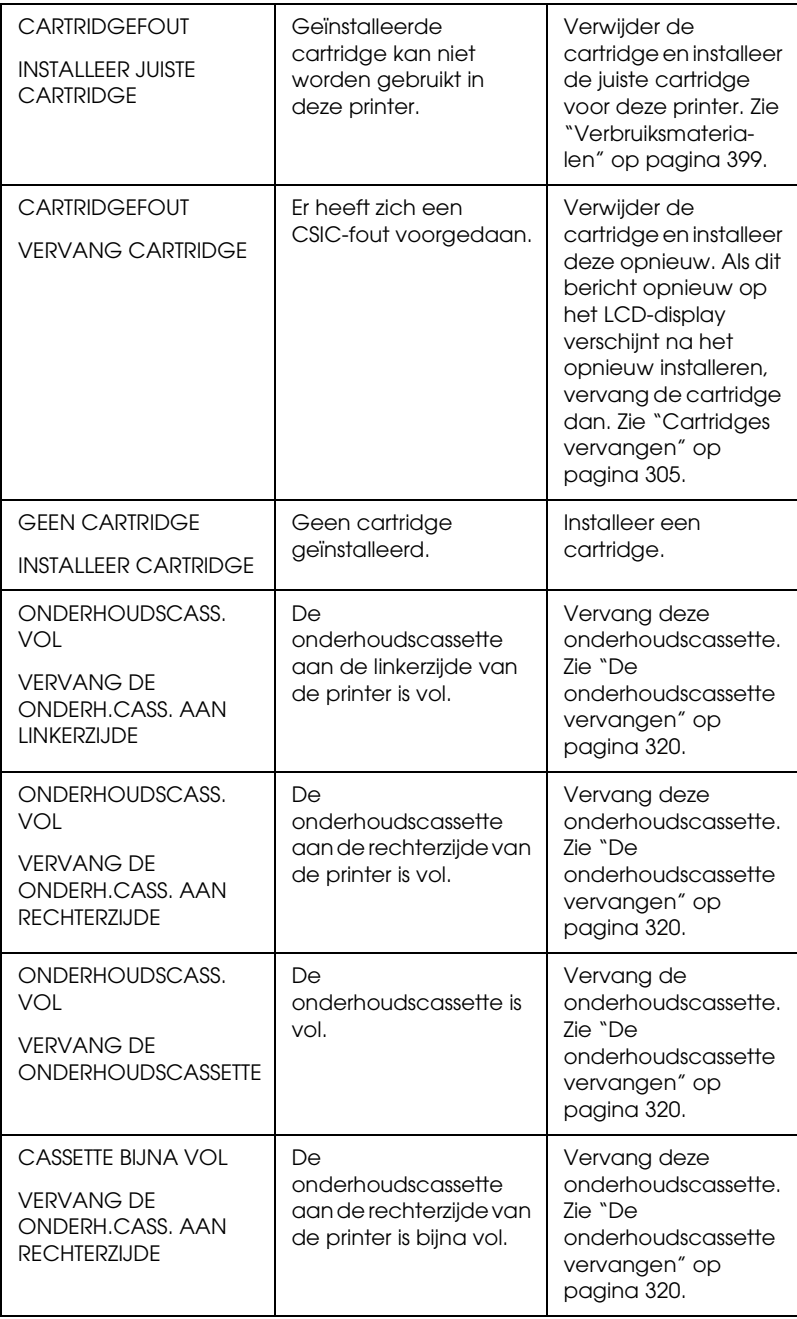

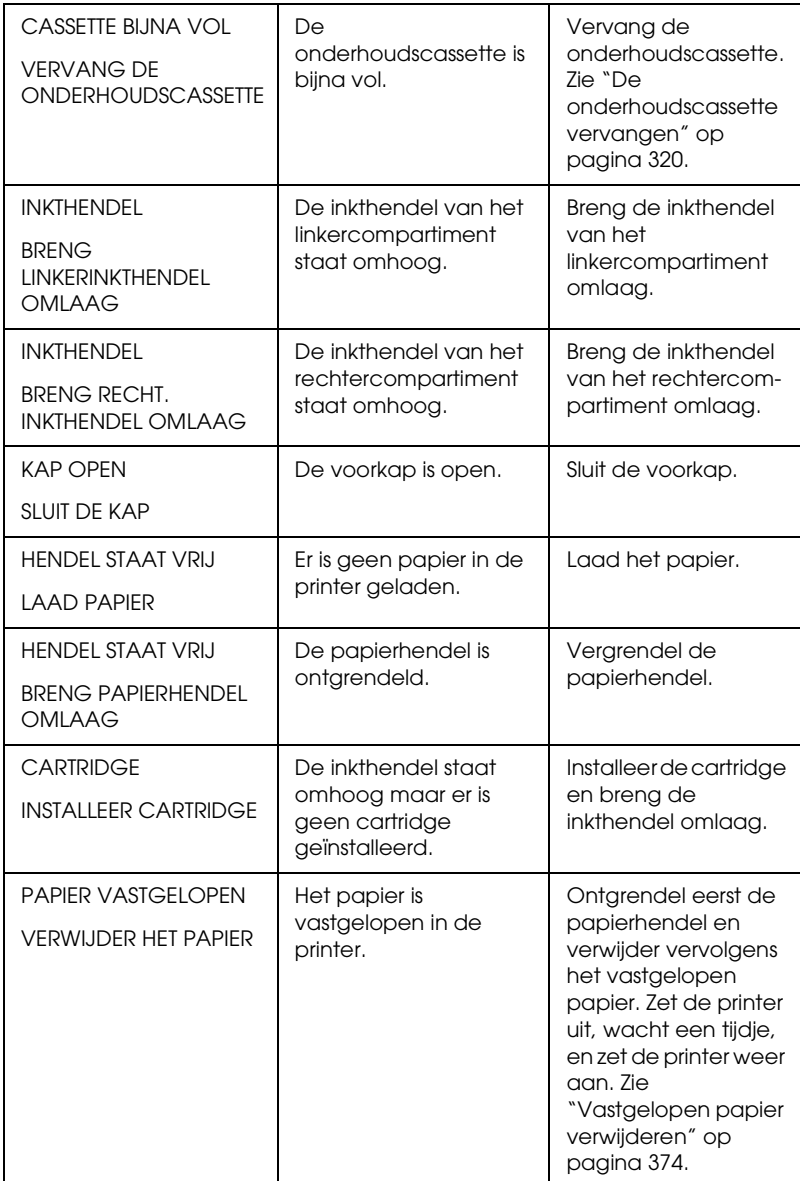

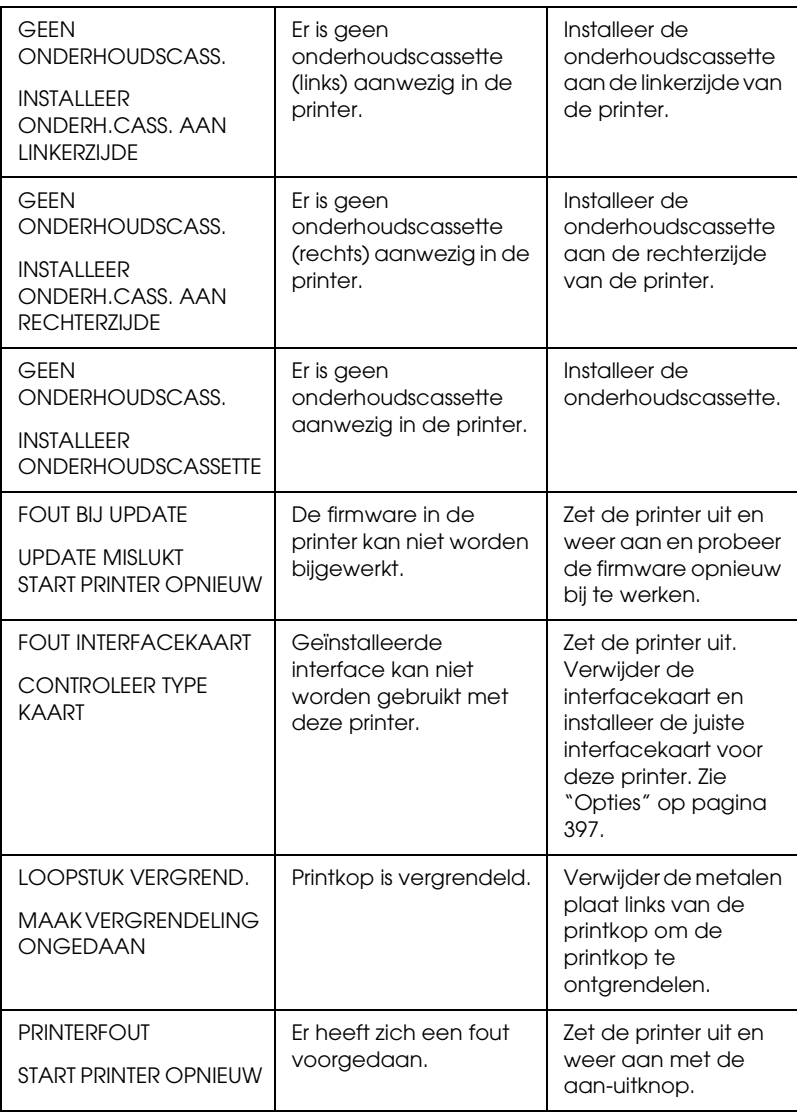

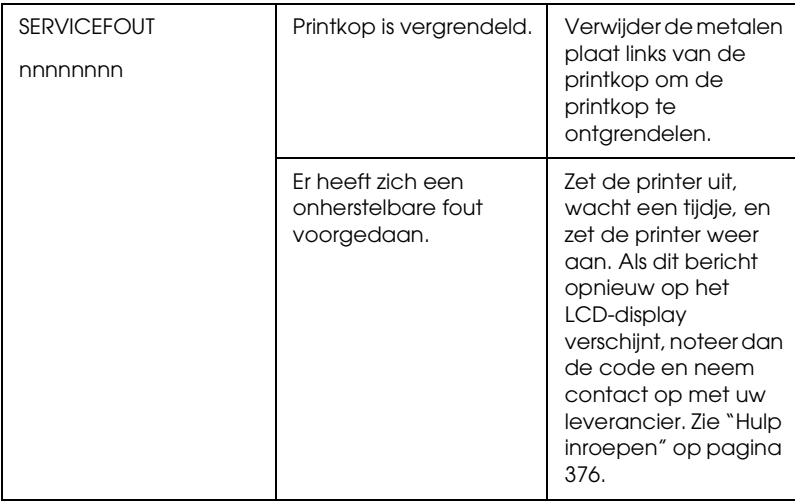

# *De printer gaat niet aan of blijft niet aan*

Als het pauzelampje niet gaat branden en het mechanisme niet wordt geïnitialiseerd (ook niet wanneer de aan-uitknop  $\circlearrowright$  wordt ingedrukt om de printer aan te zetten), probeert u de oplossingen die bij het probleem worden genoemd.

- ❏ Zet de printer uit en controleer of het netsnoer goed op de printer is aangesloten.
- ❏ Controleer of het stopcontact goed werkt en niet met een muurschakelaar of tijdklok wordt geregeld.
- ❏ Controleer of het voltage dat de printer via het stopcontact ontvangt, overeenkomt met het voltage dat is aangegeven op de printer. Als de voltages niet overeenkomen, zet u de printer onmiddellijk uit en haalt u meteen de stekker uit het stopcontact. Neem contact op met uw leverancier voor hulp. Zie ["Hulp inroepen" op pagina 376](#page-375-1).

c*Let op: Als het voltage van het stopcontact en van de printer niet overeenkomen, mag u de stekker van de printer niet opnieuw in het stopcontact steken. Dit kan de printer beschadigen.*

# *De printer drukt niets af*

#### *De printer is niet op de juiste manier aangesloten op de computer*

Probeer een of meer van de volgende oplossingen:

- ❏ Zet de printer en de computer uit. Controleer of de interfacekabel van de printer goed is aangesloten op de juiste aansluiting van de computer.
- ❏ Controleer of de specificaties van de interfacekabel overeenkomen met de specificaties van de printer en de computer.
- ❏ Controleer of de interfacekabel rechtstreeks is aangesloten op de computer en niet eerst op een ander apparaat, zoals een printerschakelaar of een verlengkabel.

#### *De Epson-printer is niet geselecteerd als de standaardprinter.*

Installeer de printerdriver als dit nog niet is gedaan en voer de onderstaande stappen uit om de Epson-printer in te stellen als standaardprinter.

#### *Voor Windows XP*

1. Klik op Start, klik op Configuratiescherm (Control Panel), klik op Printers en andere hardware (Printers and Other Hardware) en klik vervolgens op Printers en faxapparaten (Printers and Faxes).

- 2. Klik met de rechtermuisknop op EPSON Stylus Pro XXXX.
- 3. Selecteer Standaardprinter (Set As Default) en sluit het venster.

*Voor gebruikers van Windows Me, 98 en 2000*

- 1. Klik op Start , wijs naar Instellingen (Settings) en selecteer **Printers**
- 2. Klik met de rechtermuisknop op EPSON Stylus Pro XXXX in het venster Printers.
- 3. Selecteer Standaardprinter (Set As Default) en sluit het venster Printers.

*Voor Mac OS 9.x*

- 1. Klik op het Apple-menu en selecteer Kiezer (Chooser). Als het pictogram SPro XXXX wordt weergegeven, is de printerdriver op de juiste manier geïnstalleerd.
- 2. Controleer of de printer EPSON Stylus Pro XXXX is geselecteerd voor de printerpoort.

## *Voor Mac OS X*

Zorg ervoor dat de printerdriver Stylus Pro XXXX juist is toegevoegd aan Afdrukbeheer (Print Center) (voor Mac OS X 10.2.x) of Printerconfiguratie (Printer Setup Utility) (voor Mac OS X 10.3.x) en dat de juiste driver is geselecteerd.

### *Instelling voor de printerpoort komt niet overeen met de printeraansluiting (alleen voor Windows)*

Voer de onderstaande stappen uit om de printerpoort te selecteren.

#### *Voor Windows XP*

- 1. Klik op Start, klik op Configuratiescherm (Control Panel), klik op Printers en andere hardware (Printers and Other Hardware) en klik vervolgens op Printers en faxapparaten (Printers and Faxes).
- 2. Klik met de rechtermuisknop op EPSON Stylus Pro XXXX en selecteer Eigenschappen (Properties).
- 3. Klik op het tabblad Poorten (Ports).
- 4. Selecteer de juiste printerpoort.

#### *Voor Windows Me en 98*

- 1. Klik op Start , wijs naar Instellingen (Settings) en klik op Printers.
- 2. Klik met de rechtermuisknop op EPSON Stylus Pro XXXX in het venster Printers en selecteer Eigenschappen (Properties).
- 3. Klik op het tabblad Details.
- 4. Selecteer uw printerdriver in Afdrukken met het volgende stuurprogramma (Print using the following driver). Selecteer vervolgens de poort waarop uw printer is aangesloten in de lijst Afdrukken naar de volgende poort (Print to following port).

#### *Voor Windows 2000*

- 1. Klik op Start , wijs naar Instellingen (Settings) en klik op Printers.
- 2. Klik met de rechtermuisknop op EPSON Stylus Pro XXXX in het venster Printers en selecteer Eigenschappen (Properties).
- 3. Klik op het tabblad Poorten (Ports).
- 4. Selecteer de juiste printerpoort.

#### *De USB-driver of printersoftware is niet goed geïnstalleerd (alleen voor Windows Me en 98)*

Als u in Windows Me of 98 de plug-and-play-installatie van de printerdriver hebt geannuleerd voordat de procedure was voltooid, is mogelijk de USB-printerdriver of de printersoftware onjuist geïnstalleerd.

Voer de onderstaande stappen uit om na te gaan of de printerdriver en de printersoftware op de juiste wijze zijn geïnstalleerd.

#### *Opmerking:*

*De hier getoonde vensters komen uit Windows 98. Die van Windows Me kunnen hier iets van afwijken.*

1. Klik op Start , wijs naar Instellingen (Settings) en klik op Printers. Het pictogram van uw printer moet in het dialoogvenster Printers staan.

2. Selecteer het pictogram van uw printer en klik vervolgens op Eigenschappen (Properties) in het menu Bestand (File).

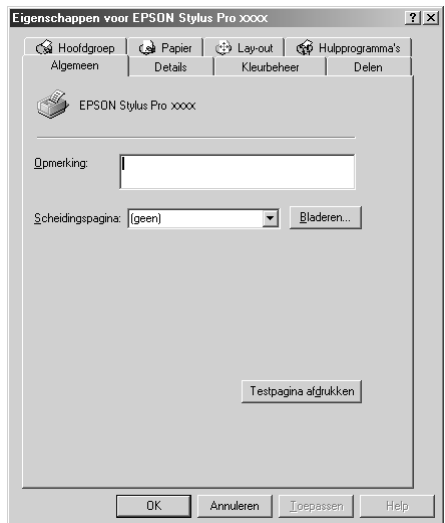

3. Klik op het tabblad Details.

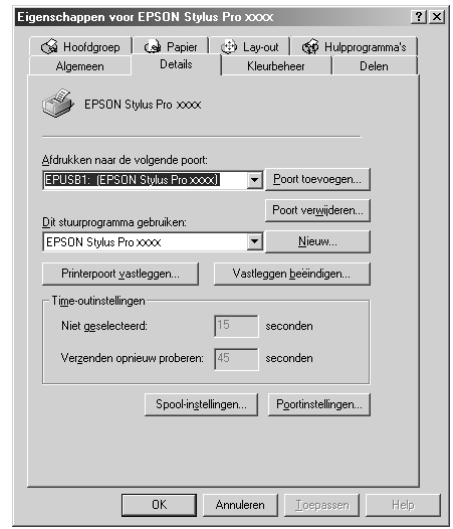

 $\overline{u}$ 

Als EPUSBX: (EPSON Stylus Pro XXXX) wordt weergegeven in de keuzelijst Afdrukken naar de volgende poort (Print to the following port), zijn de printerdriver voor de USB-printer en de printersoftware goed geïnstalleerd.

Als de juiste poort niet wordt weergegeven, gaat u door met de volgende stap.

4. Klik op het tabblad Apparaatbeheer (Device Manager).

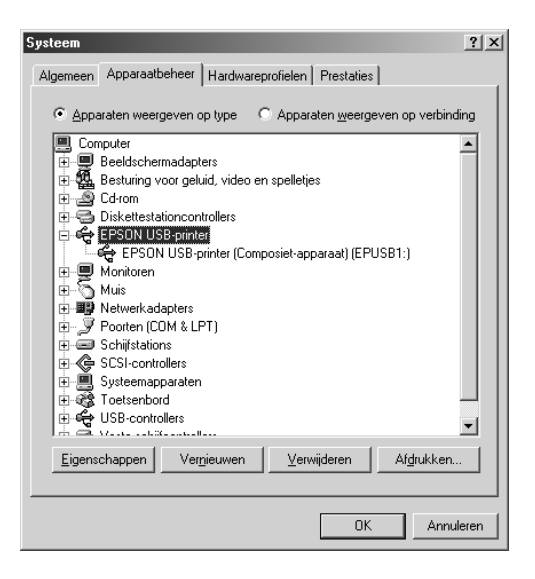

Als de drivers correct zijn geïnstalleerd, wordt EPSON USB-printer in Apparaatbeheer (Device Manager) weergegeven.

Als EPSON USB-printer niet wordt weergegeven in Apparaatbeheer (Device Manager), klikt u op het plusteken (+) naast Overige apparaten (Other devices) om alle geïnstalleerde apparaten weer te geven.

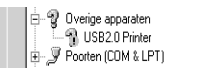

Als USB Printer of EPSON Stylus Pro XXXX wordt weergegeven onder Overige apparaten (Other devices), is de printersoftware niet goed geïnstalleerd. Ga door naar stap 5.

Als noch USB Printer, noch EPSON Stylus Pro XXXX wordt weergegeven onder Overige apparaten (Other devices), klikt u op Vernieuwen (Refresh) of koppelt u de USB-kabel los van de printer en sluit u de kabel opnieuw aan op de printer. Wanneer u zeker weet dat deze items worden weergegeven, gaat u verder bij stap 5.

5. Selecteer onder Overige apparaten (Other devices) de optie USB Printer of EPSON Stylus Pro XXXX en klik vervolgens op Verwijderen (Remove). Klik vervolgens op OK.

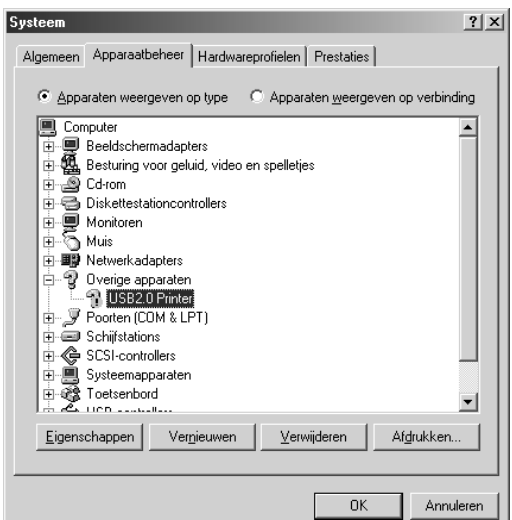

Wanneer het volgende dialoogvenster wordt weergegeven, klikt u op OK.

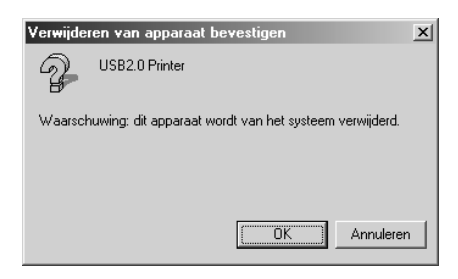

- 6. Klik op OK om het dialoogvenster Systeemeigenschappen (System Properties) te sluiten.
- 7. Verwijder de printersoftware. Zie ["De printerdriver](#page-102-0)  [verwijderen" op pagina 103.](#page-102-0)

#### *Er is onvoldoende geheugen beschikbaar voor de printerdriver (alleen voor Mac OS 9.x)*

U kunt het beschikbare geheugen op de Macintosh vergroten door Regelpanelen (Control Panels) te selecteren in het Apple-menu en te dubbelklikken op het pictogram Geheugen (Memory). U kunt de RAM-cache of het virtueel geheugen vergroten om zo het totale beschikbare geheugen te vergroten. Sluit tevens alle onnodige toepassingen.

#### *Het klinkt of de printer afdrukken maakt, maar er wordt niets afgedrukt*

Probeer een of meer van de volgende oplossingen:

- ❏ Voer het hulpprogramma Printkop reinigen uit. Voor Windows: zie ["Printkop reinigen" op pagina 73.](#page-72-0) Voor Mac OS 9.x: zie ["Printkop reinigen" op pagina 154](#page-153-0). Voor Mac OS X: zie ["Printkop reinigen" op pagina 209.](#page-208-0)
- ❏ Vervang de cartridges als het reinigen van de printkoppen niet werkt. Zie ["Cartridges vervangen" op pagina 305.](#page-304-0)

# *De afdrukken zien er anders uit dan verwacht*

#### *Onjuiste of verminkte tekens of er worden blanco pagina's afgedrukt*

Probeer een of meer van de volgende oplossingen:

❏ Voor Windows: verwijder alle onderbroken taken uit de voortgangsbalk. Zie ["De EPSON Spool Manager gebruiken"](#page-82-0)  [op pagina 83](#page-82-0).

Voor Mac OS 9.x: verwijder alle onderbroken taken uit EPSON Monitor IV. Zie ["Afdruktaken beheren met EPSON](#page-160-0)  [Monitor IV" op pagina 161](#page-160-0).

❏ Zet de printer en de computer uit als het probleem zich blijft voordoen. Controleer of de interfacekabel van de printer goed is aangesloten.

#### *Onjuiste marges*

Probeer een of meer van de volgende oplossingen:

- ❏ Controleer de instellingen voor de marges in uw toepassing.
- ❏ Zorg ervoor dat de marges binnen het afdrukgebied van de pagina vallen. Zie ["Afdrukgebied" op pagina 384](#page-383-0).
- ❏ Voor Windows: controleer de instelling Randloos op het tabblad Papier. Zorg ervoor dat de instellingen geschikt zijn voor het papierformaat dat u gebruikt. Zie ["Opties instellen](#page-46-0)  [op het tabblad Papier" op pagina 47.](#page-46-0)

Voor Mac OS 9.x: controleer de instelling Randloos in het dialoogvenster voor de pagina-instelling. Zorg ervoor dat de instellingen geschikt zijn voor het papierformaat dat u gebruikt. Zie ["Opties instellen in het dialoogvenster voor de](#page-133-0)  [pagina-instelling" op pagina 134.](#page-133-0)

❏ Zorg ervoor dat de juiste papierstand is geselecteerd. Zie ["Papierrollen gebruiken" op pagina 264](#page-263-0) of ["Losse vellen](#page-290-0)  [papier gebruiken" op pagina 291.](#page-290-0)

### *Omgekeerd beeld*

Voor Windows: schakel de instelling Horizontaal spiegelen in het dialoogvenster Geavanceerd uit. Zie ["Geavanceerde](#page-28-0)  [instellingen vastleggen" op pagina 29](#page-28-0).

Voor Mac OS 9.x: schakel de instelling Horizontaal spiegelen in het dialoogvenster met geavanceerde instellingen uit. Zie ["Geavanceerde instellingen vastleggen" op pagina 118](#page-117-0).

Voor Mac OS X: schakel de instelling Horizontaal spiegelen uit onder Extra instellingen in de Afdrukinstellingen in het afdrukvenster. Zie ["Extra instellingen" op pagina 184](#page-183-0).

#### *Kleuren op de afdruk wijken af van de kleuren op het scherm*

Probeer een of meer van de volgende oplossingen:

- ❏ Pas Kleurintensiteit aan in het dialoogvenster Papierconfiguratie. Voor Windows: zie ["Papierconfiguratie"](#page-30-0)  [op pagina 31.](#page-30-0) Voor Mac OS 9.x: zie ["Papierconfiguratie" op](#page-120-0)  [pagina 121](#page-120-0). Voor Mac OS X: zie ["Papierconfiguratie" op](#page-190-0)  [pagina 191](#page-190-0).
- ❏ Zorg ervoor dat de instelling voor het afdrukmateriaal overeenstemt met het papier dat u gebruikt.
- ❏ De kleuren op een afdruk komen nooit precies overeen met de kleuren op het scherm omdat monitors en printers kleuren op een verschillende manier maken. Met de bovenstaande kleursystemen kunt u kleurverschillen echter zo veel mogelijk voorkomen.
Voor Mac OS 9.x: selecteer ColorSync voor kleuraanpassing in het dialoogvenster met geavanceerde instellingen. Zie ["Geavanceerde instellingen vastleggen" op pagina 118](#page-117-0).

Voor Mac OS X: selecteer ColorSync voor kleuraanpassing onder Printerkleurenbeheer in het afdrukvenster. Zie ["Printerkleurenbeheer" op pagina 185.](#page-184-0)

❏ U krijgt zo scherpere beelden met levendigere kleuren.

Voor Windows: selecteer PhotoEnhance in het dialoogvenster Geavanceerd. Zie ["Geavanceerde instellingen](#page-28-0)  [vastleggen" op pagina 29](#page-28-0).

Voor Mac OS 9.x: selecteer PhotoEnhance in het dialoogvenster met geavanceerde instellingen. Zie ["Geavanceerde instellingen vastleggen" op pagina 118](#page-117-0).

❏ Voor Windows: selecteer Kleurencontrole in het dialoogvenster Geavanceerd en wijzig indien gewenst de kleur, helderheid enzovoort. Zie ["Geavanceerde instellingen](#page-28-0)  [vastleggen" op pagina 29](#page-28-0).

Voor Mac OS 9.x: selecteer Kleurencontrole in het dialoogvenster met geavanceerde instellingen en wijzig indien gewenst de kleur, helderheid enzovoort. Zie ["Geavanceerde instellingen vastleggen" op pagina 118](#page-117-0).

Voor Mac OS X: selecteer Kleurencontrole onder Printerkleurenbeheer in het afdrukvenster. Zie ["Printerkleurenbeheer" op pagina 185.](#page-184-0)

❏ Voor Mac OS 9.x: zorg ervoor dat uw toepassing en beeldverwerkende apparatuur het ColorSync-systeem ondersteunen wanneer u ColorSync selecteert in het dialoogvenster met geavanceerde instellingen. Zie ["Geavanceerde instellingen vastleggen" op pagina 118](#page-117-0).

## *Een uitgelijnde lijn is verschoven*

Lijn de printkop uit. Voor Windows: zie ["De printkop uitlijnen" op](#page-73-0)  [pagina 74.](#page-73-0) Voor Mac OS 9.x: zie ["De printkop uitlijnen" op pagina](#page-154-0)  [155](#page-154-0). Voor Mac OS X: zie ["De printkop uitlijnen" op pagina 210.](#page-209-0)

Reinig de printkop als het probleem blijft bestaan. Voor Windows: zie ["Printkop reinigen" op pagina 73.](#page-72-0) Voor Mac OS 9.x: zie ["Printkop reinigen" op pagina 154.](#page-153-0) Voor Mac OS X: zie ["Printkop](#page-208-0)  [reinigen" op pagina 209](#page-208-0).

## *Vegen aan de onderrand*

Probeer een of meer van de volgende oplossingen:

- ❏ Strijk het papier glad of buig het een beetje om in de tegenovergestelde richting als het naar boven omgekruld is.
- ❏ Voor Windows: controleer als u speciaal afdrukmateriaal van Epson gebruikt de instelling bij Afdrukmateriaal op het tabblad Hoofdgroep. Zie ["Opties instellen op het tabblad](#page-21-0)  [Hoofdgroep" op pagina 22.](#page-21-0)

Voor Mac OS 9.x: controleer als u speciaal afdrukmateriaal van Epson gebruikt de instelling bij Afdrukmateriaal in het afdrukvenster. Zie ["Opties instellen in het afdrukvenster" op](#page-111-0)  [pagina 112](#page-111-0).

Voor Mac OS X: controleer als u speciaal afdrukmateriaal van Epson gebruikt de instelling bij Afdrukmateriaal in de Afdrukinstellingen in het afdrukvenster. Zie ["Pagina-instelling" op pagina 178](#page-177-0).

Als u ander papier gebruikt, selecteert u de papierdikte in de menumodus. Zorg ervoor dat de instelling overeenkomt met het papier dat u gebruikt. Zie ["Papierinstellingen vastleggen"](#page-249-0)  [op pagina 250.](#page-249-0)

❏ Zet DEGELRUIMTE op GROOT in het menu PRINTERINSTELLING van de menumodus. Zie ["PRINTERINSTELLING" op pagina](#page-228-0)  [229.](#page-228-0)

# *De afdrukkwaliteit is niet optimaal*

## *Horizontale strepen*

Probeer een of meer van de volgende oplossingen:

❏ Controleer bij gebruik van Windows de instelling voor Afdrukmateriaal op het tabblad Hoofdgroep. Zorg ervoor dat de instelling overeenkomt met het papier dat u gebruikt. Zie ["Opties instellen op het tabblad Hoofdgroep" op pagina 22](#page-21-0).

Voor Mac OS 9.x: controleer de instelling bij Afdrukmateriaal in het afdrukvenster. Zorg ervoor dat de instelling overeenkomt met het papier dat u gebruikt. Zie ["Opties](#page-111-0)  [instellen in het afdrukvenster" op pagina 112.](#page-111-0)

Voor Mac OS X: controleer de instelling bij Afdrukmateriaal in de Afdrukinstellingen in het afdrukvenster. Zorg ervoor dat de instelling overeenkomt met het papier dat u gebruikt. Zie ["Pagina-instelling" op pagina 178.](#page-177-0)

- ❏ Zorg ervoor dat het papier met de afdrukzijde naar boven ligt.
- ❏ Voer het hulpprogramma Printkop reinigen uit om eventueel verstopte spuitkanaaltjes schoon te maken. Voor Windows: zie ["Printkop reinigen" op pagina 73](#page-72-0). Voor Mac OS 9.x: zie ["Printkop reinigen" op pagina 154.](#page-153-0) Voor Mac OS X: zie ["Printkop reinigen" op pagina 209.](#page-208-0)

U kunt ook de spuitkanaaltjes van de printkop reinigen via het bedieningspaneel. Als u de printkop wilt reinigen, moet  $u$  de menuknop $\blacktriangleright$  drie seconden ingedrukt houden.

❏ Controleer de waarde bij Papiertoevoer. Verlaag de waarde om lichte strepen te verbeteren en verhoog de waarde als u zwarte strepen ziet. Voor Windows: ["Papierconfiguratie" op](#page-30-0)  [pagina 31.](#page-30-0) Voor Mac OS 9.x: zie ["Papierconfiguratie" op](#page-120-0)  [pagina 121.](#page-120-0) Voor Mac OS X: zie ["Papierconfiguratie" op](#page-190-0)  [pagina 191.](#page-190-0)

❏ Controleer de inktlampjes. Vervang een of meer cartridges indien nodig. Zie ["Cartridges vervangen" op pagina 305.](#page-304-0)

## *Onjuiste verticale uitlijning of strepen*

Probeer een of meer van de volgende oplossingen:

❏ Voor Windows: schakel de instelling Hoge snelheid in het dialoogvenster Geavanceerd uit. Zie ["Geavanceerde](#page-28-0)  [instellingen vastleggen" op pagina 29](#page-28-0).

Voor Mac OS 9.x: schakel de instelling Hoge snelheid in het dialoogvenster met geavanceerde instellingen uit. Zie ["Geavanceerde instellingen vastleggen" op pagina 118](#page-117-0).

Voor Mac OS X: schakel de instelling Hoge snelheid uit onder Extra instellingen in de Afdrukinstellingen in het afdrukvenster. Zie ["Extra instellingen" op pagina 184](#page-183-0).

❏ Voer het hulpprogramma Printkop uitlijnen uit. Voor Windows: zie ["De printkop uitlijnen" op pagina 74](#page-73-0). Voor Mac OS 9.x: zie ["De printkop uitlijnen" op pagina 155.](#page-154-0) Voor Mac OS X: zie ["De printkop uitlijnen" op pagina 210.](#page-209-0)

## *Afdruk is vaag of bevat lege plekken*

Probeer een of meer van de volgende oplossingen:

- ❏ Controleer of de uiterste houdbaarheidsdatum van de cartridges niet is verstreken. De uiterste houdbaarheidsdatum vindt u op het etiket van de cartridges.
- ❏ Controleer bij gebruik van Windows de instelling voor Afdrukmateriaal op het tabblad Hoofdgroep. Zorg ervoor dat de instelling overeenkomt met het papier dat u gebruikt. Zie ["Opties instellen op het tabblad Hoofdgroep" op pagina 22](#page-21-0).

Voor Mac OS 9.x: controleer de instelling bij Afdrukmateriaal in het afdrukvenster. Zorg ervoor dat de instelling overeenkomt met het papier dat u gebruikt. Zie ["Opties](#page-111-0)  [instellen in het afdrukvenster" op pagina 112.](#page-111-0)

Voor Mac OS X: controleer de instelling bij Afdrukmateriaal in de Afdrukinstellingen in het afdrukvenster. Zorg ervoor dat de instelling overeenkomt met het papier dat u gebruikt. Zie ["Pagina-instelling" op pagina 178.](#page-177-0)

❏ Voer het hulpprogramma Printkop reinigen uit om eventueel verstopte spuitkanaaltjes schoon te maken. Voor Windows: zie ["Printkop reinigen" op pagina 73](#page-72-0). Voor Mac OS 9.x: zie ["Printkop reinigen" op pagina 154.](#page-153-0) Voor Mac OS X: zie ["Printkop reinigen" op pagina 209.](#page-208-0)

U kunt ook de spuitkanaaltjes van de printkop reinigen via het bedieningspaneel. Als u de printkop wilt reinigen, moet  $u$  de menuknop  $\blacktriangleright$  drie seconden ingedrukt houden.

- ❏ Controleer de inktlampjes. Vervang een of meer cartridges indien nodig. Zie ["Cartridges vervangen" op pagina 305](#page-304-0).
- ❏ Selecteer Standaard bij Degelruimte in het dialoogvenster Papierconfiguratie. Voor Windows: zie ["Papierconfiguratie"](#page-30-0)  [op pagina 31](#page-30-0). Voor Mac OS 9.x: zie ["Papierconfiguratie" op](#page-120-0)  [pagina 121.](#page-120-0) Voor Mac OS X: zie ["Papierconfiguratie" op](#page-190-0)  [pagina 191.](#page-190-0)

## *Onduidelijke of vlekkerige afdrukken*

Probeer een of meer van de volgende oplossingen:

❏ Controleer bij gebruik van Windows de instelling voor Afdrukmateriaal op het tabblad Hoofdgroep. Zorg ervoor dat de instelling overeenkomt met het papier dat u gebruikt. Zie ["Opties instellen op het tabblad Hoofdgroep" op pagina 22](#page-21-0).

Voor Mac OS 9.x: controleer de instelling bij Afdrukmateriaal in het afdrukvenster. Zorg ervoor dat de instelling overeenkomt met het papier dat u gebruikt. Zie ["Opties](#page-111-0)  [instellen in het afdrukvenster" op pagina 112](#page-111-0).

Voor Mac OS X: controleer de instelling bij Afdrukmateriaal in de Afdrukinstellingen in het afdrukvenster. Zorg ervoor dat de instelling overeenkomt met het papier dat u gebruikt. Zie ["Pagina-instelling" op pagina 178](#page-177-0).

- ❏ Als het papier dat u gebruikt niet wordt ondersteund door de printerdriver, stelt u de papierdikte in met behulp van de menumodus. Zie ["AANGEPAST PAPIER" op pagina 239](#page-238-0).
- ❏ Zorg ervoor dat het papier droog is en met de afdrukzijde naar boven in de printer is geladen. Zorg er tevens voor dat u de juiste papiersoort gebruikt. Zie ["Papier" op pagina 389](#page-388-0) voor de papierspecificaties.
- ❏ Controleer of er inkt heeft gelekt aan de binnenkant van de printer en veeg deze met een zachte, schone doek weg.
- ❏ Voer het hulpprogramma Printkop reinigen uit. Voor Windows: zie ["Printkop reinigen" op pagina 73.](#page-72-0) Voor Mac OS 9.x: zie ["Printkop reinigen" op pagina 154](#page-153-0). Voor Mac OS X: zie ["Printkop reinigen" op pagina 209.](#page-208-0)

U kunt ook de spuitkanaaltjes van de printkop reinigen via het bedieningspaneel. Als u de printkop wilt reinigen, moet  $u$  de menuknop $\blacktriangleright$  drie seconden ingedrukt houden.

## *Kleurendocumenten worden in zwart-wit afgedrukt*

Probeer een of meer van de volgende oplossingen:

❏ Zorg ervoor dat de kleureninstellingen in uw toepassing kloppen.

❏ Voor Windows: zorg ervoor dat Kleur of Kleuren-/ZW-foto is ingesteld op het tabblad Hoofdgroep. Zie ["Opties instellen op](#page-21-0)  [het tabblad Hoofdgroep" op pagina 22](#page-21-0).

Voor Mac OS 9.x: zorg ervoor dat Kleur of Kleuren-/ZW-foto is ingesteld in het afdrukvenster. Zie ["Opties instellen in het](#page-111-0)  [afdrukvenster" op pagina 112](#page-111-0).

Voor Mac OS X: zorg ervoor dat Kleur of Kleuren-/ZW-foto is ingesteld in de Afdrukinstellingen in het afdrukvenster. Zie ["Kleur" op pagina 180.](#page-179-0)

## *Afdruksnelheid is niet optimaal*

Probeer een of meer van de volgende oplossingen:

- ❏ Selecteer Hoge snelheid in het dialoogvenster met geavanceerde instellingen. Voor Windows: zie ["Geavanceerde instellingen vastleggen" op pagina 29.](#page-28-0) Voor Mac OS 9.x: zie ["Geavanceerde instellingen vastleggen" op](#page-117-0)  [pagina 118.](#page-117-0) Voor Mac OS X: zie ["Extra instellingen" op pagina](#page-183-0)  [184](#page-183-0).
- ❏ Voor Windows: selecteer de modus Automatisch en beweeg de schuifbalk naar Snelheid op het tabblad Hoofdgroep om de afdruksnelheid te verhogen. Zie ["Opties instellen op het](#page-21-0)  [tabblad Hoofdgroep" op pagina 22](#page-21-0).

Voor Mac OS 9.x: selecteer de modus Automatisch en beweeg de schuifbalk naar Snelheid in het afdrukvenster om de afdruksnelheid te verhogen. Zie ["Opties instellen in het](#page-111-0)  [afdrukvenster" op pagina 112](#page-111-0).

Voor Mac OS X: selecteer de modus Automatisch en beweeg de schuifbalk naar Snelheid in de Afdrukinstellingen in het afdrukvenster om de afdruksnelheid te verhogen. Zie ["Modus" op pagina 181.](#page-180-0)

- ❏ Zorg ervoor dat u niet te veel toepassingen tegelijk open hebt staan. Sluit de toepassingen die u niet gebruikt.
- ❏ Gebruik de IEEE1394- of USB 2.0-interface van uw computer.

## *Opmerking:*

*IEEE1394 en USB 2.0 kunnen alleen worden gebruikt met de volgende besturingssystemen.*

*IEEE 1394:* Windows XP, Me, 2000 Mac OS 9.x Mac OS X

*USB 2.0: Windows XP, 2000*

❏ Verwijder onnodige bestanden van de vaste schijf zodat er ruimte vrijkomt.

*Opmerking voor Windows: Het kan zijn dat uw computer over onvoldoende geheugen beschikt.* 

*Zie ["De afdruksnelheid verhogen" op pagina 87](#page-86-0) voor meer informatie.*

# *Papier kan niet van de rol worden gesneden*

Probeer een of meer van de volgende oplossingen:

- ❏ Zorg ervoor dat de klep van het snijmechanisme goed is aangebracht. Zie ["Het mes van het snijmechanisme](#page-320-0)  [vervangen" op pagina 321.](#page-320-0)
- ❏ Zorg ervoor dat Rol automatisch afsnijden is geselecteerd bij Papierbron op het LCD-display. Druk indien nodig op de papierbronknop<.
- ❏ Zorg ervoor dat Normaal afsnijden, Enkelvoudig afsnijden of Dubbelzijdig afsnijden is geselecteerd bij Automatisch afsnijden in de printerdriver. Voor Windows: zie ["Automatisch afsnijden instellen" op pagina 52](#page-51-0). Voor Mac OS 9.x: zie ["Automatisch afsnijden instellen" op pagina 140](#page-139-0). Voor Mac OS X: zie ["Automatisch afsnijden" op pagina 194.](#page-193-0)
- ❏ Snijd het papier met de hand af indien nodig. Controleer of de papierdikte van de aanwezige papierrol overeenkomt met de papierspecificaties (zie ["Papier" op pagina 389\)](#page-388-0). Als de instellingen kloppen kan het mes bot zijn en moet dit worden vervangen. Zie ["Het mes van het snijmechanisme vervangen"](#page-320-0)  [op pagina 321.](#page-320-0)

### *Opmerking:*

*Als u ander papier gebruikt dan speciaal afdrukmateriaal van Epson, raadpleegt u de gebruikersinformatie bij het papier of neemt u contact op met de leverancier.*

# *Papier loopt regelmatig vast of wordt niet goed ingevoerd*

Probeer een of meer van de volgende oplossingen:

❏ Pas de aanvoersterkte aan, voordat u papier laadt en door de invoersleuf haalt.

Meer informatie over het aanpassen van de aanvoersterkte via de printersoftware vindt u in ["Papierconfiguratie" op](#page-30-0)  [pagina 31](#page-30-0) voor Windows, ["Papierconfiguratie" op pagina 121](#page-120-0)  voor Mac OS 9.x en ["Papierconfiguratie" op pagina 191](#page-190-0) voor Mac OS X.

Zie ["AANGEPAST PAPIER" op pagina 239](#page-238-1) als u de aanvoersterkte wilt aanpassen via het bedieningspaneel.

- ❏ Zorg ervoor dat het papier niet gekruld of gevouwen is.
- ❏ Zorg ervoor dat het papier goed plat is.
- ❏ Zorg ervoor dat de omgevingstemperatuur geschikt is voor het gebruik van de printer.
- ❏ Zorg ervoor dat het papier niet vochtig is.
- ❏ Zorg ervoor dat het papier niet te dik of te dun is. Zie ["Papier"](#page-388-0)  [op pagina 389.](#page-388-0)
- ❏ Controleer of er geen vreemde voorwerpen in de printer zijn gekomen.
- ❏ Controleer bij gebruik van Windows de instelling voor Afdrukmateriaal op het tabblad Hoofdgroep. Zorg ervoor dat de instelling overeenkomt met het papier dat u gebruikt. Zie ["Opties instellen op het tabblad Hoofdgroep" op pagina 22](#page-21-0).

Voor Mac OS 9.x: controleer de instelling bij Afdrukmateriaal in het afdrukvenster. Zorg ervoor dat de instelling overeenkomt met het papier dat u gebruikt. Zie ["Opties](#page-111-0)  [instellen in het afdrukvenster" op pagina 112.](#page-111-0)

Voor Mac OS X: controleer de instelling bij Afdrukmateriaal in de Afdrukinstellingen in het afdrukvenster. Zorg ervoor dat de instelling overeenkomt met het papier dat u gebruikt. Zie ["Pagina-instelling" op pagina 178.](#page-177-0)

- ❏ Zorg ervoor dat de instelling voor de degelruimte geschikt is voor het papier. De instelling voor de degelruimte kunt u wijzigen in het menu PRINTERINSTELLING van de menumodus. Zie ["DEGELRUIMTE" op pagina 230](#page-229-0).
- ❏ Als u ander papier gebruikt dan materiaal van Epson, controleert u de papiersoort die is geselecteerd in het menu AANGEPAST PAPIER van de menumodus. Zie ["Papierinstellingen vastleggen" op pagina 250.](#page-249-0)

Wanneer u speciaal afdrukmateriaal wilt gebruiken dat niet van Epson afkomstig is, probeer dan voordat u gaat afdrukken eerst of het papier goed kan worden geladen.

Zie ["Vastgelopen papier verwijderen" op pagina 374](#page-373-0) voor het verhelpen van papierstoringen.

# *Papier van de rol wordt niet goed uitgevoerd*

Papier van de rol is strak opgerold en kan krullen als het wordt doorgevoerd. Als dit gebeurt moet u de papiergeleiders op de printer monteren.

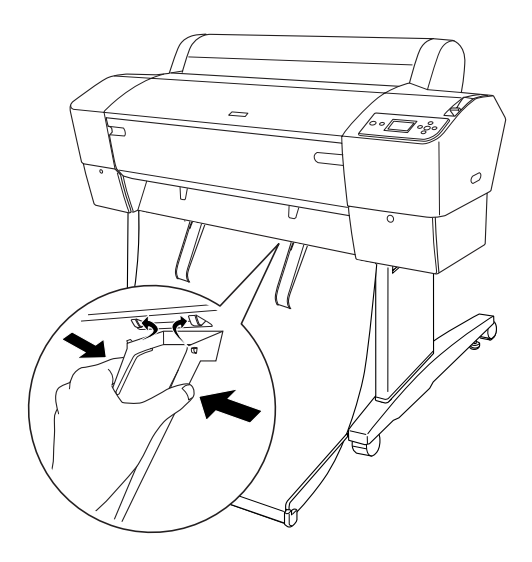

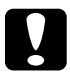

c*Let op: Gebruik de geleiders alleen als het papier gekruld wordt doorgevoerd, want anders kunnen de afdrukken beschadigd raken.*

## *Opmerking:*

*De EPSON Stylus Pro 7800/7400 heeft twee papiergeleiders, de EPSON Stylus Pro 9800/9400 drie.*

## *Wanneer u papier voorwaarts invoert*

Plaats de papiergeleiders op de printer en laat ze rusten op de voorkant van de papieropvang.

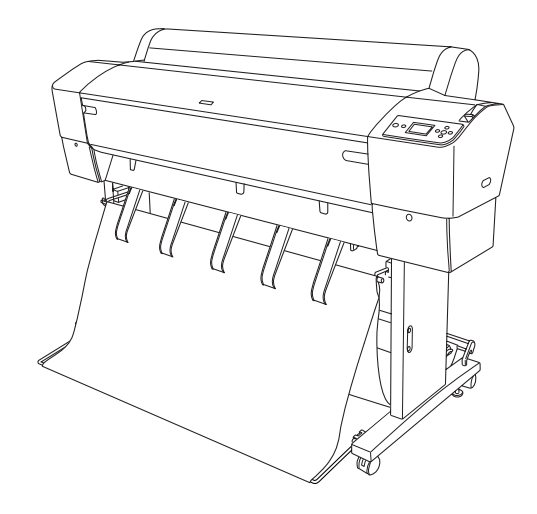

## *Wanneer u papier achterwaarts invoert*

Plaats de papiergeleiders op de printer en laat ze rusten op de achterkant van de papieropvang.

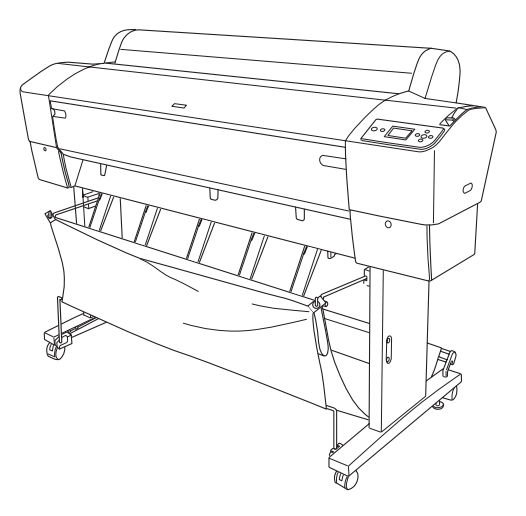

 $\overline{u}$ 

# <span id="page-373-0"></span>*Vastgelopen papier verwijderen*

Voer de onderstaande stappen uit om vastgelopen papier te verwijderen:

- 1. Als rolpapier is vastgelopen, snijdt u het af bij de papierinvoersleuf.
- 2. Ontgrendel de papierhendel zodat het papier niet meer wordt vastgedrukt.

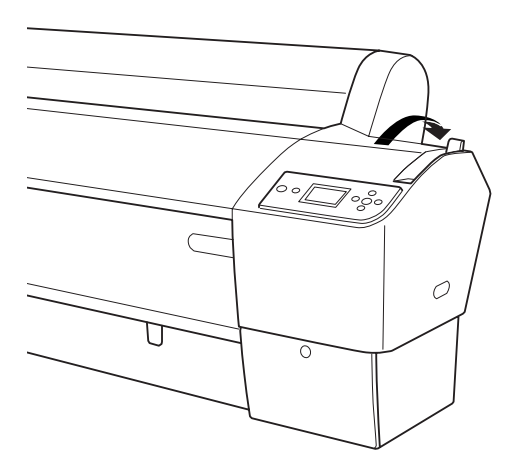

3. Open indien nodig de voorkap.

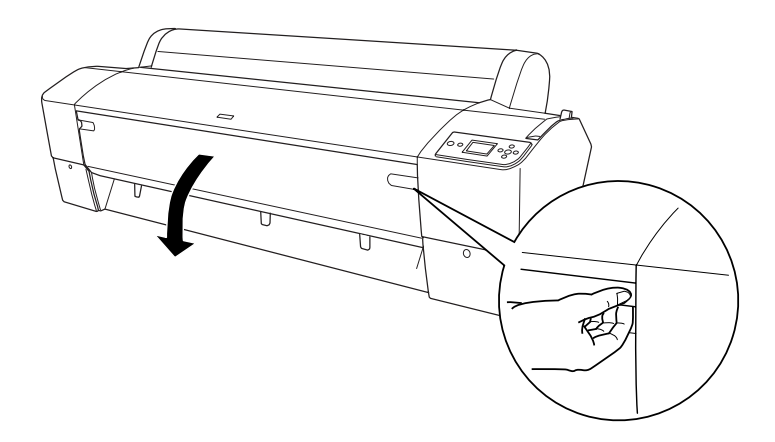

4. Trek het vastgelopen papier voorzichtig naar beneden.

#### *Opmerking:*

*Raak de bedradingsplaat van de printkop niet aan wanneer u het vastgelopen papier losmaakt.*

- 5. Sluit indien nodig de voorkap. Druk vervolgens op de  $\alpha$ an-uitknop  $\circlearrowright$  om de printer uit en weer aan te zetten.
- 6. Controleer of het papierlampje brandt en PAPIER OP. LAAD PAPIER op het LCD-display wordt weergegeven. Zie ["Papierrollen gebruiken" op pagina 264](#page-263-0) of ["Losse vellen](#page-290-0)  [papier gebruiken" op pagina 291](#page-290-0) voor het laden van papier.

Zorg ervoor dat de printkoppen in de uitgangspositie staan (uiterst rechts) als u hierna niet meer gaat afdrukken. Als de printkoppen niet in de juiste positie staan, zet u de printer aan, wacht u totdat de printkoppen naar de uitgangspositie zijn verplaatst en zet u vervolgens de printer weer uit.

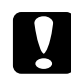

c*Let op: Als de printkoppen niet in de uitgangspositie staan bij het uitzetten van de printer, kan de afdrukkwaliteit afnemen.*

## *Problemen met de optionele Auto Take-up Reel Unit oplossen*

Probeer een of meer van de volgende oplossingen:

❏ Het kan zijn dat er niet genoeg papier los hangt rond de Auto Take-up Reel Unit. Zorg ervoor dat er genoeg papier los hangt tussen de papierrol en de kern van de oproleenheid. Zie ["Rolpapier op de kern van de oproleenheid aanbrengen" op](#page-280-0)  [pagina 281.](#page-280-0)

- ❏ De schakelaar Auto op de automatische oproleenheid is misschien niet ingesteld op de juiste richting. Selecteer de richting met de schakelaar Auto op het bedieningskastje. Zie ["Bedrukt papier oprollen" op pagina 287](#page-286-0).
- ❏ Als het lampje Sensor langzaam knippert terwijl de printer niet bezig is met afdrukken, bevindt zich mogelijk een obstakel aan de buitenkant tussen de zender en de detector. Het kan ook zijn dat de sensor niet juist is afgesteld. Controleer op eventuele obstakels in het detectiegebied van de sensor of pas de positie van de sensor aan. Zie ["Sensor](#page-278-0)  [aanpassen" op pagina 279.](#page-278-0)
- ❏ Als het lampje Sensor nu nog steeds knippert, zal de printer de afdruktaak uitvoeren tot een papierlengte van ongeveer drie meter en vervolgens stoppen. Ontgrendel de papierhendel. Controleer vervolgens of de papierrol op de juiste manier is geïnstalleerd en er zich geen obstakels in het detectiegebied van de sensor bevinden. Als de papierrol niet juist is geïnstalleerd, rolt u het overtollige papier op en vergrendelt u de papierhendel.
- ❏ Als het lampje Sensor snel knippert, is de Auto Take-up Reel Unit vergrendeld. Zet de printer uit en weer aan.
- ❏ Als het lampje Sensor niet brandt, is de kabel van de sensor mogelijk niet goed aangesloten. Controleer de aansluiting van de sensorkabels.

# *Hulp inroepen*

Als uw Epson-printer niet goed functioneert en u het probleem niet kunt oplossen met de informatie in de printerdocumentatie, kunt u contact opnemen met de klantenservice. Het Europese garantiedocument geeft informatie over hoe u contact kunt opnemen met de EPSON-klantenservice in uw regio. Zorg dat u de volgende informatie bij de hand hebt, zodat de medewerkers u sneller van dienst kunnen zijn:

- ❏ Het serienummer van de printer (Het etiket met het serienummer vindt u aan de achterzijde van de printer)
- ❏ Het model van de printer
- ❏ De versie van de printersoftware (Klik op Over, Versie-informatie of een vergelijkbare knop in de printersoftware.)
- ❏ Het merk en het model van uw computer
- ❏ Naam en versie van het besturingssysteem op uw computer
- ❏ De toepassingen die u meestal met de printer gebruikt en de versienummers hiervan

# *Website voor technische ondersteuning*

Ga via http://www.epson.com naar uw lokale Epson-website voor de nieuwste drivers, vragen en antwoorden, handleidingen en ander materiaal om te downloaden.

De website voor technische ondersteuning van Epson biedt u hulp bij problemen die u niet kunt oplossen met de informatie in de printerdocumentatie.

# *Informatie over afdrukmateriaal*

Epson levert speciaal afdrukmateriaal voor inkjetprinters dat voldoet aan de hoogste eisen met betrekking tot de afdrukkwaliteit.

Zie ["Speciaal afdrukmateriaal van Epson" op pagina 401](#page-400-0) voor meer informatie over speciale afdrukmaterialen van Epson.

# *Papierrol*

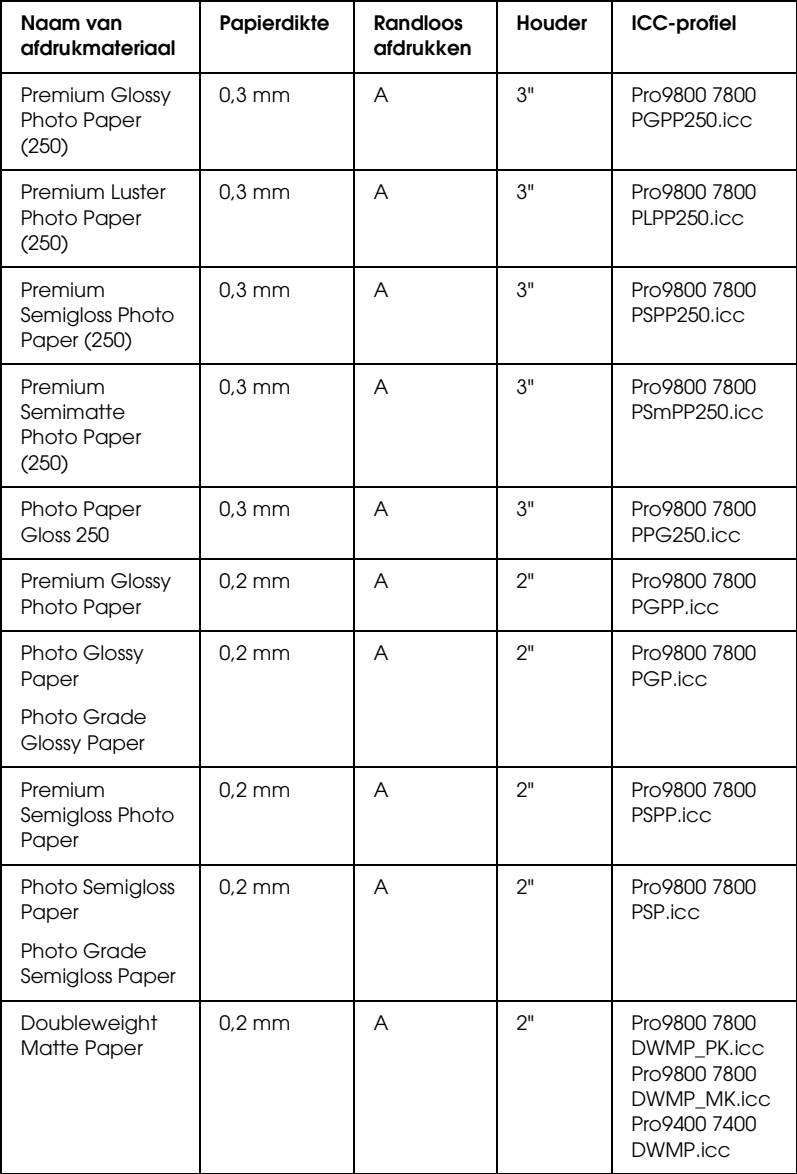

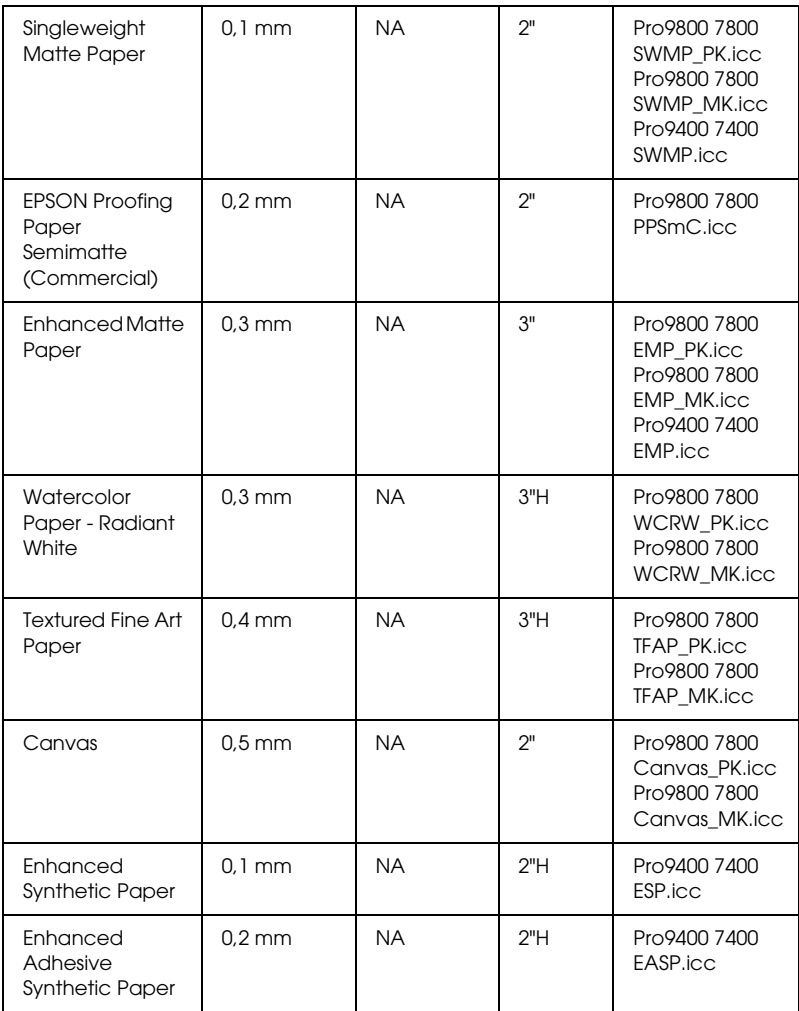

✽ De A in de kolom Randloos afdrukken staat voor 'Aanbevolen' en NA staat voor 'Niet aanbevolen'.

✽✽ De H in de kolom Houder staat voor 'Hoge spanning'.

## *Losse vellen*

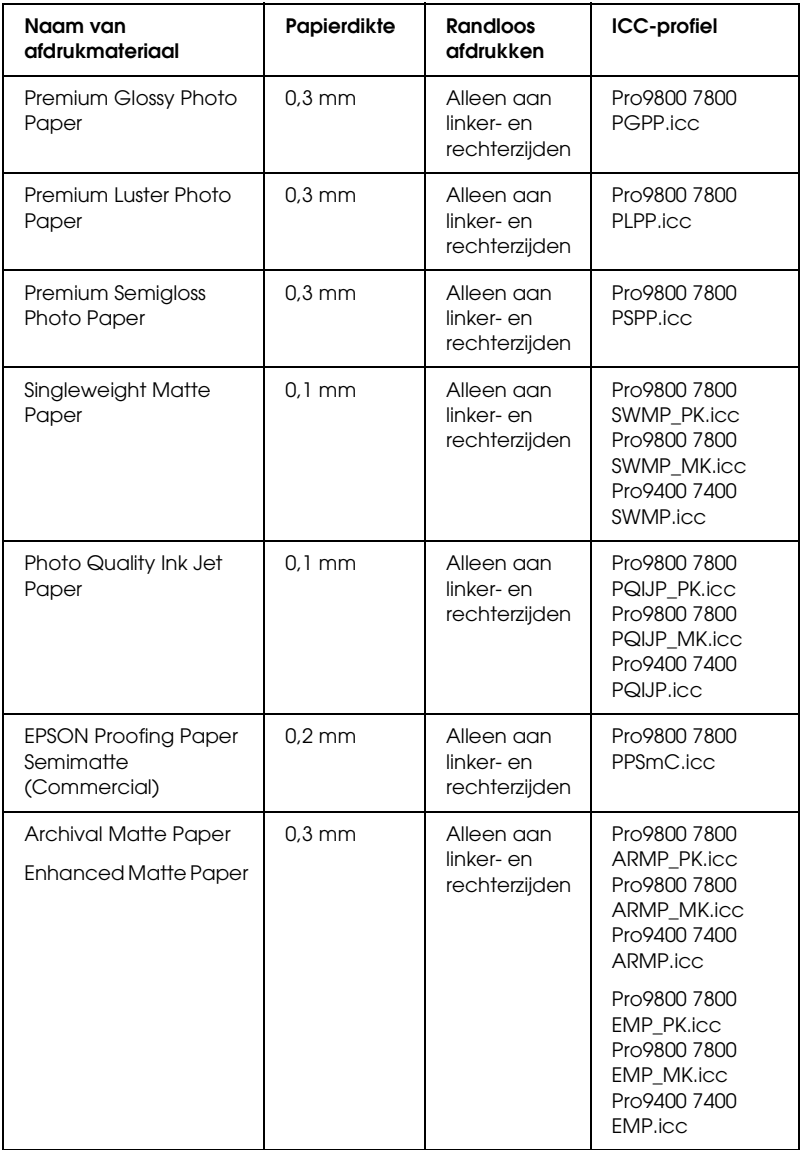

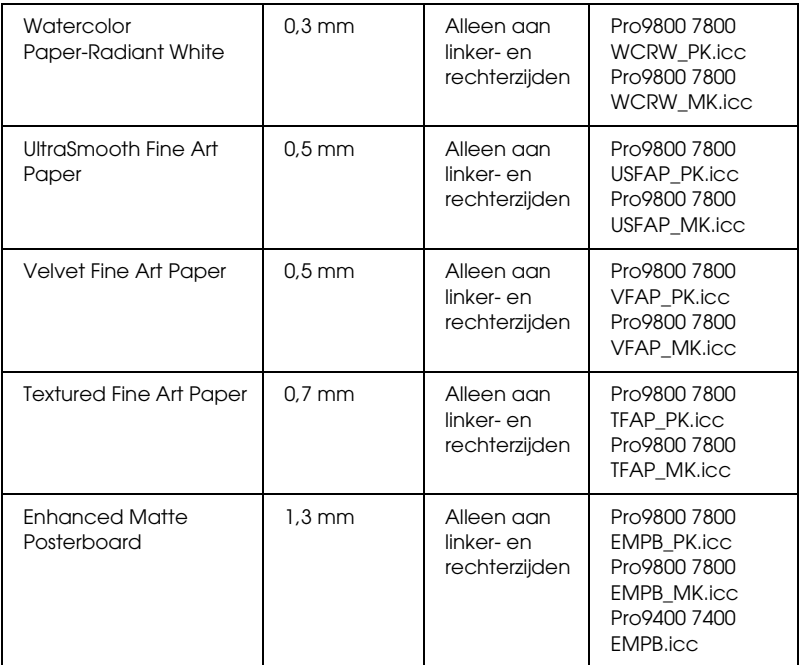

# *Hoofdstuk 9 Productinformatie*

# *Printerspecificaties*

# *Afdrukken*

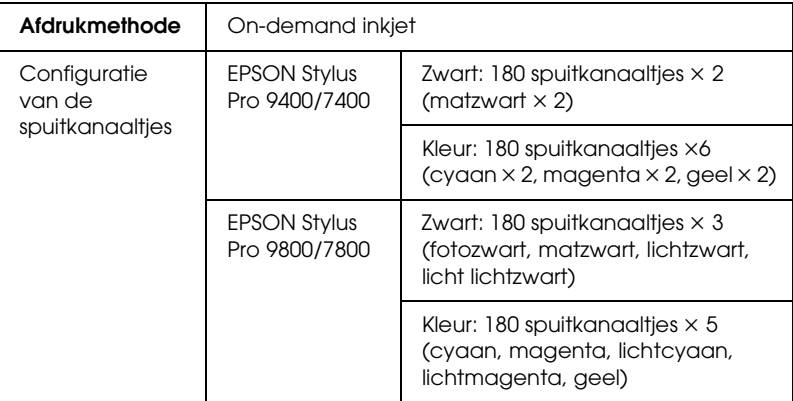

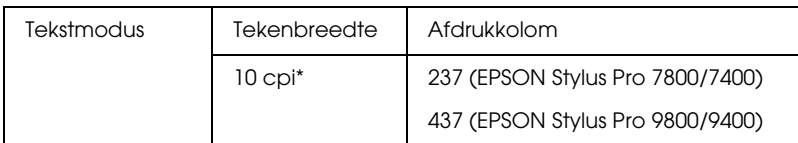

\* characters per inch (tekens per inch)

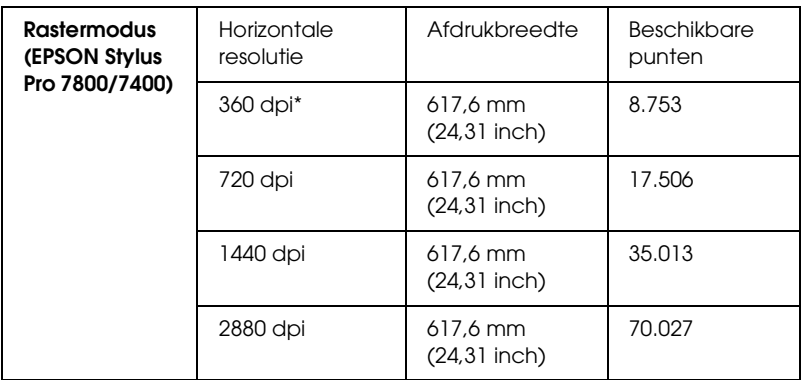

\* dots per inch (punten per inch)

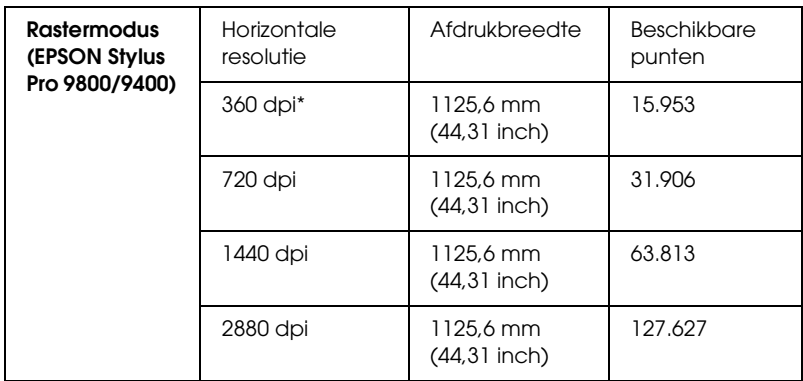

\* dots per inch (punten per inch)

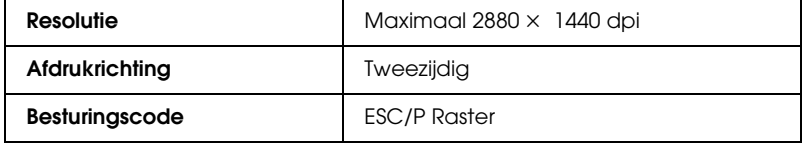

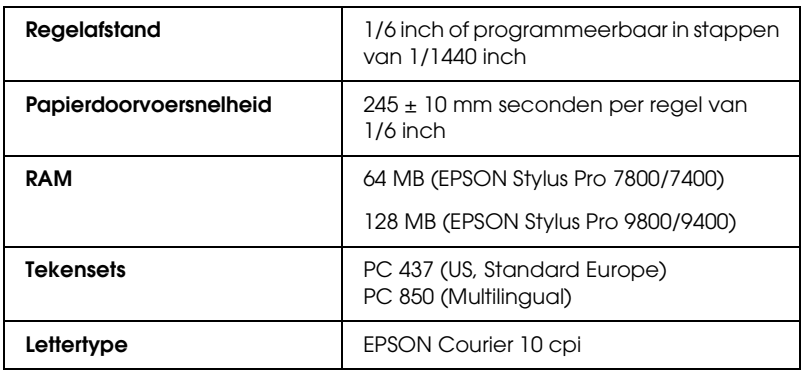

# *Afdrukgebied*

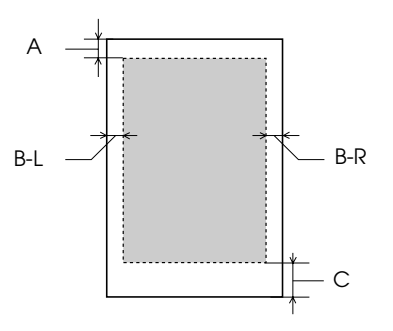

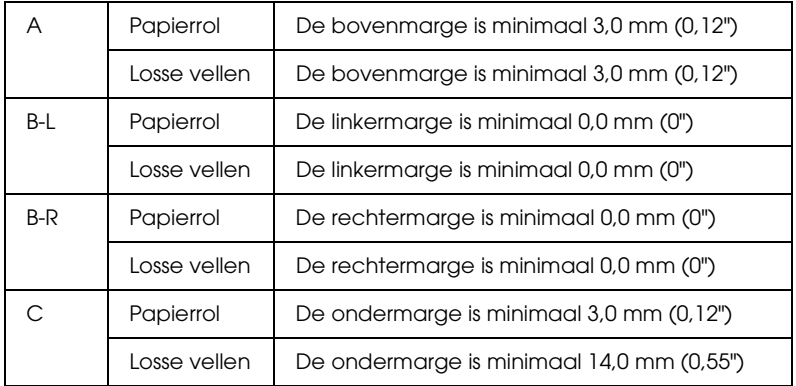

Voor papierrollen kunt u op het bedieningspaneel de volgende marges selecteren. Zie ["ROLPAPIERMARGE" op pagina 231](#page-230-0) voor meer informatie.

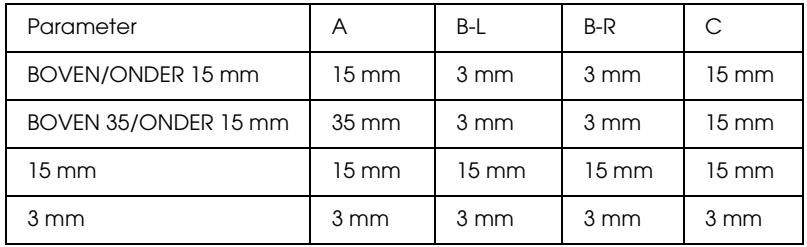

#### *Opmerking:*

*De printer detecteert automatisch de afmetingen van het papier dat is geladen. Als een afdruktaak niet in het afdrukgebied past, worden de gegevens niet afgedrukt.*

# *Mechanische specificaties*

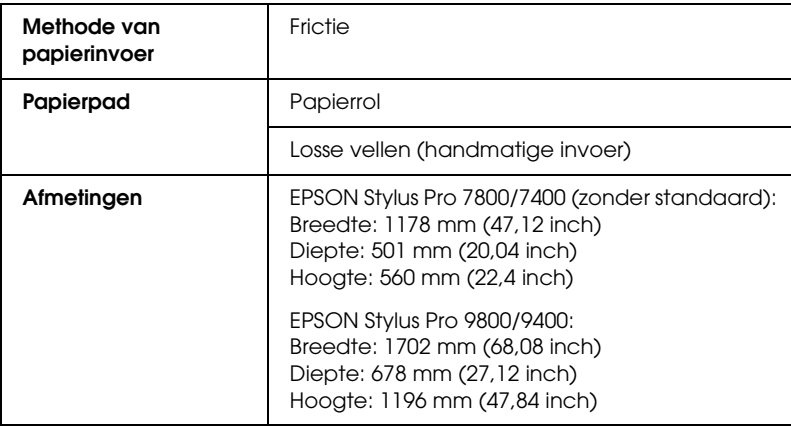

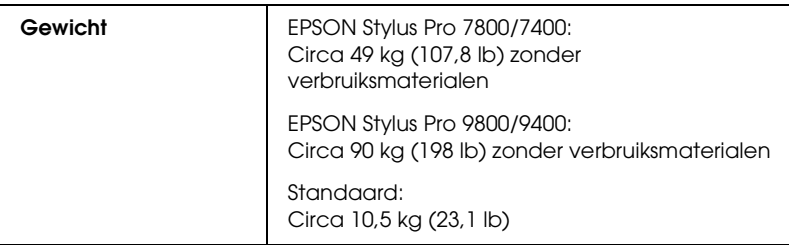

# *Elektrische specificaties*

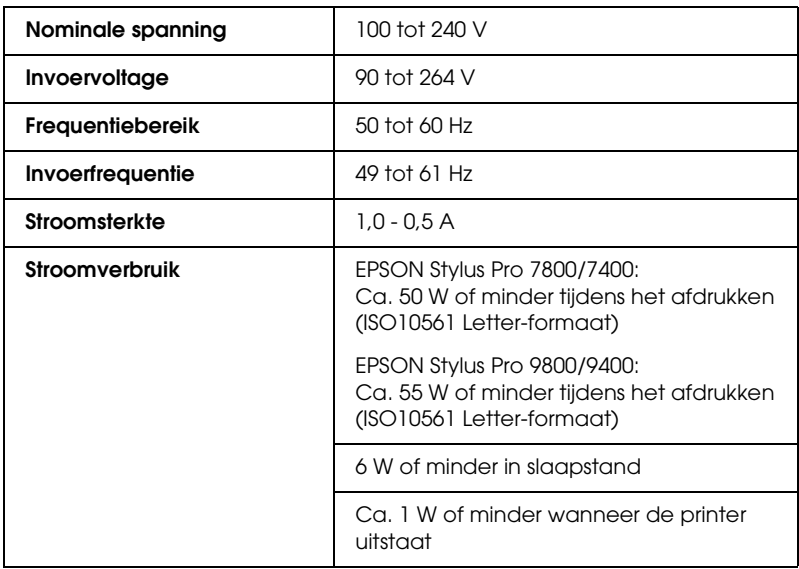

### *Opmerking:*

*Raadpleeg het etiket op de achterkant van de printer voor informatie over het voltage.*

# *Omgevingsspecificaties*

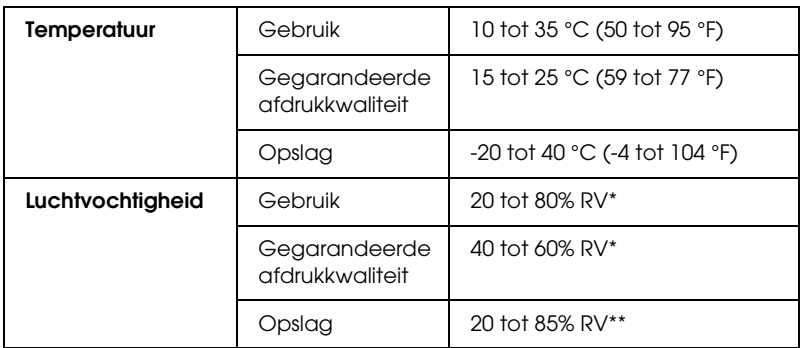

- \* Zonder condensatie
- \*\* Bij opslag in transportcontainer

Gebruiksomgeving (temperatuur en luchtvochtigheid):

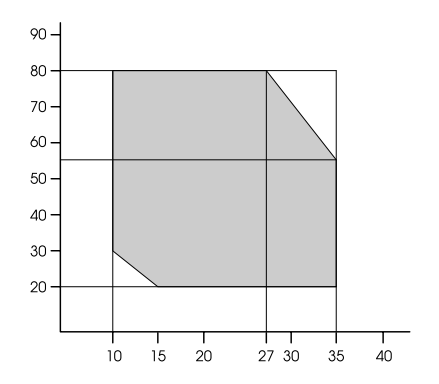

 $\overline{u}$ 

# *Initialisatie*

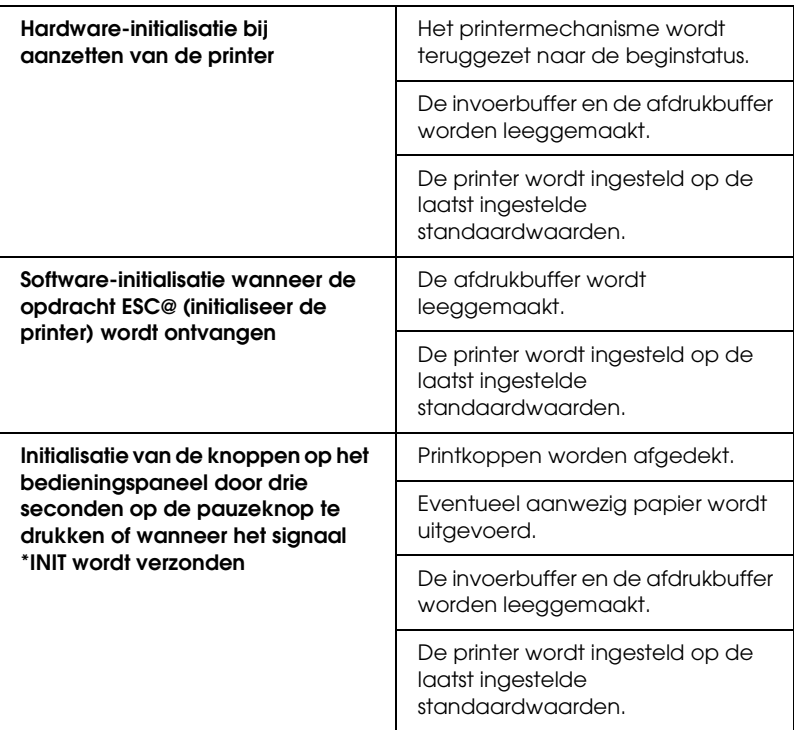

# *Normen en goedkeuringen*

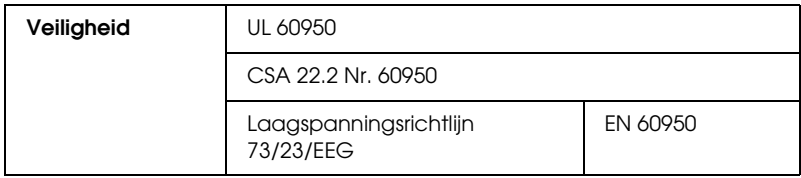

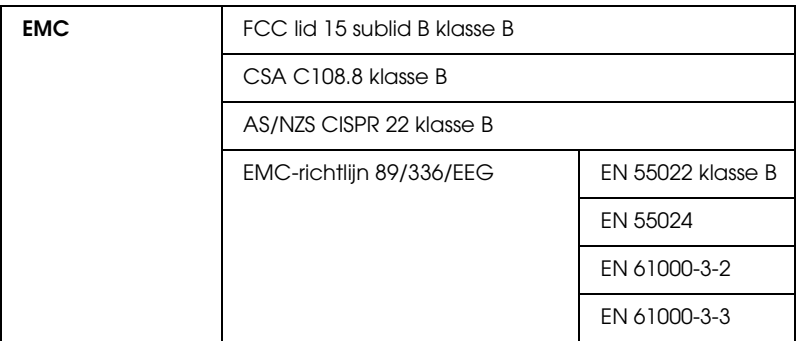

# <span id="page-388-0"></span>*Papier*

## Papierrol:

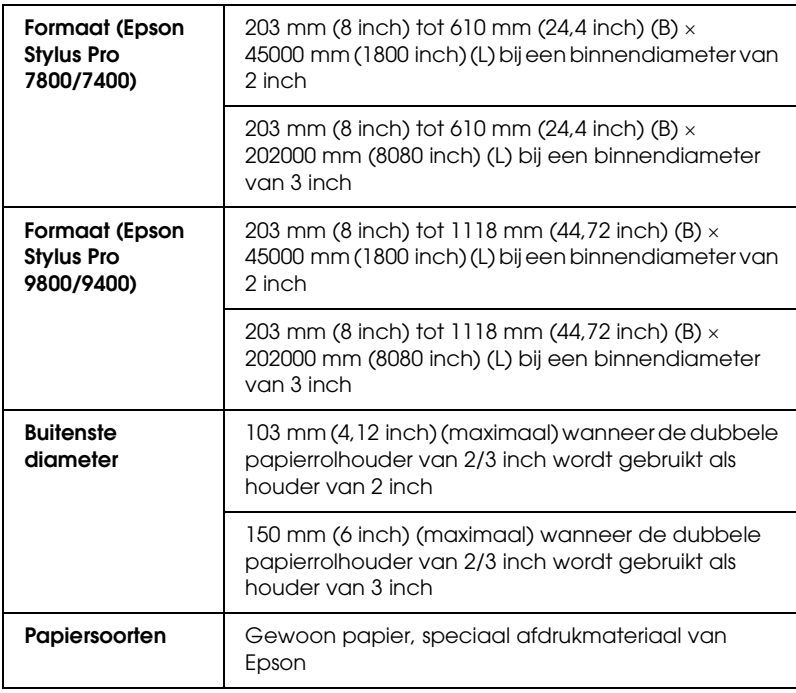

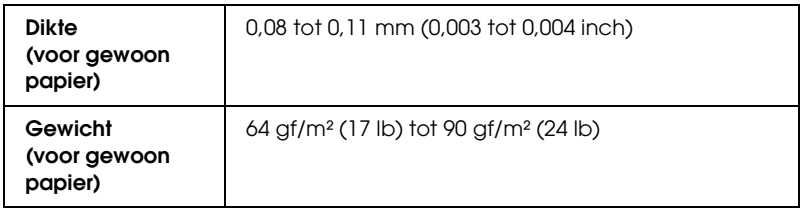

#### Losse vellen:

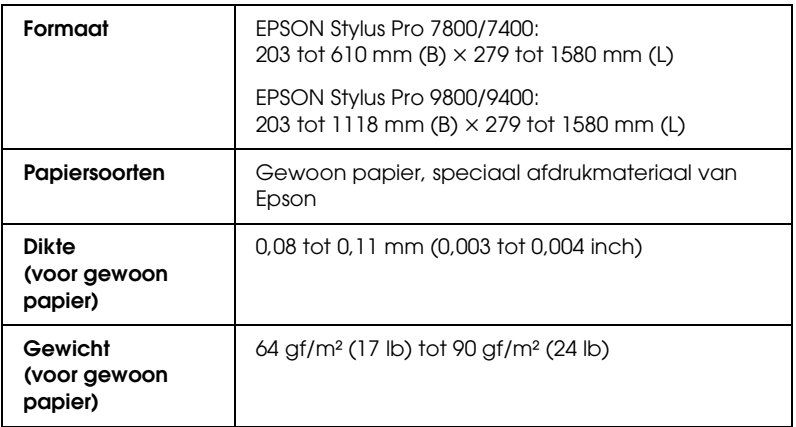

## *Opmerking:*

- ❏ *Aangezien de kwaliteit van een bepaald merk of type papier op elk moment kan worden gewijzigd door de fabrikant, kan Epson niet instaan voor de kwaliteit van papier dat niet door Epson zelf wordt geleverd. Probeer papier altijd eerst uit voordat u er grote hoeveelheden van aanschaft of hierop grote taken afdrukt.*
- ❏ *Papier van slechte kwaliteit kan leiden tot een minder goede afdrukkwaliteit, vastlopen van papier of andere problemen. Gebruik papier van een betere kwaliteit als u problemen ondervindt.*
- ❏ *Gekruld of gevouwen papier moet u vóór het laden eerst goed recht strijken.*

## *Papierformaat*

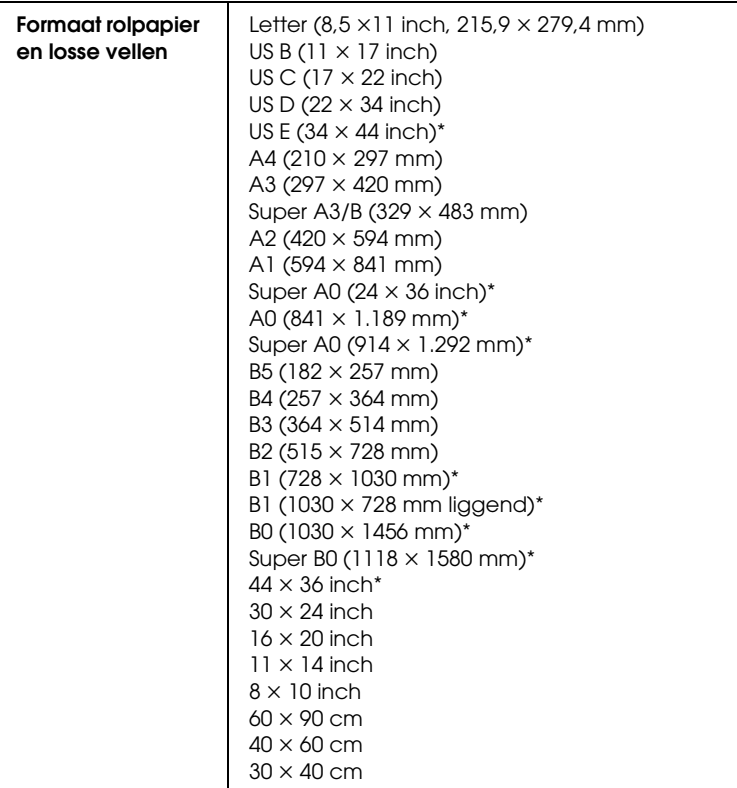

\* Alleen voor de EPSON Stylus Pro 9800/9400.

# *Cartridges*

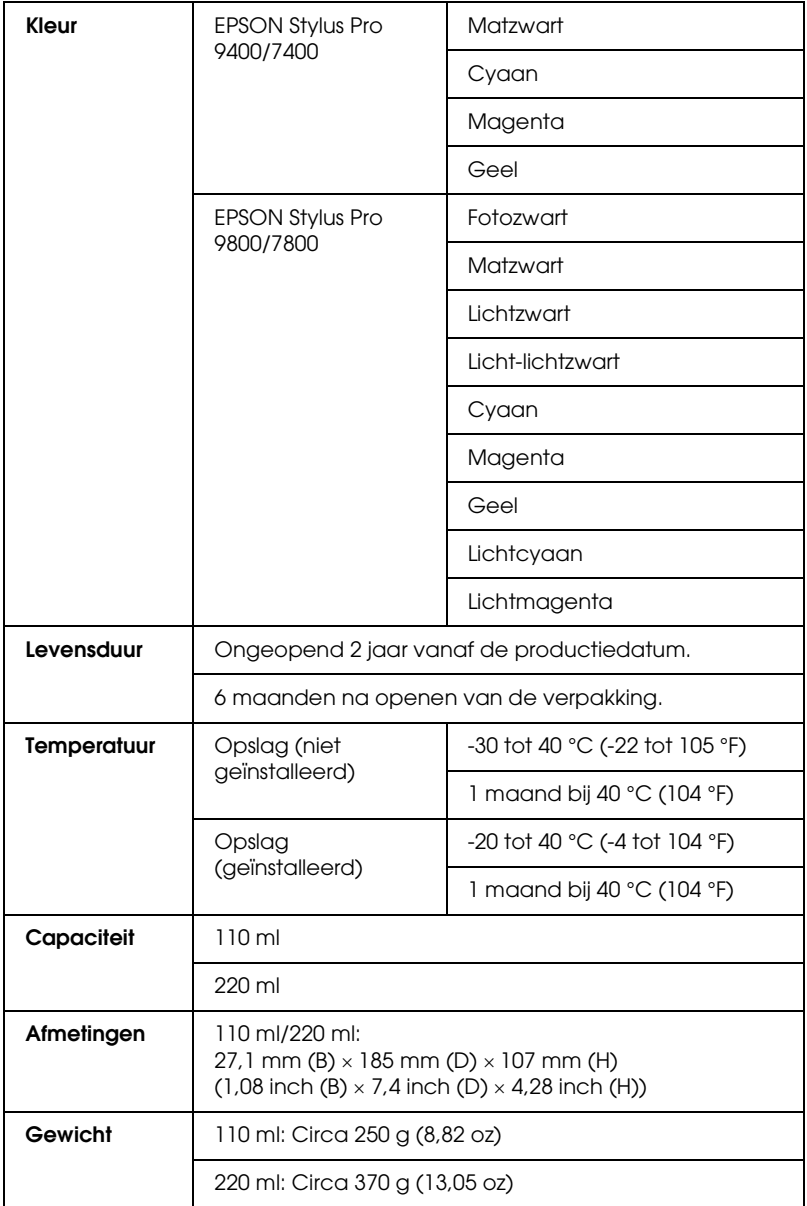

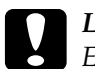

c*Let op: Epson raadt u aan uitsluitend originele Epson-cartridges te gebruiken. Andere producten die niet door Epson zijn vervaardigd, kunnen leiden tot beschadiging van de printer die niet onder de garantie van Epson valt.*

# *Systeemvereisten*

## *De printer gebruiken met Windows*

Bovendien moet uw computer aan de volgende systeemvereisten voldoen:

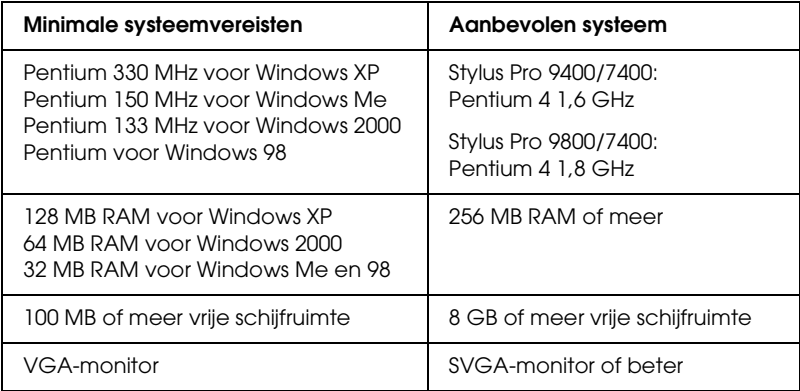

De leverancier van uw computer kan u helpen uw systeem uit te breiden als dit niet aan deze vereisten voldoet.

# *De printer gebruiken met Mac OS 9.x*

Bovendien moet uw computer aan de volgende systeemvereisten voldoen:

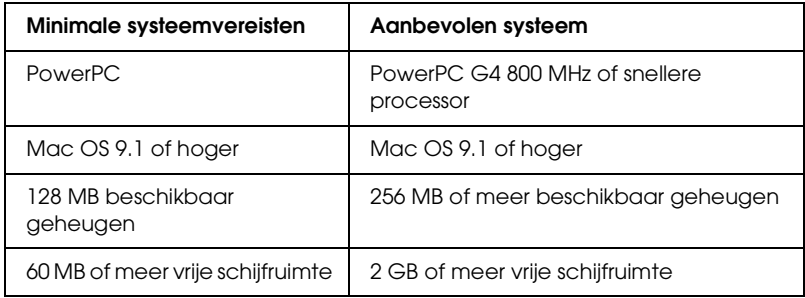

#### *Opmerking:*

*De hoeveelheid beschikbaar geheugen is afhankelijk van het aantal en het soort geopende toepassingen. Als u wilt weten hoeveel geheugen er beschikbaar is, kiest u* Over deze computer *in het Apple-menu. U vindt vervolgens de geheugengrootte (in kilobytes) onder Grootste ongebruikte blok (1.024 kB* = *1 MB).*

# *De printer gebruiken met Mac OS X*

Bovendien moet uw computer aan de volgende systeemvereisten voldoen:

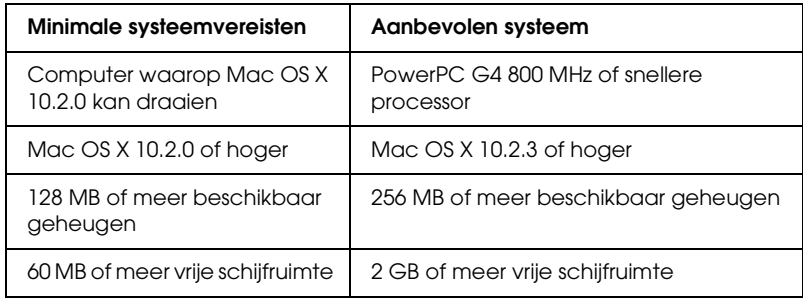

*Opmerking:*

*Als u wilt weten hoeveel geheugen er beschikbaar is, kiest u* Over deze Macintosh *in het Apple-menu.*

# *Interfacespecificaties*

Deze printer is voorzien van een USB-interface, een IEEE1394-interface en een Ethernet-interface.

# *USB-interface*

De in deze printer ingebouwde USB-interface is gebaseerd op de standaarden volgens de Universal Serial Bus Specifications Revision 2.0, de Universal Serial Bus Specification Revision 1.1 en de Universal Serial Bus Device Class Definition for Printing Devices Version 1.1. De kenmerken van deze interface zijn als volgt.

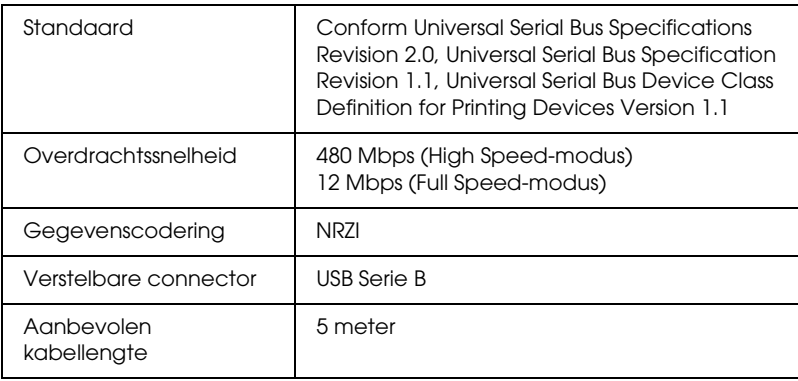

#### *Opmerking:*

*De USB-interface kan alleen worden gebruikt door een computer met USB-aansluiting en Windows XP, Me, 98, 2000 of Mac OS 9.x tot X.10.x.*

 $\overline{u}$ 9**Nederlands**

# *IEEE1394-interface*

De kenmerken van de IEEE1394-interface zijn als volgt.

## *Basisspecificaties*

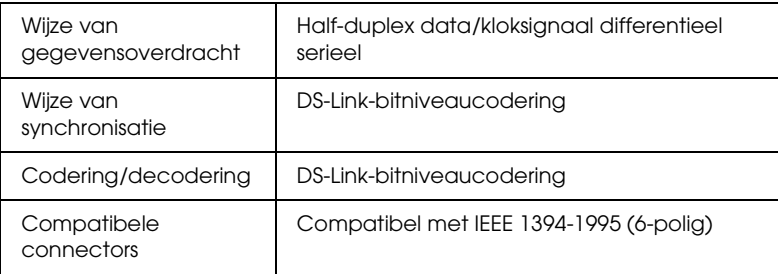

## *Penverdeling van connector*

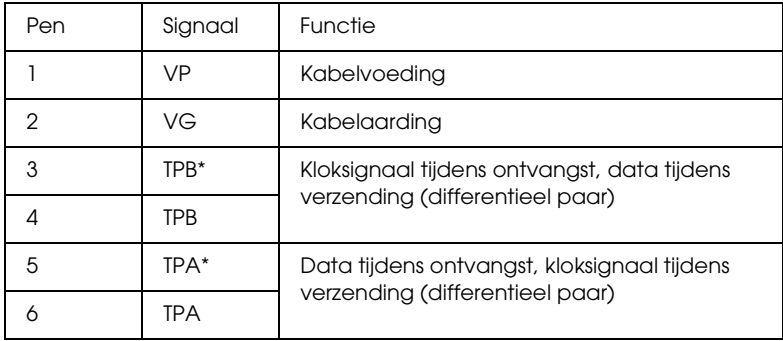

#### *Vermogensklasse*

Vermogensklasse code 100

Geen voeding van externe bronnen

Uitgerust met herhaalfunctie met busvoeding
# *Hoofdstuk 10 Opties en verbruiksmaterialen*

# *Opties*

<span id="page-396-0"></span>Voor uw printer zijn de volgende opties verkrijgbaar.

*Opmerking:*

*De beschikbaarheid van opties en verbruiksmaterialen kan van land tot land verschillen.*

# *Papierrolhouder*

Zie ["Papierrollen gebruiken" op pagina 264](#page-263-0) voor informatie over het gebruik van extra houders.

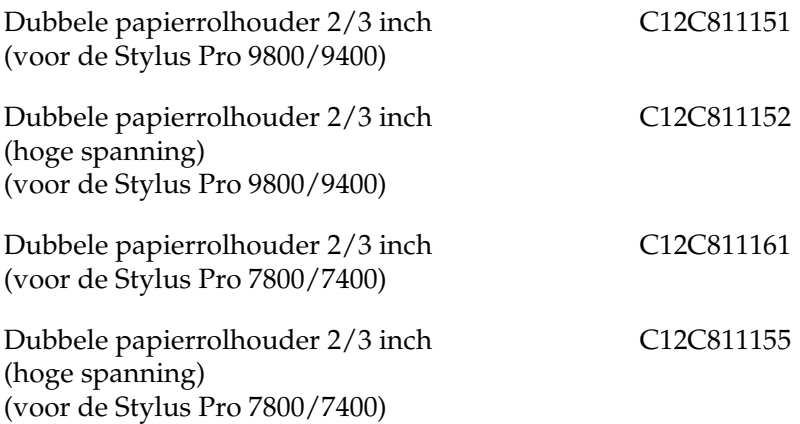

# *Auto Take-Up Reel Unit*

Deze optie is alleen beschikbaar voor de Stylus Pro 9800/9400. Deze eenheid rolt uw documenten die op rolpapier zijn afgedrukt, automatisch op. De eenheid bestaat uit een oprolhaspel, een aandrijfeenheid en een beweegbare eenheid, die alle worden bevestigd aan de printer, en bevestigingstape. Zie de gebruikershandleiding van de apart verkrijgbare *Auto Take-Up Reel Unit* voor informatie over de installatie en het gebruik van deze optie.

Auto Take-Up Reel Unit C12C815251

## *Handmatige snijeenheid*

Met deze optie kunt u afdrukken op een papierrol handmatig afsnijden. Zie de bijgevoegde handleiding voor informatie over de installatie en het gebruik van het snijmechanisme.

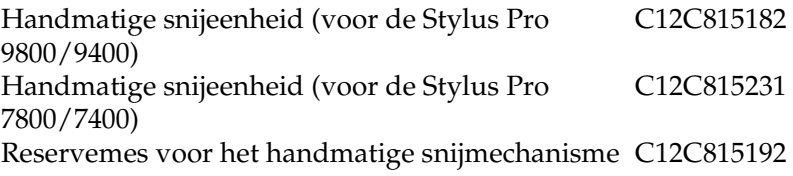

## *Interfacekaart*

Raadpleeg voor informatie over de installatie van de apart verkrijgbare interfacekaart de handleiding *Uitpakken en installeren*.

EpsonNet 10/100 Base Tx Int. Print Server 5 C12C82434\*

*Opmerking:*

*De asterisk (*✽*) staat voor het laatste cijfer van het productnummer, dat van land tot land verschilt.*

## *Interfacekabel*

IEEE 1394-kabel (2,9 m) C12C836321

# *Verbruiksmaterialen*

<span id="page-398-0"></span>Voor uw printer zijn de volgende verbruiksmaterialen verkrijgbaar.

# *Snijmechanisme*

Als het papier niet meer scherp wordt afgesneden, kunt u het mes van het snijmechanisme vervangen. Zie ["Het mes van het](#page-320-0)  [snijmechanisme vervangen" op pagina 321.](#page-320-0)

Reservemes voor het automatische snijmechanisme C12C815241

# *Onderhoudscassette*

In deze cassette worden overtollige vloeistoffen opgevangen. Een volle cassette moet worden vervangen. Zie ["De](#page-319-0)  [onderhoudscassette vervangen" op pagina 320.](#page-319-0)

Onderhoudscassette C12C890191

# *Cartridges*

<span id="page-399-0"></span>Zie ["Cartridges vervangen" op pagina 305](#page-304-0) voor informatie over het vervangen van een cartridge.

*Opmerking: Het productnummer verschilt per land.*

*Cartridges voor de EPSON Stylus Pro 9400/7400*

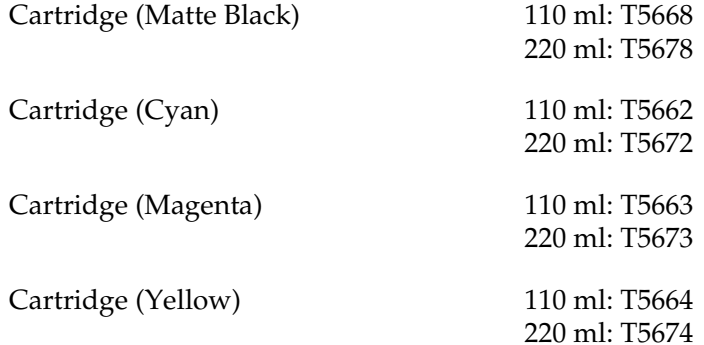

*Cartridges voor de EPSON Stylus Pro 9800/7800*

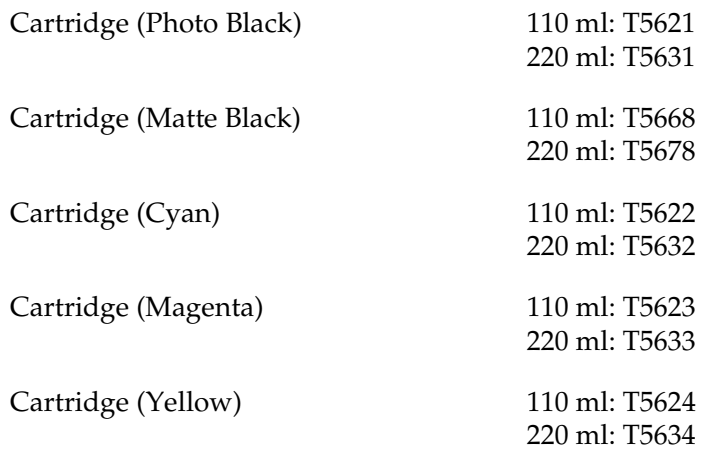

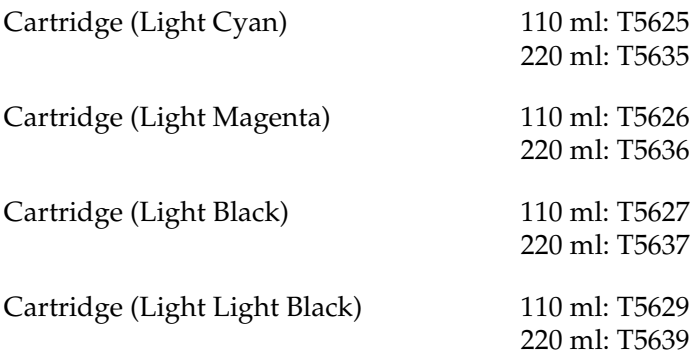

# *Speciaal afdrukmateriaal van Epson*

<span id="page-400-0"></span>U kunt voor deze printer vrijwel alle typen gewoon papier gebruiken. Epson levert daarnaast speciaal afdrukmateriaal voor inkjetprinters dat voldoet aan de hoogste eisen met betrekking tot de afdrukkwaliteit.

### *Opmerking:*

- ❏ *De beschikbaarheid van speciaal afdrukmateriaal kan van land tot land verschillen.*
- ❏ *De namen van bepaalde materialen kunnen van land tot land verschillen. Controleer aan de hand van het productnummer welk type van het speciale afdrukmateriaal u nodig hebt of al in uw bezit hebt.*
- ❏ *Kijk op de website van Epson voor actuele informatie over de afdrukmaterialen die in uw land verkrijgbaar zijn. Zie ["Hulp](#page-375-0)  [inroepen" op pagina 376.](#page-375-0)*

 $\overline{10}$ 

# *Papierrol*

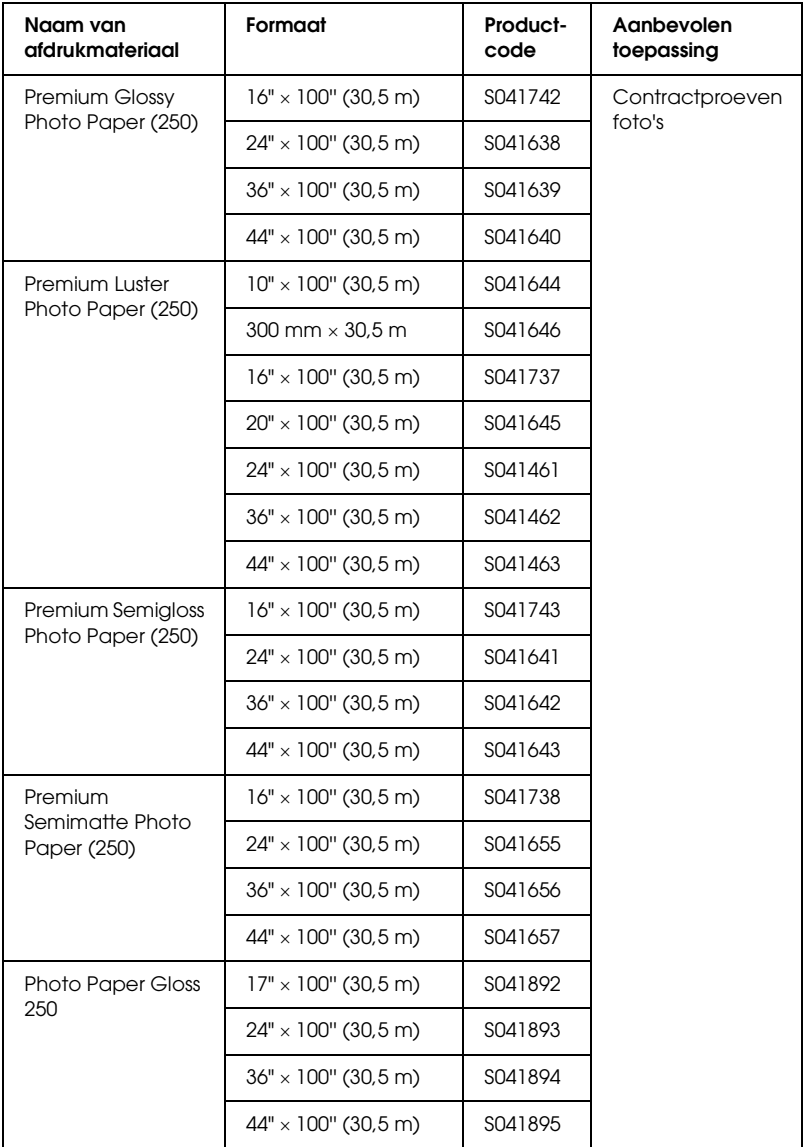

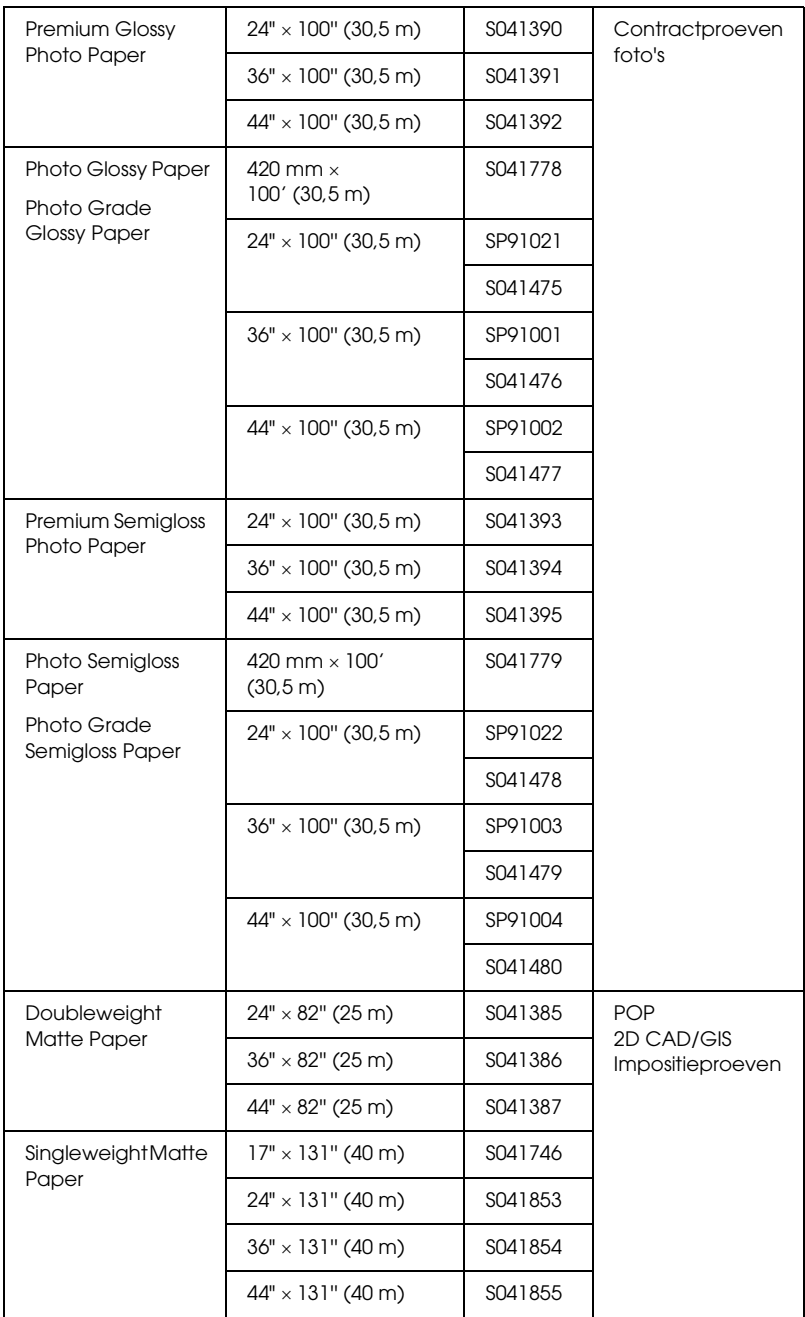

 $\overline{10}$ 10**Nederlands**

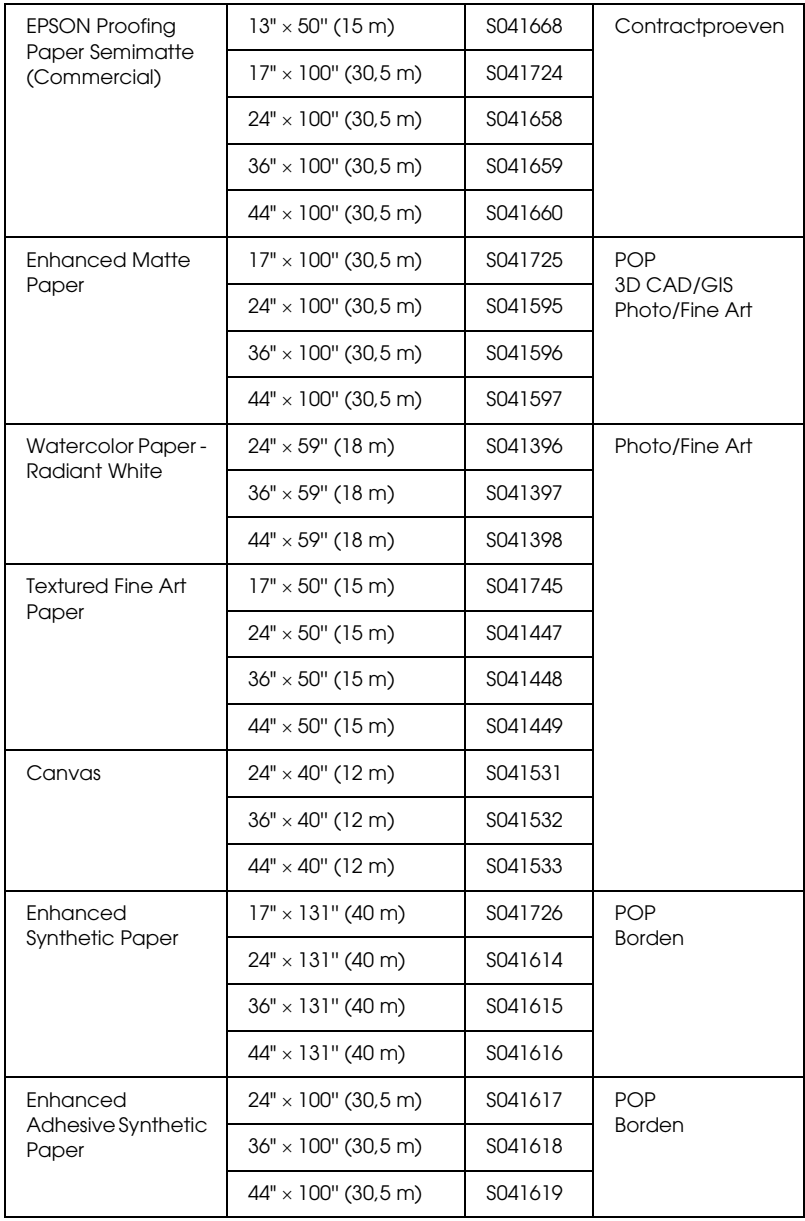

## *Losse vellen*

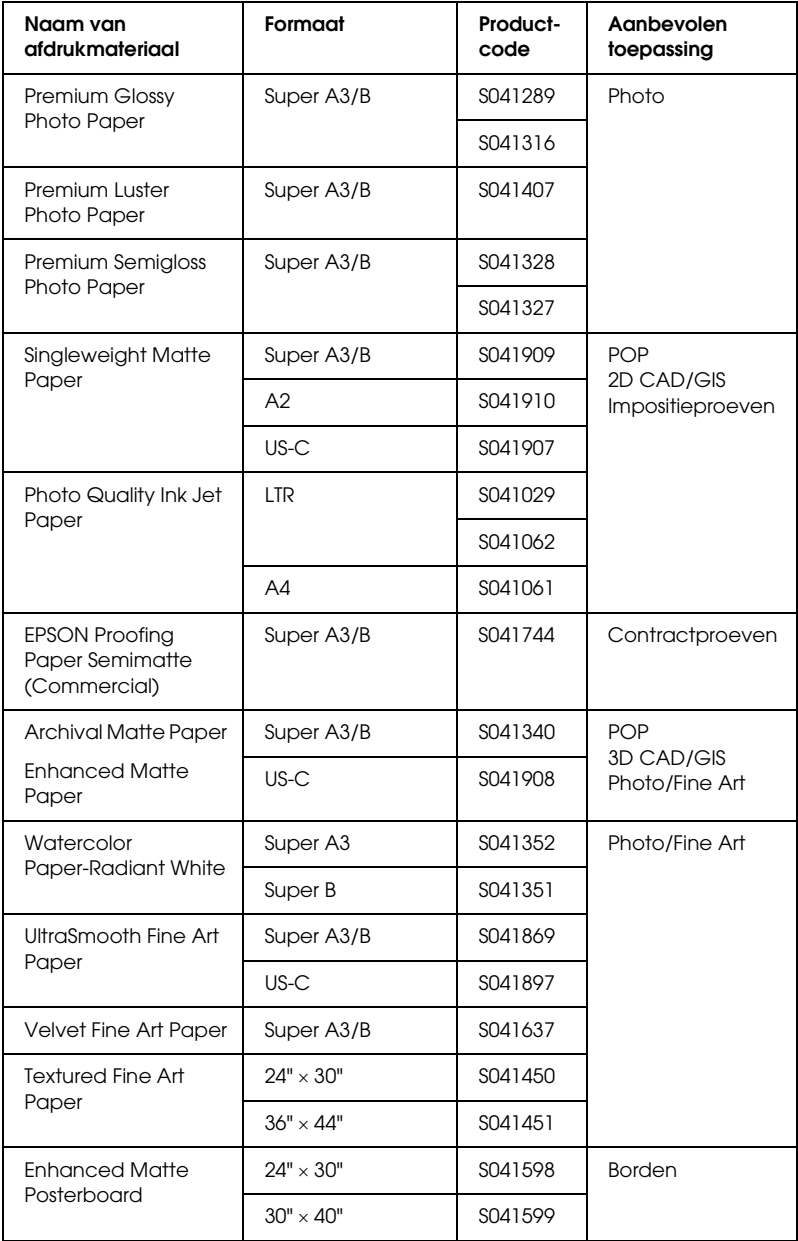

# *Verklarende woordenlijst*

De volgende definities zijn specifiek van toepassing op printers.

#### *afdrukgebied*

Het gebied van een pagina waarop door de printer kan worden afgedrukt. Door de marges die worden gebruikt, is dit gebied kleiner dan het totale paginaformaat.

#### *afdrukmateriaal*

Materialen waarop gegevens worden afgedrukt, zoals papierrollen en losse vellen, gewoon papier en speciaal papier.

#### *afdrukmodus*

Het aantal dots (punten) per inch dat wordt gebruikt om een afbeelding weer te geven.

De EPSON Stylus Pro 9400/7400 heeft drie instellingen voor de afdrukmodus: Superfijn (1440 dpi), Fijn (720 dpi) en Normaal (360 dpi).

De EPSON Stylus Pro 9800/7800 heeft vier instellingen voor de afdrukmodus: Superfoto (2880) Superfijn (1440 dpi), Fijn (720 dpi) en Normaal (360 dpi).

#### *afdrukwachtrij*

Als de printer is aangesloten op een netwerk, worden afdruktaken die naar de printer worden gestuurd terwijl deze bezig is met afdrukken, in een wachtrij opgeslagen totdat ze kunnen worden afgedrukt.

#### *ASCII*

American Standard Code for Information Interchange. Een gestandaardiseerd coderingssysteem voor het toewijzen van numerieke codes aan letters en symbolen.

#### *bit*

Een binair getal (0 of 1). De kleinste eenheid van informatie die door een printer of computer wordt gebruikt.

#### *buffer*

Het gedeelte van het geheugen van de printer waarin gegevens worden opgeslagen voordat deze worden afgedrukt.

#### *byte*

Een eenheid van informatie die uit acht bits bestaat.

#### *cartridge*

Een cassette met inkt.

#### *characters per inch (cpi)*

Tekens per inch. Een maateenheid voor de grootte van teksttekens. Hiervoor wordt ook wel de term pitch gebruikt.

#### *CMYK*

Cyaan (blauwgroen), magenta, geel en zwart. De kleureninkt waarmee een heel kleurengamma wordt afgedrukt volgens het subtractieve systeem.

#### *ColorSync*

Software voor gebruik op de Macintosh voor kleurafdrukken van WYSIWYG-kwaliteit (What You See Is What You Get). Hierbij komt de kleurkwaliteit van de afgedrukte afbeeldingen overeen met die op uw beeldscherm.

#### *cpi*

Zie *characters per inch.*

#### *DMA*

Direct Memory Access of directe geheugentoegang. Een voorziening voor gegevensoverdracht waarbij de CPU van een computer wordt omzeild, zodat er een directe communicatie tot stand komt tussen het geheugen van de computer en randapparatuur (zoals printers).

#### *dot matrix*

Een methode van afdrukken waarbij elke letter en elk symbool bestaat uit een patroon (matrix) van afzonderlijke punten.

#### *dpi*

Dots per inch of punten per inch. Een maateenheid voor de resolutie. Zie ook *resolutie*.

#### *driver*

Een softwareprogramma (ook wel stuurprogramma genoemd) dat instructies naar een randapparaat van een computer stuurt. De printerdriver accepteert bijvoorbeeld afdrukgegevens van uw tekstverwerkingstoepassing en stuurt instructies naar de printer om aan te geven hoe die gegevens moeten worden afgedrukt.

#### *ESC/P*

Afkorting van Epson Standard Code for Printers. Met behulp van dit opdrachtensysteem kunt u vanaf uw computer de printer besturen. Dit is een standaard voor alle Epson-printers die wordt ondersteund door de meeste toepassingssoftware voor pc's.

#### *ESC/P Raster*

Met behulp van deze opdrachttaal kunt u vanaf uw computer de printer besturen. Dit systeem bevat opdrachten voor de besturing van laserfuncties zoals het afdrukken van grafische beelden van hoge kwaliteit.

#### *foutdiffusie*

Een methode waarbij punten met afzonderlijke kleuren samenvloeien met de kleuren van omringende punten, waardoor de kleuren natuurlijker lijken. Door gekleurde punten samen te laten vloeien kan de printer uitstekende kleuren produceren met een subtiele kleurgradatie. Deze methode is met name geschikt voor het afdrukken van documenten met gedetailleerde afbeeldingen of foto's.

#### *geheugen*

Het gedeelte van het elektronische systeem van de printer waarin gegevens worden opgeslagen. Bepaalde gegevens zijn vast en worden gebruikt om de werking van de printer te bepalen. Gegevens die door de computer naar de printer worden gestuurd, worden tijdelijk in het geheugen opgeslagen. Zie ook *RAM* en *ROM*.

#### *grijstinten*

Gradaties van grijs met een verloop van zwart naar wit. Grijstinten worden gebruikt om kleuren te vervangen als u alleen met zwarte inkt afdrukt.

#### *halftonen*

Patronen van zwarte of gekleurde punten die worden gebruikt om een afbeelding te reproduceren.

#### *halftoning*

Een methode waarbij patronen van punten worden gebruikt om een afbeelding te maken. Met deze methode kunnen verschillende grijstinten worden gemaakt met uitsluitend zwarte punten en kan een bijna oneindig bereik van kleuren worden gemaakt met slechts enkele kleurenpunten. Zie ook *halftonen*.

#### *helderheid*

Bepaalt hoe licht of donker een afbeelding is.

#### *hoge snelheid*

Een instelling waarmee afbeeldingen in beide richtingen worden afgedrukt. Hierdoor wordt sneller afgedrukt.

#### *hulpprogramma*

Een programma speciaal voor het uitvoeren van een bepaalde functie die meestal te maken heeft met onderhoud van het systeem.

#### *initialisatie*

De printer opnieuw instellen op de standaardwaarden (de vaste instellingen). Dit gebeurt elke keer als u de printer inschakelt of een reset uitvoert.

#### *inkjet*

Een methode van afdrukken waarbij elke letter en elk symbool wordt gevormd door inkt nauwkeurig op het papier te spuiten.

#### *interface*

De verbinding tussen de computer en de printer. Via een seriële interface worden gegevens bit voor bit overgedragen.

#### *interfacekabel*

De kabel waarmee de printer op de computer is aangesloten.

#### *kleuraanpassing*

Een verwerkingsmethode voor kleurengegevens die ervoor zorgt dat kleuren die op een computerscherm worden weergegeven zo veel mogelijk overeenkomen met de afgedrukte kleuren. Er is diverse software voor kleuraanpassing beschikbaar. Zie ook *ColorSync* en *sRGB*.

#### *LCD*

Liquid Crystal Display (display met vloeibare kristallen). Hierop worden verschillende berichten weergegeven al naar gelang de status van de printer.

#### *lettertype*

Een tekenstijl met een bepaalde naam.

#### *lokale printer*

De printer die rechtstreeks op de computerpoort is aangesloten via de interfacekabel.

#### *MicroWeave*

Een manier van afdrukken waarbij afbeeldingen in fijnere segmenten worden afgedrukt om de kans op horizontale strepen te verkleinen. De afbeeldingen lijken hierdoor meer op afbeeldingen die met een laserprinter zijn afgedrukt. Zie ook *strepen*.

#### *monochroom*

Hiermee wordt bedoeld dat bij het afdrukken slechts een kleur inkt, meestal zwarte, wordt gebruikt.

#### *online-Help*

Teksten die behulpzaam zijn bij het venster of dialoogvenster dat op een bepaald moment in gebruik is.

#### *peer-to-peer-netwerken*

Windows 98 ondersteunt peer-to-peer-netwerken. In een dergelijk netwerk heeft elke computer toegang tot de bronnen van de andere computers in het netwerk.

#### *PhotoEnhance*

De Epson-software waarmee u de diepte van een tint en de scherpte van beeldgegevens kunt wijzigen en beeldgegevens kunt corrigeren.

#### *poort*

Een interfacekanaal waardoor gegevens worden overgedragen tussen apparaten.

#### *printerdriver*

Een softwareprogramma (ook wel stuurprogramma genoemd) dat opdrachten verzendt voor het gebruik van de voorzieningen van een bepaalde printer. Wordt vaak afgekort tot 'driver'. Zie ook *driver*.

#### *Printkop reinigen*

De bewerking waarmee u eventueel verstopte spuitkanaaltjes schoonmaakt, zodat er weer goede afdrukken worden gemaakt.

#### *printkop uitlijnen*

De bewerking waarmee u een onjuiste uitlijning van de printkoppen corrigeert. Verticale streepvorming wordt gecorrigeerd.

#### *RAM*

Random Access Memory. Het gedeelte van het printergeheugen dat wordt gebruikt als een buffer en voor de opslag van door de gebruiker gedefinieerde tekens. Alle gegevens in het RAM gaan verloren als de printer wordt uitgeschakeld.

#### *reset*

Een printer instellen op de standaardwaarden door deze uit te schakelen en vervolgens weer aan te zetten.

#### *resolutie*

Het aantal dots (punten) per inch dat wordt gebruikt om een afbeelding weer te geven.

#### *RGB*

Rood, groen en blauw. Met deze kleuren wordt een additief kleurengamma van schermkleuren gecreëerd. Hierbij worden gekleurde fosfordeeltjes aan de binnenkant van het display opgelicht met behulp van een elektronenstraal.

#### *ROM*

Read Only Memory. Een gedeelte van het geheugen dat alleen kan worden gelezen en niet kan worden gebruikt voor de opslag van gegevens. De inhoud van het ROM blijft behouden als u de printer uitschakelt.

#### *SelecType-instellingen*

Instellingen die zijn vastgelegd met behulp van het bedieningspaneel van de printer. In de modus SelecType kunt u verschillende printerinstellingen vastleggen die niet beschikbaar zijn in de printerdriver, zoals instellingen voor testafdrukken.

#### *seriële interface*

Zie *interface*.

#### *Spool Manager*

Het softwareprogramma waarmee afdrukgegevens worden geconverteerd naar codes die door de printer kunnen worden verwerkt. Zie ook *spoolen*.

#### *spoolen*

De eerste stap tijdens het afdrukken, waarin de afdrukgegevens door de printerdriver worden geconverteerd naar codes die door de printer kunnen worden verwerkt. Deze gegevens worden vervolgens rechtstreeks naar de printer of naar de afdrukserver gestuurd.

#### *spuitkanaaltjes*

Fijne kanaaltjes in de printkop waarmee de inkt op de pagina wordt gespoten. Als de spuitkanaaltjes verstopt zijn, kan de afdrukkwaliteit afnemen.

#### *spuitkanaaltjes controleren*

Een methode om de werking van de printer te controleren. Er wordt een controlepagina afgedrukt met de firmware-(ROM-)versie en een testpatroon voor de spuitkanaaltjes.

#### *sRGB*

Software voor Windows voor kleurafdrukken van WYSIWYG-kwaliteit (What You See Is What You Get). Hierbij komt de kleurkwaliteit van de afgedrukte afbeeldingen overeen met die op uw beeldscherm.

#### *standaardinstelling*

Een waarde of instelling die automatisch wordt gebruikt als de apparatuur wordt ingeschakeld, gereset of geïnitialiseerd.

#### *station*

Een apparaat voor informatiedragers, zoals een cd-romlezer, een diskettestation of een vaste-schijfstation. In Windows wordt aan elk station een letter toegewezen zodat de verschillende stations eenvoudiger kunnen worden beheerd.

#### *Status Monitor*

Het programma waarmee u de status van de printer kunt controleren.

#### *strepen*

De horizontale strepen die soms verschijnen bij het afdrukken van grafische voorstellingen. Dit treedt op als de printkoppen niet goed zijn uitgelijnd. Zie ook *MicroWeave*.

#### *subtractieve kleuren*

Kleuren die worden gemaakt door pigmenten die sommige lichtkleuren absorberen en andere weerkaatsen. Zie ook *CMYK*.

#### *toepassing*

Een softwareprogramma waarmee u een bepaalde taak kunt uitvoeren, zoals tekstverwerking of financiële planning.

#### *Voortgangsbalk*

Een balk die aangeeft hoe ver de huidige afdruktaak voor Windows is gevorderd.

#### *WYSIWYG*

Acroniem van What You See Is What You Get. Met deze term wordt een afdruk aangeduid die er precies zo uitziet als op het scherm.

#### *zuinig afdrukken*

Een manier van afdrukken waarbij afbeeldingen met minder punten worden afgedrukt om inkt te besparen.

# *Index*

## *A*

[Advanced Photo, 28,](#page-27-0) [118,](#page-117-0) [183](#page-182-0) [Afdrukken in de achtergrond, 159](#page-158-0) Afdrukkwaliteit (instelling) [Mac OS 9, 120](#page-119-0) [Mac OS X, 184](#page-183-0) [Windows, 30](#page-29-0) Automatisch draaien [Mac OS 9, 145](#page-144-0) [Windows, 60](#page-59-0)

## *C*

[Cartridges, 305,](#page-304-1) [310,](#page-309-0) [400](#page-399-0) [ColorSync \(instelling\), 118,](#page-117-1) [183](#page-182-1) [Configuratie-instellingen, 158](#page-157-0) [Contact opnemen met EPSON, 376](#page-375-1)

### *D*

[Dik papier, 295](#page-294-0) [Dubbele papierrolhouder, 265](#page-264-0)

## *E*

[EPSON Monitor IV, 160](#page-159-0) [EPSON Spool Manager, 83](#page-82-0) EPSON StatusMonitor [Mac OS 9, 150,](#page-149-0) [156](#page-155-0) [Mac OS X, 206](#page-205-0) [Windows, 85](#page-84-0)

#### *F*

[Foutindicatie, 340](#page-339-0)

#### *G*

Geavanceerde instellingen [Mac OS 9, 118](#page-117-2) [Mac OS X, 184](#page-183-1) [Windows, 29](#page-28-0)

## *H*

Houder [papierrol plaatsen, 264](#page-263-1) [papierrol verwijderen, 266](#page-265-0) [plaatsen en verwijderen, 267](#page-266-0) [Hulp inroepen, 376](#page-375-1) Hulpprogramma's [Macintosh \(Mac OS X\), 203 tot](#page-202-0) [211](#page-210-0) [Snelheid & Voortgang, 76](#page-75-0) [Gebruiken, 88](#page-87-0)

## *I*

[Informatie over afdrukmaterialen, 263](#page-262-0) Instelling bij Afdrukmateriaal [Mac OS 9, 112](#page-111-0) [Mac OS X, 179](#page-178-0) [Windows, 23](#page-22-0)

### *K*

Kleur (instelling) [Mac OS 9, 119](#page-118-0) [Windows, 30](#page-29-1) [Knoppen, 213,](#page-212-0) [214](#page-213-0)

#### *L*

Losse vellen papier [gebruiken, 291](#page-290-0) [type afdrukmateriaal, 401](#page-400-0) [Losse vellen papier laden, 291](#page-290-0)

#### *M*

Meerdere pagina's afdrukken [Windows, 66,](#page-65-0) [67](#page-66-0) [Menumodus, 222](#page-221-0) [instellingen, procedure, 228](#page-227-0) [menu's, 223](#page-222-0) [papierinstellingen, 239](#page-238-0) [printerinstelling, 230](#page-229-0) [printkop uitlijnen, 242](#page-241-0) Modus Aangepast [Mac OS 9, 117](#page-116-0)

[Mac OS X, 183](#page-182-2) [Windows, 28](#page-27-1)

## *O*

[Onderhoudscassette, 320](#page-319-1) [Onderhoudsmodus, 256](#page-255-0) Online-Help [Mac OS 9, 156](#page-155-1) [Mac OS X, 211](#page-210-1) [Windows, 80](#page-79-0) [Opties, 397](#page-396-0)

### *P*

[Paginalijn, 277](#page-276-0) [Papierdikte, 250](#page-249-0) [Papieropvang, 298](#page-297-0) Papierrol [laden, 270](#page-269-0) [type afdrukmateriaal, 401](#page-400-0) [Papierrol laden, 270](#page-269-0) PhotoEnhance (instellingen) [Mac OS 9, 125](#page-124-0) [Windows, 36](#page-35-0) Printerdriver [Mac OS 9, 112](#page-111-1) [Windows, 22](#page-21-0) Printerhulpprogramma's [Mac OS 9, 150](#page-149-1) [Windows, 69](#page-68-0) Printersoftware [updaten, 103](#page-102-0) [verwijderen \(Mac OS 9\), 167](#page-166-0) [verwijderen \(Mac OS X\), 212](#page-211-0) [verwijderen \(Windows\), 103](#page-102-1) Printersoftware voor Macintosh (Mac OS X) [hulpprogramma's, 203 tot](#page-202-0) [211](#page-210-0) [Printer vervoeren, 332](#page-331-0) [Printkop uitlijnen, 244](#page-243-0) [Probleemoplossing, 340](#page-339-1)

## *R*

Rolpap.besparen [Windows, 62](#page-61-0) Rolpapier besparen [Mac OS 9, 147](#page-146-0) [Mac OS X, 197](#page-196-0)

## *S*

Schoonmaken [printer, 328](#page-327-0) [Snijmechanisme, 321](#page-320-1) [Speciaal afdrukmateriaal van EPSON, 263,](#page-262-1) [377,](#page-376-0) [401](#page-400-0) Specificaties [elektrische, 386](#page-385-0) [interface, 395](#page-394-0) [Normen en goedkeuringen, 388](#page-387-0) [Spuitkanaaltjespatroon, 242](#page-241-1) [Statusbericht, 218](#page-217-0) [Statusblad, 254](#page-253-0) Systeemvereisten [Mac OS 9, 394](#page-393-0) [Mac OS X, 394](#page-393-1) [Windows, 393](#page-392-0)

## *T*

[Tabblad Lay-out \(Windows\), 63 tot](#page-62-0) [68](#page-67-0) [Technische ondersteuning, 376](#page-375-1)

#### *V*

[Verbruiksmaterialen, 399](#page-398-0) Vervangen [Cartridges, 305](#page-304-1) [Onderhoudscassette, 320](#page-319-1) [Voortgangsbalk, 81](#page-80-0) Voorvertoning [Mac OS 9, 132](#page-131-0) [Mac OS X, 200](#page-199-0) [Windows, 45](#page-44-0)

### *Z*

[Zwarte cartridges, 310](#page-309-0)